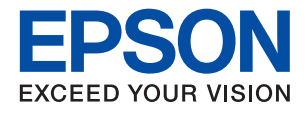

# **WF-M5298 Series מדריך למשתמש**

NPD5935-01 HE

# *תוכן עניינים*

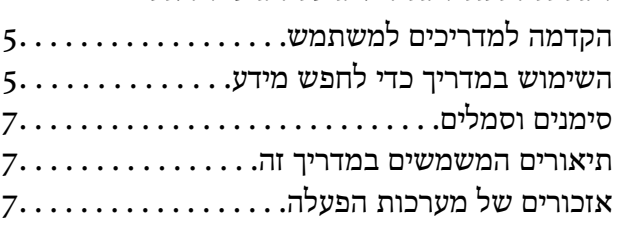

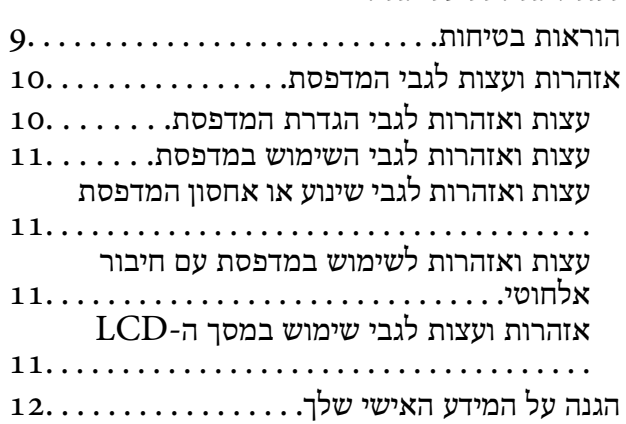

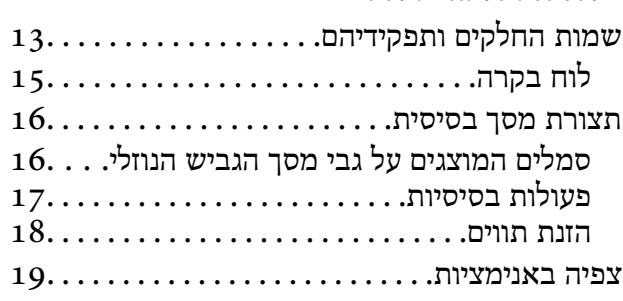

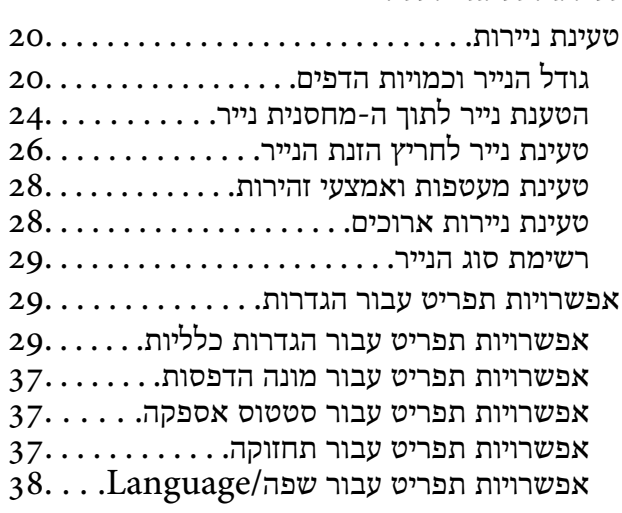

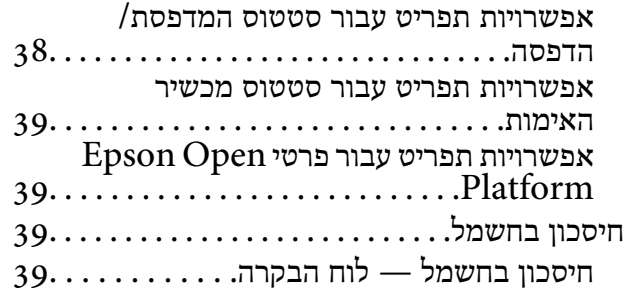

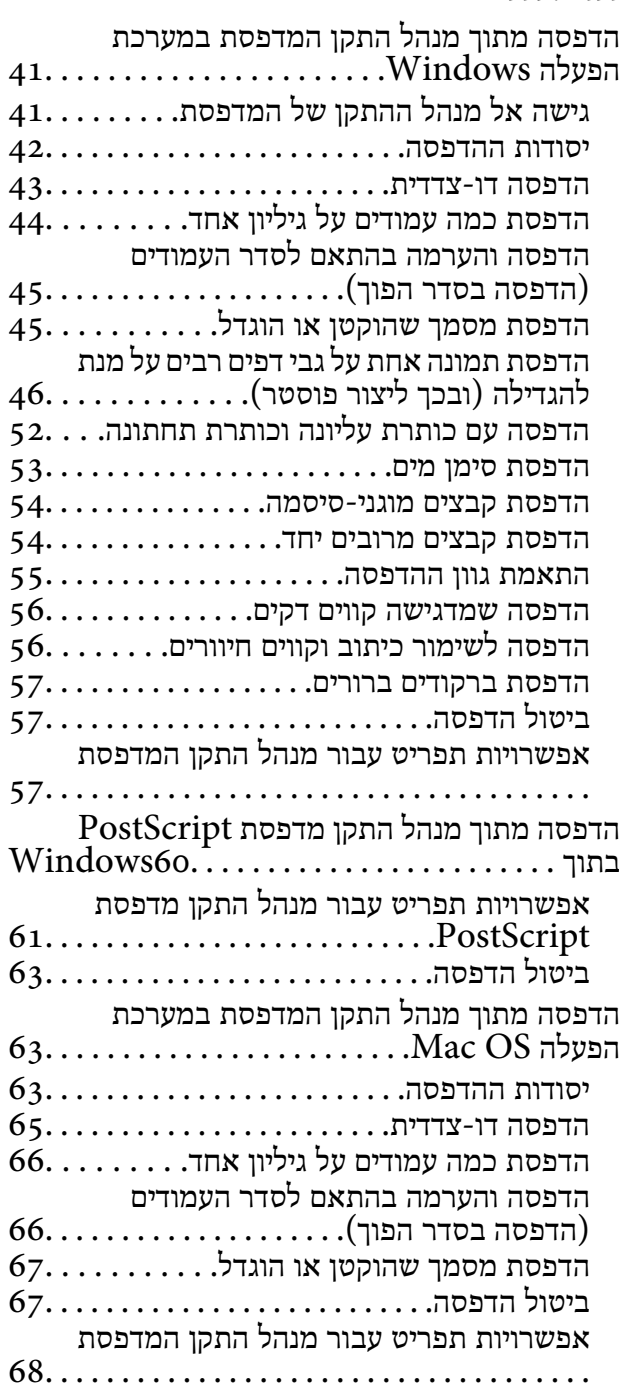

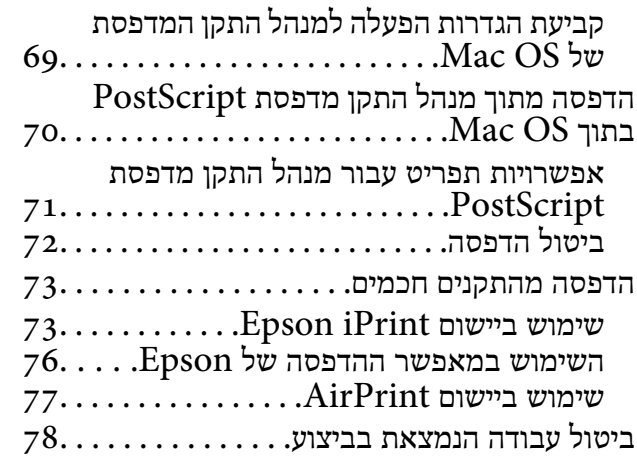

# *[החלפת](#page-78-0) יחידת אספקת דיו [וחומרים](#page-78-0)*

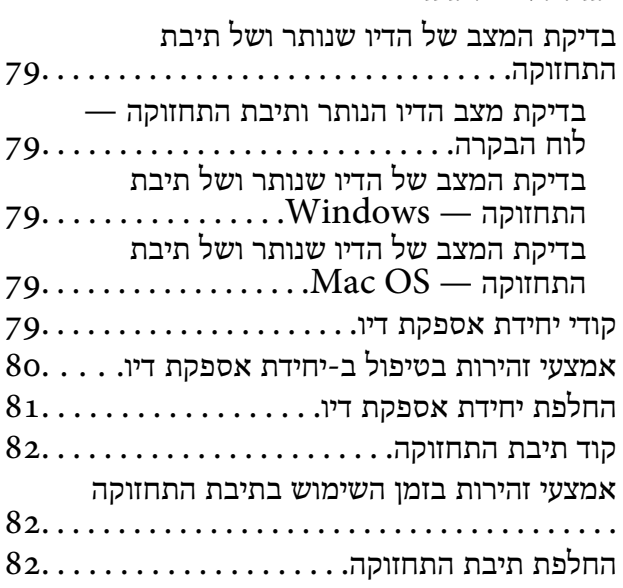

# *תחזוקת [המדפסת](#page-82-0)*

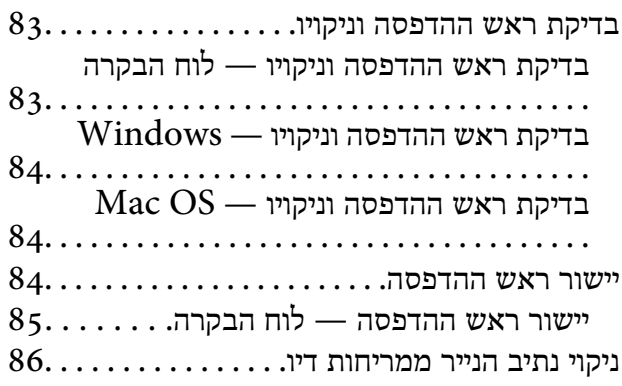

# *שירותי רשת ומידע על [התוכנה](#page-86-0)*

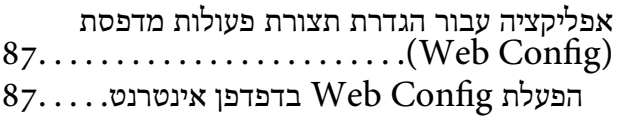

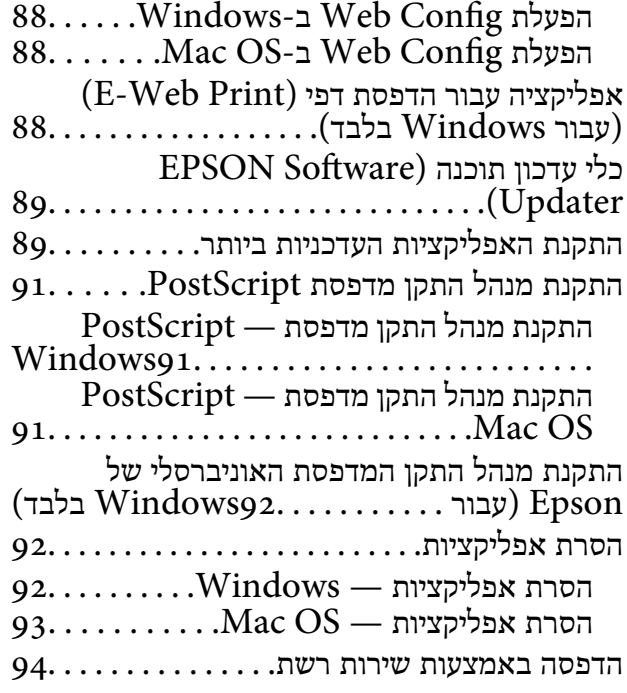

# *פתרון [בעיות](#page-94-0)*

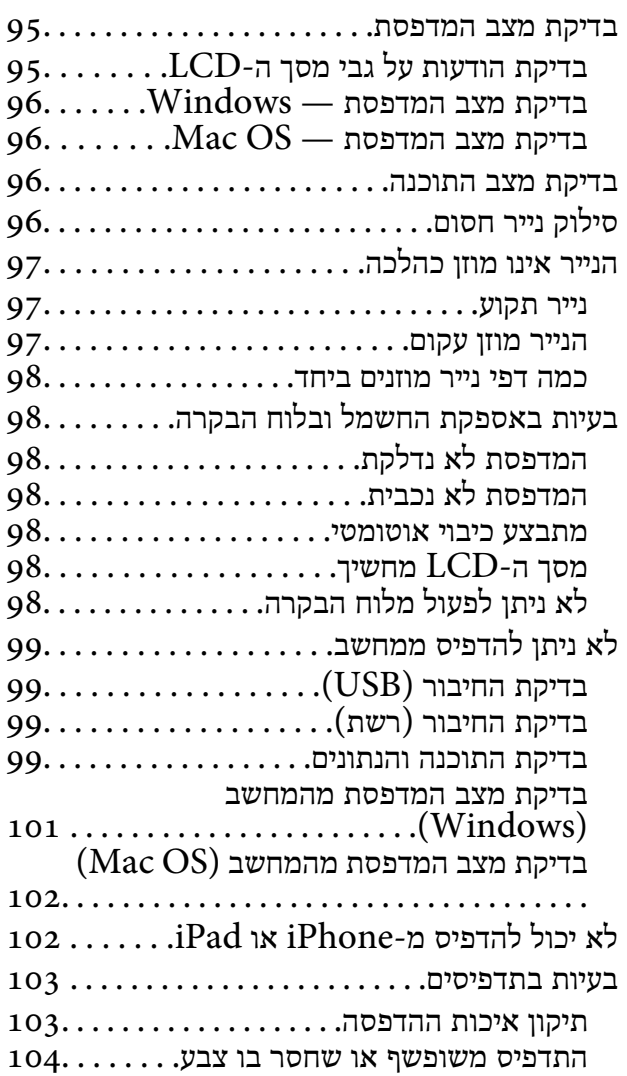

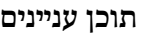

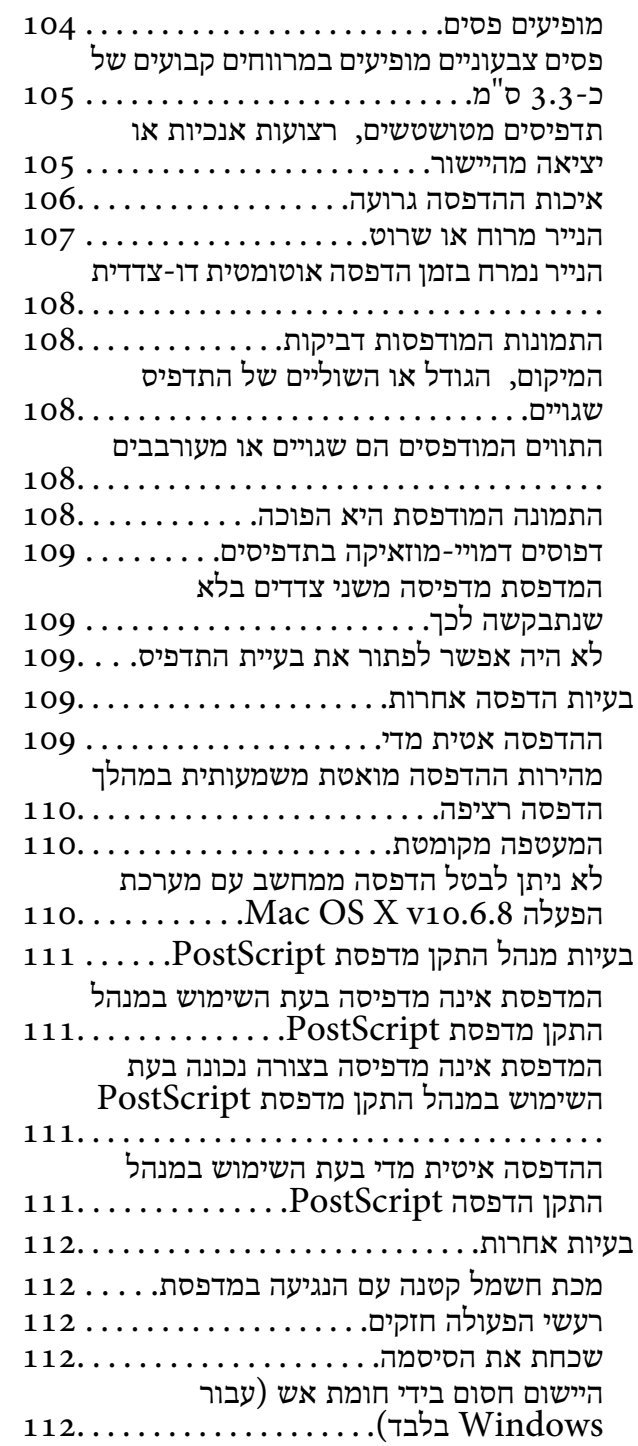

# **[נספח](#page-112-0)**<br>מפרט טו

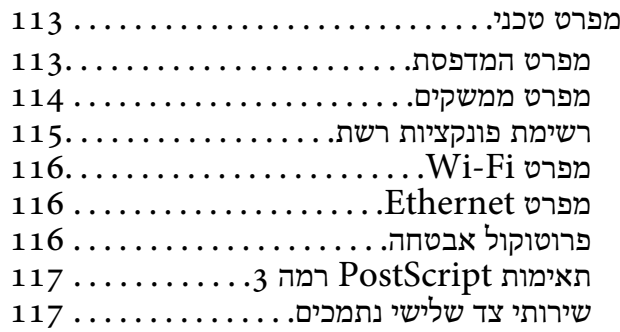

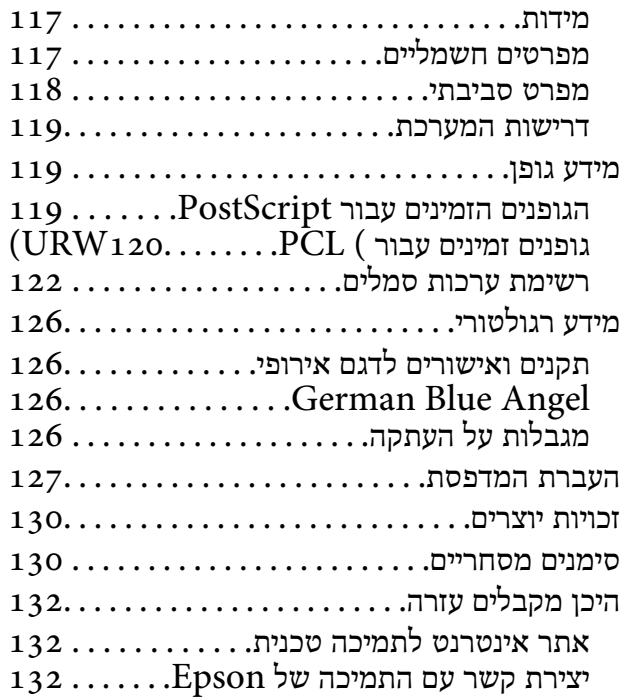

# **אודות הוראות למשתמש אלה**

# **הקדמה למדריכים למשתמש**

<span id="page-4-0"></span>המדריכים הבאים מצורפים למדפסת Epson. בנוסף למדריכים, בדוק את הסוגים השונים של מידע עזרה שניתן<br>למצוא במדפסת עצמו או באפליקציות תוכנה של Epson.

- ❏הוראות בטיחות חשובות (מדריך מודפס)
- מספק הוראות להבטחת שימוש בטוח במדפסת.
	- ❏התחל כאן (מדריך מודפס)

מספק מידע על הגדרת המדפסת והתקנת התוכנה.

❏מדריך למשתמש (מדריך דיגיטלי)

מדריך זה. מספק מידע והוראות כלליות לשימוש במדפסת ולפתרון בעיות.

❏מדריך למנהל המערכת (מדריך דיגיטלי)

מספק מידע למנהלי רשת על ניהול והגדרות המדפסת.

ניתן להשיג את הגרסאות העדכניות של המדריכים הנ"ל בדרכים הבאות.

❏מדריך נייר

בקר באתר התמיכה של Epson אירופה בכתובת http://www.epson.eu/Support, באתר התמיכה<br>העולמי של Epson בכתובת http://support.epson.net/

❏מדריך דיגיטלי

לתוכנות של Epson ולמדריכים הדיגיטליים ויאפשר להוריד את הגרסאות העדכניות. פתח את Updater Software EPSON במחשב. Updater Software EPSON יבדוק אם יש עדכונים

**מידע קשור**

| "כלי עדכון תוכנה [\(Updater Software EPSON "\(בעמוד](#page-88-0) 89

# **השימוש במדריך כדי לחפש מידע**

מדריך ה -PDF מאפשר לך לחפש את המידע שאתה מבקש באמצעות מילת מפתח, או לקפוץ ישירות לסעיפים ספציפיים באמצעות הסימניות.תוכל גם להדפיס רק את העמודים שאתה זקוק להם.סעיף זה מסביר כיצד להשתמש<br>במדריך ה-PDF שנפתח ב-Adobe Reader X במחשב שלך.

**חיפוש על פי מילת מפתח**

**Search** click.הערכים המתאימים מוצגים כרשימה.לחץ על אחד הערכים שהוצגו כדי לעבור לאותו עמוד. לחץ **ערוך** <sup>&</sup>gt; **חיפוש מתקדם**.הזן את מילת המפתח (כיתוב) עבור המידע שברצונך למצוא בחלון החיפוש, ואז לחץ

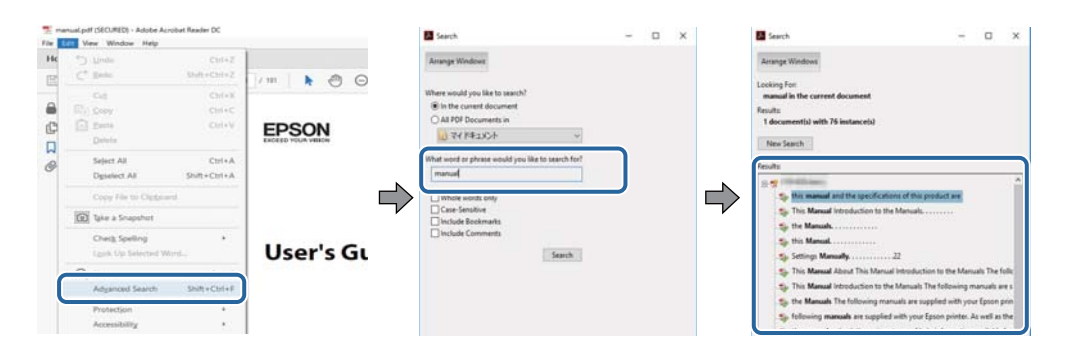

**קפיצה ישירה אל הסימניות**

לחץ על כותרת כדי לקפוץ לאותו עמוד.לחץ + או > כדי לצפות בכותרים ברמה יותר נמוכה באותו סעיף.כדי לשוב<br>לעמוד הקודם, בצע את הפעולה הבאה במקלדתך.

❏Windows: לחץ והחזק **Alt**, ואז לחץ **←**.

❏OS Mac: לחץ והחזק את מקש command, ואז לחץ **←**.

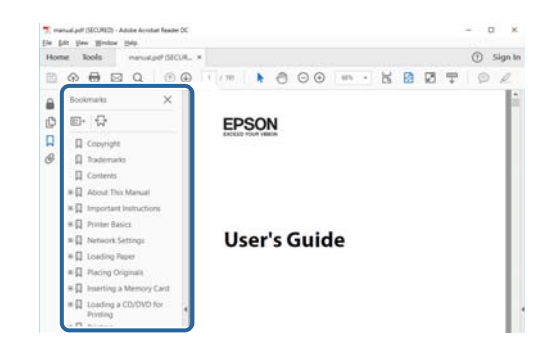

**הדפסה רק על העמודים שאתה זקוק להם**

תוכל גם לשלוף ולהדפיס רק את העמודים שאתה זקוק להם.לחץ <mark>הדפס</mark> בתפריט <mark>קובץ, ואו ציין א</mark>ת העמודים שברצונך<br>להדפיס בעמודים בתוך עמודים להדפסה.

כדי לציין סדרה של עמודים, הזן מקף בין עמוד ההתחלה לעמוד הסיום. $\Box$ 

דוגמה: 20–25

כדי לצייו עמודים שאינם מסודרים בסידרה, חלק את העמודים בפסיקים. $\Box$ 

לדוגמה: ,5 ,10 15

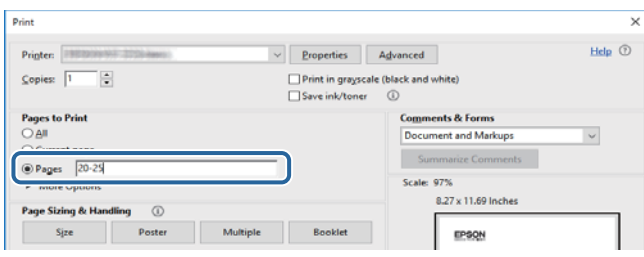

# **סימנים וסמלים**

<span id="page-6-0"></span>*הוראות שיש להקפיד למלא כדי להימנע מפציעה.* !*זהירות:*

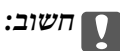

*הוראות שיש להקפיד עליהם כדי להימנע מנזק לציוד.*

לתשומת לבד: *מספק מידע משלים ומידע התייחסות. לתשומת לבך:*

מידע קרוב  $\blacklozenge$ 

קישורים לסעיפים קרובים.

# **תיאורים המשמשים במדריך זה**

- עילומי מסך של מנהל התקן המדפסת לקוחים מ-Windows 10 או מ-Windows 10. התוכן המוצג ⊡macOS High Sierra. בדגם ובמצב<br>על המסך משתנה, תלוי בדגם ובמצב.
- ב איורים של המדפסת המשמשים במדריך זה הם להמחשה בלבד. אמנם יכולים להיות הבדלים קלים בתפעול, תלוי ⊋עלים בת<br>בדגם, אולם שיטת התפעול היא אותה השיטה.
	- ם פריטי תפריט מסוימים במסך ה-LCD משתנים, תלוי בדגם ובהגדרות.  $\Box$

# **אזכורים של מערכות הפעלה**

### **Windows**

במדריך זה, מונחים כגון, "10 Windows"," 8.1 Windows"," 8 Windows"," 7 Windows", "Windows Server 2012 R2" ,"Windows Server 2016" ,"Windows XP" ,"Windows Vista",<br>"Windows Server 2008" ,"Windows Server 2008 R2" ,"Windows Server 2012",<br>"Windows Server 2003 R2", ו- "Windows Server 2003" מתייחסים למערכות ה

10 RWindows❏ ® מערכת ההפעלה Microsoft

8.1 RWindows❏ ® מערכת ההפעלה Microsoft

8 RWindows❏ ® מערכת ההפעלה Microsoft

7 RWindows❏ ® מערכת ההפעלה Microsoft

 $Microsoft$ ® Windows Vista® המפעלה ⊡

 $Microsoft$ <sup>®</sup> Windows® XP מערכת ההפעלה Microsoft®

 $Microsoft®$  Windows® XP Professional x64 Edition ההפעלה ⊡

 $\rm{Microsoft}^{\tiny{\textregistered}}$  Windows Server® 2016 ההפעלה ⊇

 $\rm{Microsoft}^{\tiny{\textregistered}}$  Windows Server® 2012 R2 מערכת ההפעלה ⊡

 $\rm{Microsoft} @$  Windows Server® 2012 המערכת ההפעלה ⊡

 $\rm{Microsoft}^{\tiny{\textregistered}}$  Windows Server® 2008 R2 מערכת ההפעלה ∏

 $\rm{Microsoft}^{\circledR}$  Windows Server® 2008 ⊡מערכת ההפעלה ⊡

 $\rm{Microsoft}^{\tiny{\textregistered}}$  Windows Server® 2003 R2 $\Box$ 

 $\rm{Microsoft} @$  Windows Server® 2003 ההפעלה Ω

# **Mac OS**

OS X El ,macOS Sierra ,macOS High Sierra אל להתייחס כדי משמש" Mac OS" ,זה במדריך -ו ,Mac OS X v10.7.x ,OS X Mountain Lion ,OS X Mavericks ,OS X Yosemite ,Capitan .Mac OS X v10.6.8

# **הוראות חשובות**

# **הוראות בטיחות**

<span id="page-8-0"></span>קרא את ההוראות להלן ומלא אותן כדי להבטיח שהשימוש במדפסת זאת יהיה בטיחותי. הקפד לשמור את המדריך<br>לעיון בעתיד. כמו כו, הקפד למלא את כל ההוראות והאזהרות המסומנות על גבי המדפסת.

⊡ חלק מהסמלים שמוצגים במדפסת נועדו להבטיח בטיחות ושימוש נאות במדפסת. בקר באתר האינטרנט שלהלן<br>כדי ללמוד על משמעות הסמלים.

# <http://support.epson.net/symbols>

- השתמש אך ורק בכבל החשמל שסופק עם המדפסת ואל תשתמש בכבל זה עם כל ציוד אחר. שימוש בכבלים  $\Box$ אחרים עם המדפסת הזאת או שימוש בכבל החשמל שסופק עם ציוד אחר יכול לגרום לשרפה או למכת חשמל.
	- $\Box$ ודא שכבל החשמל שלך עומד בתקני הבטיחות הנהוגים במדינת ישראל.
- $\Box$ לעולם אל תפרק, אל תשנה ואל תנסה לתקן את כבל החשמל, את התקע, את המדפסת או את הציוד האופציונלי<br>בשצמר, אלא אם פטולות אלה מוסברות ספציפית במדריכים של המדפסת.
	- נתק את המדפסת והפנה לתיקוו אצל טכנאי תיקונים מוסמכים בתנאים להלו:  $\Box$

כבל החשמל או התקע ניזוקו; נוזלים נכנסו למדפסת; המדפסת נפלה או בית המדפסת ניזוק; המדפסת אינה פועלת<br>כרגיל או מפגינה שינוי ניכר בביצועים. אל תכוונו פקדים שאינם מתוארים בהוראות ההפעלה.

- $\Box$ הצב את המדפסת קרוב לשקע חשמל שממנו אפשר לנתק את התקע בקלות.
- ב את המדפסת אסור להציב או לאחסן בחוץ או במקומות שבהם יש הרבה לכלוך, אבק, מים ומקורות חום או ∏<br>במקומות החשופים למכות, לרטט, לטמפרטורה גבוהה או ללחות גבוהה.
	- הקפד לא לשפוך נוזלים על המדפסת ולא לטפל בה בידיים רטובות. $\Box$
- הקפד על מרחק של 22 סנטימטרים בין המדפסת לבין קוצבי לב. גלי רדיו מהמדפסת עלולים להשפיע השפעה G<br>שלילית טל פטולתם של הוצבי לב.
- אם מסך ה-LCD ניזוק, צור קשר עם הספק שלך. אם תמיסת הגבישים הנוזליים מגיעה אל ידיך שטוף אותם Dany אם ביסודיות במים ובסבון. אם תמיסת הגבישים הנוזליים מגיעה אל עיניך שטוף אותם מיד במים רבים ובסבון. אם<br>לאחר השטיפה היסודית יש עדיין אי נוחות או בעיות בראיה, פנה מידית לרופא.
- המדפסת כבדה ואסור להרימה או לשאת אותה בידי פחות משני אנשים. כאשר מרימים את המדפסת על שני ∏המדפסת העל שני ⊡<br>אנשים או יותר לתפוס את העמדות הנכונות כפי שרואים להלן.

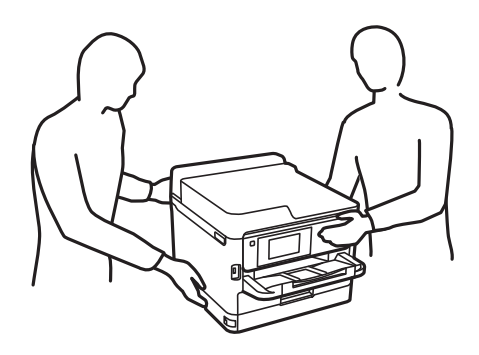

<span id="page-9-0"></span>היזהר בעת הטיפול ב-יחידות אספקת דיו משומשות כיווו שעלולה להיות דיו סביב פתח אספקת הדיו.  $\Box$ 

ם דיו מגיעה אל ידיך שטוף אותן ביסודיות במים ובסבון. $\Box$ 

ב דיו מגיעה אל עיניך שטוף אותן מיד במים רבים ובסבון. אם לאחר השטיפה היסודית יש עדיין אי נוחות או Q אותן אי נוחות או<br>בעיות בראיה. פנה מידית לרופא.

ם אם די מגיעה לפיר, פנה לרופא תכף ומיד. $\Box$ 

אל תפרק את יחידת אספקת דיו ואת תיבת התחזוקה; אחרת הדיו עלולה להגיע לעיניר או לעורר.  $\Box$ 

אל תנער חזק מדי את יחידות אספקת דיו; אחרת, הדיו עלולה לדלוף מ-יחידות אספקת דיו.  $\square$ 

שמור את יחידות אספקת דיו ואת תיבת התחזוקה הרחק מהישג ידם של ילדים. $\Box$ 

# **אזהרות ועצות לגבי המדפסת**

קרא את ההוראות הללו ומלא אותן כדי למנוע נזק למדפסת או לרכושך. הקפד לשמור את המדריך לעיון בעתיד.

# **עצות ואזהרות לגבי הגדרת המדפסת**

- שסור לחסום את פתחי האוורור והפתחים האחרים במדפסת ואסור לכסות אותם. $\Box$ 
	- $\Box$ השתמש אך ורק במקור חשמל מהסוג המצוין בתווית המדפסת.
- ⊡ הימנע משימוש בשקעים הנמצאים באותו מעגל אם מכונות צילום מסמכים או עם מערכות בקרת אוויר הנדלקות ⊃<br>ונכבות לטתים סדירות.
	- הימנע משקעים המבוקרים בידי מתגי קיר או בידי קוצבי זמו אוטומטיים.  $\Box$
- ב הרחק את כל מערכת המחשבים ממקורות פוטנציאליים של הפרעות אלקטרומגנטיות כגון רמקולים או יחידות ⊡<br>רסיס של טלפווים אלחוטיים
- יש להניח כבלי חשמל כך שלא ישתפשפו, ייחתכו, יקוצצו, יתקפלו ויתפתלו. אל תניח חפצים על כבלי החשמל ואל $\Box$ תאפשר לדרוך עליהם או לדרוס אותם. הקפד במיוחד על כך שכבלי החשמל יהיו ישרים בקצוות ובנקודות שבהן הם<br>נכנסים לשנאי ויוצאים ממנו.
- אם אתה משתמש בחוט מאריך עם המדפסת,  $\,$ ודא שדירוג האמפרים הכולל של ההתקנים המחוברים לחוט  $\Box$ המאריך אינו עולה על דירוג האמפרים של החוט המאריך. כמו כן, ודא שדירוג האמפרים הכולל של כל ההתקנים<br>המחוברים לשקע החשמל אינו עולה על דירוג האמפרים של השקע.
- אם מתכננים להשתמש במדפסת בגרמניה, ההתקנה בבניין חייבת בהגנה של מפסק 10 או 16 אמפר כדי לתת ∏<br>הגנה מספקת מקצר חשמלי ומעומס יתר.
- ⊡ כשמחברים את המדפסת למחשב או להתקן אחר בעל כבל יש לוודא שכיוון המחברים נכון. לכל מחבר יש רק כיוון<br>נכון אחד. הכנסת מחבר בכיוון לא נכון עלולה לפגוע בשני ההתקנים המחוברים בכבל.
- ם הצב את המדפסת משטח שטוח ויציב הנמשך בכל הכיוונים מעבר לבסיס המדפסת. המדפסת לא תפעל כהלכה ∏<br>אם היא מוטה בזווית.
	- השאר מקום מעל למדפסת כך שתוכל להרים לגמרי את מכסה המדפסת. $\Box$ 
		- השאר מספיק מקום מול המדפסת כדי לאפשר לנייר לצאת במלואו. $\Box$

<span id="page-10-0"></span>הימנע ממקומות החשופים לשינויים מהירים בטמפרטורה ובלחות. כמו כן, הרחק את המדפסת מאור שמש –<br>ישיר, מאור חזק וממקורות חום.

# **עצות ואזהרות לגבי השימוש במדפסת**

- אסור להכניס חפצים דרך חריצים במדפסת. $\Box$
- אל תכניס את ידר לתור המדפסת בשעת הדפסה. $\Box$ 
	- $\Box$ אל תיגע בכבל הלבן והשטוח שבתוך המדפסת.
- אל תשתמש בתרסיסים המכילים גזים דליקים בתוך המדפסת או מסביבה. אם תעשה זאת אתה עלול לגרום I<br>לשרפה
	- $\Box$ אל תזיז את ראש ההדפסה ביד: אחרת יתכו שתפגט במדפסת.
- כבה תמיד את המדפסת באמצעות הלחצן  $\rm C$ . אל תנתק את המדפסת ואל תכבה אותה בשקע החשמל עד $\Box$ שהנורה  $\mathrm{C}\hspace{-2.4mm}\mathrm{C}$  מפסיקה להבהר.
	- $\Box$ אם אינך עומד להשתמש במדפסת במשך זמן רב,  $\Box$ א שניתקת את כבל החשמל משקע החשמל.

# **עצות ואזהרות לגבי שינוע או אחסון המדפסת**

- בעת אחסון המדפסת או העברתה, הימנע מלהטות אותה, מלהציב אותה במאונך או מלהפוך אותה; אחרת הדיו  $\Box$ <br>טלולה לדלוף.
- $\Box$ לפני העברת המדפסת, יש לוודא שראש ההדפסה נמצא במצב הבית (בקצה הימני ביותר) וש-יחידת אספקת דיו<br>הותקנה.

# **עצות ואזהרות לשימוש במדפסת עם חיבור אלחוטי**

- גלי רדיו הנפלטים ממדפסת זאת יכולות להשפיע לרעה על פעולתו של ציוד רפואי אלקטרוני ולגרום לתקלה  $\Box$ אצלו.בעת שימוש במדפסת זאת בתוך מתקנים רפואיים או בקרבת ציוד רפואי יש למלא את הוראות אנשי הצוות המוסמכים המייצגים את המתקנים הרפואיים, ולמלא את כל ההוראות והאזהרות המופיעות על גבי הציוד הרפואי.
- גלי רדיו הנפלטים ממדפסת זאת עלולים להשפיע לרעה על פעולתם של התקנים מבוקרים אוטומטית כגון דלתות I<br>אוטומטיות או אזעקות שריפה ויכולים לגרום לתאונות בגלל המתרחשות בגלל תקלות.בעת שימוש במדפסת זאת בקרבת התקנים בבקרה אוטומטית יש למלא את כל ההוראות והאזהרות המופיעות על גבי התקנים אלה.

# **אזהרות ועצות לגבי שימוש במסך ה -LCD**

- ⊡מסך ה-LCD יכול להכיל כמה נקודות קטנות בהירות או כהות ובגלל תכונותיו יתכן שהבהירות שלו לא תהיה ◘<br>אחידה. תופעות אלה הו תופעות רגילות ואיו פירושו שהמסך ניזוק בכל דרך שהיא.
	- $\Box$ לניקוי המסר יש להשתמש אר ורק בסמרטוט יבש. אסור להשתמש בנוזלים או בחומרי ניקוי כימיים.
- ⊡ הכיסוי החיצוני של המסך עלול להישבר אם הוא מקבל מכה חזקה. אם שטח המסך נסדק או נשבר יש ליצור קשר<br>עם הספק ולא לגעת בשברים או לנסות לסלקם.

# **הגנה על המידע האישי שלך**

<span id="page-11-0"></span>כאשר אתה מעביר את המדפסת לידי אדם אחר או נפטר ממנה בדרך כלשהי אחרת, מחק את כל המדיע האישי<br>המאוחסנן בזיכרון המדפסת באמצעות בחירת התפריטים בלוח הבקרה, כמתואר להלן.

**הגדרות** > **הגדרות כלליות** > **ניהול מערכת** > **שחזר להגדרות ברירת המחדל** > **כל ההגדרות**

# **יסודות המדפסת**

# **שמות החלקים ותפקידיהם**

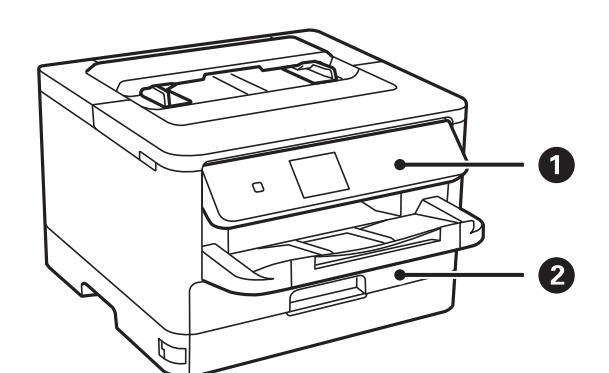

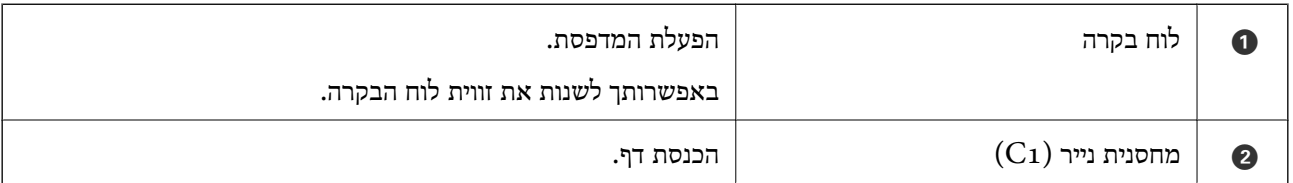

<span id="page-12-0"></span>**יסודות המדפסת**

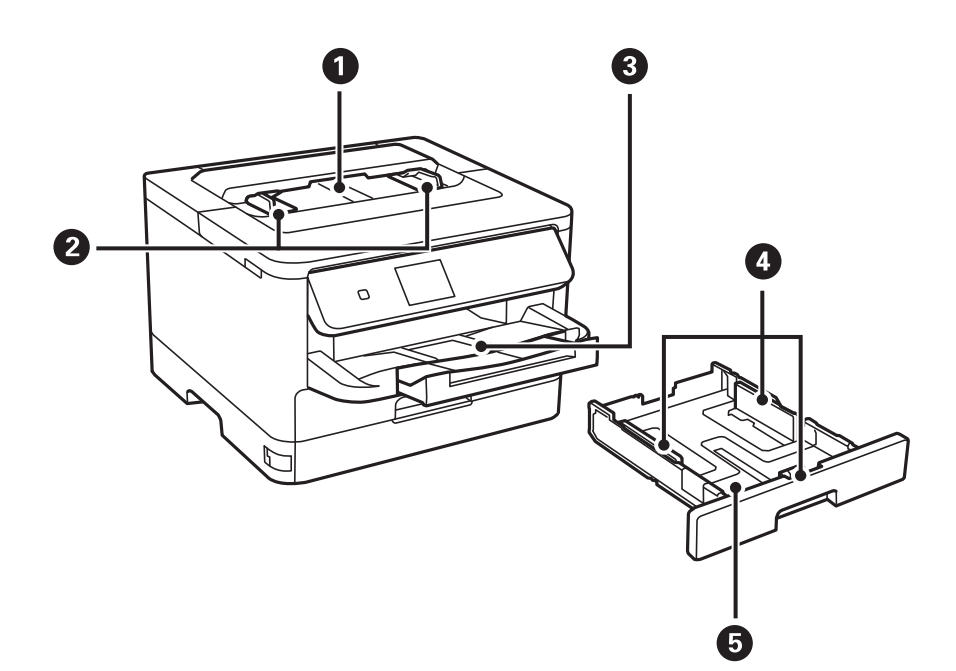

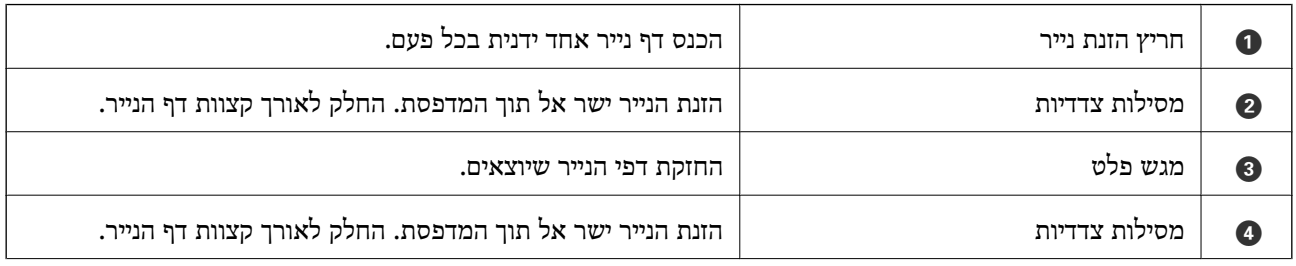

הכנסת דף. $\begin{array}{|c|c|c|c|}\hline \textbf{\textit{a}} & \textbf{\textit{b}} & \textbf{\textit{c}}\end{array}$ 

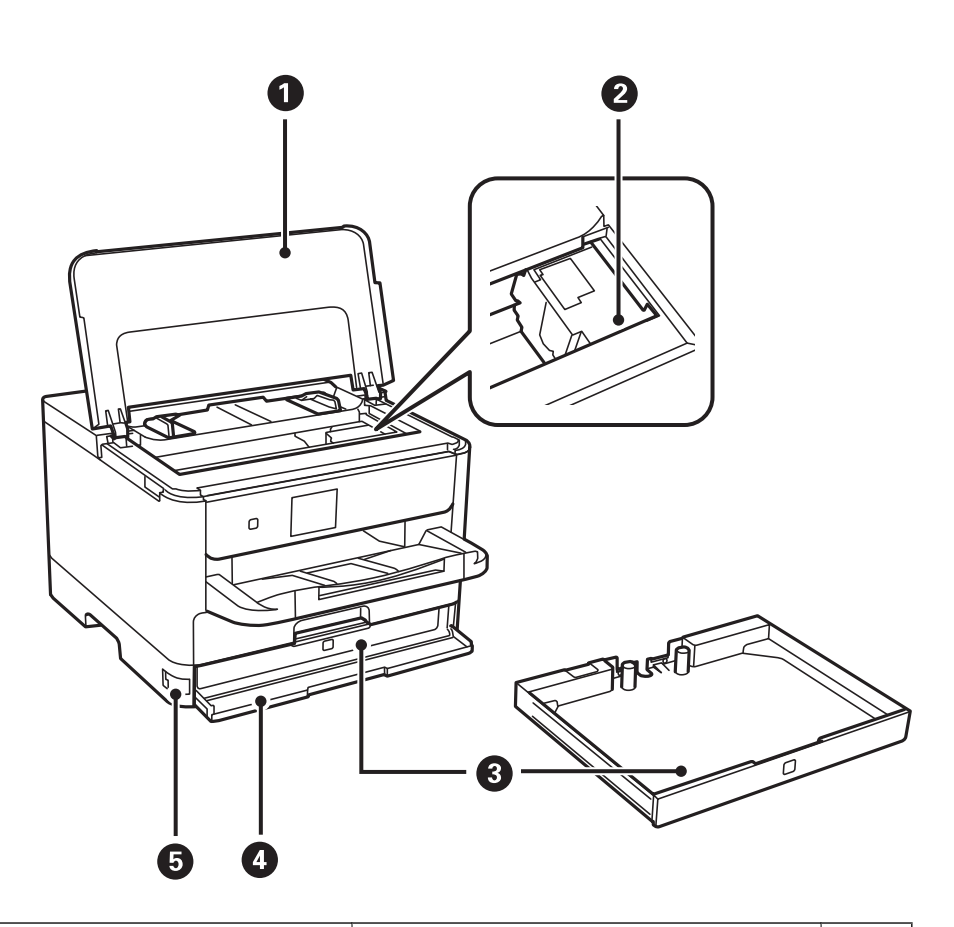

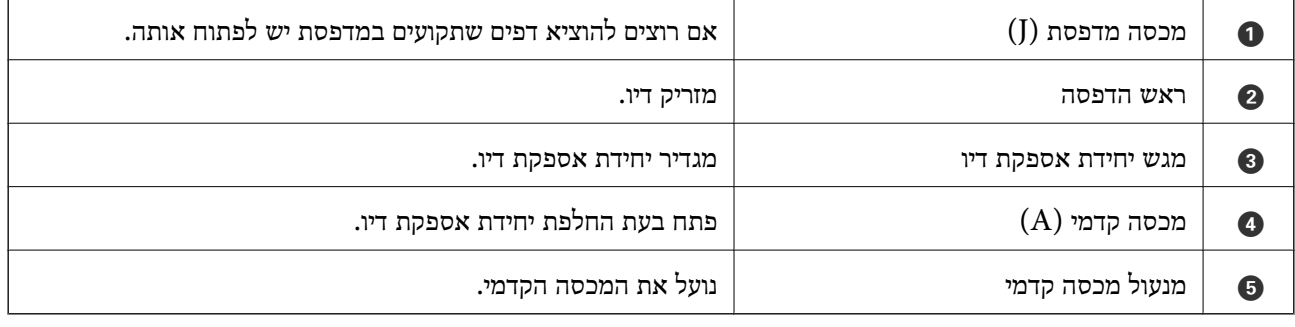

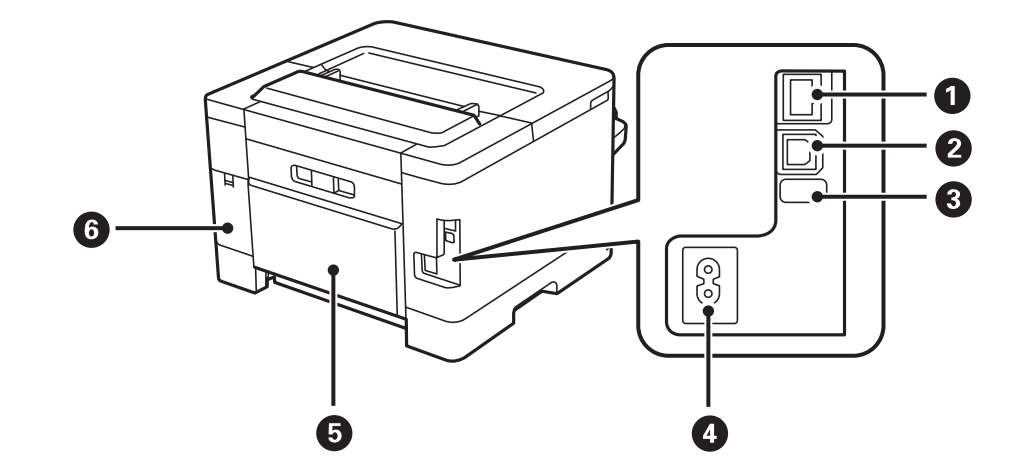

<span id="page-14-0"></span>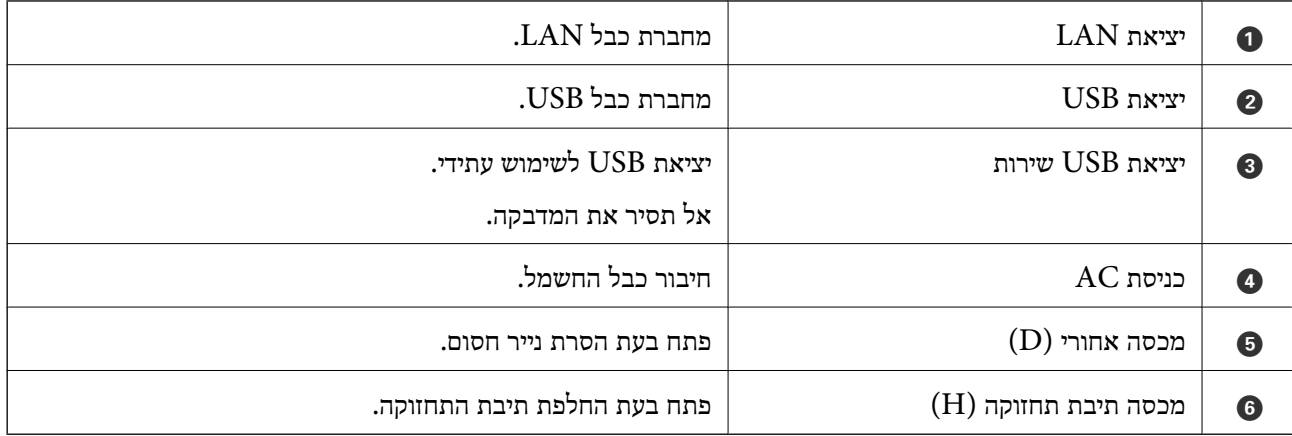

# **לוח בקרה**

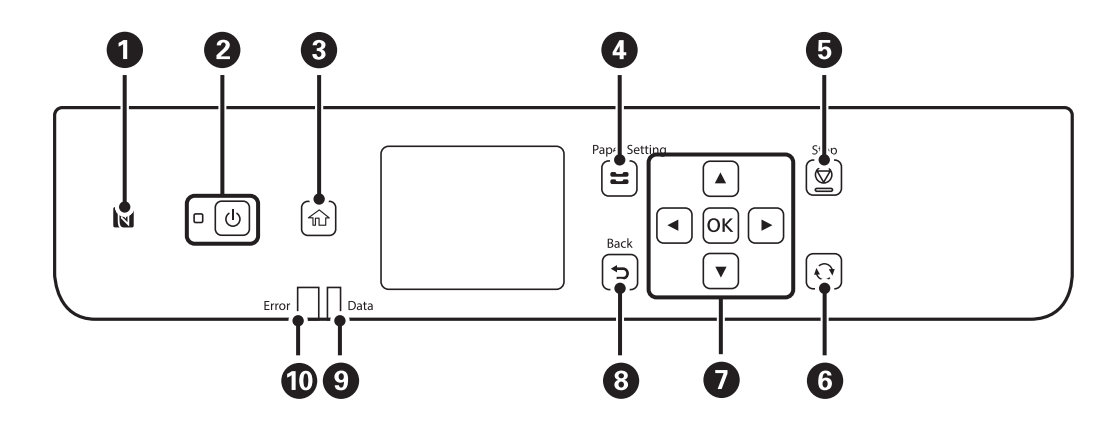

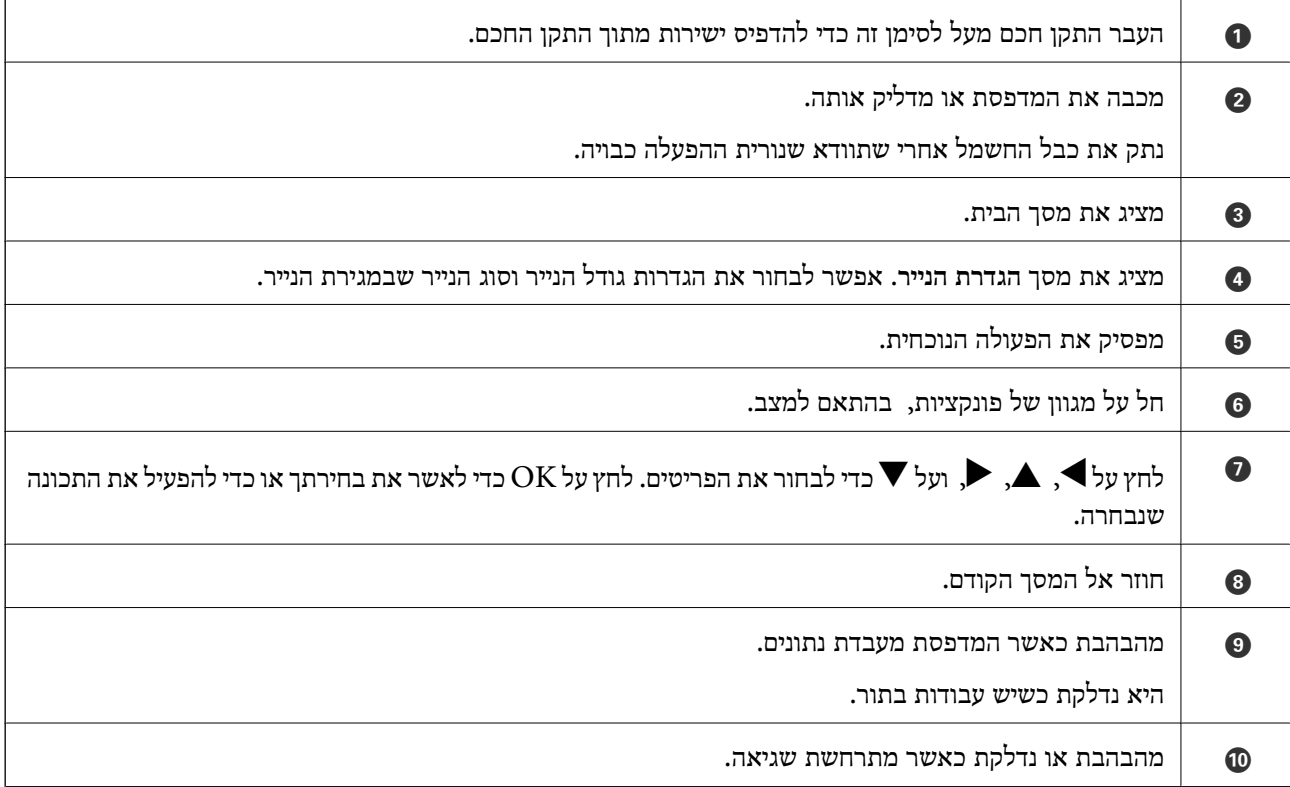

# **תצורת מסך בסיסית**

<span id="page-15-0"></span>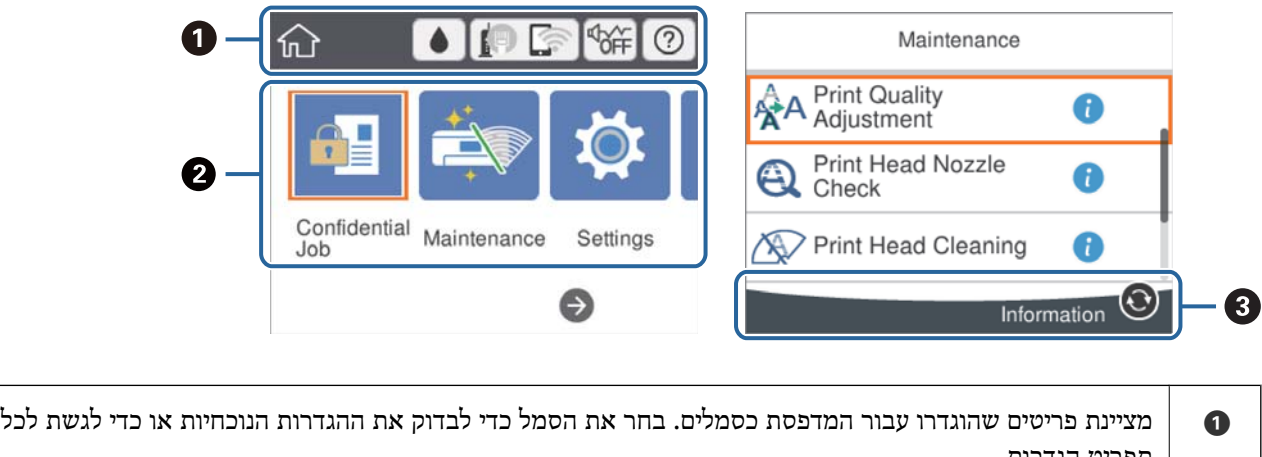

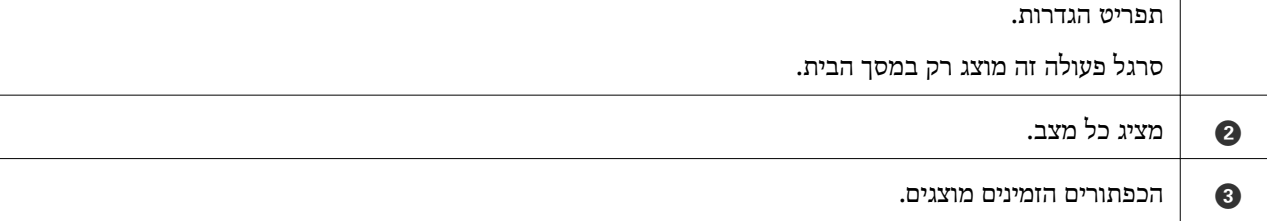

# **סמלים המוצגים על גבי מסך הגביש הנוזלי**

הסמלים להלן מוצגים במסך ה-LCD, תלוי במצב המדפסת.

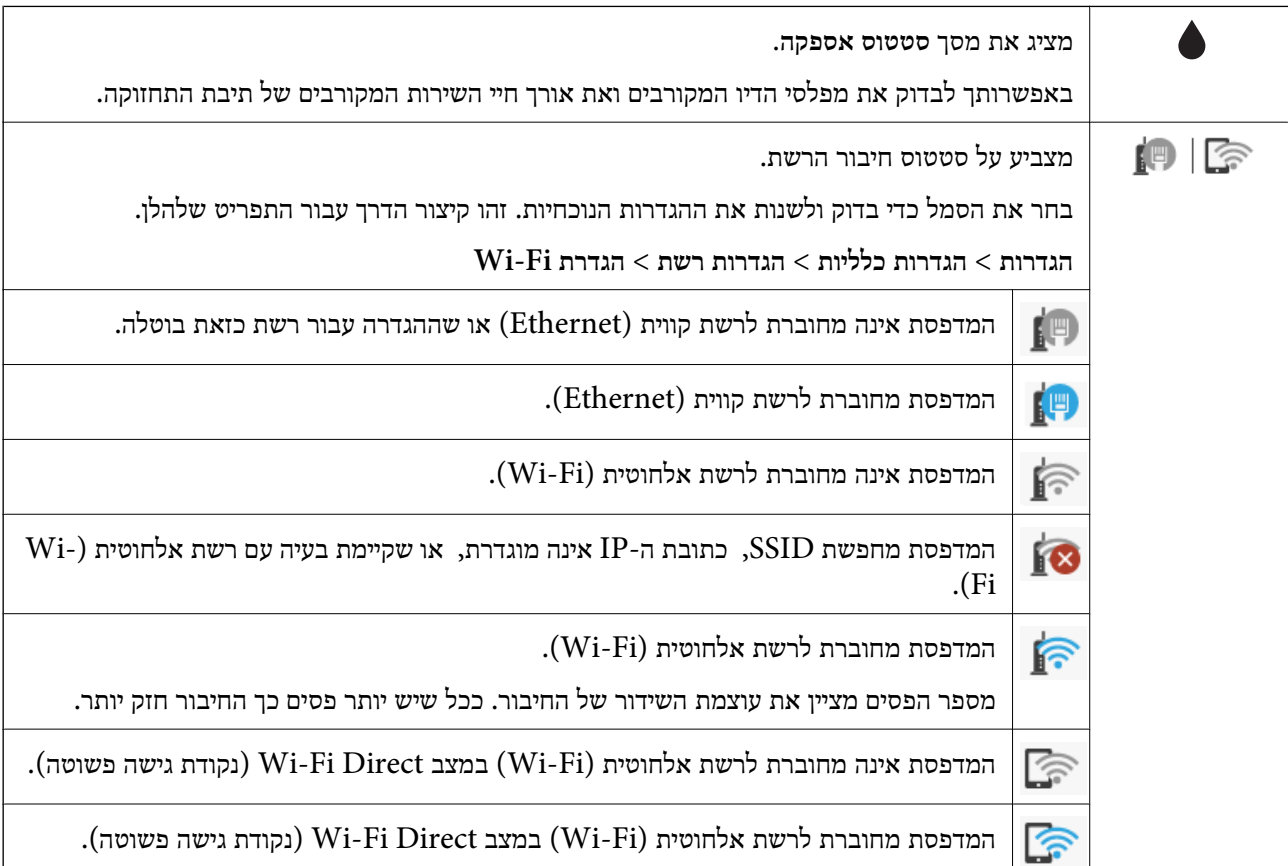

<span id="page-16-0"></span>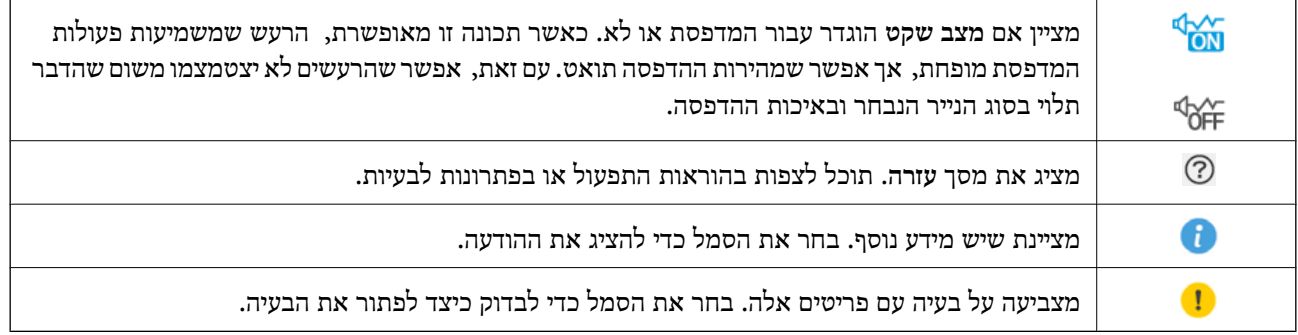

# **פעולות בסיסיות**

הזז את המיקוד באמצעות הלחצנים  $\blacktriangleright\blacktriangleleft$  כדי לבחור את הפריטים, ואז לחץ על לחצן  $\rm{OK}$  כדי לאשר את הבחירה שלך או להפעיל את התכונה הנבחרת.

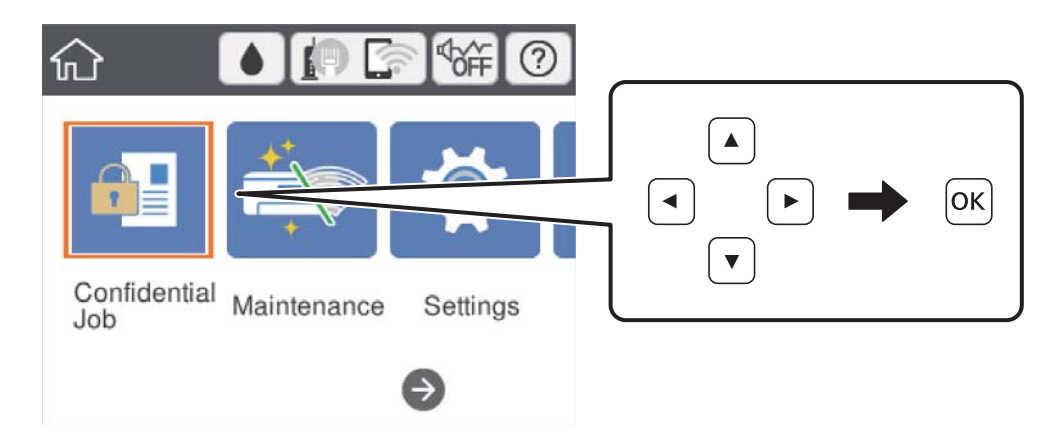

העבר את המיקוד אל פריט ההגדרה באמצעות הלחצנים  $\blacktriangleright\blacktriangleleft\blacktriangledown$ ואז לחץ על הלחצן  $\mathrm{OK}$ כדי להדליק או לכבות את הפריט.

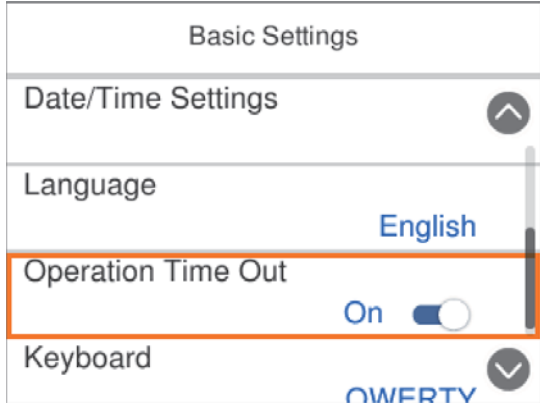

<span id="page-17-0"></span>כדי להזין את הערך, השם, הכתובת וכן הלאה הזז את הפוקוס אל שדה הקלט תוך שימוש בלחצנים  $\blacktriangleright\blacktriangleleft$ ואז לחץ על לחצן  $\rm OK$  כדי להציג את המקלדת על גבי המסך.

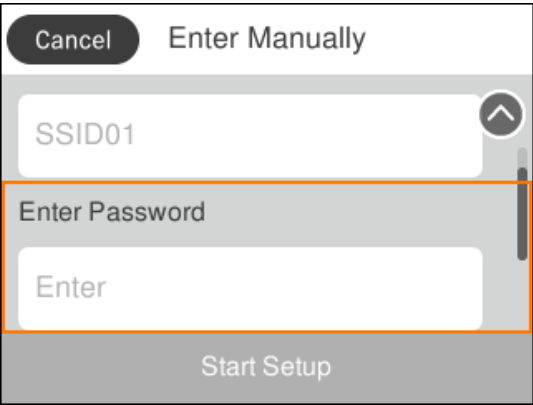

# **הזנת תווים**

**מקלדת על המסך**

ניתן להזין תווים וסמלים באמצעות המקלדת המוצגת על גבי המסך כשמגדירים הגדרות רשת וכן הלאה.

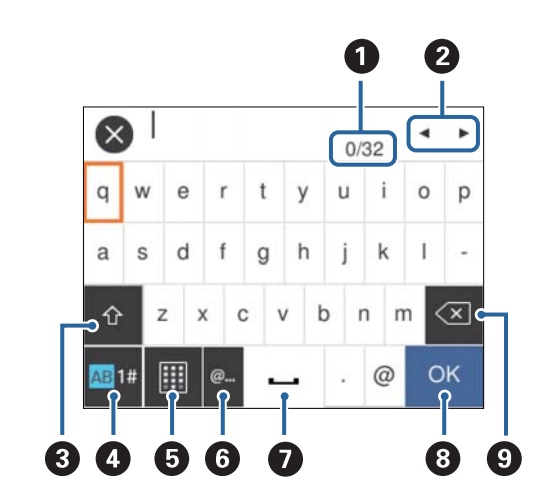

*הסמלים המוצגים משתנים בהתאם לפריט שעורכים. לתשומת לבך:*

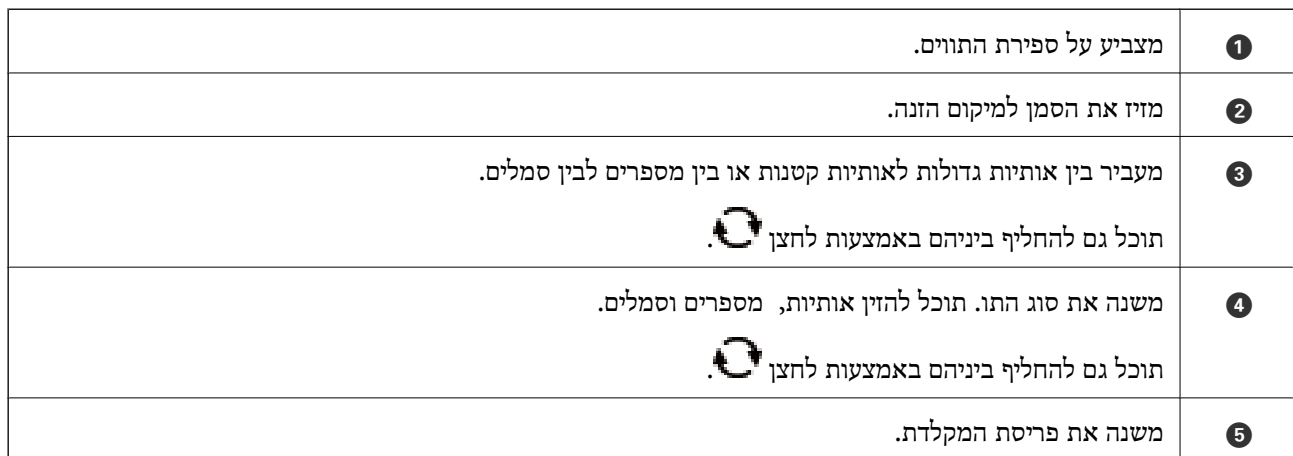

<span id="page-18-0"></span>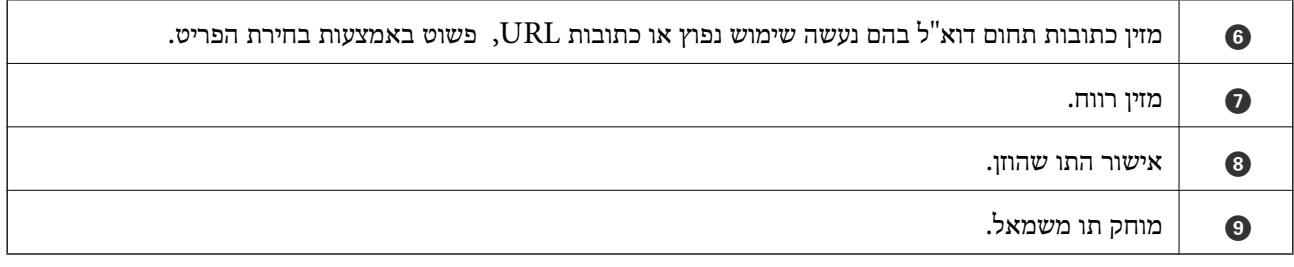

# **צפיה באנימציות**

תוכל לצפות במסך הגביש הנוזלי באנימציות של הוראות הפעלה כמו טעינת נייר או סילוק נייר חסום.

❏בחר במסך הבית: מציג את מסך העזרה. בחר **מדריך** ואז בחר את הפריטים בהם ברצונך לצפות.

❏בחר **מדריך** בתחתית מסך התפעול כדי להציג אינמציה המתאימה להקשר.

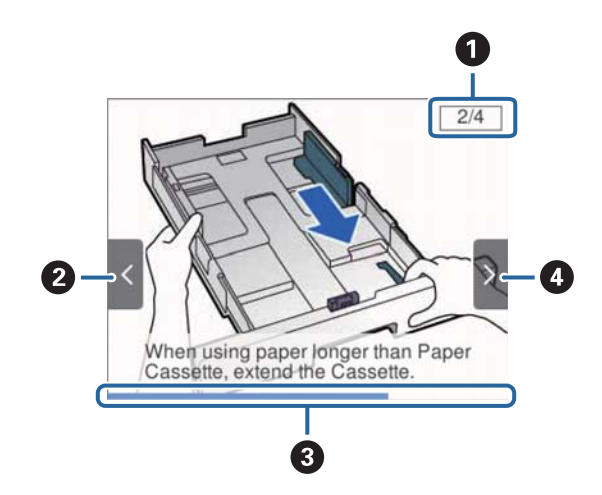

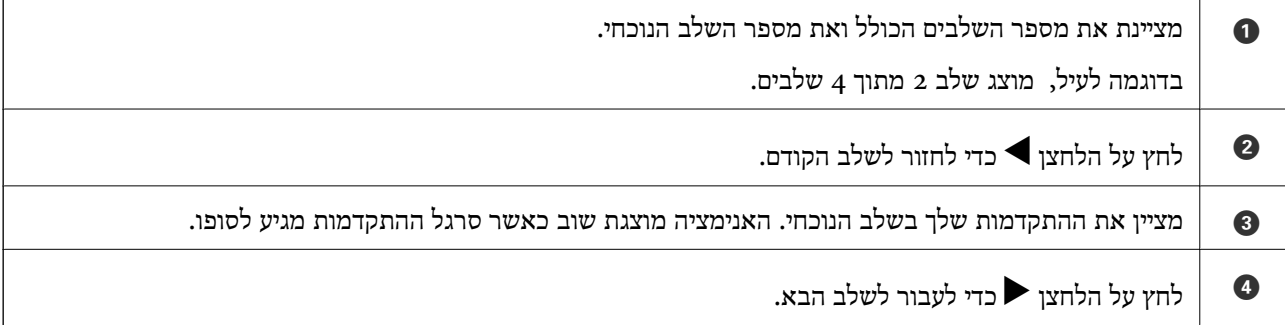

# **הכנת המדפסת**

# **טעינת ניירות**

# **גודל הנייר וכמויות הדפים**

<span id="page-19-0"></span>Epson ממליצה להשתמש בנייר מקורי של Epson כדי ליהנות מתוצאות הדפסה איכותיות.

**נייר מקורי של Epson**

*נייר מקורי של Epson אינו זמין כאשר מדפיסים באמצעות מנהל התקן המדפסת האוניברסלי של Epson. לתשומת לבך:*

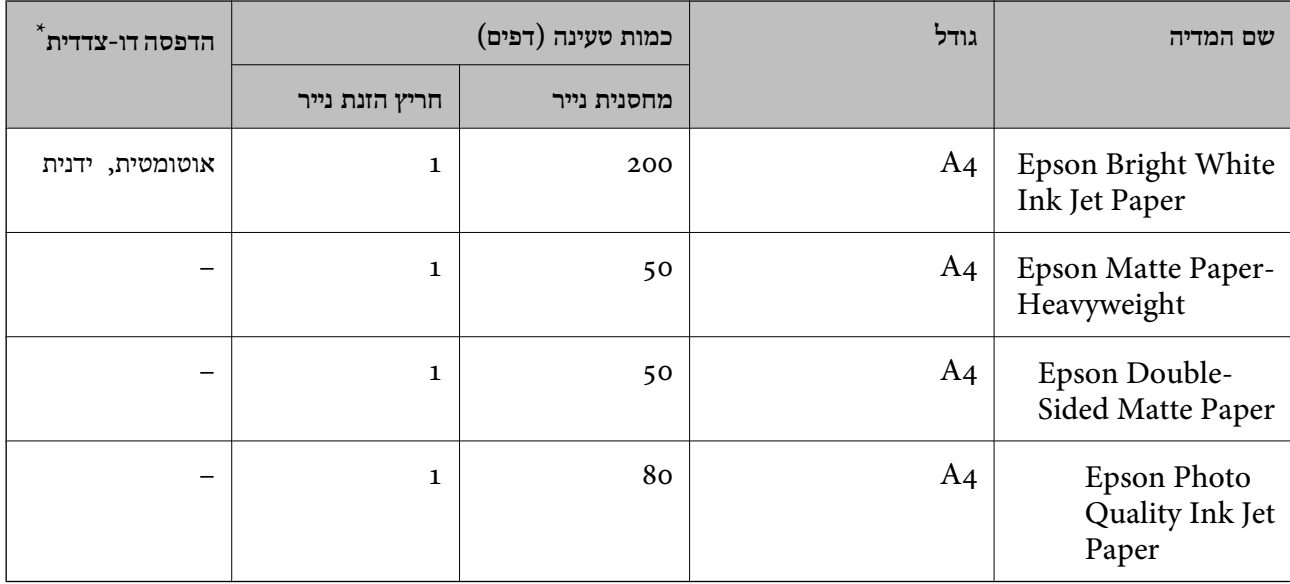

\* יש להשתמש רק במחסנית הנייר כדי להדפיס באופן ידני עבודות הדפסה דו-צדדיות.

*לתשומת לבך:* ❏ *זמינות הנייר משתנה ממיקום למיקום. למידע עדכני על זמינות הנייר באזורך, פנה לתמיכה של Epson.*

❏ *כשמדפיסים על נייר מקורי של Epson בגודל מותאם אישית, אפשר לבחור רק באיכות ההדפסה רגיל או Normal. למרות שחלק ממנהלי ההתקנים למדפסת מאפשרים לבחור איכות הדפסה טובה יותר, ההדפסה תהיה באיכות רגיל או .Normal*

**נייר זמין**

לתשומת לבד:

*לתשומת לבך: גדלי חצי קווארטו, 270×210) 1SP מ "מ ), 149×210) 2SP מ "מ ), 170×100) 3SP מ "מ ), 182×130) 4SP מ "מ ), 132×192) 5SP מ "מ ) ו- 270×195) K16 מ "מ ) אינם זמינים כאשר מדפיסים עם מנהלת התקן מדפסת .PostScript*

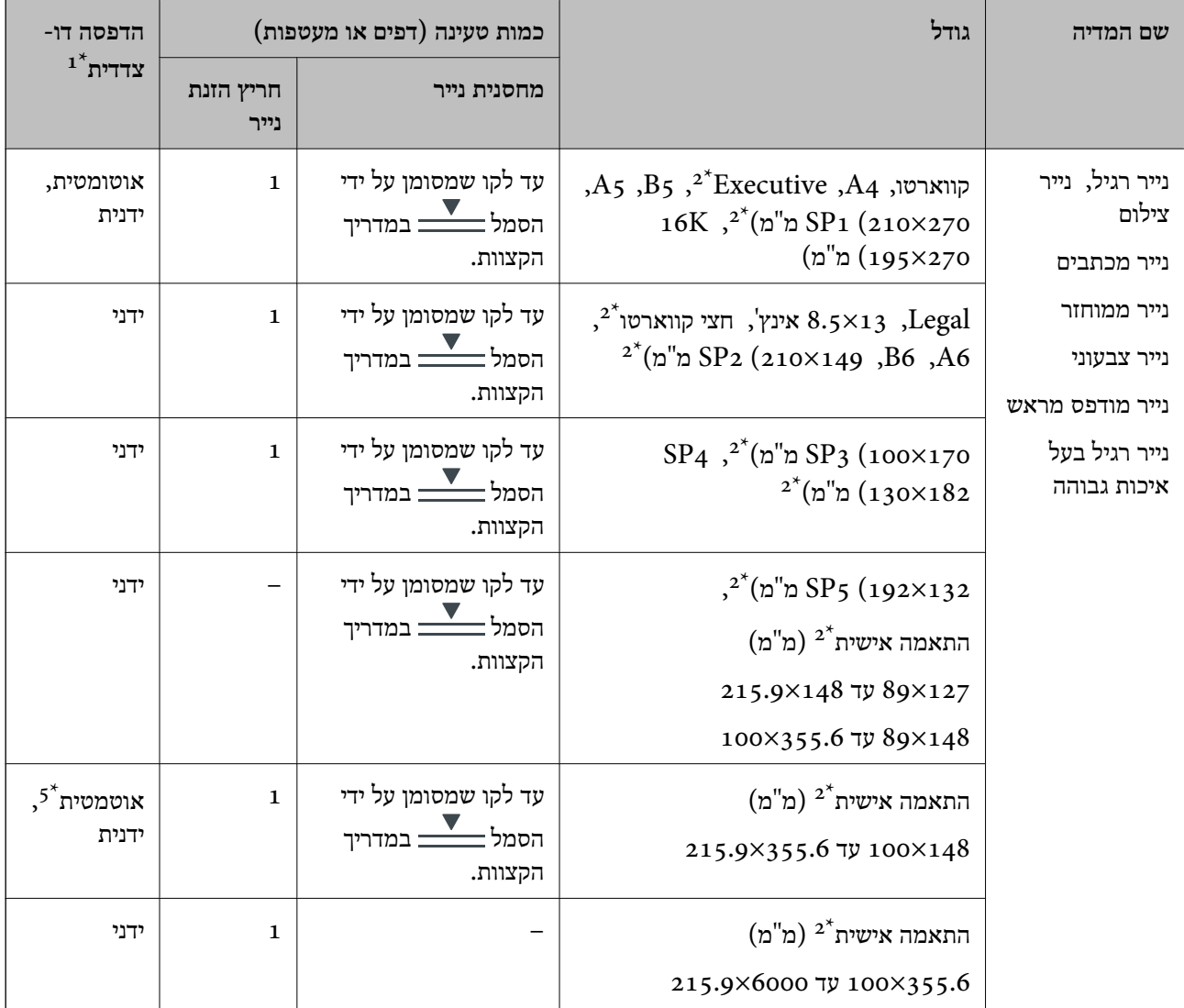

<span id="page-21-0"></span>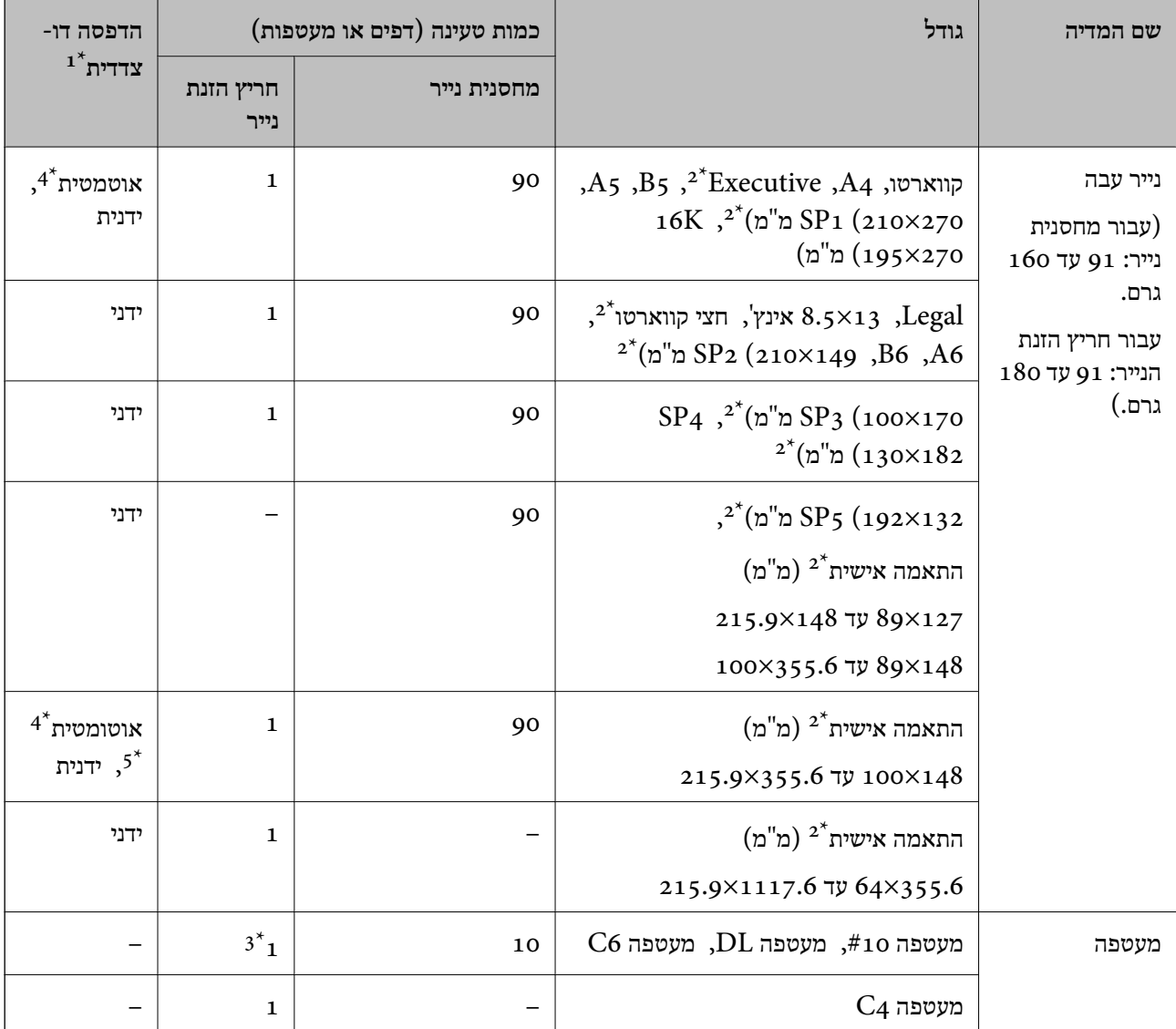

יש להשתמש רק במחסנית הנייר כדי להדפיס באופן ידני עבודות הדפסה דו-צדדיות.

אפשר להדפיס רק ממחשב.  $2^*$ 

יש להשתמש במחסנית הנייר אם המעטפה מתקמטת כאשר טוענים אותה דרך חריץ הזנת הנייר.

\*4 בעת הדפסה אוטומטית של עבודות הדפסה דו-צדדיות מתוך חריץ הזנת הנייר, יכול משקל הנייר להגיע עד לכדי 160 גרם.

\*5 להדפסה דו-צדדית אוטומטית, אפשר להשתמש בנייר בגודל שבין 210×148 לבין 297×215.9 מ"מ.

#### **מידע קשור**

| "שמות החלקים [ותפקידיהם" בעמוד](#page-12-0) 13

# **אמצעי זהירות לטיפול בנייר**

קרא את דפי ההוראות שסופקו עם הנייר.  $\Box$ 

לפני הטענת הנייר במדפסת יש לאוורר את הנייר (לקחת חבילת דפים, להחזיקה ביד אחת ולהעביר את האגודל של $\Box$ היד השנייה על פני קצוות הדפים בצד השני כך שהדפים ייפרדו זה מזה) וליישר את הקצוות.נייר לתצלומים אסור<br>לאוורר ואסור לסלסל.פעולות אלה יכולות להזיק לצד הניתן להדפסה.

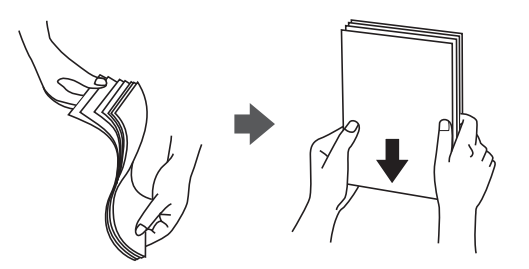

תם הנייר מסולסל יש לשטחו או לסלסל אותו מעט בכיוון הנגדי לפני הטעינה.הדפסה על נייר מסולסל עלולה לגרום Q<br>לתקיעת נייר ולמריחות על התדפיס.

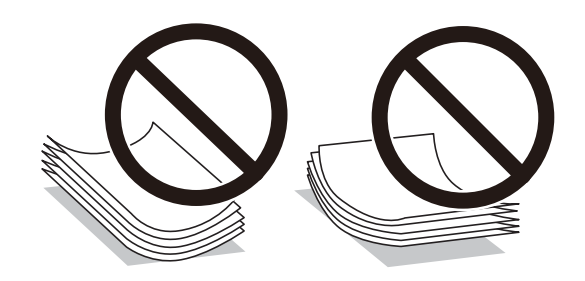

- על תשתמש בנייר גלי, קרוע, גזור, מקופל, לח, עבה מדי, דק מדי או נייר שהודבקו עליו מדבקות.שימוש בנייר ∏<br>מסוגים אלה עלול לגרום לתקיעת נייר ולמריחות על התדפיס.
- ע ודא שאתה משתמש בנייר עם סיבים לאורך.אם אינך בטוח מהו סוג הנייר שבו אתה משתמש, בדוק את המידע ∏ודא של העיר עם<br>שעל חבילת הנייר או פנה ליצרן כדי לוודא מהו מפרט הנייר.

#### **מידע קשור**

| "מפרט [המדפסת" בעמוד](#page-112-0) 113

# **הטענת נייר לתוך ה -מחסנית נייר**

.1 בדוק שהמדפסת אינה פועלת ושלוף החוצה את מחסנית נייר.

<span id="page-23-0"></span>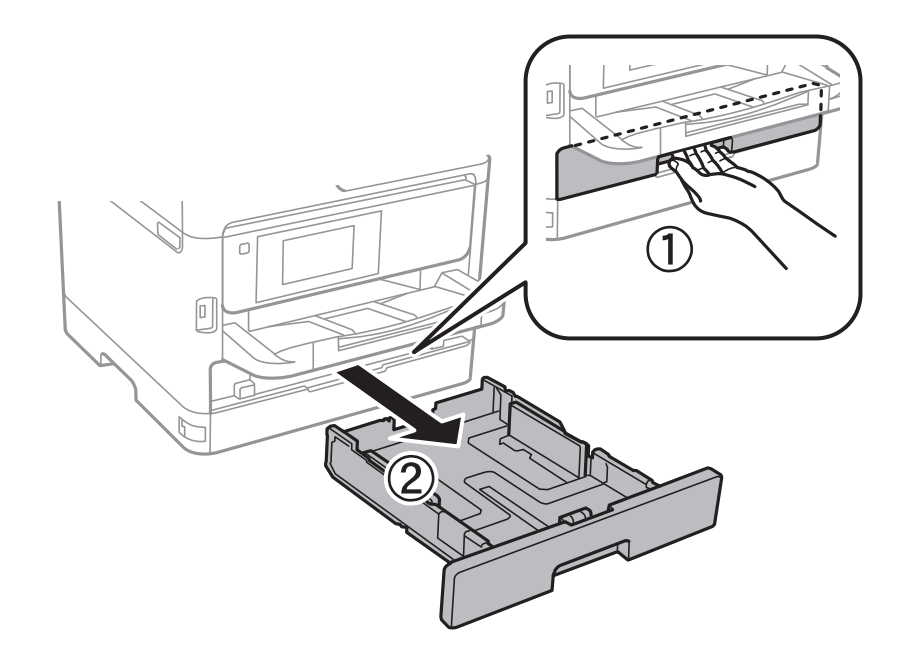

2. החלק את מכוון הקצה הקדמי למיקום המרבי שלו, ואז החלק את מכווני הקצה הצדדיים כך שיתאימו לגודל הנייר<br>בו ברצונך להשתמש.

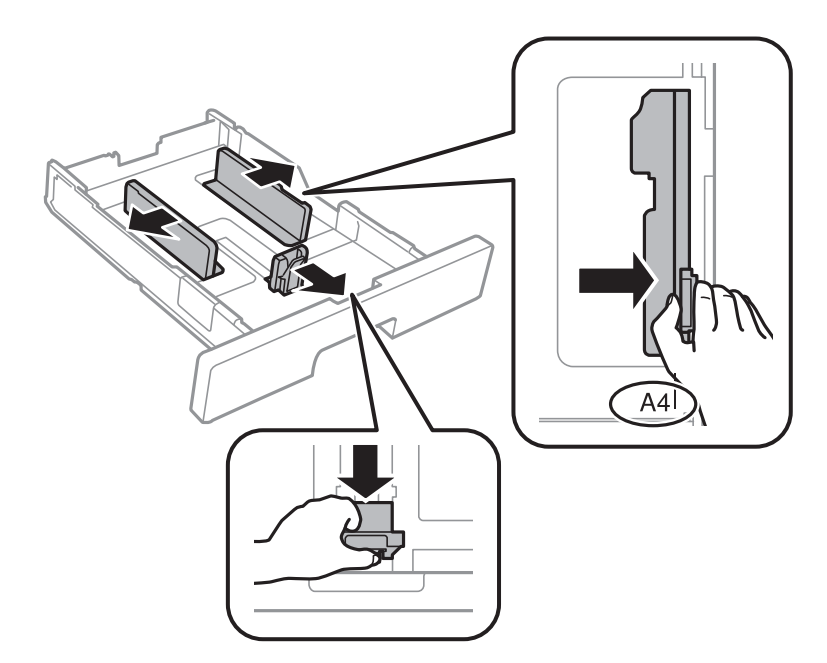

*אם אתה משתמש בנייר שגדול מ 4-A, הרחב את מחסנית נייר. לתשומת לבך:*

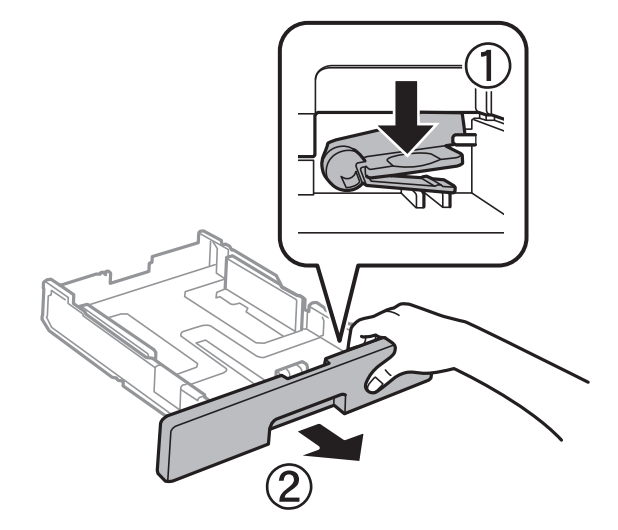

הנייר. .3 טען נייר כשהצד בר-ההדפסה פונה כלפי מטה, ולאחר מכן החלק את מכוון הקצה הקדמי עד הקצה של

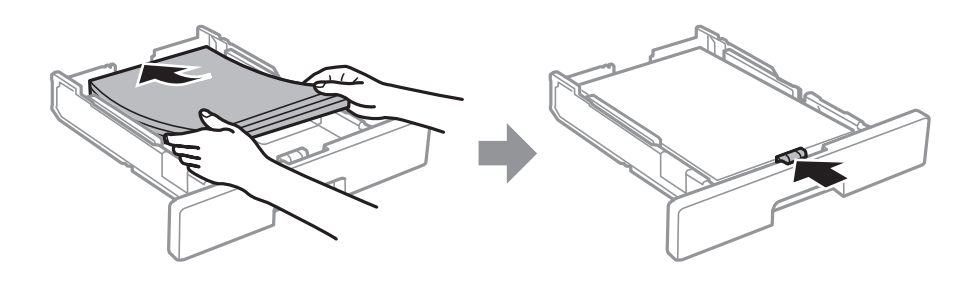

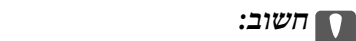

*אל תכניס יותר דפים מהכמות המרבית של דפים שניתן. אם אתה משתמש בדף רגיל אל תשים עוד דפים מעבר לקושמסומן באמצעות סמל ה- בתוך מכוון הקצה. אם אתה משתמשבנייר עבה, אל תטען דפים מעבר לקו שמסומן באמצעות סמל ה- בתוך מכוון הקצה.*

- .4 הכנס את ה -מחסנית נייר עד הסוף.
- .5 הגדר בלוח הבקרה את גודל הנייר שהזנת ב-מחסנית נייר ואת סוגו.

*לתשומת לבך: תוכל גם להציג את מסך גודל הנייר ואת הגדרות סוג הנייר באמצעות לחיצה על לחצן בלוח הבקרה.*

<span id="page-25-0"></span>. החלק החוצה את מגש הפלט בעת טעינת נייר ארוך יותר מגודל A4.

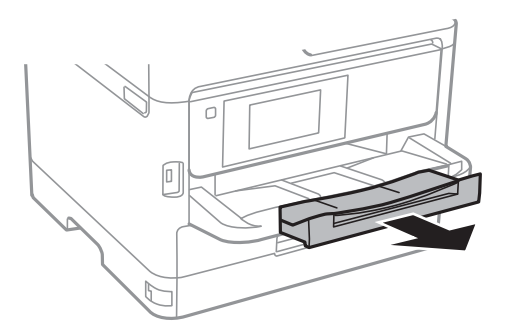

**מידע קשור**

- $\,$  אמצעי זהירות לטיפול [בנייר" בעמוד](#page-21-0) 22 $\,$ 
	- | "גודל הנייר וכמויות [הדפים" בעמוד](#page-19-0) 20
		- | "רשימת סוג [הנייר" בעמוד](#page-28-0) 29
- | "טעינת מעטפות ואמצעי [זהירות" בעמוד](#page-27-0) 28

# **טעינת נייר לחריץ הזנת הנייר**

.1 החלק את מכווני הקצוות.

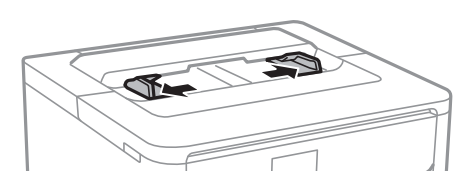

.2 הטען נייר במרכז תמיכת הנייר כשהצד הניתן להדפסה פונה כלפי מטה.

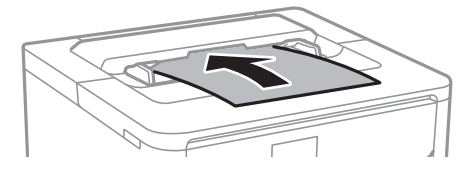

# *חשוב:* c

*טען תחילה את הקצה הקצר. עם זאת, אם הגדרת את הקצה הארוך כרוחב של גודל נייר הנקבע על ידי המשתמש, טען את הנייר עם הקצה הארוך תחילה.*

נייר מחורר

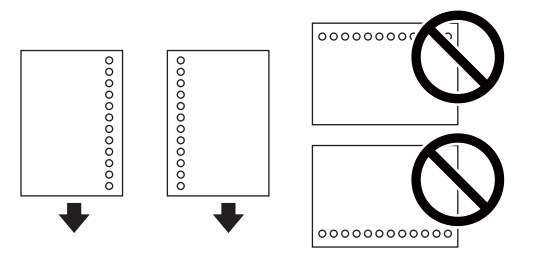

*לתשומת לבך: באפשרותך להשתמש בנייר מנוקב מראש בתנאים להלן. אי אפשר להדפיס הדפסה אוטומטית דו-צדדית על נייר מחורר.*

*Legal ,קווארטו ,A6 ,A5 ,B5 ,A4 :זמין גודל*❏

❏ *חורי כריכה: אל תטען נייר עם חורי כריכה בקצה העליון או בקצה התחתון. התאם את מיקום ההדפסה של הקובץ כדי לא להדפיס על החורים.*

❏ *הגדרת הנייר: בחר באפשרות נייר מכתבים או מודפס מראש כסוג הנייר.*

.3 החלק את מדריכי הקצוות אל קצה הנייר.

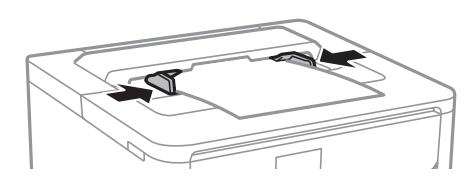

.4 החלק החוצה את מגש הפלט בעת טעינת נייר ארוך יותר מגודל 4A.

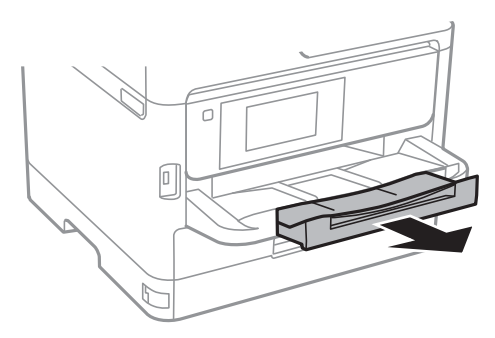

**מידע קשור**

- | "אמצעי זהירות לטיפול [בנייר" בעמוד](#page-21-0) 22
	- | "גודל הנייר וכמויות [הדפים" בעמוד](#page-19-0) 20
		- | "רשימת סוג [הנייר" בעמוד](#page-28-0) 29
- | "טעינת מעטפות ואמצעי [זהירות" בעמוד](#page-27-0) 28
	- | "טעינת ניירות [ארוכים" בעמוד](#page-27-0) 28

# **טעינת מעטפות ואמצעי זהירות**

<span id="page-27-0"></span>טען מעטפות במרכז חריץ הזנת הנייר כאשר הקצה הקצר תחילה והדש פונה כלפי מעלה, והחלק את מדריכי הקצה עד<br>לקצוות המעטפה.

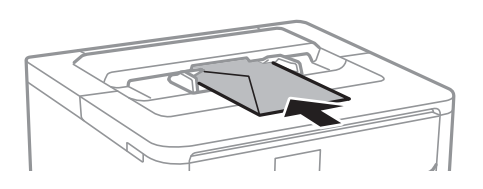

טען מעטפות בתוך מחסנית נייר, כאשר הדש פונה כלפי מעלה, ואז החלק את מדריכי הקצה אל קצוות<br>המעטפות.

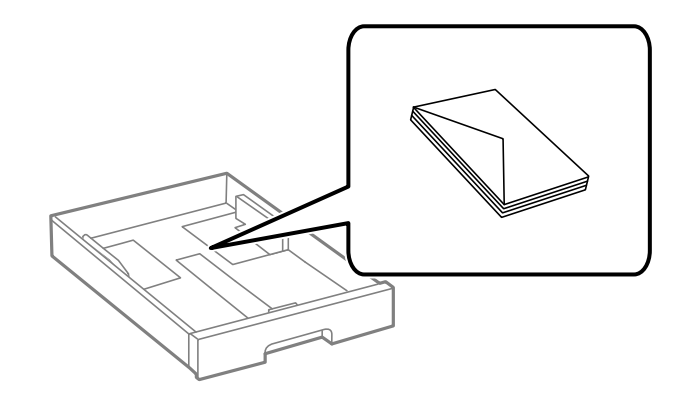

עוורר את המעטפות ויישר את הקצוות לפני טעינתן למדפסת. אם המעטפות בערימה מלאות אוויר יש ללחוץ ∏<br>עליהן כדי לשטח אותן לפני הטעינה.

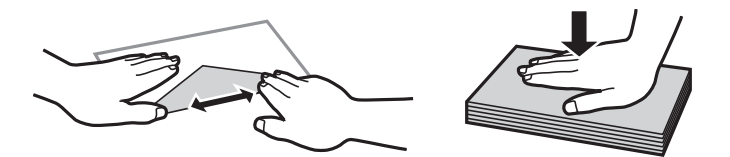

- אל תשתמש במעטפות מסולסלות או מקופלות. שימוש במעטפות אלה עלול לגרום לתקיעת נייר ולמריחות על $\Box$ 
	- $\Box$ אל תשתמש במעטפות בעלי משטחים דביקים על פני הדשים או במעטפות בעלות חלונות.
		- הימנע משימוש במעטפות דקות מדי, הן עלולות להסתלסל בשעת ההדפסה. $\Box$

#### **מידע קשור**

- | "גודל הנייר וכמויות [הדפים" בעמוד](#page-19-0) 20
- $_2$ הטענת נייר לתוך ה-מחסנית [נייר" בעמוד](#page-23-0) 24 $\blacktriangleright$ 
	- | "טעינת נייר לחריץ הזנת [הנייר" בעמוד](#page-25-0) 26

# **טעינת ניירות ארוכים**

יש להשתמש בחריץ הזנת הנייר בלבד כדי לטעון נייר ארוך. לפני טעינת נייר במדפסת, חתוך את הנייר לגודל שברצונך<br>להדפיס. בחר **מותאם אישית** כהגדרת גודל הנייר.

<span id="page-28-0"></span>הדא שקצה הנייר חתוך בתשעים מעלות. חתך אלכסוני עלול לגרום לבעיות בהזנת הנייר.  $\Box$ 

לא ניתן להחזיק נייר ארוך במגש הפלט. הכן קופסה על מנת לוודא שלא ייפול נייר לריצפה.  $\Box$ 

אל תיגע בנייר המוזן או הנפלט. הדבר עלול לפצוע את ידך או לגרום לירידה באיכות ההדפסה.  $\Box$ 

#### **מידע קשור**

- | "גודל הנייר וכמויות [הדפים" בעמוד](#page-19-0) 20
- | "טעינת נייר לחריץ הזנת [הנייר" בעמוד](#page-25-0) 26

# **רשימת סוג הנייר**

כדי ליהנות מתוצאות ההדפסה הטובות ביותר יש לבחור סוג נייר בהתאם למדיה שבה משתמשים.

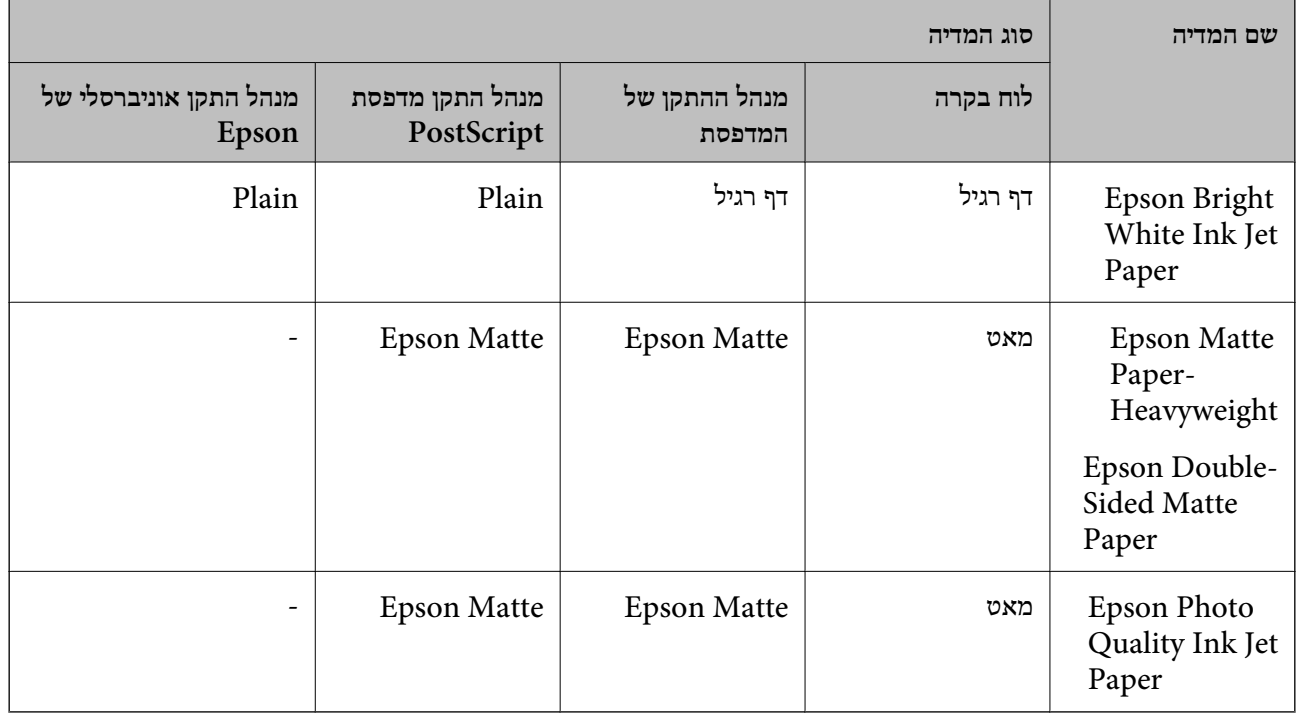

# **אפשרויות תפריט עבור הגדרות**

בחר **הגדרות** במסך הבית של המדפסת כדי לבצע הגדרות שונות.

# **אפשרויות תפריט עבור הגדרות כלליות**

בחר את התפריטים בלוח הבקרה כמתואר להלן.

**הגדרות** > **הגדרות כלליות**

# **הגדרות בסיסיות**

בחר את התפריטים בלוח הבקרה כמתואר להלן. **הגדרות** > **הגדרות כלליות** > **הגדרות בסיסיות**

לא תוכל לשנות הגדרות שהמנהל שלך נעל אותן.

בהירות מסך:

כיוון הבהירות של מסך הגביש הנוזלי.

#### טיימר שינה:

כוון את משך הזמן הדרוש כדי להיכנס למצב שינה (מצב חסכון באנרגיה) כאשר המדפסת לא בצעה<br>שום פעולה. מסך הגביש הנוזלי יוחשך כאשר חולף משך הזמן שהוגדר.

#### הגדרות כיבוי:

ייתכן שתכונה זו, או התכונה **טיימר כיבוי**, כלולה במוצר שברשותך, בהתאם למיקום הרכישה.

#### ❏הכיבוי אינו פעיל

בחר הגדרה זו כדילכבות את המדפסת באופן אוטומטי כאשר אין היא נמצאת בשימוש במשך פרק זמן מוגדר. כל הגדלה תשפיע על יעילות האנרגיה של המוצר. יש להתחשב בסביבה לפני שמבצעים<br>שינויים.

#### ❏הכיבוי מנותק

בחר הגדרה זו כדי לכבות את המדפסת לאחר 30 דקות כאשר כל היציאות, כולל היציאה LINE,<br>מנותקות. אפשר שתכונה זו לא תהיה זמינה, בהתאם לאזורך.

#### טיימר כיבוי:

ייתכן שתכונה זו, או התכונה **הגדרות כיבוי**, כלולה במוצר שברשותך, בהתאם למיקום הרכישה.

בחר הגדרה זו כדילכבות את המדפסת באופן אוטומטי כאשר אין היא נמצאת בשימוש במשך פרק זמן מוגדר. ניתן לכוונן את משך הזמן לפני שהגדרת ניהול צריכת החשמל תופעל. כל הגדלה תשפיע על<br>יעילות האנרגיה של המוצר. יש להתחשב בסביבה לפני שמבצעים שינויים.

# הגדרות תאריך/שעה:

תאריר/שעה $\Box$ 

הזן את התאריך ואת השעה כפי שהם כעת.

### שעוו קיץ $\Box$

בחר את הגדרת שעון הקיץ החלה באזור שלך.

# ❏הפרשי שעות

הזן את הפרש השעות בין השעון המקומי שלך לבין UTC (Coordinated Universal Time<br>זמן אוניברסלי מתואם).

### שפה/Language:

בחר את השפה המוצגת במסך הגביש הנוזלי.

זמן קצוב לפעולה:

בחור **On** כדי לחזור למסך הראשוני אחרי שחלף פרק זמן מוגדר שבו לא בוצעו פעולות.כאשר יושמו הגבלות משתמש ולא בוצעו פעולות במשך זמן מוגדר, תוצא מן המערכת ותוחזר אל המסך הראשוני.

מקלדת:

שנה את המתאר של המקלדת במסך הגביש הנוזלי.

#### **מידע קשור**

- | "חיסכון [בחשמל" בעמוד](#page-38-0) 39
	- $18$ יהזנת [תווים" בעמוד](#page-17-0)  $\blacklozenge$

## **הגדרות מדפסת**

בחר את התפריטים בלוח הבקרה כמתואר להלן.

**הגדרות** > **הגדרות כלליות** > **הגדרות מדפסת**

לא תוכל לשנות הגדרות שהמנהל שלך נעל אותן.

הגדרות מקור דפים:

הגדרת הנייר:

בחר בגודל הנייר ובסוג הנייר שטענת במקורות הנייר.

### : A4/Letter מעבר אוטומטי ביו

בחר **On** על מנת להזין את הנייר ממקור הנייר שהוגדר כגודל 4A כשאין מקור נייר שמוגדר לגודל קווארטו או כדי להזין את הנייר ממקור הנייר שהוגדר כגודל קווארטו כשאין מקור נייר<br>שמוגדר כ-A4.

הודעת שגיאה:

הנייר שהוטען. בחר **On** כדי להציג הודעת שגיאה כאשר גודל הנייר או סוג הנייר שנבחרו אינם תואמים את

תצוגה אוטומטית של הגדרת נייר:

זו, לא תוכל להדפיס מתוך iPhone או iPad באמצעות AirPrint. בחר **On** כדילהציג את מסך **הגדרת הנייר** בעת טעינת נייר לתוך מקור הנייר. אם תשבית תכונה

#### שפת הדפסה:

בחר את שפת ההדפסה עבור מימשק ה-USB או מימשק הרשת.

### הגדרות הדפסה אוניברסליות:

הגדרות הדפסה אלה חלות כשמדפיסים באמצעות התקן חיצוני ללא שימוש במנהל ההתקן של המדפסת.

עדיפות חריץ מזין נייר:

בחר **On** כדי להעניק קדימות הדפסה לנייר שהוטען בחריץ הזנת הנייר.

#### יישור למעלה:

כיוון השוליים העליונים של הנייר.

## יישור עזב:

כיוון השוליים השמאליים של הנייר.

# יישור למעלה מאחור:

כיוון השוליים העליונים של גב העמוד כשמדפיסים בהדפסה דו-צדדית.

# יישור שמאל מאחור:

כוון את השוליים השמאליים עבור שולי גב העמוד כשמדפיסים בהדפסה דו-צדדית.

# בדוק את רוחב הנייר:

בחר On כדי לבדוק את רוחב הנייר לפני ביצוע הדפסה. הגדרה זו מונעת הדפסה מעבר לגבולות<br>הנייר כשהגדרת גודל הדף שגויה, אך אפשר שהדבר יגרום להאטת מהירות ההדפסה.

# דלג על עמודים ריקים:

דלג אוטומטית על דפים ריקים בנתוני ההדפסה.

# הגדרת מדפסת PDL:

PostScript. בחר את אפשרויות הגדרת מדפסת PDL בהן ברצונך להשתמש עבור הדפסת PCL או

### הגדרות משותפות:

❏גודל הדף

בחר את ברירת המחדל של גודל הנייר עבור הדפסת PCL או PostScript.

❏סוג הדף

בחר את ברירת המחדל של סוג הנייר עבור הדפסת PCL או PostScript.

❏כיוון

בחר את ברירת המחדל של כיוון הנייר עבור הדפסת PCL או PostScript.

 $\Box$ איכות

בחר את איכות ההדפסה עבור הדפסת PCL או PostScript.

❏מצב חיסכון בדיו

בחר **On** כדי לשמור דיו באמצעות צמצום צפיפות ההדפסה.

# ❏סדר הדפסה

העמוד האחרון למעלה: מתחיל להדפיס מהעמוד הראשון של קובץ.

- העמוד הראשון למעלה:
- מתחיל להדפיס מהעמוד האחרון של הקובץ.

❏מספר עותקים

מגדיר את מספר העותקים שיש להדפיס.

❏שוליים לכריכה

בחר את מיקום הכריכה.

# ❏הוצאת נייר אוטומטית

הדפסה. בחר **On** כדי לפלוט את הנייר באופן אוטומטי כאשר ההדפסה נעצרת במהלך עבודת

# ❏הדפסה דו-צדדית

בחר **On** כדי לבצע הדפסה דו-צדדית.

# תפריט PCL:

ם מקור גופן $\Box$ 

מקומי

בחר כדי להשתמש בגופן שהותקן מראש במדפסת.

הורד

בחר כדי להשתמש בגופן שהורדת.

# ❏מספר גופן

בחר את מספר גופן ברירת המחדל עבור מקור הגופן לברירת מחדל. המספר הזמין<br>משתנה בהתאם להגדרות שבצעת.

# ❏פסיעת גופן

הגדר את ברירת המחדל עבור פסיעת הגופן אם הגופן הוא בעל פסיעה קבועה וניתן לשנות את גודלו. תוכל לבחור גדלים בין 0.44 לבין 99.99 תווים לאינץ' (cpi),<br>בהפרשים של 0.01.

אפשר שפריט זה לא יופיע בהתאם למקור הגופן או הגדרות מספר הגופן.

# ❏גובה

הגדר את ברירת המחדל עבור גובה הגופן אם הגופן הוא פרופורציונלי וניתן לשנות את<br>גודלו. תוכל לבחור גדלים בין 4.00 לבין 999.75 נקודות, בהפרשים של 0.25. אפשר שפריט זה לא יופיע בהתאם למקור הגופן או הגדרות מספר הגופן.

# ❏ערכת סמלים

בחר את ברירת המחדל עבור ערכת הסמלים. אם הגופן שבחרת במקור הגופן והגדרת מספר הגופן אינם זמינים בהגדרת ערכת הגופן החדשה, יוחלפו הגדרות מקור הגופן<br>ומספר הגופן באופן אוטומטי בערך ברירת המחדל, IBM-US.

# טופס $\Box$

הגדר את מספר השורות עבור הגודלוהכיוון של הנייר הנבחר. בחירה זו גם משנה את מרווח השורות  ${\rm VMI}$ (, וערך ה- ${\rm VMI}$  החדש יאוחסן במדפסת. משמעות הדבר היא ששינויים מאוחרים יותר בגודל העמוד או הגדרות הכיוון גורמים לשינויים בערך הצורה<br>המבוסס על ה-VMI המאוחסו.

# ❏פונקציית CR

בחר את פקודת הזנת שורה כאשר אתה מדפיס עם מנהל התקן מתוך מערכת הפעלה<br>ספציפית.

## ❏פונקציית LF

בחר את פקודת הזנת שורה כאשר אתה מדפיס עם מנהל התקן מתוך מערכת הפעלה<br>ספציפית.

❏בחר מקור נייר

הגדרת את ההקצאה עבור פקודת 'בחר מקור נייר'. כאשר בוחרים **4** הפקודות יוגדרו כתואמות את 4 LaserJet HP. כאשר בוחרים **K4** הפקודות יוגדרו כתואמות את כתואמות את S5 LaserJet HP. 4000 LaserJet HP, ,5000 ו- .8000 כאשר בוחרים **S5** הפקודות יוגדרו

# תפריט 3PS:

❏גיליון שגיאות

PostScript או PDF. בחר **On** כדילהדפיס דף המראה את הסטטוס כאשר מופיעה שגיאה במהלך הדפסת

### ❏בינארי

בחר **On** כאשר אתה מדפיס נתונים המכילים תמונות בינריות. אפשר שהיישום ישלח נתונים בינריים גם אם הגדרת מנהל התקן ההדפסה הוגדרה עבור ASCII, אולם תוכל<br>להדפיס את הנתונים כאשר תכונה זו מאופשרת.

# ❏גודל עמוד PDF

בחר את גודל הנייר בעת הדפסת קובץ PDF. אם נבחרה האפשרות **אוטו'** גודל הנייר<br>ייקבע על פי גודל הדף הראשוו.

### ביטול הודעת שגיאה:

בחר פעולה לביצוע בעת שגיאה בהדפסה דו-צדדית או שגיאת 'הזיכרון מלא'.

# On❏

מציג אזהרה ומדפיס במצב חד-צדדי בעת התרחשות שגיאה במהלך הדפסה דו-צדדית, או מדפיס<br>רק את מה שהמדפסת הצליחה לעבד בעת התרחשות שגיאת "זיכרון מלא".

# $\bigcap_{i=1}^n$

המדפסת מציגה הודעת שגיאה ומבטלת את ההדפסה.

#### נייר עבה:

בחר **פועל** כדי למנוע מריחת דיו על התדפיסים שלך, אולם, הפעלת אפשרות זו עלולה להאט את<br>מהירות ההדפסה.

#### מצב שקט:

בחר **On** על מנת לצמצם את הרעש במהלך ההדפסה, אך פעולה זו עשויה להוריד את מהירות ההדפסה. יתכןשלא יהיה הבדל במידת הרעששל המדפסת, תלוי בסוג הנייר ובהגדרות איכות ההדפסה שבחרת.

#### זמן ייבוש הדיו:

בחר את זמן ייבוש הדיו בו תרצה להשתמש בעת ביצוע הדפסה דו-צדדית. המדפסת מדפיסה בצד השני<br>של הדף אחרי הדפסתו של הצד הראשון. אם התדפיס מרוח, הארך את הגדרת משך הזמן.

חיבור מחשב באמצעות USB:

בחר <mark>הפעל</mark> על מנת לאפשר למחשב לגשת למדפסת כאשר היא מחוברת באמצעות USB. כאשר<br>בוחרים נטרל תוגבל הדפסה שאינה נשלחת באמצעות חיבור רשת.

 $:$ י הגדרת זמן קצוב ל-I/F USB $\cdot$ 

ציין את משך הזמן בשניות שחייב לחלוף לפני סיום תקשורת USB עם מחשב אחרי שהמדפסת מקבלת עבודת הדפסה ממנהל התקן מדפסת PostScript או מנהל התקן מדפסת PCL. אם סיום העבודה לא הוגדר בצורה ברורה מתוך מנהל התקן מדפסת PostScriptאו מנהל התקן מדפסת PCL, עלול הדבר לגרום לתקשורת USB ללא סוף. כאשר בעיה כזאת מתרחשת, המדפסת מסיימת את התקשורת אחרי<br>שיחלוף משר הזמו שנקבע. הזו 0 (אפס) אם אינר רוצה לסיים את התשורת.

**מידע קשור**

| "טעינת [ניירות" בעמוד](#page-19-0) 20

# **הגדרות רשת**

בחר את התפריטים בלוח הבקרה כמתואר להלן.

**הגדרות** > **הגדרות כלליות** > **הגדרות רשת**

לא תוכל לשנות הגדרות שהמנהל שלך נעל אותן.

:Wi-Fi הגדרת

הגדר או שנה את הגדרות הרשת האלחוטית. בחר את שיטת הקישור מתוך האפשרויות הבאות ולאחר<br>מכו פטל בהתאם להוראות המוצגות בלוח הגביש הנוזלי.

❏ראוטר

Wi-Fi Direct❏

הגדרת רשת קווית:

מושבתים. הגדר או שנה חיבור רשת המשתמש בכבל LAN ונתב. כאשר משתמשים בחיבור זה, קישורי Fi-Wi

סטטוס הרשת:

הצגה או הדפסה של ההגדרות הנוכחיות של הרשת.

❏סטטוס רשת Fi-Wi/קווית

Wi-Fi Direct  $\Box$ 

❏הדפס גיליון סטטוס

בדיקת חיבור:

בודקת את חיבור הרשת הנוכחית ומדפיסה דו"ח. אם יש בעיות כלשהן בחיבור ניתן לעיין בדו"ח כדי לנסות<br>לפתור את הבעיה.

מתקדם:

בצע את ההגדרות המפורטות הבאות.

❏שם המכשיר TCP/IP❏ ❏שרת פרוקסי  $D$ כתובת  $D$ NFC❏ ם מהירות קישור ודו-צדדי $\Box$  $\Box$ ניתוב מ-HTTPS ל-HTTPS  $IP$ השבתת IPsecסינון IEEE802.1X השבתת❏

# **הגדרות שירות רשת**

בחר את התפריטים בלוח הבקרה כמתואר להלן. **הגדרות** > **הגדרות כלליות** > **הגדרות שירות רשת**

לא תוכל לשנות הגדרות שהמנהל שלך נעל אותן.

:Epson Connect שירותי

הצגה אם המדפסת רשומה ומחוברת אל Connect Epson.

תוכל להירשם לשירות באמצעות בחירת **שמור** ופעולה בהתאם להוראות.

אחרי שנרשמת, תוכל לשנות את ההגדרות הבאות.

❏השהה/המשך

❏בטל רישום

לפרטים נוספים, עיין באתר האינטרנט הבא.

<https://www.epsonconnect.com/>

(בלבד אירופה ([http://www.epsonconnect.eu](http://www.epsonconnect.eu/)

# :Google Cloud Print שירותי

יוצג אם המדפסת רשומה ומחוברת אל שירותי ההדפסה בענן של Google. אחרי שנרשמת, תוכל לשנות את ההגדרות הבאות.

❏הפעל/השבת

❏בטל רישום

לפרטים על ההרשמה אל שירותי ההדפסה בענן של Google עיין באתר האינטרנט שלהלן. <https://www.epsonconnect.com/>

(בלבד אירופה ([http://www.epsonconnect.eu](http://www.epsonconnect.eu/)
## **ניהול מערכת**

בחר את התפריט בלוח הבקרה כמתואר להלן. **הגדרות** > **הגדרות כלליות** > **ניהול מערכת**

מנהלים משתמשים בתכונה זו. לפרטים ראה *מדריך למנהל המערכת*.

## **אפשרויות תפריט עבור מונה הדפסות**

בחר את התפריטים בלוח הבקרה כמתואר להלן. **הגדרות** > **מונה הדפסות**

מציג את מספרם הכולל של התדפיסים שהודפסו מאז שרכשת את המדפסת.

## **אפשרויות תפריט עבור סטטוס אספקה**

בחר את התפריט בלוח הבקרה כמתואר להלן.

**הגדרות** > **סטטוס אספקה**

מציגה את הרמה המשוערת של הדיו וחיי השירות של תיבת התחזוקה.

כאשר <sup>1</sup>0 מוצג, מפלס הדיו נמוך או שתיבת התחזוקה כמעט מלאה. כאשר מוצג ��, יש להחליף את הפריט משום<br>שהדיו נגמר או שתיבת התחזוקה מלאה.

## **אפשרויות תפריט עבור תחזוקה**

בחר את התפריטים בלוח הבקרה כמתואר להלן.

**הגדרות** > **תחזוקה**

התאמת איכות ההדפסה:

בחר תכונה זו במידה וקיימות בעיות כלשהן עם התדפיסים שלך. תוכללבדוק אם קיימים נחירים סתומים ולנקות את ראש ההדפסה במידת הצורך, ולאחר מכן לשנות כמה פרמטרים כדי לשפר את איכות ההדפסה.

בדיקת פיית ראש ההדפסה:

בחר תכונה זו כדי לבדוק אם יש סתימה בנחירי ראש ההדפסה. המדפסת מדפיסה דפוס בדיקת נחירים.

ניקוי ראש ההדפסה:

בחר תכונה זו כדי לנקות נחירים סתומים בראש ההדפסה.

יישור ראש הדפסה:

בחר תכונה זו כדי לכוון את ראש ההדפסה על מנת לשפר את איכות ההדפסה.

❏יישור שורה

בחר תכונה זו כדי ליישר קווים אנכיים.

❏יישור אופקי

בחר תכונה זו אם מופיעים פסים אופקיים במרווחים סדירים בתדפיסים שלך.

ניקוי מיישר הנייר:

בחר תכונה זו אם קיימים כתמי דיו על גבי הגלילים הפנימיים. המדפסת מזינה נייר כדי לנקות את הגלילים<br>הפנימיים.

ניקוי תקופתי:

המדפסת מבצעת באופן אוטומטי **בדיקת פיית ראשההדפסה** ו-**ניקוי ראשההדפסה** בהתאם לפרק הזמן ואז **ניקוי ראש ההדפסה** בעצמך. הספציפי. בחר **On**כדילשמר איכות הדפסה מעולה. בתנאים הבאים, בצע **בדיקת פיית ראש ההדפסה**

❏בעיות תדפיסים

❏כאשר בוחרים **Off** עבור **ניקוי תקופתי**

❏כאשר מדפיסים באיכות גבוהה, כגון צילומים

❏כאשר מוצגת ההודעה **ניקוי ראש ההדפסה** על גבי מסך הגביש הנוזלי

**מידע קשור**

- | "תיקון איכות [ההדפסה" בעמוד](#page-102-0) 103
- $8$ בדיקת ראש ההדפסה [וניקויו" בעמוד](#page-82-0)  $\blacktriangleright$ 
	- | "יישור ראש [ההדפסה" בעמוד](#page-83-0) 84
- | "ניקוי נתיב הנייר ממריחות [דיו" בעמוד](#page-85-0) 86

## **אפשרויות תפריט עבור שפה/Language**

בחר את התפריטים בלוח הבקרה כמתואר להלן.

**הגדרות** > **שפה/Language**

בחר את השפה המוצגת במסך הגביש הנוזלי.

## **אפשרויות תפריט עבור סטטוס המדפסת/ הדפסה**

בחר את התפריטים בלוח הבקרה כמתואר להלן. **הגדרות** > **סטטוס המדפסת/ הדפסה**

גיליון סטטוס ההדפסה:

גיליון סטטוס תצורה:

הדפס דפי מידע עם ההגדרות וסטטוס המדפסת כפי שהם כעת.

גיליון סטטוס החומרים:

הדפס גליונות מידע עם סטטוס החומרים המתכלים.

גיליון היסטוריית שימוש:

הדפס דפי מידע המציגים את ההסטוריה של השימוש במדפסת.

רשימת גופני 3PS:

מדפיס רשימה של הגופנים הזמינים עבור מדפסת PostScript.

רשימת גופני PCL:

מדפיס רשימה של הגופנים הזמינים עבור מדפסת PCL.

רשת:

הצגה של ההגדרות הנוכחיות של הרשת.

## **אפשרויות תפריט עבור סטטוס מכשיר האימות**

בחר את התפריטים בלוח הבקרה כמתואר להלן.

**הגדרות** > **סטטוס מכשיר האימות**

מציג את מצב התקן האימות.

## **אפשרויות תפריט עבור פרטי Platform Open Epson**

בחר את התפריטים בלוח הבקרה כמתואר להלן.

**Epson Open Platform פרטי** > **הגדרות**

מציג את הסטטוס של הפלטפורמה הפתוחה של Epson.

## **חיסכון בחשמל**

המדפסת נכנסת למצב שינה או נכבית אוטומטית אם לא עושים שום פעולה בתוך משך זמן מוגדר.ניתן לכוונן את משך הזמן לפני שהגדרת ניהול צריכת החשמל תופעל.כל הגדלה תשפיע על היעילות האנרגטית של המוצר.יש להתחשב<br>בסביבה לפני שמבצעים שינויים.

בהתאם למיקום שבו רכשת אותה, ייתכן שלמדפסת תהיה תכונה שמכבה אותה אוטומטית אחרי 30 דקות אם היא<br>לא תהיה מחוברת לרשת.

## **חיסכון בחשמל — לוח הבקרה**

.1 בחר ב-**הגדרות** במסך הבית.

 $\rm _OK$  כדי לבחור פריט, הזז את המיקוד אל הפריט באמצעות הלחצנים  $\blacktriangleright\blacktriangleleft\blacktriangleright\blacktriangleright\blacktriangleleft\mathcal{V}$ .

- .2 בחר באפשרות **הגדרות כלליות** > **הגדרות בסיסיות**.
	- .3 בצע אחת מהפעולות הבאות.

❏בחר באפשרות **טיימר שינה** או **הגדרות כיבוי** > **הכיבוי אינו פעיל** או **הכיבוי מנותק** וערוך את ההגדרות.

❏בחר באפשרות **טיימר שינה** או **טיימר כיבוי** וערוך את ההגדרות.

*ייתכן שבמוצר שברשותך כלולה התכונה הגדרות כיבוי או טיימר כיבוי, בהתאם למיקום הרכישה. לתשומת לבך:*

# **הדפסה**

# **הדפסה מתוך מנהל התקן המדפסת במערכת הפעלה Windows**

אם אין באפשרותך לשנות הגדרות מסוימות במנהל ההתקן של המדפסת, יתכן שהמנהל הגביל אותן.צור קשר עם<br>מנהל המדפסת שלך לקבלת סיוע.

## **גישה אל מנהל ההתקן של המדפסת**

בעת גישה אל מנהל ההתקן של המדפסת מתוך לוח הבקרה של המחשב, ההגדרות תיושמנה על כל<br>האפליקציות.

**גישה אל מנהל ההתקן של המדפסת מלוח הבקרה**

#### Windows 10/Windows Server 2016❏

לחץ על לחצן 'התחל' ואז בחר מערכת > Windows> לוח הבקרה > הצג התקנים ומדפסות תחת חומרה וקול.<br>לחץ לחיצה ימנית. או לחיצה שמאלית ממושכת. על המדפסת. ובחר באפשרות העדפות הדפסה.

### Windows 8.1/Windows 8/Windows Server 2012 R2/Windows Server 2012❏

בחר שולחן עבודה > הגדרות > לוח הבקרה > הצג התקנים ומדפסות תחת חומרה וקול. לחץ לחיצה ימנית, או<br>לחיצה שמאלית ממושכת, על המדפסת, ובחר באפשרות העדפות הדפסה.

#### Windows 7/Windows Server 2008 R2❏

הימני על המדפסת שלך ובחר **העדפות הדפסה**. לחץ עללחצן 'התחל' ובחר **לוח הבקרה** <sup>&</sup>gt; **הצג התקנים ומדפסות** תחת **חומרה וקול**. לחץ באמצעות לחצן העכבר

#### Windows Vista/Windows Server 2008❏

המדפסת שלך ובחר **בחר העדפות הדפסה**. לחץ על לחצן 'התחל' ובחר **לוח הבקרה** <sup>&</sup>gt; **מדפסות** תחת **חומרה וקול**. לחץ באמצעות לחצן העכבר הימני על

### Windows XP/Windows Server 2003 R2/Windows Server 2003❏

העכבר הימני על המדפסת שלך ובחר **העדפות הדפסה**. לחץ עללחצן 'התחל' ובחר **לוח הבקרה** <sup>&</sup>gt;**מדפסות ורכיבי חומרה אחרים** <sup>&</sup>gt;**מדפסות ופקסים**. לחץ באמצעות לחצן

#### **גישה למנהל ההתקן של המדפסת מסמל המדפסת בשורת המשימות**

סמל המדפסת בשורת המשימות של שולחן העבודה הוא סמל קיצור דרך המאפשר לגשת במהירות למנהל ההתקן<br>של המדפסת

<mark>אם מקליקים על סמל המדפסת ובוחרים ב-הגדרות מדפסת א</mark>פשר לגשת לאותו חלון הגדרות מדפסת המוצג מלוח<br>הבקרה. לחיצה כפולה על סמל זה מאפשרת לבדוק את מצב המדפסת.

#### לתשומת לבד:

אם סמל המדפסת אינו מוצג בשורת המשימות, היכנס אל חלון מנהל ההתקן של המדפסת, לחץ על <mark>העדפות מעקב</mark> על<br>הלשונית תחזוקה ולאחר מכו בחר ב-הוס**ו את סמל קיצור הדרד לשורת המשימות**. *הלשונית תחזוקה ולאחר מכן בחר ב -הוסף את סמל קיצור הדרך לשורת המשימות.*

## **יסודות ההדפסה**

<span id="page-41-0"></span>*הפעולות יכולות להשתנות, תלוי ביישום. לקבלת מידע נוסף, עיין בעזרה של היישום. לתשומת לבך:*

.1 פתח את הקובץ שברצונך להדפיס.

טען נייר לתוך המדפסת אם עדיין לא טענו לתוכה נייר.

- .2 בחר **הדפס** או **הגדרות עמוד** מתוך התפריט **קובץ**.
	- .3 בחר את המדפסת שלך.
- .4 בחר **העדפות** או **מאפיינים** כדי לגשת אל חלון מנהל ההתקן של המדפסת.

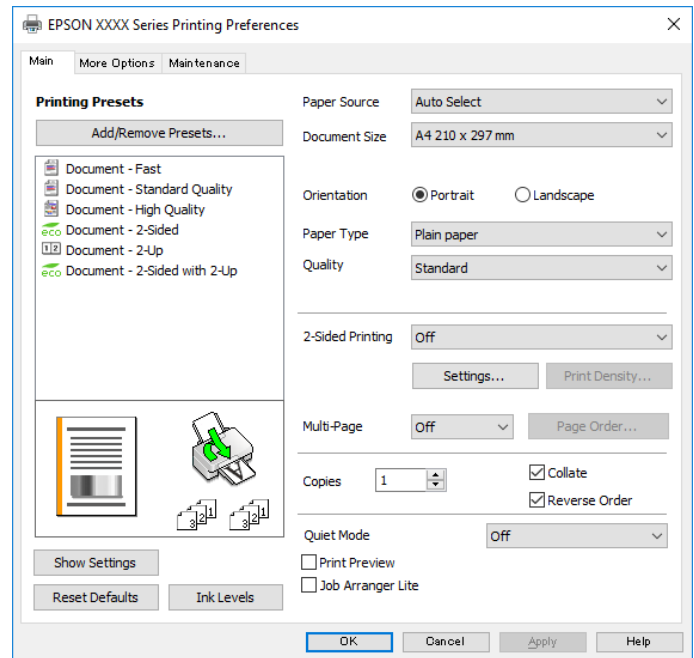

.5 שנה את ההגדרות בהתאם לצורך.

לפרטים, עיין באפשרויות התפריט עבור מנהל התקן המדפסת.

*לתשומת לבך:* ❏ *להסבר על פריטי ההגדרות תוכל גם לעיין בעזרה המקוונת. לחיצת עכבר ימנית על פריט מציגה את עזרה.*

❏ *כאשר אתה בוחר תצוגה לפני ההדפסה, ביכולתך לצפות בתצוגה מקדימה של המסמך שלך לפני הדפסתו.*

- .6 לחץ **אישור** כדי לסגור את חלון מנהל ההתקן של המדפסת.
	- .7 לחץ על **הדפס**.

*לתשומת לבך: כאשר אתה בוחר תצוגה לפני ההדפסה, מוצג חלון של תצוגה מקדימה. כדי לשנות את ההגדרות, לחץ ביטול, ואז חזור על הנוהל החל משלב .2*

**מידע קשור**

| "גודל הנייר וכמויות [הדפים" בעמוד](#page-19-0) 20

- $_2$ הטענת נייר לתוך ה-מחסנית [נייר" בעמוד](#page-23-0) 24 $\blacktriangleright$ 
	- | "טעינת נייר לחריץ הזנת [הנייר" בעמוד](#page-25-0) 26
		- | "רשימת סוג [הנייר" בעמוד](#page-28-0) 29
			- | "לשונית [ראשי" בעמוד](#page-57-0) 58

## **הדפסה דו-צדדית**

תוכל להדפיס משני צידי הנייר.תוכל גם להדפיס חוברת שאפשר ליצור אותה באמצעות סידור העמודים מחדש וקיפול<br>התדפיס.

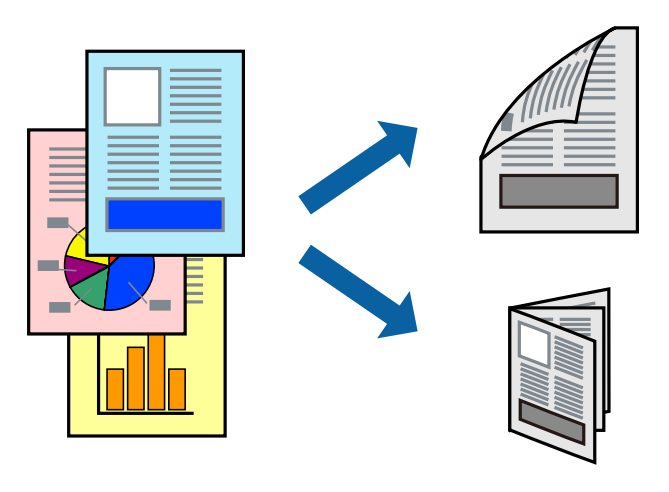

*לתשומת לבך:* ❏ *תוכללהשתמשבהדפסה דו-צדדית אוטומטית וידנית.בעת הדפסה דו-צדדית ידנית, הפוך את הנייר כדילהדפיס על צידו השני כאשר המדפסת סיימה להדפיס את הצד הראשון.*

❏ *אם אינך משתמש בנייר המתאים להדפסה דו-צדדית, איכות ההדפסה עלולה להיות ירודה והנייר עלול להיתקע.*

❏ *דיו עלולה להיספג מבעד לנייר ולהגיע אל צדו השני.*

#### **מידע קשור**

| "גודל הנייר וכמויות [הדפים" בעמוד](#page-19-0) 20

#### **הגדרות הדפסה**

הדפסה דו-צדדית ידנית כאשר מפעילים את EPSON Status Monitor 3 מאופשרת.עם זאת, יתכן שהיא לא<br>תהיה זמינה כאשר ניגשים למדפסת באמצעות רשת או כשמשתמשים בה כמדפסת משותפת.

*לתשומת לבך: על מנת לאפשר את 3 Monitor Status EPSON, לחץ הגדרות מורחבות בלשונית תחזוקה ואז בחר את הפעל את .EPSON Status Monitor 3*

- .1 בלשונית **ראשי** של מנהל התקן המדפסת, בחר אפשרות מתוך **הדפסה דו-צדדית**.
	- .2 לחץ על **Settings**, קבע את ההגדרות המתאימות ולאחר מכן לחץ על **אישור**.

בצע הגדרות עבור **צפיפות הדפסה** בהתאם לצורך.הגדרה זו אינה זמינה כאשר בוחרים הדפסה ידנית דו- צדדית.

*לתשומת לבך:* ❏ *כדי להדפיס חוברת מקופלת בחר באפשרות חוברת.*

❏ *בעת הגדרת צפיפות הדפסה, נין לשנות את צפיפות ההדפסה בהתאם לסוג המסמך.*

❏ *ההדפסה עשויה להיות איטית, בהתאם לשילוב האפשרויות שבחרת בהגדרה בחר סוג מסמך בחלון התאמת צפיפות ההדפסה ובהגדרה איכות בלשונית ראשי.*

.3 לחץ על **הדפס**.

כשמדפיסים הדפסה דו-צדדית ידנית, כשהמדפסת מסיימת להדפיס את הצד הראשון, יוצג חלון מוקפץ<br>במחשב.פעל בהתאם להוראות המוצגות על המסר.

**מידע קשור**

 $\,$  יסודות ההדפסה $\,$  בעמוד  $\,$ | "לשונית [ראשי" בעמוד](#page-57-0) 58

## **הדפסת כמה עמודים על גיליון אחד**

באפשרותך להדפיס שני עמודים או ארבעה עמודים על גיליון נייר אחד.

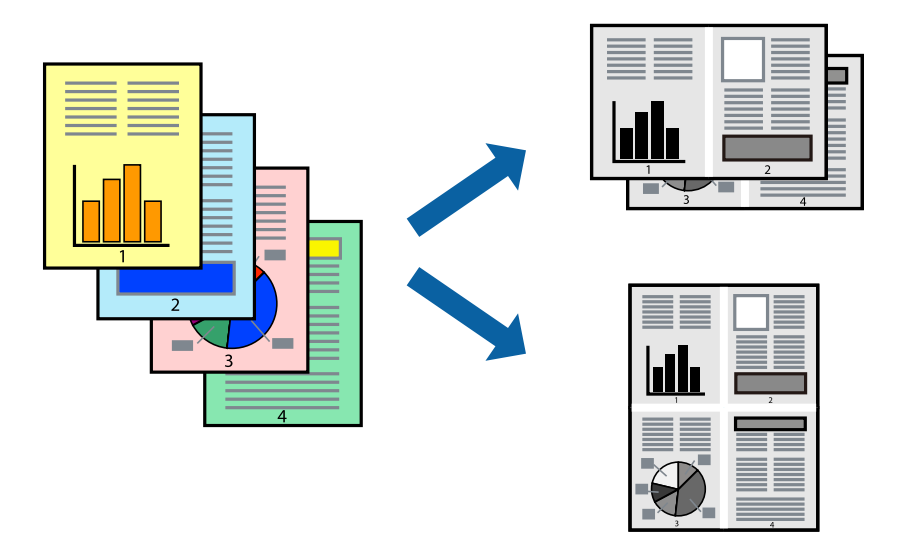

#### **הגדרות הדפסה**

בלשונית **ראשי** של מנהל התקן המדפסת, לחץ **2 עמודים בדף** או **4 עמודים בדף** כהגדרה של **ריבוי עמודים**.

**מידע קשור**

- $\,$  יסודות ההדפסה $\,$  בעמוד  $\,$ 
	- | "לשונית [ראשי" בעמוד](#page-57-0) 58

## **הדפסה והערמה בהתאם לסדר העמודים (הדפסה בסדר הפוך)**

תוכל להדפיס מהעמוד האחרון כך שהמסמכים ייערמו בהתאם לסדר העמודים.

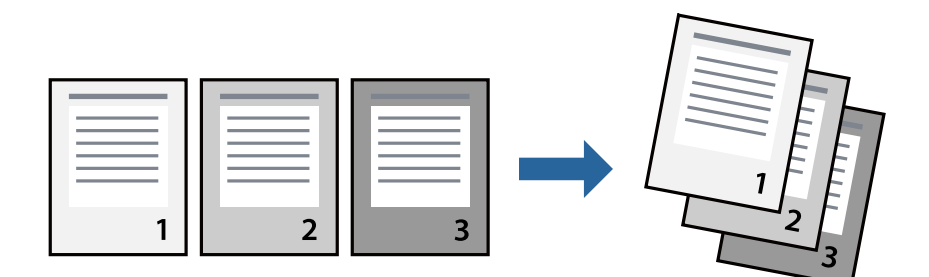

#### **הגדרות הדפסה**

בחר **סדר הפוך** בלשונית **ראשי** של מנהל ההתקן של המדפסת.

**מידע קשור**  $\,$  יסודות ההדפסה $\,$  בעמוד  $\,$ | "לשונית [ראשי" בעמוד](#page-57-0) 58

## **הדפסת מסמך שהוקטן או הוגדל**

תוכל להקטין או להגדיל את גודל המסמך בשיעור ספציפי באחוזים או כך שיתאים לגודל הנייר שהטענת לתוך<br>המדפסת

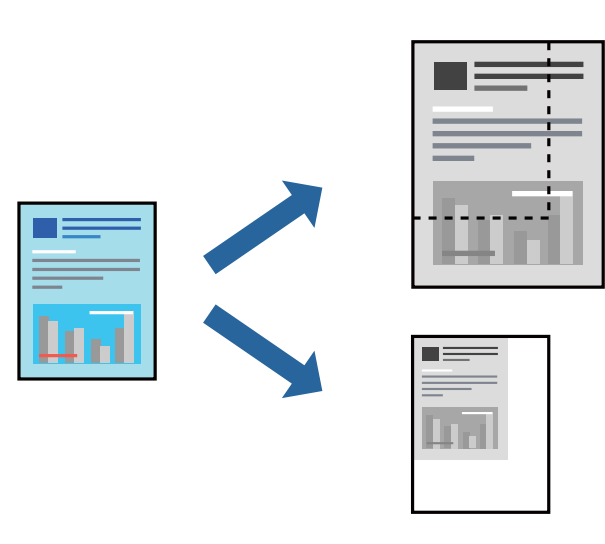

#### **הגדרות הדפסה**

בלשונית מנהל ההתקן של המדפסת, **אפשרויות נוספות**, בחר את גודל המסמך מהגדרת **גודל המסמך**.בחר את גודל הנייר שעליו ברצונך להדפיס מהגדרת הנייר שיוצא.בחר באפשרות הקטן/הגדל מסמך ולאחר מכן באפשרות התאם<br>לעמוד או הגדל ל-.כאשר אתה בוחר הגדל ל-, הזן אחוז.

בחר **מרכז** כדי להדפיס את התמונות במרכז העמוד.

**מידע קשור**

- $\,$  יסודות ההדפסה $\,$  בעמוד  $\,$
- | "לשונית אפשרויות [נוספות" בעמוד](#page-58-0) 59

## **הדפסת תמונה אחת על גבי דפים רבים על מנת להגדילה (ובכך ליצור פוסטר)**

תכונה זו מאפשרת להדפיס תמונה אחת על מספר דפים.כך ניתן ליצור פוסטר גדול באמצעות הדבקתם זה אל זה.

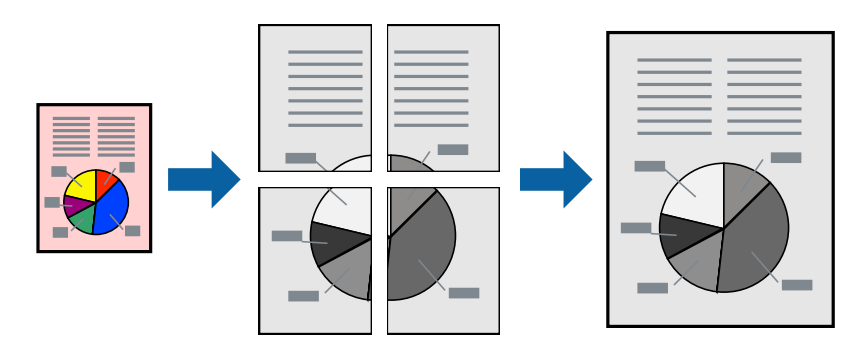

#### **הגדרות הדפסה**

בלשונית מנהל התקן המדפסת **ראשי** בחר **פוסטר 1x**,**2 פוסטר 2x**,**2 פוסטר 3x**,**3** או **פוסטר 4x4** כהגדרת **ריבוי עמודים**. אם תלחץ על **הגדרות**, תוכללבחור את הפנלים שאין ברצונךלהדפיס. תוכלגם לבחור את אפשרויות מדריך החיתוך.

**מידע קשור**

- $\,$  יסודות ההדפסה $\,$  בעמוד  $\,$ 
	- | "לשונית [ראשי" בעמוד](#page-57-0) 58

#### **הכנת פוסטרים באמצעות סימוני יישור חופפים**

הנה דוגמה לאופן שבו אפשר להכין פוסטר כאשר בוחרים **פוסטר 2x2** ובוחרים **סימוני יישור חופפים** ב-**הדפס שולי חיתוך**.

 $\bigcirc$ sheet 1 sheet 2  $\overline{\bigcirc}$  $\circled{2}$ sheet 3 sheet 4

המדריכים בפועל מודפסים בשחור לבן, אך במסגרת הסבר זה הם מוצגים כקווים כחולים ואדומים.

הצלב העליונים והתחתונים. .1 הכן את 1 Sheet ואת 2 Sheet. גזור את השוליים של 1 Sheet לאורך הקו הכחול האנכי דרך המרכז של סימני

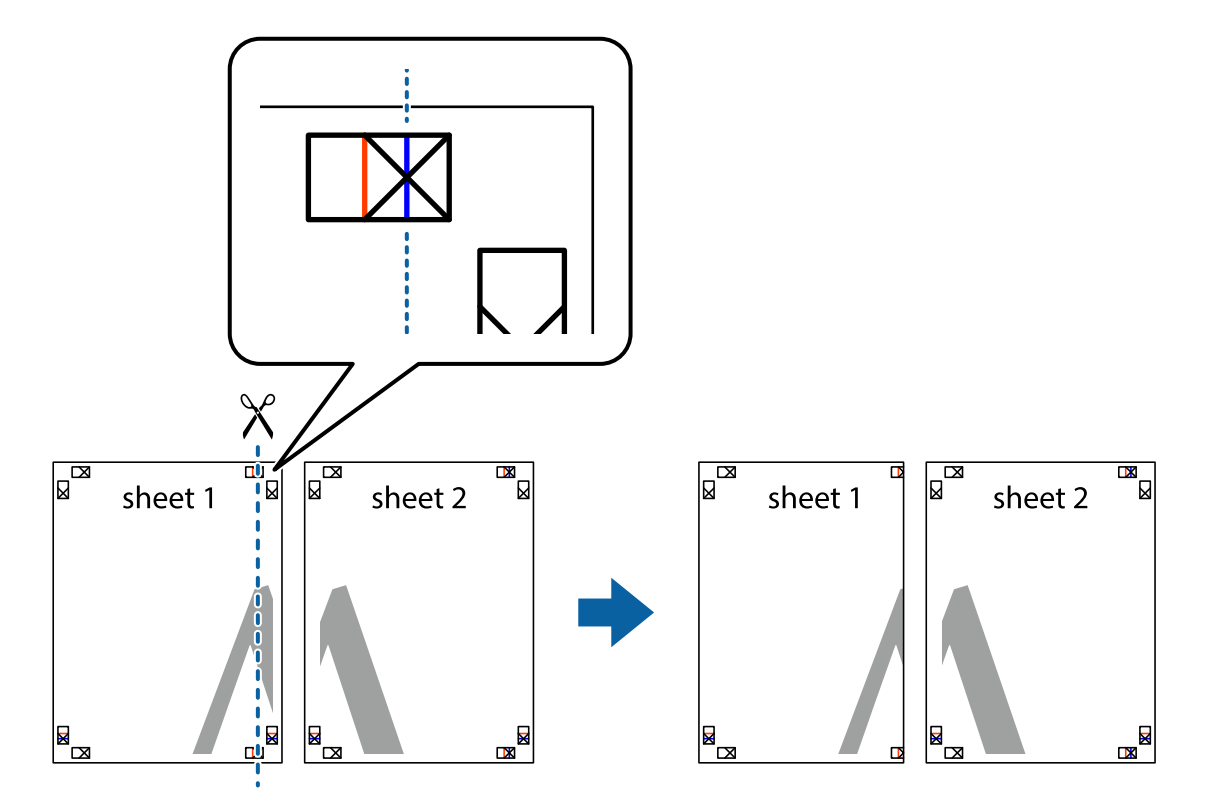

8. הנח את הקצה של Sheet 1 בקצה העליון של 2 Sheet ויישר את סימני הצלב; לאחר מכן הדבק בסרט הדבקה<br>את שני הגיליונות יחד מהצד האחורי, הדבקה זמנית.

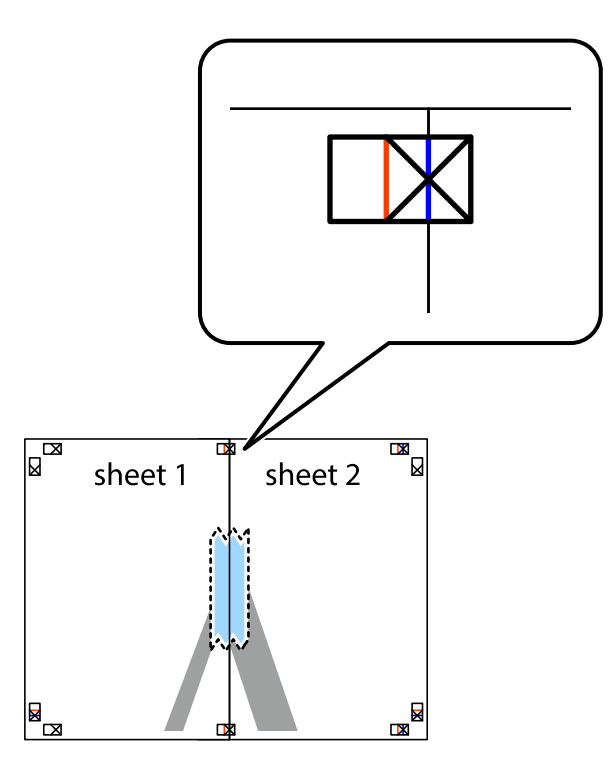

3. גזור את שני הגיליונות המודבקים לשניים לאורך הקו האדום האנכי דרך סמני היישור (הפעם, הקו לשמאל סימני<br>הצלב).

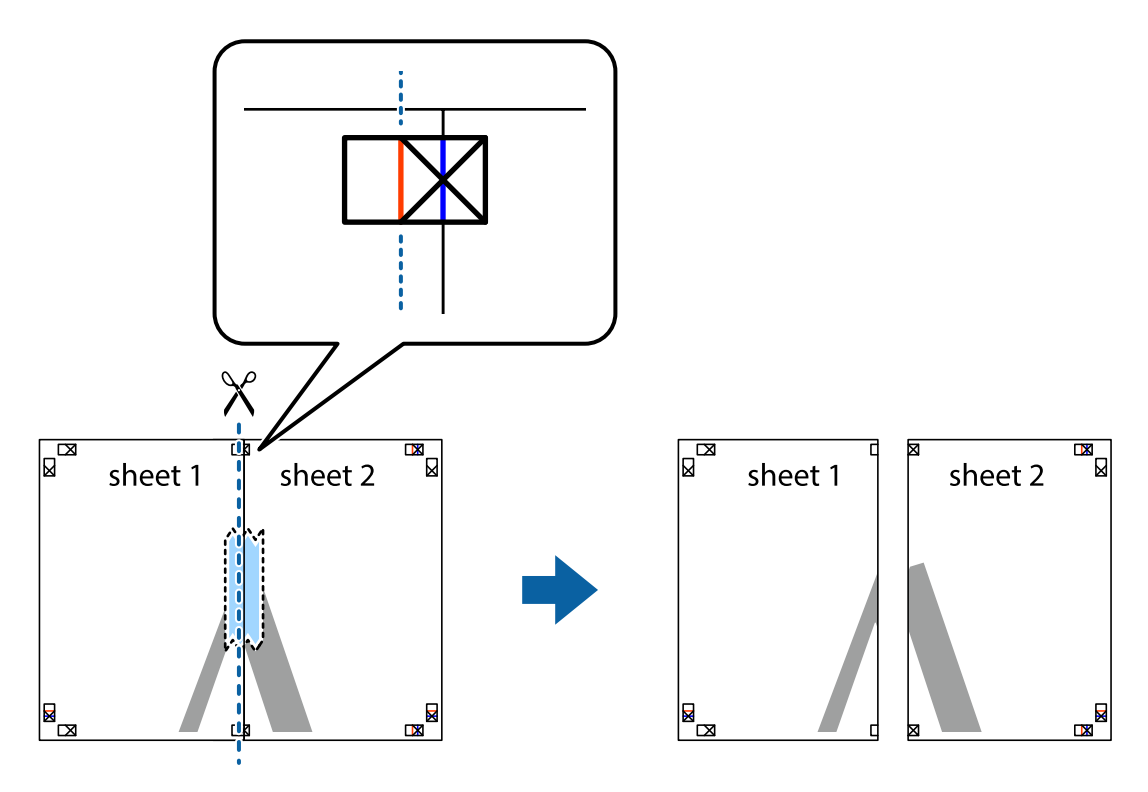

.4 הדבק בסרט הדבקה את שני הגיליונות יחד מהצד האחורי.

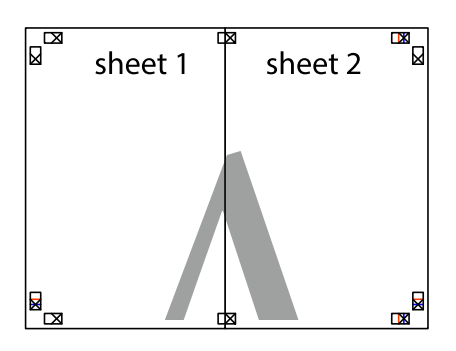

- .5 חזור על שלבים 1 עד 4 כדי להדביק יחד בסרט הדבקה את 3 Sheet ואת 4 Sheet.
- והימניים. .6 גזור את השוליים של 1 Sheet ושל 2 Sheet לאורך הקו הכחול האופקי דרך המרכז של סימני הצלב השמאליים

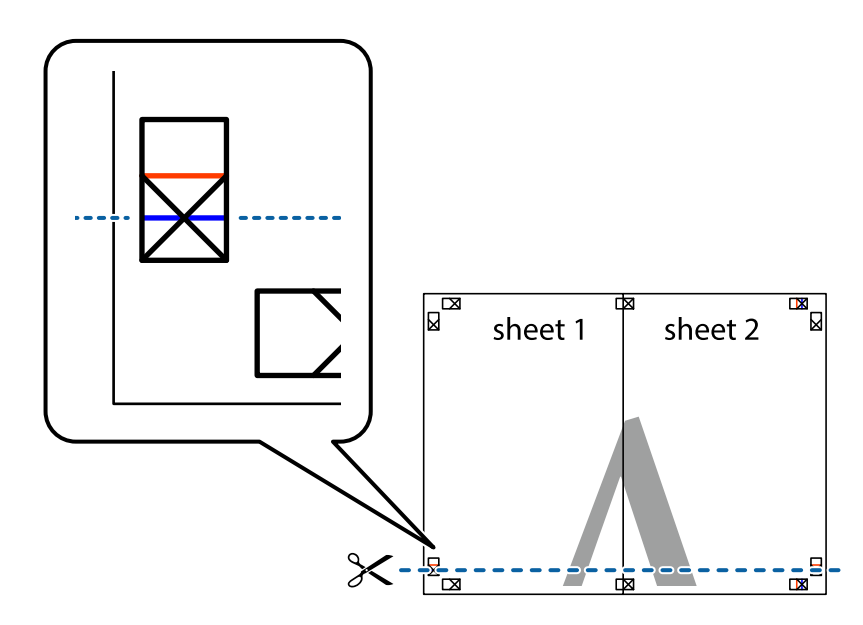

#### **הדפסה**

7. הנח את הקצה של Sheet 1 ושל 2 Sheet על גבי 3 Sheet ו-4 Sheet, יישר את סימני הצלב ולאחר מכן הדבק<br>בסרט הדבקה את שני הגיליונות יחד מהצד האחורי, הדבקה זמנית.

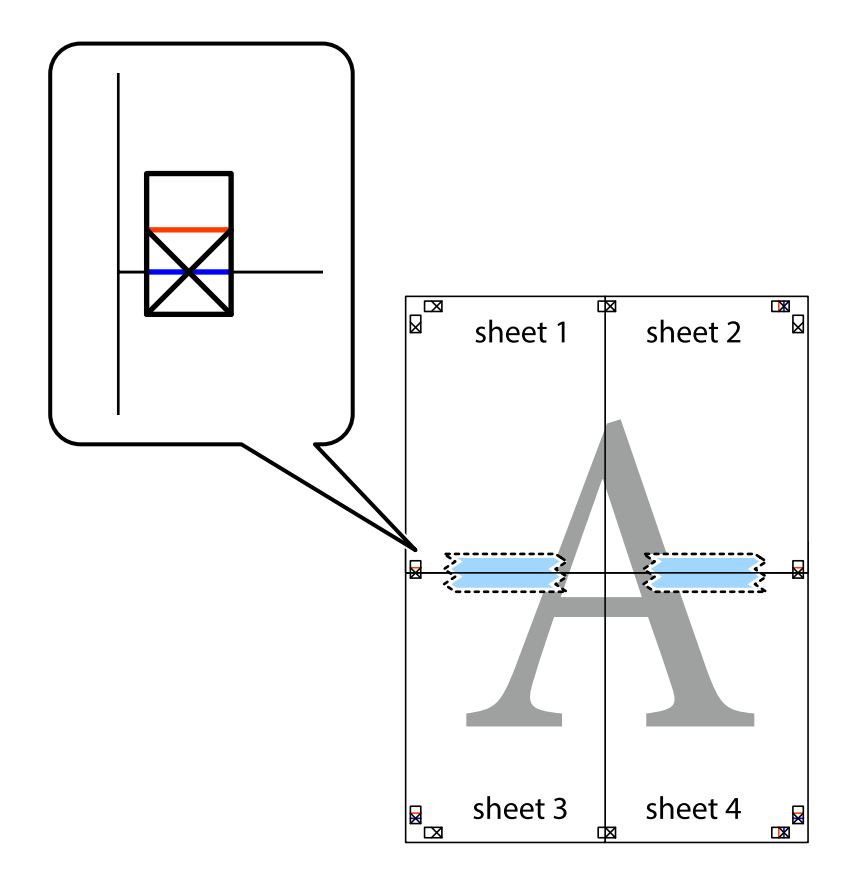

הצלב). .8 גזור את שני הגיליונות המודבקים לשניים לאורך הקו האדום האופקי דרך סמני היישור (הפעם, הקו מעללסימני

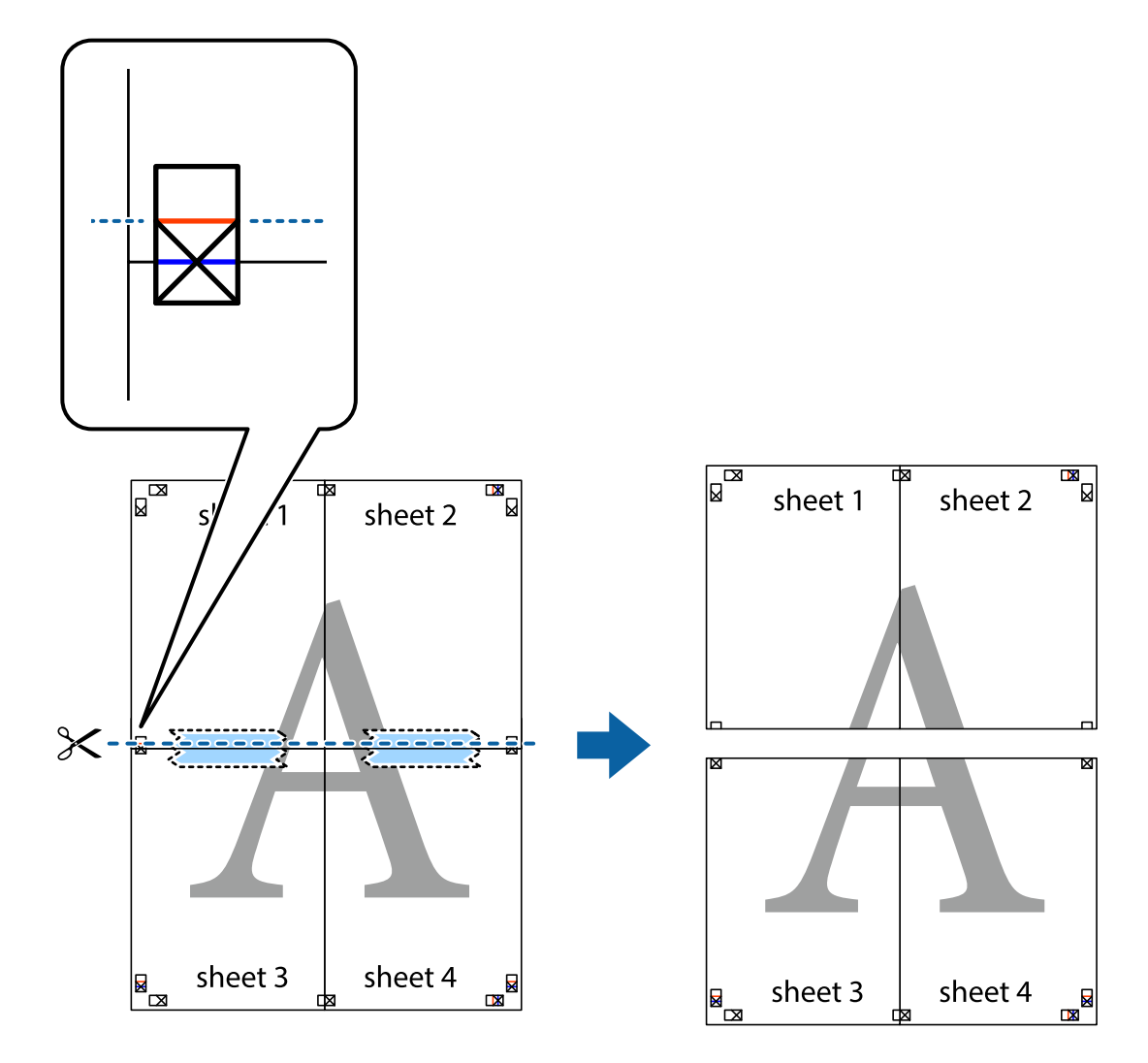

.9 הדבק בסרט הדבקה את שני הגיליונות יחד מהצד האחורי.

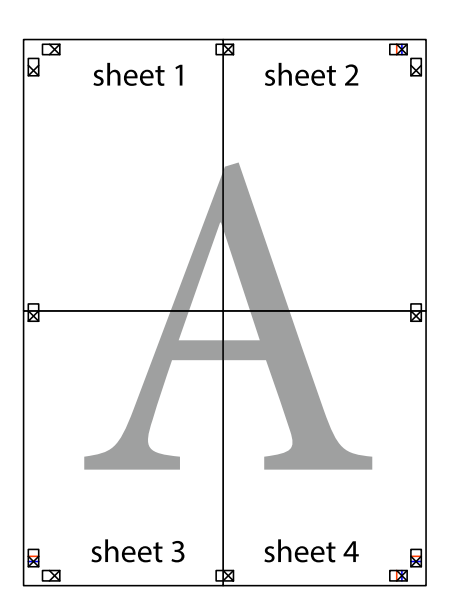

.10גזור את השוליים שנשארו לאורך המוליך החיצוני.

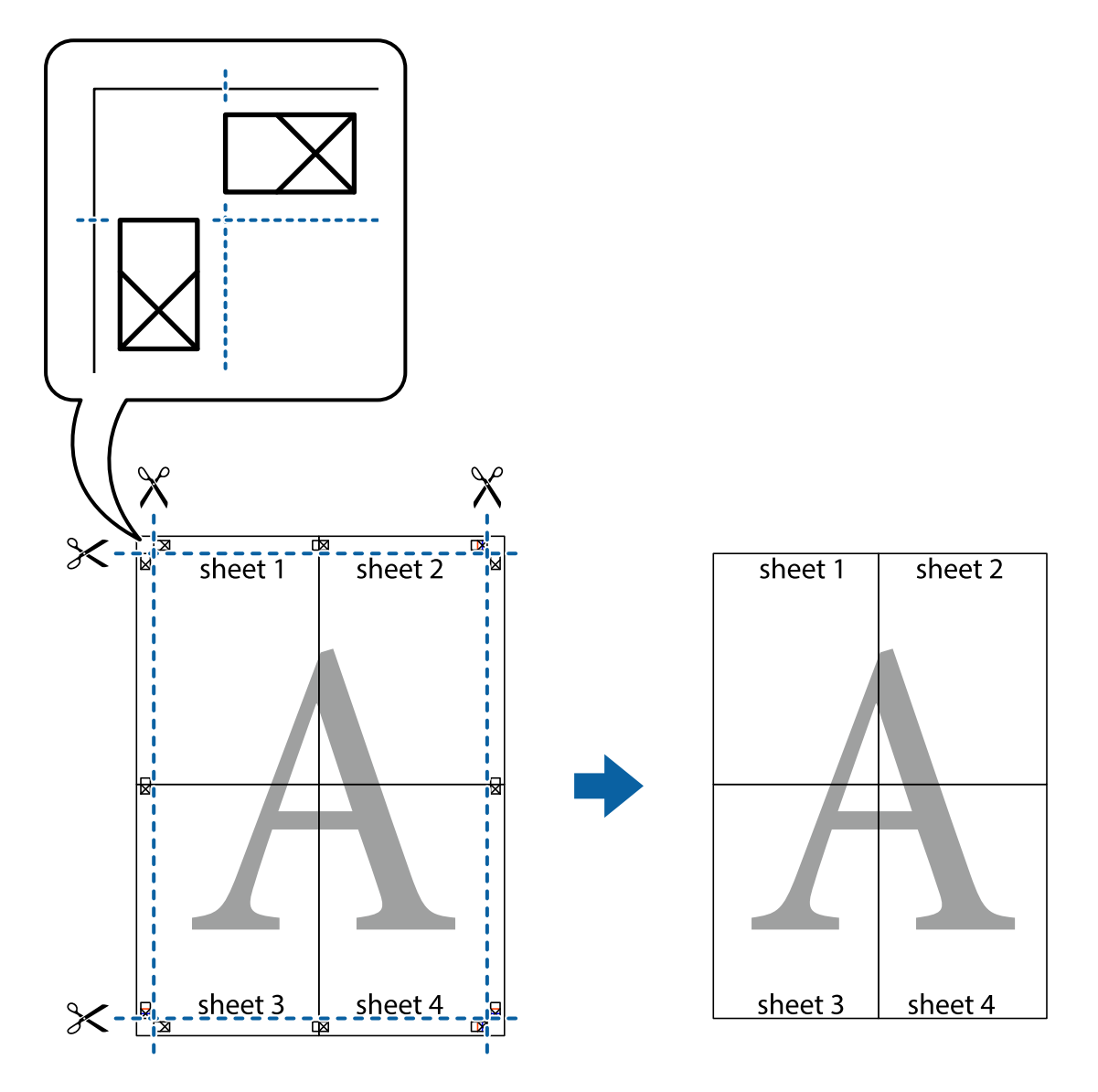

**הדפסה**

# **הדפסה עם כותרת עליונה וכותרת תחתונה**

באפשרותך להדפיס מידע כגון שם משתמש ותאריך הדפסה בתור כותרות עליונות או תחתונות.

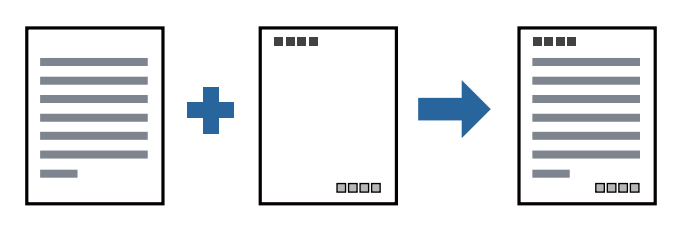

**הגדרות הדפסה**

**הגדרות** ואז בחר את הפריטים שברצונך להדפיס. בלשונית **אפשרויות נוספות** של מנהל התקן המדפסת לחץ **תכונות סימני מים**, ואז בחר **כותרת עליונה/תחתונה**. לחץ

**מידע קשור**

- $\,$  יסודות ההדפסה $\,$  בעמוד  $\,$
- | "לשונית אפשרויות [נוספות" בעמוד](#page-58-0) 59

## **הדפסת סימן מים**

באפשרותך להדפיס סימן מים כגון "חסוי" או דפוס נגד-העתקה על-גבי התדפיסים שלך. אם תבצע הדפסה עם דפוס<br>נגד-העתקה, יופיעו האותיות הסמויות בעת ביצוע העתקה על מנת להבדיל בין מסמך המקור לבין העותקים.

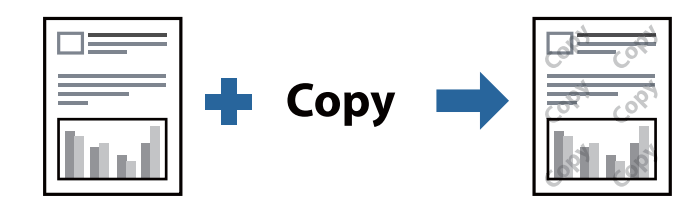

הדפס למניעת העתקה זמין בתנאים הבאים:

נייר: נייר רגיל, נייר העתקה, נייר מכתבים, נייר ממוחזר, נייר צבעוני, נייר מודפס מראש, או נייר רגיל בעל איכות  $\Box$ גבוהה

❏איכות: רגיל

הדפסה דו-צדדית אוטומטית: לא נבחרה $\Box$ 

תיקון גוון: אוטומטי $\Box$ 

*תוכל גם להוסיף סימן מים או דפוס נגד- העתקה משלך. לתשומת לבך:*

#### **הגדרות הדפסה**

בלשונית **אפשרויות נוספות** של מנהל התקן המדפסת לחץ <mark>תכונות סימני מים</mark>, ואז בחר הדפס למניעת העתקה או סימן<br>מים.לחץ על הגדרות כדי לשנות פרטים כגון גודל, צפיפות או מיקום הדפוס או הסימן.

**מידע קשור**

 $\,$  יסודות ההדפסה $\,$  בעמוד  $\,$ 

| "לשונית אפשרויות [נוספות" בעמוד](#page-58-0) 59

## **הדפסת קבצים מוגני-סיסמה**

תוכל להגדיר סיסמה עבור עבודת הדפסה כך שהיא תתחיל להדפיס רק אחרי הזנת הסיסמה בלוח הבקרה של<br>המדפסת.

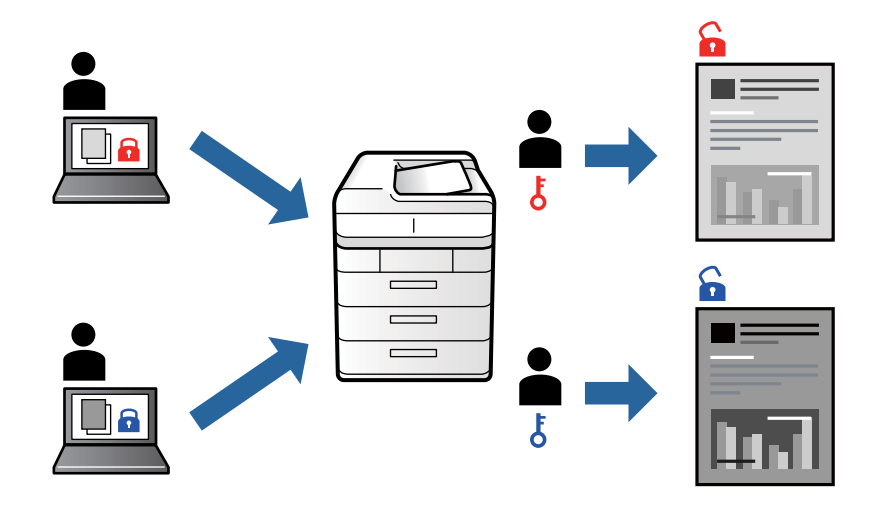

#### **הגדרות הדפסה**

בלשונית מנהל התקן המדפסת **אפשרויות נוספות** בחר את **עבודה חסויה**, ואז הזן סיסמה.

כדי להדפיס את העבודה, בחר <mark>עבודה סודית</mark> במסך הבית בלוח הבקרה של המדפסת. בחר בעבודה שברצונך להדפיס<br>ולאחר מכן הזן את הסיסמה.

**מידע קשור**

- $\,$  יסודות ההדפסה $\,$  בעמוד  $\,$
- | "לשונית אפשרויות [נוספות" בעמוד](#page-58-0) 59

## **הדפסת קבצים מרובים יחד**

Job Arranger Lite מאפשר לך לשלב כמה קבצים שנוצרו בידי יישומים שונים ואז להדפיסם כעבודת הדפסה<br>אחת.באפשרותך לקבוע את הגדרות ההדפסה לקבצים משולבים, כגון פריסה מרובת עמודים והדפסה דו-צדדית.

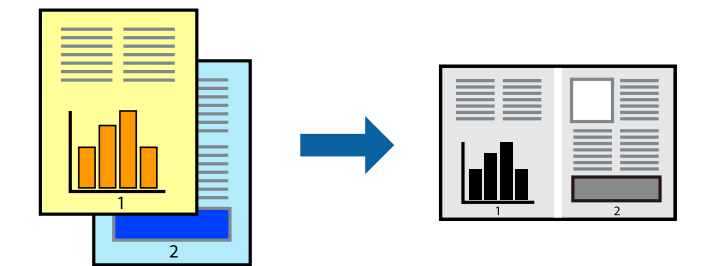

#### **הגדרות הדפסה**

בחר **ראשי** בלשונית **Lite Arranger Job** של מנהל ההתקן של המדפסת.כאשר אתה מתחיללהדפיס, מוצג חלון Job Arranger Lite באשר החלון Job Arranger Lite פתוח, פתח את הקובץ שברצונך לשלב עם הקובץ.<br>הנוכחי וחזור על השלבים הנ"ל.

כאשר אתה בוחר משימת הדפסה שנוספה אל פרויקט הדפסה בחלון Lite Arranger Job תוכללערוך את פריסת העמוד.

לחץ **הדפס** מתוך תפריט **קובץ** כדי להתחיל להדפיס.

אם תסגור את חלון Job Arranger Lite לפני שתוסיף את כל נתוני ההדפסה אל פרויקט הדפסה תבוטל עבודת ההדפסה *עליה אתה עובד כרגע.לחץ שמור מתוך תפריט קובץ כדילשמור את העבודה הנוכחית.הסיומת של הקבצים השמורים היא ."ecl"*

*כדילפתוח פרויקט הדפסה, לחץ Lite Arranger Job בלשונית תחזוקה של מנהל התקן המדפסת, על מנת לפתוח את חלון Lite Arranger Job.כעת בחר פתח מהתפריט קובץ כדי לבחור את הקובץ.*

#### **מידע קשור**

- $\,$  יסודות ההדפסה $\,$  בעמוד  $\,$ 
	- | "לשונית [ראשי" בעמוד](#page-57-0) 58

## **התאמת גוון ההדפסה**

באפשרותך להתאים את הגוון המשמש בעבודת ההדפסה.

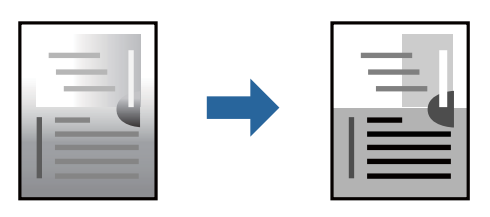

*התאמות אלה אינן חלות על הנתונים המקוריים. לתשומת לבך:*

#### **הגדרות הדפסה**

לפתוח את חלון **תיקון גוון** ואז בחר את שיטת תיקון הגוון. בלשונית **אפשרויות נוספות** של מנהל התקן המדפסת, בחר **מותאם אישית** כהגדרה של **תיקון גוון**. לחץ **מתקדם** כדי

*לתשומת לבך:* ❏ *אוטומטי נבחרת כברירת המחדל בלשונית אפשרויות נוספות. הגדרה זו מתאימה את הגוון באופן אוטומטילסוג הנייר ולהגדרות של איכות ההדפסה.*

**מידע קשור**

- $\,$  יסודות ההדפסה $\,$  בעמוד  $\,$
- | "לשונית אפשרויות [נוספות" בעמוד](#page-58-0) 59

## **הדפסה שמדגישה קווים דקים**

תוכל לעבות קווים דקים שהם שקים מכדי להדפיס.

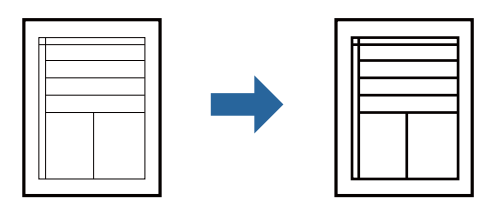

#### **הגדרות הדפסה**

בלשונית **אפשרויות נוספות** של מנהל התקן המדפסת, לחץ **אפשרויות תמונה** בהגדרת **תיקון גוון**. בחר **הדגש קווים דקים**.

**מידע קשור**

- $\,$  יסודות ההדפסה $\,$  בעמוד  $\,$
- | "לשונית אפשרויות [נוספות" בעמוד](#page-58-0) 59

## **הדפסה לשימור כיתוב וקווים חיוורים**

תוכל לשפר אותיות וקווים חיוורים כדי שיהיה קל יותר לראותם, או כדי לחדד תמונות.

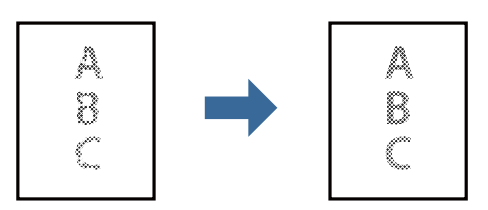

#### **הגדרות הדפסה**

**וטקסטים בהירים**. בלשונית **אפשרויות נוספות** של מנהל התקן המדפסת, לחץ **אפשרויות תמונה** בהגדרת **תיקון גוון**. בחר **שיפור קווים**

**מידע קשור**

- $\,$  יסודות ההדפסה $\,$  בעמוד  $\,$
- | "לשונית אפשרויות [נוספות" בעמוד](#page-58-0) 59

## **הדפסת ברקודים ברורים**

תוכל להדפיס ברקוד ברור ובכך להקל על סריקתו. יש לאפשר תכונה זו רק אם לא ניתן לסרוק את הברקוד<br>שהדפסת.

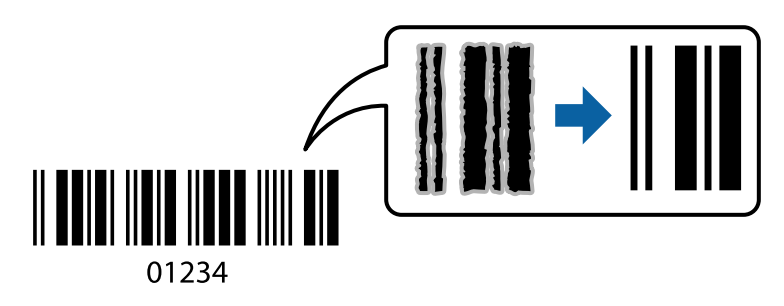

תוכל להשתמש בתכונה זו בתנאים הבאים.

❏נייר: נייר רגיל, נייר העתקה, נייר מכתבים, נייר ממוחזר, נייר צבעוני, נייר מודפס מראש, נייר רגיל בעל איכות גבוהה, נייר עבה או מעטפה

❏איכות: **רגיל**

```
לתשומת לבד:
בהתאם לנסיבות, אפשר שלא תמיד ניתן יהיה לצמצם את הטשטוש. לתשומת לבך:
```
## **הגדרות הדפסה**

בלשונית **תחזוקה** של מנהל התקן המדפסת לחץ **הגדרות מורחבות**, ואז בחר **מצב ברקוד**.

**מידע קשור**

- $\,$  יסודות ההדפסה $\,$  בעמוד  $\,$
- | "לשונית [תחזוקה" בעמוד](#page-58-0) 59

## **ביטול הדפסה**

תוכל לבטל עבודת הדפסה מהמחשב.אולם, אין באפשרותך לבטל אי אפשר לבטל עבודת הדפסה מהמחשב ברגע<br>שהיא נשלחה למדפסת בשלמותה.במקרה זה, בטל את עבודה ההדפסה באמצעות לוח הבקרה של המדפסת.

## **ביטול**

במחשב שלך, לחץ לחיצה ימנית על המדפסת שלך בתוך <mark>התקנים ומדפסות, מדפסות, א</mark>ו בתוך <mark>מדפסות ופקסים.</mark>לחץ<br>ראה מה נמצא בהדפסה, לחץ לחיצה ימנית על העבודה שברצונך לבטל, ואז בחר ביטול.

## **אפשרויות תפריט עבור מנהל התקן המדפסת**

פתח את חלון ההדפסה באפליקציה, בחר את המדפסת ואז גש לחלון מנהל התקן המדפסת.

*התפריטים עשויים להשתנות בהתאם לאפשרות שבחרת. לתשומת לבך:*

## **לשונית ראשי**

<span id="page-57-0"></span>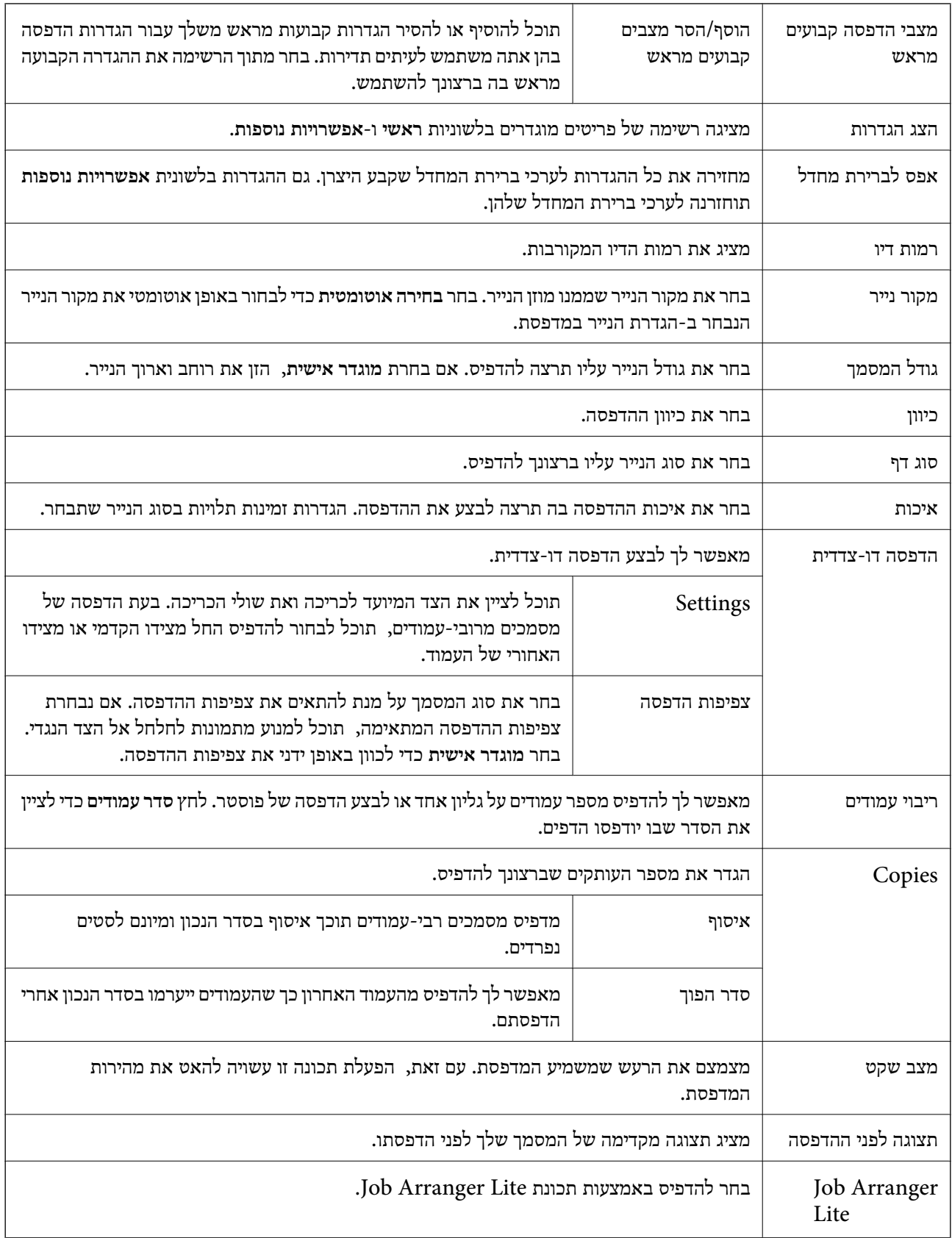

## **לשונית אפשרויות נוספות**

<span id="page-58-0"></span>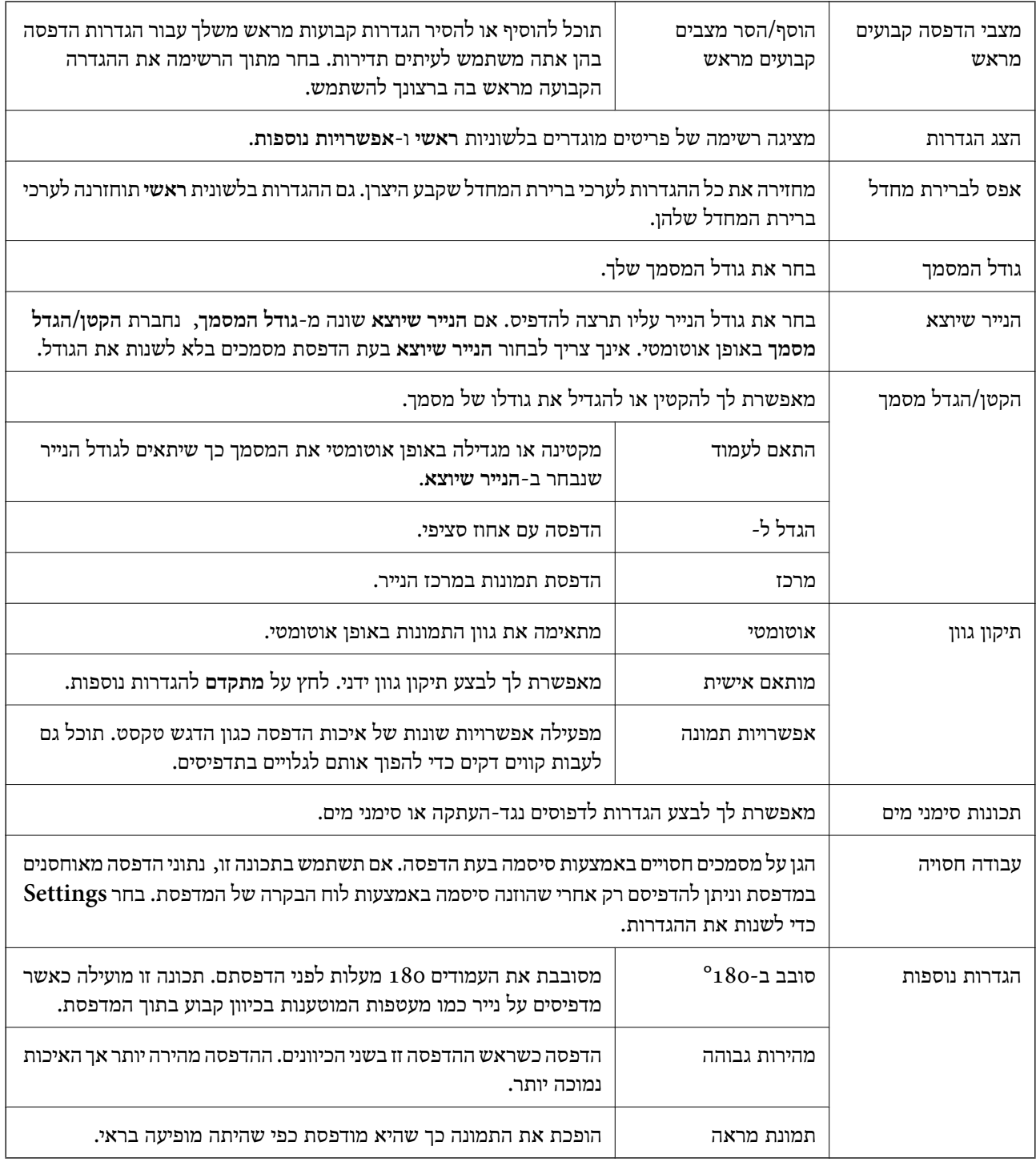

## **לשונית תחזוקה**

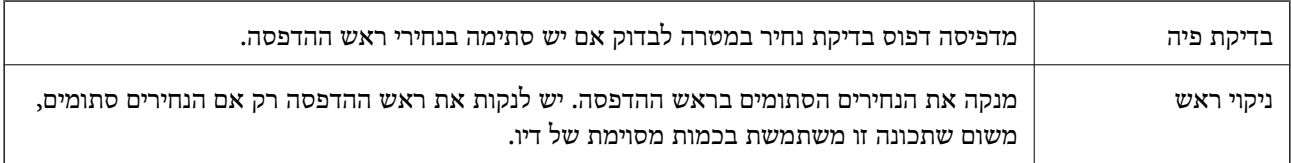

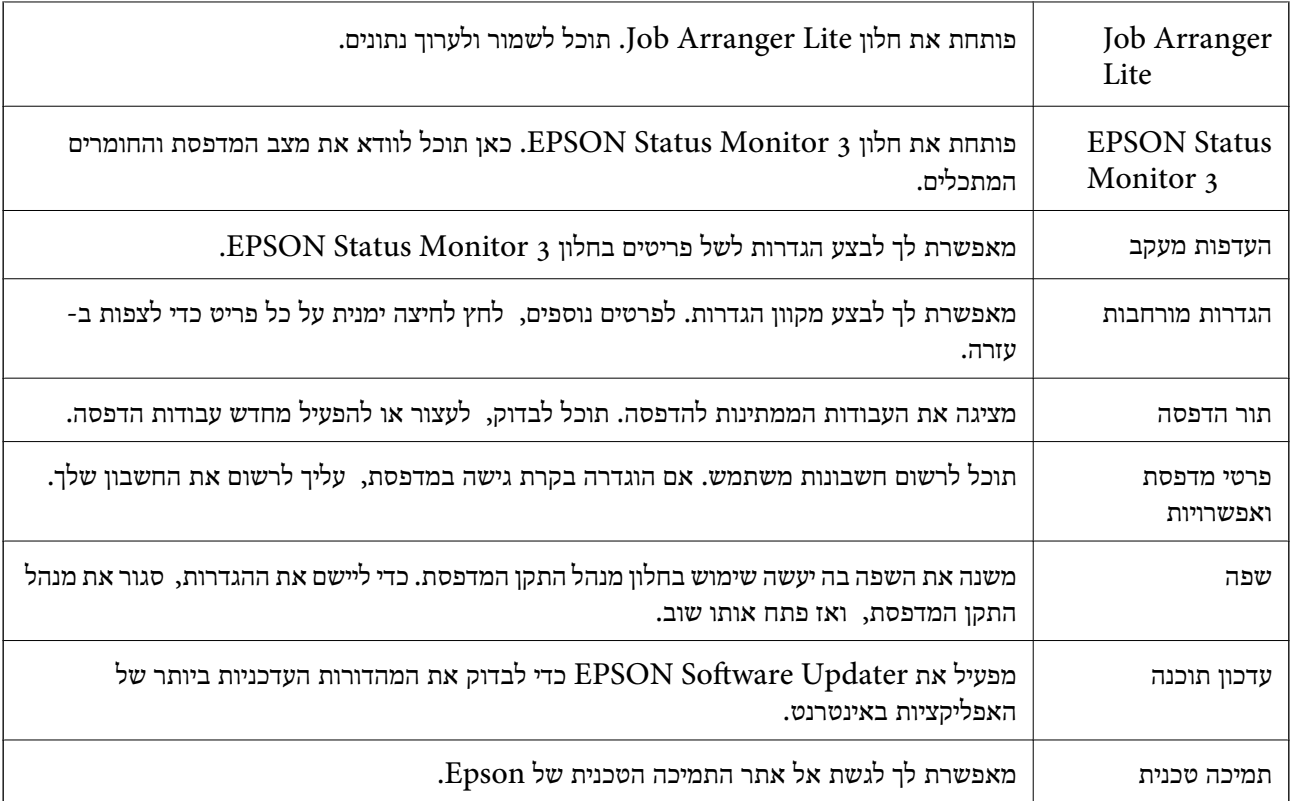

# **הדפסה מתוך מנהל התקן מדפסת PostScript בתוך Windows**

PostScript. מנהל התקן מדפסת PostScript הוא מנהל התקן ששולח פקודות הדפסה למדפסת באמצעות שפת תיאור העמוד

.1 פתח את הקובץ שברצונך להדפיס.

טען נייר לתוך המדפסת אם עדיין לא טענו לתוכה נייר.

- .2 בחר **הדפס** או **הגדרות הדפסה** מתוך התפריט **קובץ**
	- .3 בחר את המדפסת שלך.

.4 בחר **העדפות** או **מאפיינים** כדי לגשת אל חלון מנהל ההתקן של המדפסת.

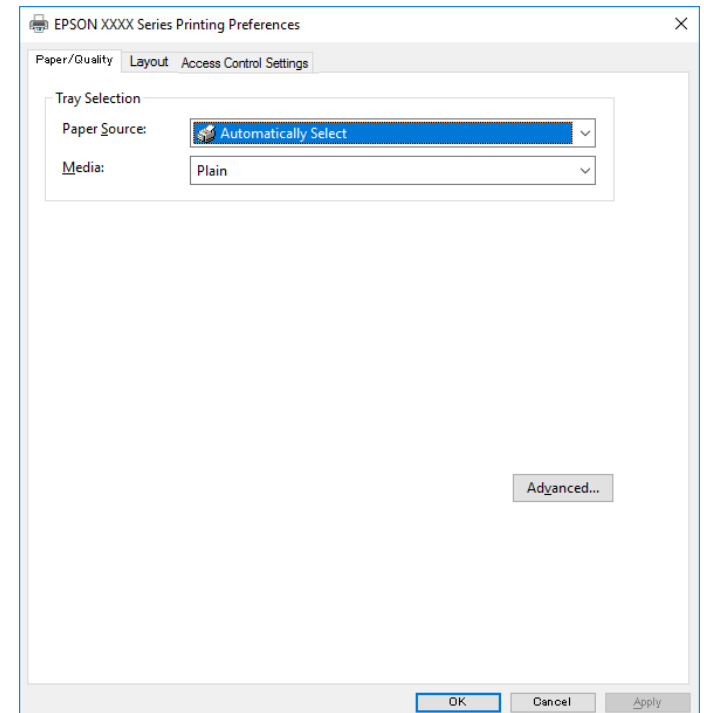

.5 שנה את ההגדרות בהתאם לצורך.

לפרטים, עיין באפשרויות התפריט עבור מנהל התקן המדפסת.

- .6 לחץ **אישור** כדי לסגור את מנהל ההתקן של המדפסת עבור פרטים.
	- .7 לחץ על **הדפס**.

#### **מידע קשור**

- | "גודל הנייר וכמויות [הדפים" בעמוד](#page-19-0) 20
- $_2$ והטענת נייר לתוך ה-מחסנית [נייר" בעמוד](#page-23-0) 24 $\blacktriangleright$ 
	- | "טעינת נייר לחריץ הזנת [הנייר" בעמוד](#page-25-0) 26
		- | "רשימת סוג [הנייר" בעמוד](#page-28-0) 29
		- | "לשונית [נייר/איכות" בעמוד](#page-61-0) 62
			- $\epsilon$  "לשונית [פריסה" בעמוד](#page-61-0)  $\blacklozenge$

## **אפשרויות תפריט עבור מנהל התקן מדפסת PostScript**

פתח את חלון ההדפסה באפליקציה, בחר את המדפסת ואז גש לחלון מנהל התקן המדפסת. *התפריטים עשויים להשתנות בהתאם לאפשרות שבחרת. לתשומת לבך:*

## **לשונית נייר/איכות**

<span id="page-61-0"></span>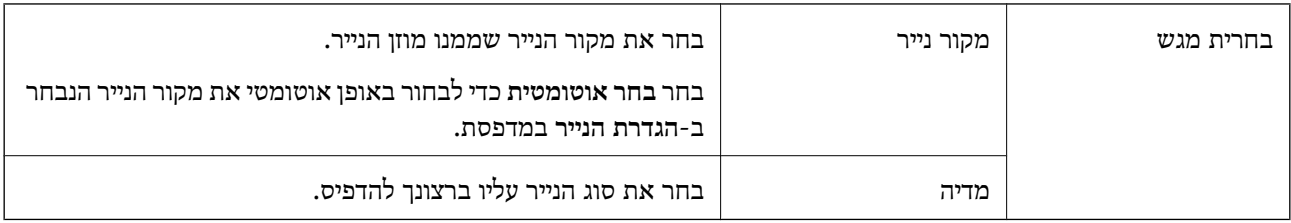

## **לשונית פריסה**

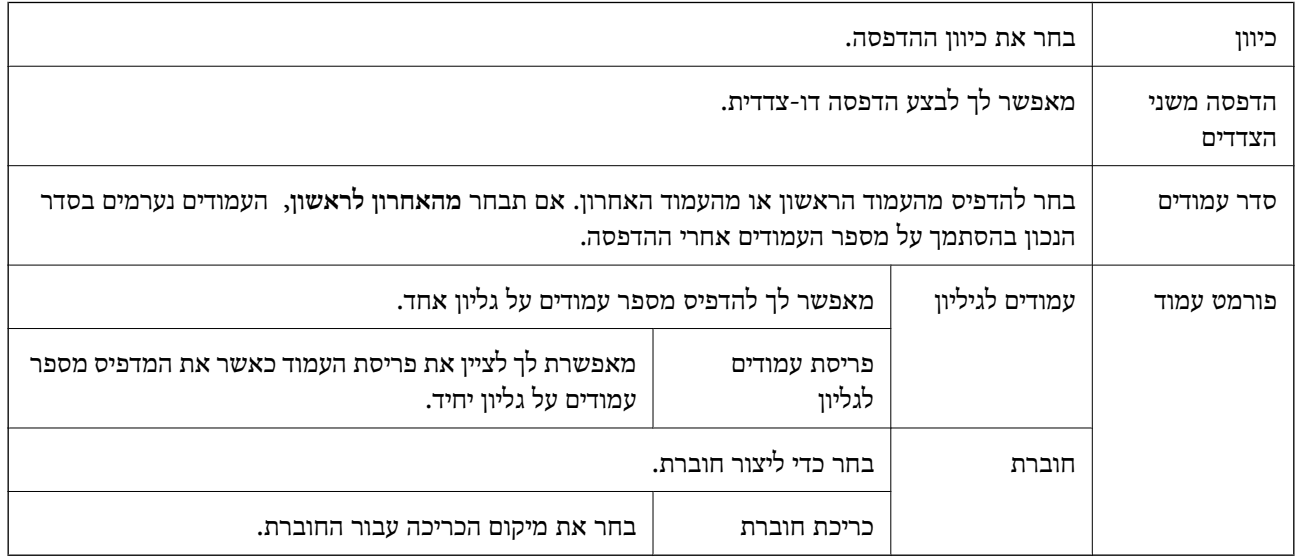

## **לשונית הגדרות בקרת גישה**

אפשר שהמנהל יגביל את השימוש במדפסת. ההדפסה זמינה אחרי רישום החשבון שלך במנהל התקן המדפסת. צור<br>קשר עם המנהל כדי לקבל פרטים על חשבון המשתמש שלך.

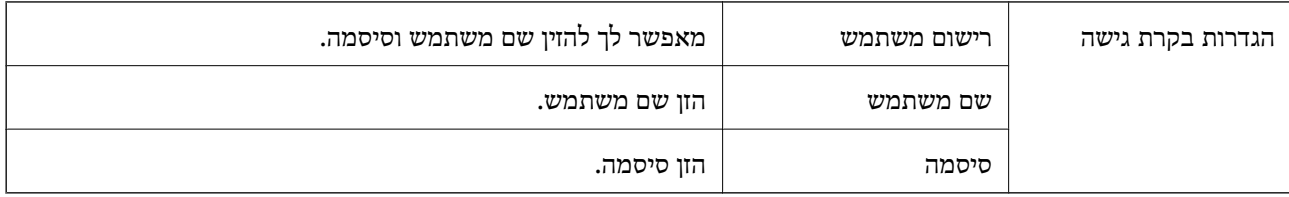

## **אפשרויות מתקדמות**

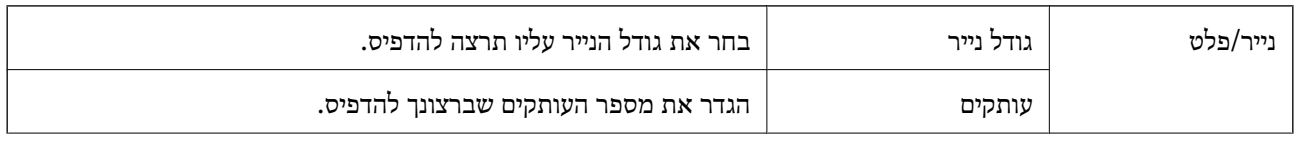

<span id="page-62-0"></span>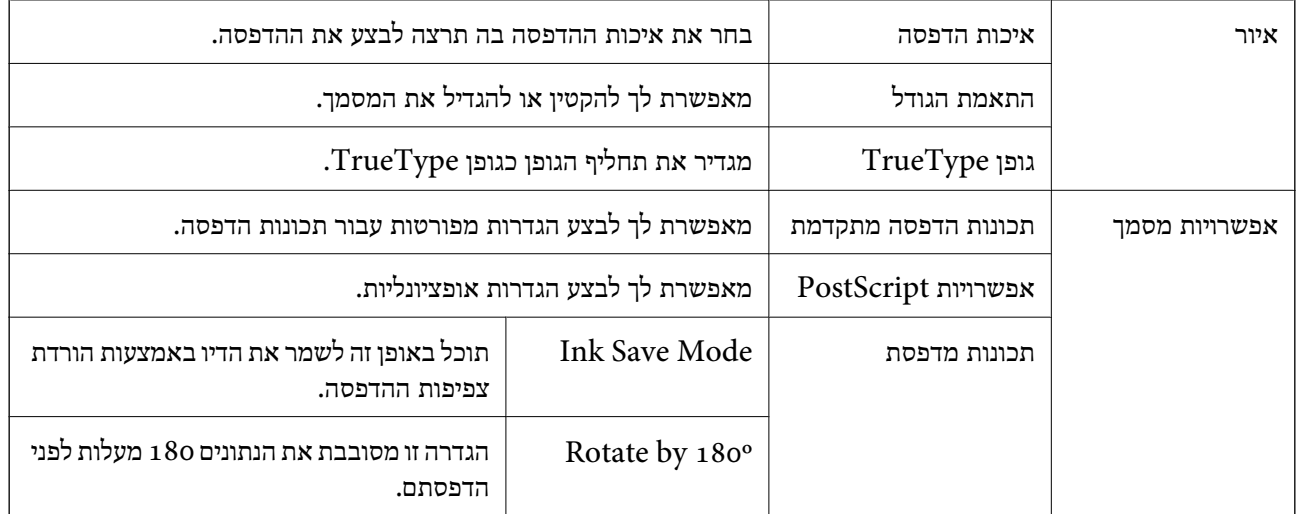

## **ביטול הדפסה**

תוכל לבטל עבודת הדפסה מהמחשב.אולם, אין באפשרותך לבטל אי אפשר לבטל עבודת הדפסה מהמחשב ברגע<br>שהיא נשלחה למדפסת בשלמותה.במקרה זה, בטל את עבודה ההדפסה באמצעות לוח הבקרה של המדפסת.

## **ביטול**

במחשב שלך, לחץ לחיצה ימנית על המדפסת שלך בתוך התקנים ומדפסות, מדפסות, או בתוך מדפסות ופקסים.לחץ<br>ראה מה נמצא בהדפסה, לחץ לחיצה ימנית על העבודה שברצונך לבטל, ואז בחר ביטול.

# **הדפסה מתוך מנהל התקן המדפסת במערכת הפעלה Mac OS**

## **יסודות ההדפסה**

*הפעולות עשויות להשתנות בהתאם ליישום.לקבלת מידע נוסף, עיין בעזרה של היישום. לתשומת לבך:*

- .1 פתח את הקובץ שברצונך להדפיס. טען נייר לתוך המדפסת אם עדיין לא טענו לתוכה נייר.
- .2 בחר באפשרות **הדפס** בתפריט **קובץ** או בכל פקודה אחרת שתעביר אותך לתיבת הדו-שיח הדפסה.

במידת הצורך, לחץ **הצג פרטים** או d כדי להרחיב את חלון ההדפסה.

.3 בחר את המדפסת שלך.

.4 בחר באפשרות **הגדרות הדפסה** בתפריט שנפתח.

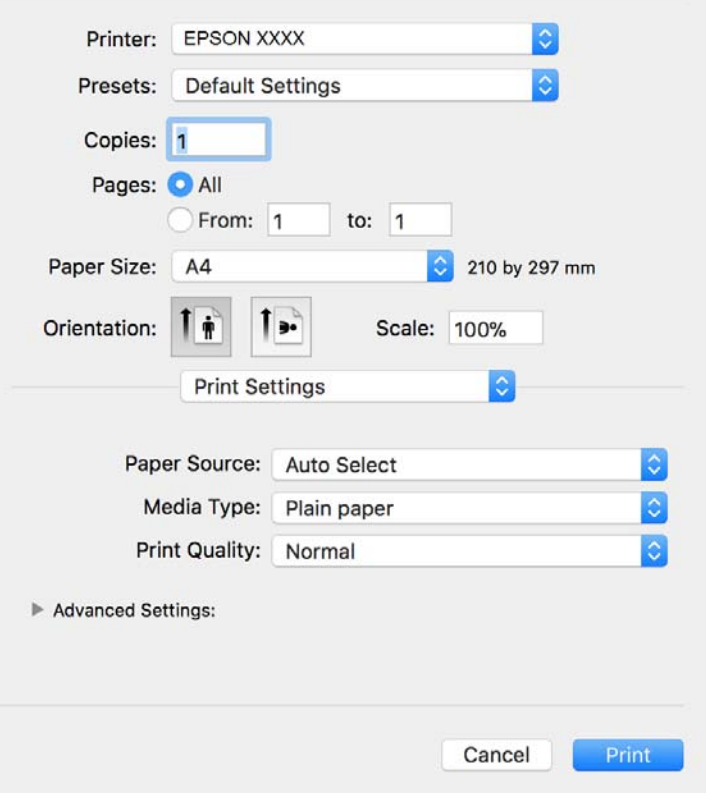

*לתשומת לבך: במערכת ההפעלה Lion Mountain X OS ואילך, אם התפריט הגדרות הדפסה אינו מוצג, סימן שמנהל ההתקן למדפסת Epson לא הותקן כהלכה.*

*בחר באפשרות העדפות מערכת מתוך התפריט <sup>&</sup>gt; מדפסות וסורקים (או הדפסה וסריקה, הדפסה ופקס), הסר את המדפסת והוסף אותה מחדש.כדי להוסיף מדפסת עיין בהוראות הבאות.*

*[http://epson.sn](http://epson.sn/?q=2)*

.5 שנה את ההגדרות בהתאם לצורך.

לפרטים, עיין באפשרויות התפריט עבור מנהל התקן המדפסת.

.6 לחץ על **הדפס**.

#### **מידע קשור**

- | "גודל הנייר וכמויות [הדפים" בעמוד](#page-19-0) 20
- $_2$ הטענת נייר לתוך ה-מחסנית [נייר" בעמוד](#page-23-0) 24 $\blacktriangleright$ 
	- | "טעינת נייר לחריץ הזנת [הנייר" בעמוד](#page-25-0) 26
		- | "רשימת סוג [הנייר" בעמוד](#page-28-0) 29
- $69$  "אפשרויות תפריט עבור הגדרות [הדפסה" בעמוד](#page-68-0) $^{\prime\prime}$

## **הדפסה דו-צדדית**

תוכל להדפיס משני צידי הנייר.

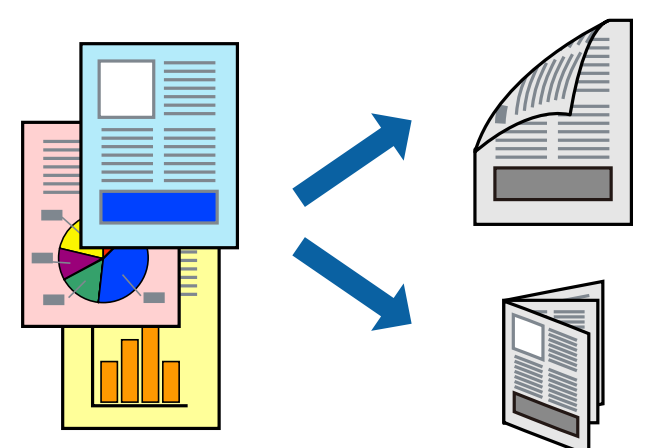

*לתשומת לבך:* ❏ *אם אינך משתמש בנייר המתאים להדפסה דו-צדדית, איכות ההדפסה עלולה להיות ירודה והנייר עלול להיתקע.* ❏ *דיו עלולה להיספג מבעד לנייר ולהגיע אל צדו השני.*

**מידע קשור**

| "גודל הנייר וכמויות [הדפים" בעמוד](#page-19-0) 20

#### **הגדרות הדפסה**

**סוג מסמך**. בחר באפשרות **הגדרות הדפסה דו-צדדית** בתפריטשנפתח.בחר אתשיטת ההדפסה הדו-צדדית ואז בצע את הגדרות

*לתשומת לבך:* ❏ *אפשר שמהירות ההדפסה תרד, בהתאם לסוג המסמך.*

❏ *בעת הדפסת צילומים עם נתונים צפופים, בחר טקסט וגרפיקה או טקסט ותמונות בהגדרת סוג מסמך.אם התדפיסים מוכתמים או שהדיו מחלחלת אל הצד השני של הנייר, שנה את צפיפות הדפסה ואת משך ייבוש דיו מוגדל בתוך התאמות.*

**מידע קשור**

- $\epsilon_3$  "יסודות [ההדפסה" בעמוד](#page-62-0)  $^\prime\bullet$
- $69$  אפשרויות תפריט עבור הגדרות הדפסה [דו-צדדית" בעמוד](#page-68-0)  $\blacklozenge$

## **הדפסת כמה עמודים על גיליון אחד**

באפשרותך להדפיס שני עמודים או ארבעה עמודים על גיליון נייר אחד.

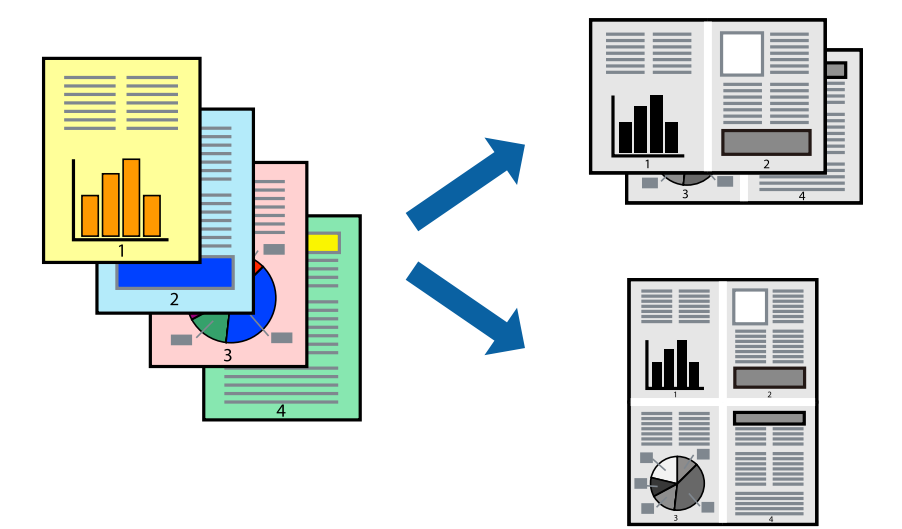

#### **הגדרות הדפסה**

העמודים) ואת **גבול**. בחר <sup>ב</sup> **פריסה** מהתפריט המוקפץ.הגדר את מספר העמודים <sup>ב</sup> **מספר עמודים בכל גיליון**, את **כיוון הפריסה** (סדר

#### **מידע קשור**

- $\epsilon_3$  "יסודות [ההדפסה" בעמוד](#page-62-0)  $^\prime\bullet$
- | "אפשרויות תפריט [לפריסה" בעמוד](#page-67-0) 68

## **הדפסה והערמה בהתאם לסדר העמודים (הדפסה בסדר הפוך)**

תוכל להדפיס מהעמוד האחרון כך שהמסמכים ייערמו בהתאם לסדר העמודים.

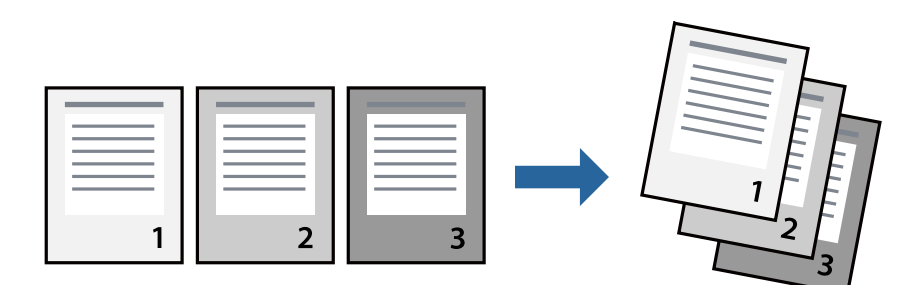

#### **הגדרות הדפסה**

בחר ב**טיפול בנייר** מהתפריט המוקפץ.בחר **הפוך** כהגדרת **סדר העמודים**.

**מידע קשור**

- $\epsilon_3$  "יסודות [ההדפסה" בעמוד](#page-62-0)  $^\prime\bullet$
- $68$  אפשרויות תפריט עבור טיפול [בנייר" בעמוד](#page-67-0)" $\blacklozenge$

## **הדפסת מסמך שהוקטן או הוגדל**

תוכל להקטין או להגדיל את גודל המסמך בשיעור ספציפי באחוזים או כך שיתאים לגודל הנייר שהטענת לתוך<br>המדפסת.

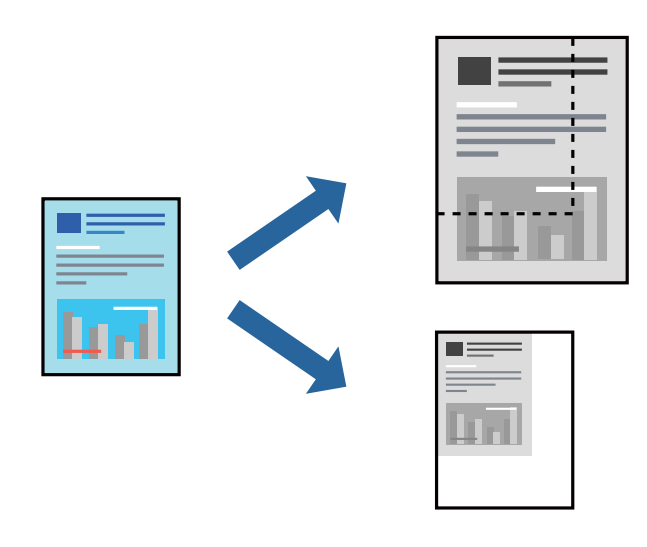

## **הגדרות הדפסה**

כדילהתאים את גודל הנייר בעת הדפסה, בחר **טיפול בנייר** מתוך התפריט הקופץ ואז בחר**שנה את הגודל כדילהתאים לגודל הנייר**.בחר את גודל הנייר שהטענת במדפסת בתוך **גודל נייר היעד**.בעת הקטנת גודלו של מסמך, בחר **הקטן בלבד**.

בעת הדפסה על פי אחוז ספציפי, בצע את אחת הפעולות הבאות.

❏בחר **הדפס** מתוך התפריט **קובץ** באפליקציה.בחר **מדפסת**, הזן אחוז בתוך **שנה גודל**, ואז לחץ **הדפס**.

**גודל**, ואז לחץ **אישור**. ❏בחר **הגדרת עמוד** מתוך התפריט **קובץ** באפליקציה.בחר את המדפסתשלך בתוך **פורמט עבור**, הזן אחוז בתוך**שנה**

*בחר את גודל הנייר שהגדרת באפליקציה כהגדרת גודל הנייר. לתשומת לבך:*

**מידע קשור**

- $\epsilon_3$  "יסודות [ההדפסה" בעמוד](#page-62-0)  $^\prime\bullet$
- $\,$  אפשרויות תפריט עבור טיפול [בנייר" בעמוד](#page-67-0)  $\blacktriangleright$

## **ביטול הדפסה**

תוכל לבטל עבודת הדפסה מהמחשב.אולם, אין באפשרותך לבטל אי אפשר לבטל עבודת הדפסה מהמחשב ברגע<br>שהיא נשלחה למדפסת בשלמותה.במקרה זה, בטל את עבודה ההדפסה באמצעות לוח הבקרה של המדפסת.

## **ביטול**

<span id="page-67-0"></span>לחץ על סמל המדפסת ב-**תחנת עגינה**.בחר את העבודה שאתה רוצה לבטל, ואז בצע אחת מהפעולות הבאות.

## ואילך OS X Mountain Lion❏

לחץ על  $\times$  לצד מד ההתקדמות.

v10.7.x עד Mac OS X v10.6.8❏ לחץ על **מחק**.

## **אפשרויות תפריט עבור מנהל התקן המדפסת**

פתח את חלון ההדפסה באפליקציה, בחר את המדפסת ואז גש לחלון מנהל התקן המדפסת.

*התפריטים עשויים להשתנות בהתאם לאפשרות שבחרת. לתשומת לבך:*

## **אפשרויות תפריט לפריסה**

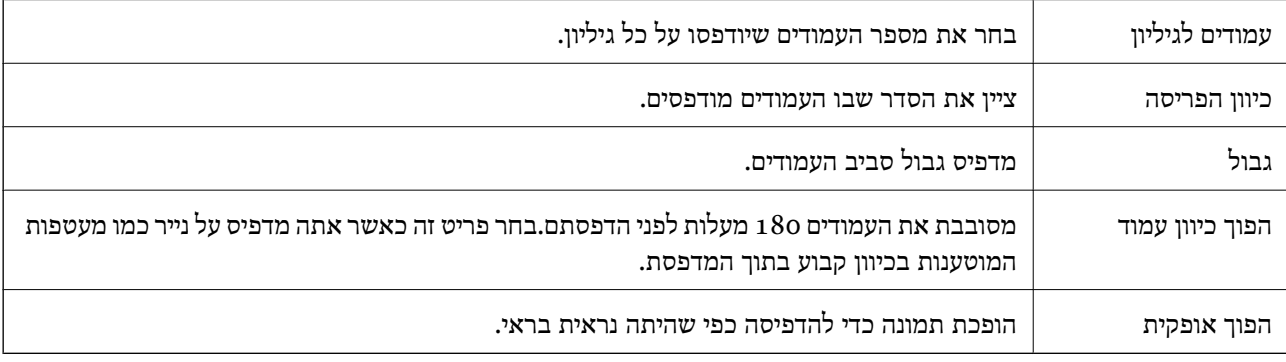

## **אפשרויות תפריט עבור התאמת צבעים**

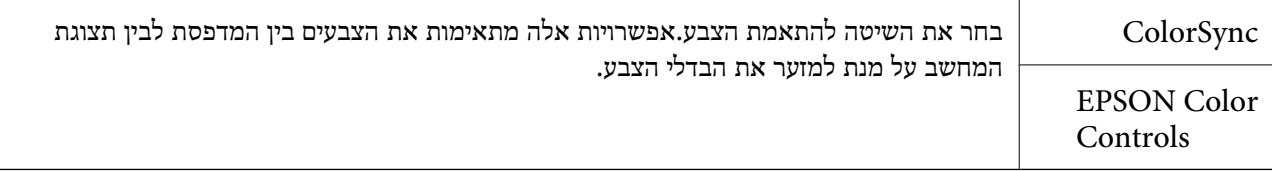

## **אפשרויות תפריט עבור טיפול בנייר**

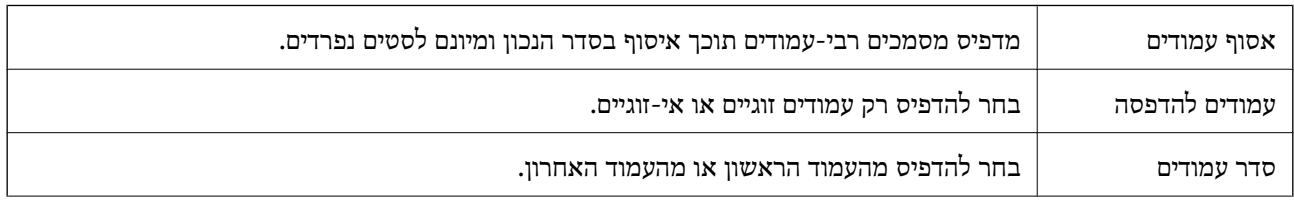

<span id="page-68-0"></span>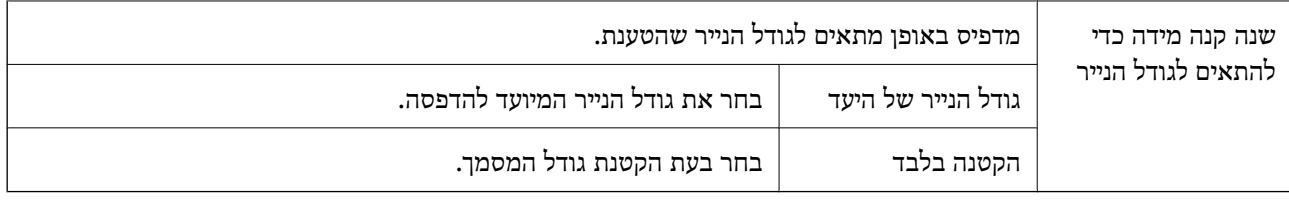

#### **אפשרויות תפריט עבור עמוד השער**

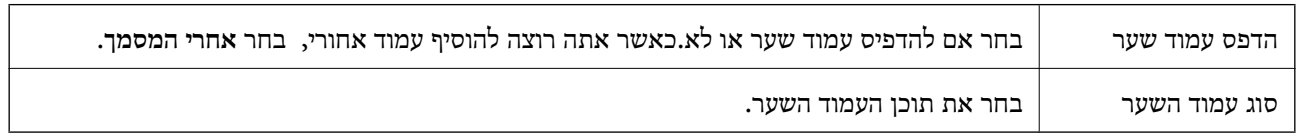

## **אפשרויות תפריט עבור הגדרות הדפסה**

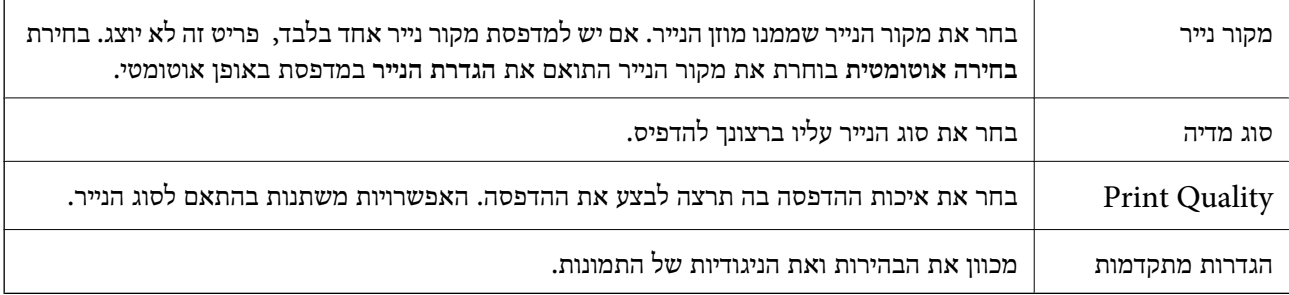

## **אפשרויות תפריט עבור הגדרות הדפסה דו-צדדית**

הדפסה דו-צדדית מדפיסה משני צידי הדף.

# **קביעת הגדרות הפעלה למנהל התקן המדפסת של OS Mac**

## **גישה אל חלון ההגדרות התפעוליות במנהל ההתקן של המדפסת במערכת ההפעלה Mac OS**

ולאחר מכן בחר את המדפסת.לחץ על **אפשרויות וציוד** <sup>&</sup>gt; **אפשרויות** (או **מנהל התקן**). בחר באפשרות **העדפות המערכת** מתוך התפריט <sup>&</sup>gt; **מדפסות וסורקים** (או **הדפסה וסריקה**, **הדפסה ופקס**),

## **הגדרות מנהל ההתקן של מדפסת במערכת ההפעלה OS Mac**

⊔נייר ומעטפות עבים: מונע מריחת דיו כאשר מדפיסים על נייר עבה. עם זאת, הפעלת תכונה זו עשויה להאט את⊋<br>מהירות המדפסת.

רלג על עמוד ריק: דילוג על עמודים ריקים כדי לא להדפיס אותם. T

מצב שקט: הפחתת הרעש שנפלט מהמדפסת. עם זאת, הגדרה זו עלולה להאט את מהירות ההדפסה.  $\Box$ 

- הדפסה במהירות גבוהה: הדפסה כשראש ההדפסה זז בשני הכיוונים. ההדפסה מהירה יותר אך האיכות נמוכה  $\Box$ <br>יותר
- ⊡ פליטת מסמכים לתיוק: הזן את הנייר באופן כזה שניתן יהיה לתייק אותו בקלות כאשר מדפיסים נתוני הדפסה<br>לרוחב או הדפסה דו-צדדית. אין תמיכה בהדפסת מעטפות.
	- הודעות אזהרה: אפשרות למנהל ההתקן של המדפסת להציג הודעות שגיאה. $\Box$
- ❏צור תקשורת דו-כיוונית: בדרך כלל יש להגדיר זאת במצב **מופעל**. בחר באפשרות **כבוי** אם אי אפשר לקבל את פרטי המדפסת בגלל שהמדפסת משותפת עם מחשבים במערכת ההפעלה Windows או ברשת או בגלל כל<br>סירה אחרת

# **הדפסה מתוך מנהל התקן מדפסת PostScript בתוך Mac OS**

PostScript. מנהל התקן מדפסת PostScript הוא מנהל התקן ששולח פקודות הדפסה למדפסת באמצעות שפת תיאור העמוד

.1 פתח את הקובץ שברצונך להדפיס.

טען נייר לתוך המדפסת אם עדיין לא טענו לתוכה נייר.

.2 בחר **הדפס** או **הגדרות הדפסה** מתוך התפריט **קובץ**.

במידת הצורך, לחץ על **הצג פרטים** או על d כדי להרחיב את חלון ההדפסה.

- .3 בחר את המדפסת שלך.
- .4 בחר ב **תכונות הדפסה** מהתפריט המוקפץ.

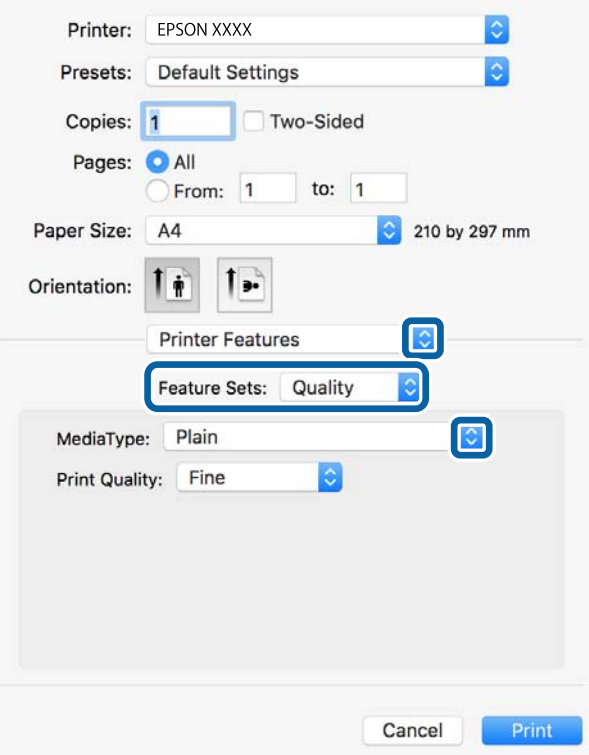

.5 שנה את ההגדרות בהתאם לצורך.

לפרטים, עיין באפשרויות התפריט עבור מנהל התקן המדפסת.

.6 לחץ על **הדפס**.

#### **מידע קשור**

- | "גודל הנייר וכמויות [הדפים" בעמוד](#page-19-0) 20
- $_2$ הטענת נייר לתוך ה-מחסנית [נייר" בעמוד](#page-23-0) 24 $\blacktriangleright$ 
	- | "טעינת נייר לחריץ הזנת [הנייר" בעמוד](#page-25-0) 26
		- | "רשימת סוג [הנייר" בעמוד](#page-28-0) 29
- $\,$  אפשרויות תפריט עבור תכונות [מדפסת" בעמוד](#page-71-0)" $\bullet$

## **אפשרויות תפריט עבור מנהל התקן מדפסת PostScript**

פתח את חלון ההדפסה באפליקציה, בחר את המדפסת ואז גש לחלון מנהל התקן המדפסת. לתשומת לבד: *התפריטים עשויים להשתנות בהתאם לאפשרות שבחרת. לתשומת לבך:*

## **אפשרויות תפריט לפריסה**

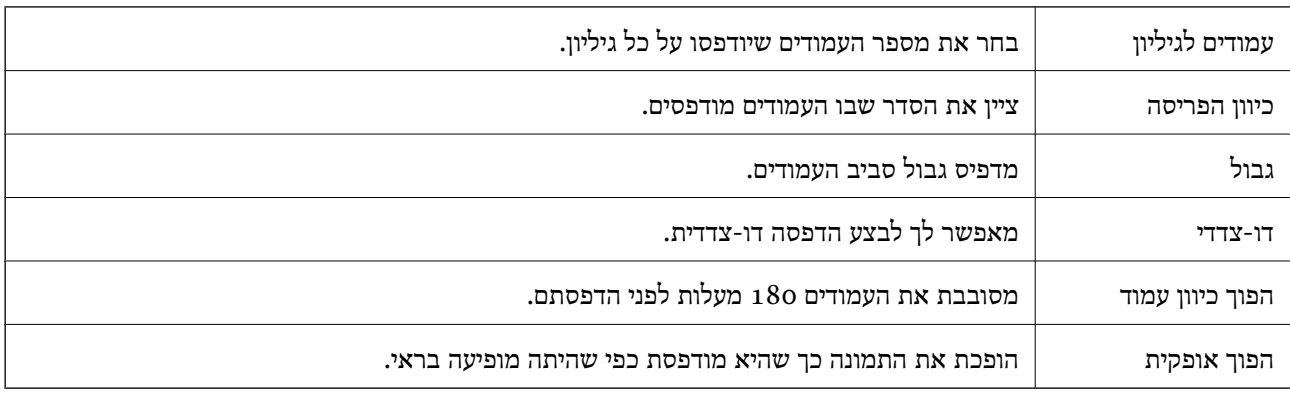

#### **אפשרויות תפריט עבור התאמת צבעים**

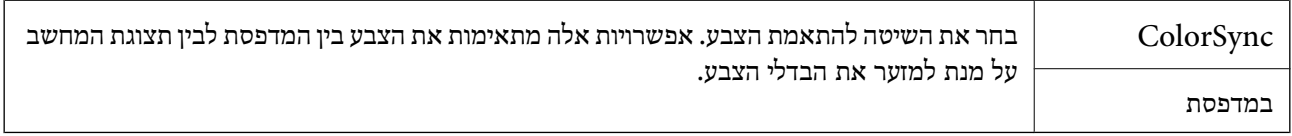

## **אפשרויות תפריט עבור טיפול בנייר**

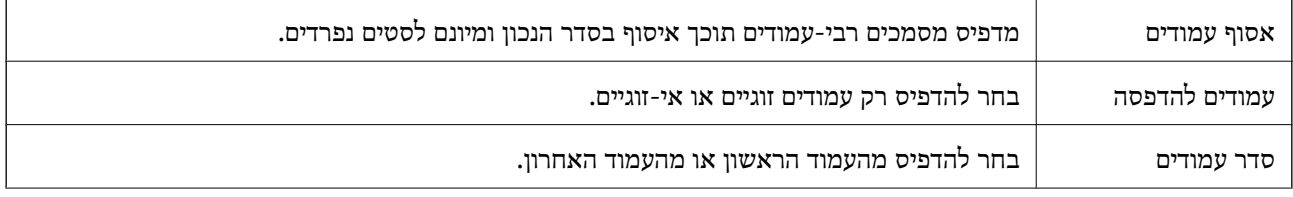

<span id="page-71-0"></span>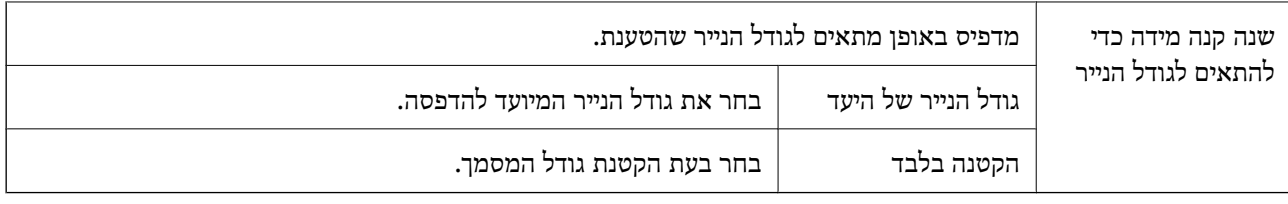

### **אפשרויות תפריט עבור הזנת בנייר**

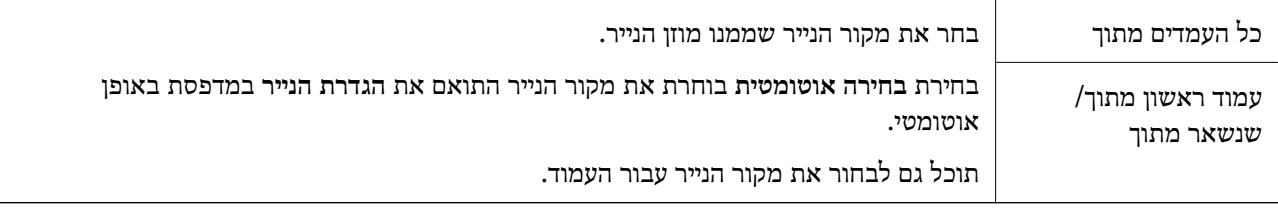

#### **אפשרויות תפריט עבור עמוד השער**

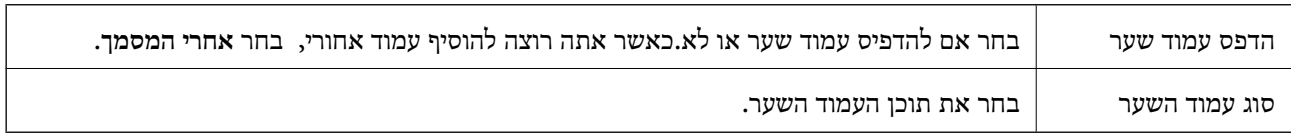

## **אפשרויות תפריט עבור תכונות מדפסת**

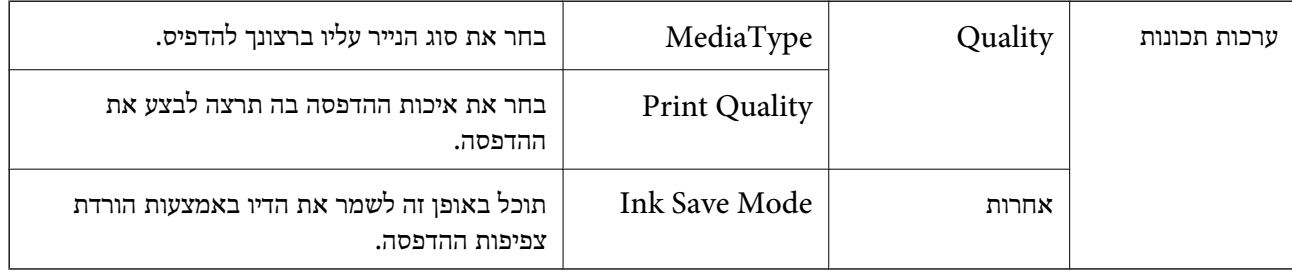

## **ביטול הדפסה**

תוכל לבטל עבודת הדפסה מהמחשב.אולם, אין באפשרותך לבטל אי אפשר לבטל עבודת הדפסה מהמחשב ברגע<br>שהיא נשלחה למדפסת בשלמותה.במקרה זה, בטל את עבודה ההדפסה באמצעות לוח הבקרה של המדפסת.

## **ביטול**

לחץ על סמל המדפסת ב-**תחנת עגינה**.בחר את העבודה שאתה רוצה לבטל, ואז בצע אחת מהפעולות הבאות.

ואילך OS X Mountain Lion❏

לחץ על  $\blacktriangleright$ לצד מד ההתקדמות.

v10.7.x עד Mac OS X v10.6.8❏ לחץ על **מחק**.
## **הדפסה מהתקנים חכמים**

## **שימוש ביישום iPrint Epson**

<span id="page-72-0"></span>הוא יישום שמאפשר להדפיס תמונות, מסמכים ודפי אינטרנט ממכשירים חכמים כמו סמארטפון או Epson iPrint טאבלט. ניתן להשתמש בו להדפסה מקומית, כדי להדפיס ממכשיר חכם שמחובר לאותה רשת אלחוטית כמו המדפסת, או להדפסה מרחוק, כדי להדפיס דרך האינטרנט ממקום אחר. כדי להשתמש בהדפסה מרחוק עליך לרשום<br>את המדפסת לשירות Epson Connect.

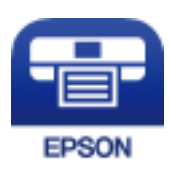

**מידע קשור**  $|94\rangle$ הדפסה באמצעות שירות [רשת" בעמוד](#page-93-0)  $\blacklozenge$ 

### **התחברות מהתקן חכם באמצעות Direct Fi-Wi**

עליך לנסות לחבר את ההתקן החכם אל המדפסת כדי להדפיס מההתקן החכם.

Direct Fi-Wi מאפשר לך לחבר את המדפסת ישירות עם התקנים, ללא שימוש בנקודת גישה. המדפסת פועלת כנקודת גישה.

#### *חשוב:* c

*כאשר אתה מתחבר מהתקן חכם אל המדפסת באמצעות חיבור Direct Fi-Wi) חיבור AP פשוט), המדפסת מחוברת לאותה רשת Fi-Wi) אותו SSID (כמו ההתקן החכם, והתקשורת נוצרת בין שניהם. מאחר וההתקן החכם מתחבר באופן אוטומטי לרשת ה-F-Wi האחרת אליה ניתן להתחבר אם מכבים את המדפסת, הוא אינו מחובר שנית לרשת ה-Fi-Wi הקודמת אם מדליקים את המדפסת. התחבר אל ה-SSID של Direct Fi-Wi (חיבור AP פשוט) מההתקן החכם.*

.1 בחר במסך הבית.

 $\rm _OK$  כדי לבחור פריט, הזז את המיקוד אל הפריט באמצעות הלחצנים  $\blacktriangleright\blacktriangleleft\nabla$  ואז לחץ על לחצן

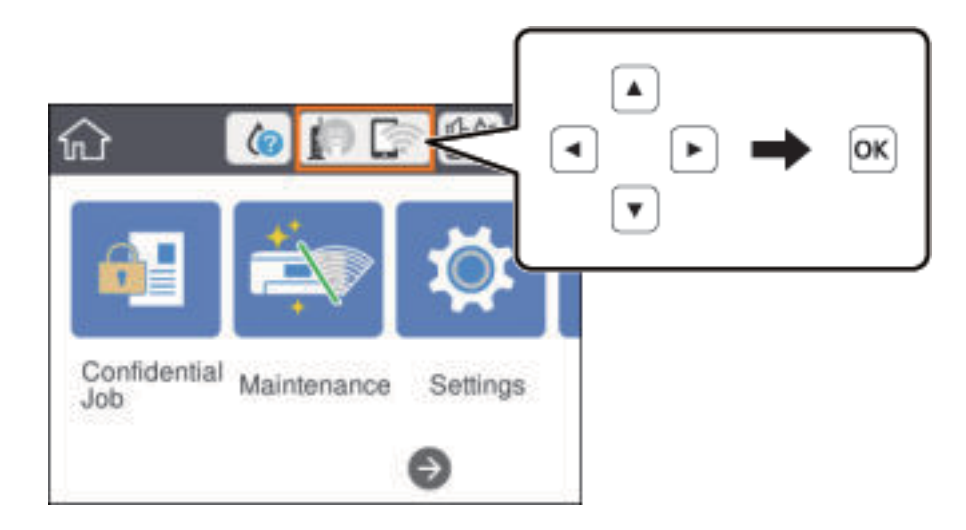

- .**Wi-Fi Direct** בחר .2
- .3 לחץ על לחצן האישור.

, אם בצעת הגדרות Wi-Fi Direct (נקודת AP פשוטה) יוצג מידע מפורט על החיבור. עבור לשלב

- .4 לחץ על לחצן האישור.
- 5. בדוק מהם ה-SSID והסיסמה המוצגים בלוח הבקרה של המדפסת. במסך ה-Wi-Fi של ההתקן החכם, בחר<br>את ה-SSID המוצג בלוח הבקרה של המדפסת כדי להתחבר.

תוכל לבדוק את שיטת החיבור באתר האינטרנט. על מנת לגשת לאתר האינטרנט, סרוק את קוד ה-QR המוצג בלוח *הבקרה של המדפסת באמצעות ההתקן החכם, ואז עבור אל התקנה.*

- .6 הזן את הסיסמה המוצגת בלוח הבקרה של המדפסת להתקן החכם.
- .7 לאחר יצירת החיבור, חבר **סגירה** או **סגירה** בלוח הבקרה של המדפסת.
	- .8 סגור את המסך.

### **Epson iPrint התקנת**

 $\rm{CR}$ ניתן להתקין את Epson i $\rm{Print}$  במכשיר החכם באמצעות הזנת כתובת האינטרנט או סריקת קוד <http://ipr.to/c>

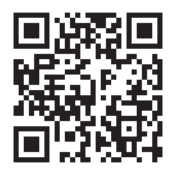

### **הדפסה באמצעות iPrint Epson**

פתח את iPrint Epson במכשיר החכם ובחר את הפריט שבו ברצונך להשתמש ממסך הבית. המסכים הבאים עשויים להשתנות ללא התראה מראש. התוכן עשוי להשתנות בהתאם למוצר.

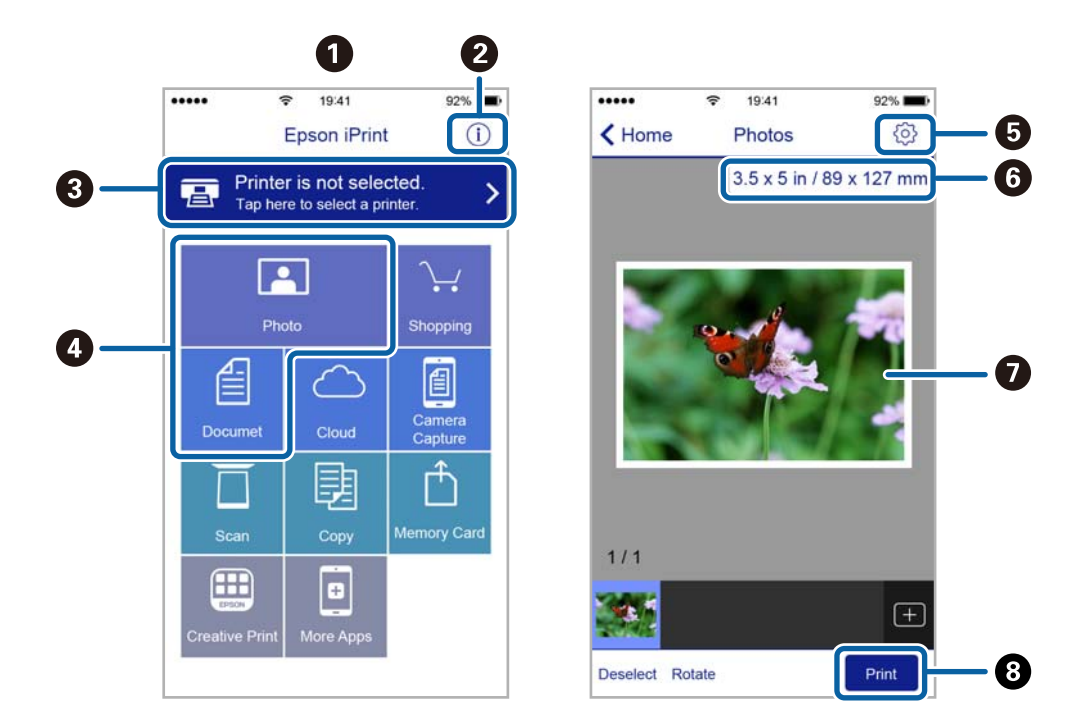

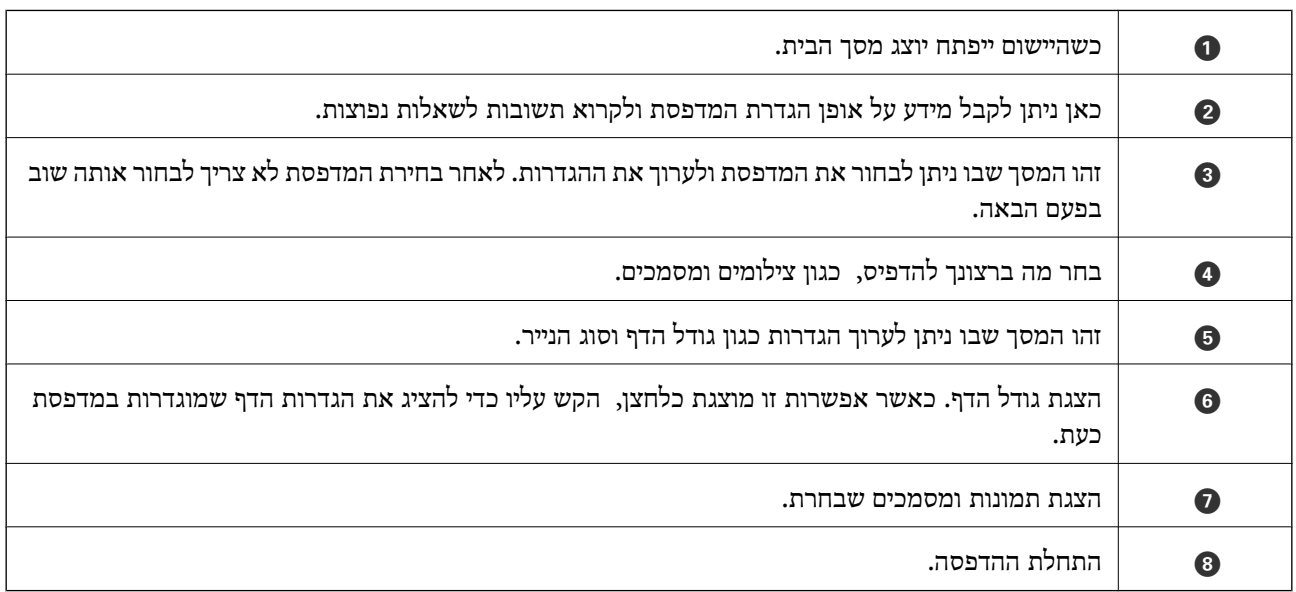

*כדילהדפיס מתפריט המסמכים באמצעות מכשיר iPhone, iPad ו-touch iPod שפועלת בו מערכת ההפעלה iOS, לתשומת לבך: הפעל את iPrint Epson לאחר העברת המסמך שברצונך להדפיס באמצעות הפונקציה לשיתוף קבצים ב -iTunes.*

## **הדפסה באמצעות יצירת מגע בין התקנים חכמים לבין ה -סימן-N**

תוכל פשוט להתחבר ולהדפיס באמצעות יצירת מגע בין ההתקן החכם שלך לבין ה-סימן-N של המדפסת. דאג להכין את הפריטים הבאים לפני שתשתמש בתכונה זו.

ם אפשר את תפקוד ה- $\rm{NFC}$  בהתקן החכם שלך.

רק גירסת 4.0 Android או מאוחרת יותר, תומכת ב-CommunicationNFC (Near Field CommunicationNFC) המיקום והתפקודים של NFC משתנים בהתאם להתקן החכם. לפרטים עיין בתיעוד שהתקבל עם ההתקן החכם שלך.

> ❏התקן את iPrint Epson בהתקן החכם שלך. צור מגע בין ההתקן החכם שלך לבין ה-סימן-N של המדפסת כדי להתקין אותו.

> > ❏אפשר את Direct Fi-Wi במדפסת שלך. לפרטים ראה *מדריך למנהל המערכת*.

- .1 הכנס דף למדפסת.
- .2 צור מגע בין ההתקן החכם שלך לבין ה -סימן-N של המדפסת. iPrint Epson מתחיל לפעול.

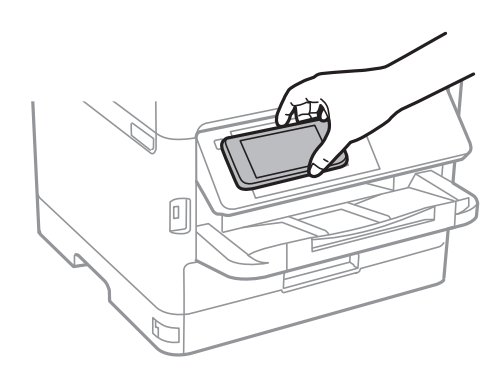

*לתשומת לבך:* ❏ *אפשר שלא יהיה ביכולתה של המדפסת ליצור קשר עם ההתקן החכם כאשר קיימים מכשולים, כגון מתכת, בין ה-סימן-N של המדפסת לבין ההתקן החכם.*

❏ *מנהלים עשויים לחסום את השימוש בתכונה זו. במקרה כזה, התקנים חכמים רק משמיעים צליל ואינם מתחילים להפעיל שום אפליקציות, אם תיצור מגע בינם לבין ה-סימן-N של המדפסת.*

- .3 בחר את הקובץ שתרצה להדפיס ב-iPrint Epson.
- .4 במסך התצוגה המקדימה עם סמל ה -Print צור מגע בין ההתקן החכם לבין ה -סימן-N של המדפסת. ההדפסה מתחילה.

**מידע קשור**

- $_2$ הטענת נייר לתוך ה-מחסנית [נייר" בעמוד](#page-23-0) 24 $\blacktriangleright$ 
	- | "טעינת נייר לחריץ הזנת [הנייר" בעמוד](#page-25-0) 26

## **השימוש במאפשר ההדפסה של Epson**

תוכל להדפיס באופן אלחוטי את המסמכים, הדוא"ל הצילומים ועמודי האינטרנט שלך ישירות מתוך טלפון או טבלט AndroidAndroid) גרסה 4.4 או מאוחרת ממנה).באמצעות כמה הקשות, יגלה התקן ה- Android<br>שברשותר מדפסת Epson שמחוברת לאותה רשת אלחוטית.

- .1 הכנס דף למדפסת.
- . הגדר את המדפסת שלך עבור הדפסה אלחוטית.  $\cdot$
- .3 בהתקן ה -Android שלך, התקן את תוסף מאפשר ההדפסה של Epson מ-Play Google.
	- .4 חבר את התקן ה -Android שלך לאותה רשת אלחוטית שהמדפסת שלך משתמשת בה.
- .5 גש אל **הגדרות** בהתקן ה -Android שלך, בחר **הדפסה**, ואז אפשר את מאפשר ההדפסה של Epson.
- .6 מתוך אפליקציית Android כמו Chrome, הקש על סמל התפריט והדפס את מה שנמצא על המסך. *אם אינך רואה את המדפסת שלך, הקש כל המדפסות ובחר את המדפסת שלך. לתשומת לבך:*

**מידע קשור**

- $_2$ הטענת נייר לתוך ה-מחסנית [נייר" בעמוד](#page-23-0) 24 $\blacktriangleright$ 
	- | "טעינת נייר לחריץ הזנת [הנייר" בעמוד](#page-25-0) 26

## **שימוש ביישום AirPrint**

AirPrint מאפשר הדפסה אלחוטית מיידית ממכשירי iPad ,iPhone, ו- iPod touch שפועלת בהם הגרסה<br>העדכנית ביותר של iOS. וממחשבי Mac שפועלת בהם הגרסה העדכנית ביותר של OS X או macOS.

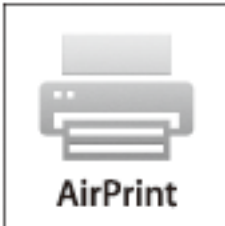

*לתשומת לבך: אם הפכת את הודעות תצורת הנייר ללא זמינות בלוח הבקרה של המוצר שלך, אינך יכול להשתמש ב -AirPrint.ראה הקישור להלן כדי להפוך את ההודעות לזמינות אם יש בכך צורך.*

- . טען נייר במוצר.  $1$
- .2 הגדר את המוצר להדפסה אלחוטית.היעזר בקישור שלהלן.

[http://epson.sn](http://epson.sn/?q=2)

- .3 חבר את מכשיר Apple שברשותך לאותה רשת אלחוטית שבה משתמשת המדפסת.
	- .4 הדפס מהמכשיר למדפסת.

*לקבלת פרטים, עיין בדף AirPrint באתר האינטרנט של Apple. לתשומת לבך:*

**מידע קשור**

- $_2$ הטענת נייר לתוך ה-מחסנית [נייר" בעמוד](#page-23-0) 24 $\blacktriangleright$ 
	- | "טעינת נייר לחריץ הזנת [הנייר" בעמוד](#page-25-0) 26

## **ביטול עבודה הנמצאת בביצוע**

לחץ על הלחצן  $\bigotimes$  כדי לבטל עבודה הנמצאת בביצוע.

# <span id="page-78-0"></span>**החלפת יחידת אספקת דיו וחומרים מתכלים אחרים**

## **בדיקת המצב של הדיו שנותר ושל תיבת התחזוקה**

באפשרותך לבדוק את מפלסי הדיו, בקירוב, ואת אורך חיי השירות, בקירוב, של תיבת התחזוקה מלוח הבקרה או מהמחשב.

לתשומת לבד:

*תוכל להמשיך להדפיס בזמן שהודעת מפלס הדיו הנמוך מוצגת. החלף את יחידת אספקת דיו בעת הצורך. לתשומת לבך:*

### **בדיקת מצב הדיו הנותר ותיבת התחזוקה — לוח הבקרה**

.1 בחר ב-**הגדרות** במסך הבית.

 $\rm _OK$  כדי לבחור פריט, הזז את המיקוד אל הפריט באמצעות הלחצנים  $\blacktriangleright\blacktriangleleft\nabla$  ואז לחץ על לחצן.

.2 בחר **סטטוס אספקה**.

## **בדיקת המצב של הדיו שנותר ושל תיבת התחזוקה — Windows**

- .1 עבור לחלון של מנהל ההתקן של המדפסת.
- .2 לחץ על **3 Monitor Status EPSON** בכרטיסייה **תחזוקה** ולאחר מכן לחץ על **פרטים**.

לתשומת לבד: *לתשומת לבך: אם 3 Monitor Status EPSON אינו זמין, היכנס אל מנהל ההתקן של המדפסת, לחץ על הגדרות מורחבות בכרטיסייה תחזוקה, ולאחר מכן בחר הפעל את 3 Monitor Status EPSON.*

## **בדיקת המצב של הדיו שנותר ושל תיבת התחזוקה — OS Mac**

- ולאחר מכן בחר את המדפסת. .1 בחר באפשרות **העדפות המערכת** מתוך התפריט <sup>&</sup>gt; **מדפסות וסורקים** (או **הדפסה וסריקה**, **הדפסה ופקס**),
	- .2 לחץ על **אפשרויות וציוד** > **שירות** > **פתח שירות מדפסת**.
		- .**EPSON Status Monitor** על לחץ .3

## **קודי יחידת אספקת דיו**

חברת Epson ממליצה להשתמש ב-יחידות אספקת דיו מקוריות של Epson .Epson אינה יכולה להבטיח את איכותה של דיו שאינה מקורית או את אמינותה. השימוש בדיו שאינה מקורית יכוללגרום לנזק שאינו כלול באחריות

#### **החלפת יחידת אספקת דיו וחומרים מתכלים אחרים**

<span id="page-79-0"></span>של Epson ובנסיבות מסוימות עלול לגרום למדפסת להתנהג בחוסר יציבות. בשימוש בדיו שאינה מקורית יתכן שלא<br>יוצג מידע על מפלסי הדיו.

בקרו באתר האינטרנט שלהלן כדי למצוא מידע על התפוקות יחידות אספקת דיו של Epson.

.<br>□ הקודים של יחידת אספקת דיו עשויים להשתנות בהתאם למיקום. צור קשר עם התמיכה של Epson כדי לקבל את *הקודים הנכונים באזור שלך.*

❏ *לא כל יחידות אספקת דיו זמינות בכל האזורים.*

**עבור אירופה**

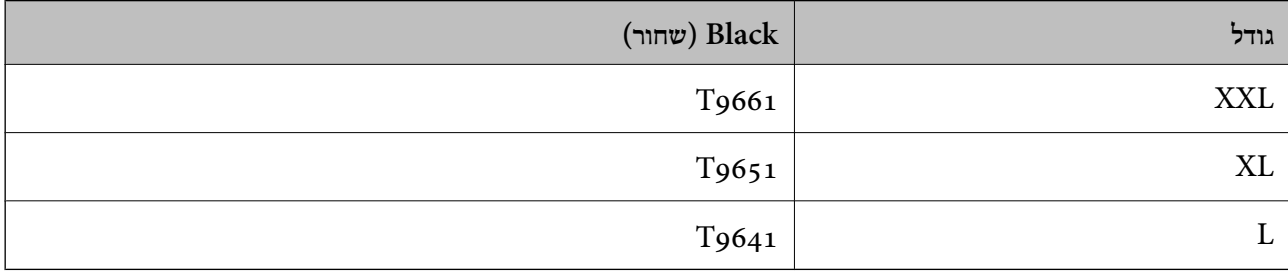

בקרו באתר האינטרנט שלהלן כדי למצוא מידע על התפוקות של יחידת אספקת דיו.

<http://www.epson.eu/pageyield>

## **אמצעי זהירות בטיפול ב -יחידת אספקת דיו**

קרא את ההוראות הבאות ואת *הוראות בטיחות חשובות* (מדריך מודפס) לפני החלפת יחידת אספקת דיו.

**אמצעי זהירות בטיפול**

אחסן יחידת אספקת דיו בטמפרטורת חדר רגילה והרחק אותן מאור שמש ישיר.

ם ממליצה להשתמש ב-יחידת אספקת דיו לפני התאריך המודפס על גבי האריזה.  $\Box$ 

❏לקבלת תוצאות מיטביות יש לאחסן את האריזות של יחידת אספקת דיו כשהתחתית שלהן פונה למטה.

לאחר שמביאים יחידת אספקת דיו מאחסון במקרר יש לאפשר לה להתחמם בטמפרטורת החדר למשך 12 שעות <mark>⊥</mark><br>לפחות לפני השימוש רה

אל תיגע בשטחים המופיעים באיור. אם תעשה זאת יתכן שהדבר ימנע הדפסה ופעולה רגילה.  $\Box$ 

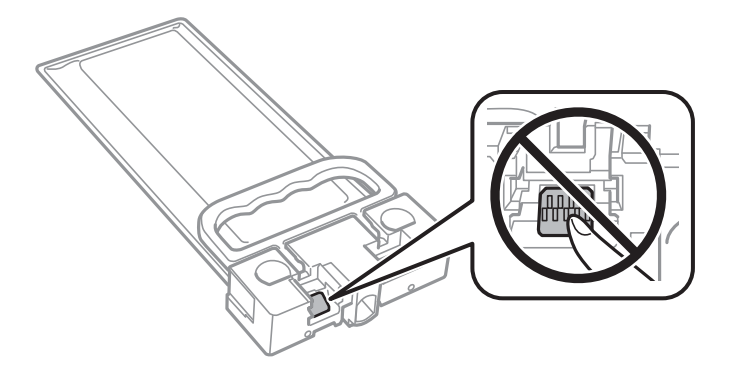

- הל תכבה את המדפסת בשעה שהיא טוענת דיו. אם טעינת הדיו לא הושלמה יתכן שלא תוכל להדפיס.  $\Box$
- אל תשאיר את המדפסת כאשר יחידת אספקת דיו מסולקות ממנה, אחרת הדיו שנשארה בנחירים של ראש  $\Box$ <br>ההדפסה עלולה להתייבש ויתכו שלא תוכל להדפיס.
- אם צריך להוציא זמנית את יחידת אספקת דיו יש לוודא שמגנים על אזור אספקת הדיו מפני אבק ולכלוך. יש לאחסן  $\Box$ את יחידת אספקת דיו באותה סביבה כמו המדפסת. כיוון שיציאת אספקת הדיו מכילה שסתום לשליטה בשחרור<br>הדיו אין צורך להשתמש במכסים או פקקים משלך.
- כשמוציאים את יחידת אספקת דיו עשוי להיות דיו מסביב ליציאת אספקת הדיו לכן יש להיזהר שהדיו לא ילכלך את Q<br>הסביבה כשמוציאים את יחידת אספקת דיו.
- מדפסת זו משתמשת ב יחידת אספקת דיו המצוידת בשבב ירוק שמנטר מידע כגון כמות הדיו שנותרה. כך שגם אם  $\Box$ מוציאים יחידת אספקת דיו מהמדפסת לפני שהיא נגמרה אפשר להשתמש באותה יחידת אספקת דיו אחרי<br>הרוסתה מחדש למדפסת
- כדי לשמור על איכות ההדפסה המרבית ולסייע להגן על ראש ההדפסה נותרת רזרבת ביטחון של דיו בתוך יחידת  $\Box$ אספקת דיו כשהמדפסת מציינת שיש להחליף את יחידת אספקת דיו. התפוקה המצוינת אינה כוללת את הרזרבה<br>הזו.
- אמנם יתכן שה-יחידות אספקת דיו מכילות חומרים ממוחזרים אולם עובדה זאת אינה משפיעה על תפקוד המדפסת G<br>וטל ריצועיה
	- המפרט והמראה של יחידת אספקת דיו יכולים להשתנות ללא הודעה מראש,  $\Box$ 
		- שסור לפרק את יחידת אספקת דיו או לשפץ אותה אחרת יתכן שלא תוכל להדפיס כרגיל.  $\Box$
	- $\Box$ יש להקפיד ש יחידת אספקת דיו לא תיפול או תפגע בחפצים קהים כיוון שדיו עלול לדלוף.
		- אי אפשר להשתמש ב-יחידת אספקת דיו שצורפו למדפסת לשם ההחלפה. $\Box$
- ⊡התפוקות שצוינו יכולות להשתנות, תלוי בתמונות שמדפיסים, בסוג הנייר שמשתמשים בו, בתדירות ההדפסות<br>ובתנאי סביבה כגוו טמפרטורה.

#### **צריכת דיו**

- על מנת לשמור שביצועי ראש ההדפסה יהיו מיטביים, המדפסת צורכת כמות דיו מסוימת מה-יחידת אספקת דיו **□**<br>בשעת פעולות תחזוקה כגוו ניקוי ראש ההדפסה. אפשר גם שהמדפסת תצרור מעט דיו כאשר תדליק אותה.
- המדפסת משתמשת בחלק מהדיו שבתוך יחידת אספקת דיו שסופקו עמה בזמן ההתקנה הראשונית. כדי לשמור על  $\Box$ הדפסות איכותיות ראש ההדפסה שבמדפסת ייטעו בדיו במלואו. זהו תהליך חד פעמי שצורר כמות מסוימת של דיו ולכן ייתכן שתוכל להדפיס פחות דפים עם יחידת אספקת דיו בהשוואה אל יחידת אספקת דיו אחרות שבהן<br>תשתמש בטתיד.
	- כדי לקבל את התוצאות הטובות ביותר, יש לנצל את יחידת אספקת דיו בתוך שנתיים ממועד ההתקנה.  $\Box$

## **החלפת יחידת אספקת דיו**

כאשר מוצגת הודעה המבקשת ממך להחליף את יחידת אספקת דיו, בחר <mark>מדריך ואז</mark> צפה באנימציות המוצגות בלוח<br>הבקרה כדי ללמוד כיצד להחליף את יחידת אספקת דיו.

#### **מידע קשור**

 $\gamma$ 9 "קודי יחידת אספקת [דיו" בעמוד](#page-78-0)  $\blacklozenge$ 

| "אמצעי זהירות בטיפול ב-יחידת אספקת [דיו" בעמוד](#page-79-0) 80

## **קוד תיבת התחזוקה**

חברת Epson ממליצה להשתמש בתיבת תחזוקה מקורית של Epson.

 $T6$ קוד תיבת התחזוקה:  $6716$ 

*חשוב:* c

*מרגע שהותקנה תיבת התחזוקה במדפסת, לא ניתן להשתמש בה עם מדפסות אחרות.*

## **אמצעי זהירות בזמן השימוש בתיבת התחזוקה**

קרא את ההוראות הבאות ואת *הוראות בטיחות חשובות* (מדריך מודפס) לפני החלפת תיבת התחזוקה.

אסור לגעת בשבב הירוק בצדה של תיבת התחזוקה. אם תעשה זאת יתכן שהדבר ימנע הדפסה ופעולה רגילה.  $\Box$ 

אסור להטות את תיבת התחזוקה המשומשת לפני שאוטמים אותה בשקית; אחרת הדיו עלולה לדלוף.  $\square$ 

שמור את תיבת התחזוקה הרחק מאור שמש ישיר. $\Box$ 

שסור להחליף את תיבת התחזוקה בשעת ההדפסה; אחרת הדיו עלולה לדלוף. $\Box$ 

עסור להשתמש שימוש חוזר בתיבת תחזוקה שהוסרה מהמדפסת ונשארה בנפרד לזמן ממושך. הדיו בתוך התיבה ∏<br>התקשתה ואי אפשר לספוג עוד דיו.

## **החלפת תיבת התחזוקה**

במחזורי הדפסה מסוימים יתכן שכמות קטנה של דיו עודפת תיאסף בתיבת התחזוקה.כדי למנוע דליפה מתיבת התחזוקה, המדפסת מעוצבת כך שתפסיק להדפיס כאשר תיבת התחזוקה מגיעה לקצה גבול יכולת הספיגה שלה.הצורך בכך, והתדירות, משתנים בהתאם למספר הדפים שמודפסים, סוג החומר שמודפס ומספר מחזורי הניקוי<br>שהמדפסת מבצעת.

כאשר מוצגת הודעה המבקשת ממך להחליף את תיבת התחזוקה, עיין באנימציות המוצגות בלוח הבקרה.הצורך להחליף את תיבת התחזוקה, אין פירושו הוא שהמדפסת הפסיקה לפעול בהתאם למפרט שלה.אחריות Epson אינה<br>כוללת את עלות ההחלפה הזאת.התיבה היא חלק שהמשתמש יכול לתת לו שירות.

> לתשומת לבד: *כשתיבת התחזוקה מלאה אי אפשר להדפיס כדי למנוע דליפת דיו ועליך להחליף אותה. לתשומת לבך:*

> > **מידע קשור**

 $8$ 2 "אמצעי זהירות בזמן השימוש בתיבת התחזוקה" בעמוד  $\blacklozenge$ 

## **תחזוקת המדפסת**

## **בדיקת ראש ההדפסה וניקויו**

<span id="page-82-0"></span>אם הנחירים סתומים התדפיסים נעשים דהויים, או שעלולים להופיע פסים. כשאיכות ההדפסה יורדת השתמש בתכונת בדיקת הנחירים ובדוק אם הנחירים סתומים. אם הנחירים סתומים נקה את ראש ההדפסה. תוכל לבצע בדיקת<br>נחירים וניקוי ראש מלוח הבקרה או מהמחשב.

#### *חשוב:* c

- ❏ *בשעת ניקוי הראש אסור לפתוח את המכסה הקדמי ואסור לכבות את המדפסת. אם ניקוי הראש לא הושלם יתכן שלא תוכל להדפיס.*
	- ❏ *נקה את ראש ההדפסה רק אם איכות ההדפסה יורדת, כיוון שניקוי הראש צורך דיו.*
		- ❏ *אם כמות הדיו נמוכה ייתכן שלא תוכל לנקות את ראש ההדפסה.*
- ❏ *אם איכות ההדפסה לא השתפרה לאחר החזרה על בדיקת הנחירים ועל ניקוי הראש כארבע פעמים, המתן לפחות שש שעות ללא הדפסה ולאחר מכן בדוק שוב את הנחירים ונקה את ראש ההדפסה אם יש בכך צורך. מומלץ לכבות את המדפסת. אם איכות ההדפסה עדיין לא השתפרה, צור קשר עם התמיכה של Epson.*
	- ❏ *כדי למנוע מראש ההדפסה להתייבש, אל תנתק את המדפסת כשהיא דולקת.*

## **בדיקת ראש ההדפסה וניקויו — לוח הבקרה**

- . הכנס דף רגיל בגודל  $\rm A4$  אל מחסנית נייר.  $_1$ 
	- .2 בחר ב-**תחזוקה** במסך הבית.

 $\rm _{10}$ כדי לבחור פריט,  $\rm _{N}$  הזז את המיקוד אל הפריט באמצעות הלחצנים  $\blacktriangleright \blacktriangleleft \nabla$  ואז לחץ על לחצו.

- .3 בחר **בדיקת פיית ראש ההדפסה**.
- .4 פעל לפי ההוראות שמופיעות על המסך להדפסת תבנית בדיקת החרירים.
- ס. בדוק את תבנית ההדפסה. אם רואים בתבנית קווים שבורים או קטעים חסרים, כפי שמוצג בתבנית "NG" אפשר  $\cdot$ שנחירי ראש ההדפסה סתומים. עבור לשלב הבא. אם אינך רואה קווים שבורים או קטעים חסרים כמו בדפוס הבא, הנחירים אינם סתומים. בחר $\blacksquare$  כדי לסגור את תכונת בדיקת הנחירים. " $\mathrm{OK}$

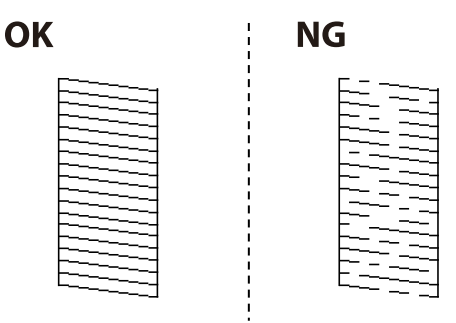

- . בחר  $\blacktriangleright$ , ואז פעל בהתאם להוראות המוצגות על המסך לניקוי ראש ההדפסה.
- 7. בגמר הניקוי, הדפס שוב את תבנית הבדיקה של נחירי ראש ההדפסה. חזור על הניקוי ועל הדפסת התבנית עד<br>שכל הקווים יודפסו בשלמותם.

#### **מידע קשור**

 $_2$ הטענת נייר לתוך ה-מחסנית [נייר" בעמוד](#page-23-0) 24 $\blacktriangleright$ 

### **בדיקת ראש ההדפסה וניקויו — Windows**

- . הכנס דף רגיל בגודל  $\rm A4$  אל מחסנית נייר.  $_1$
- .2 עבור לחלון של מנהל ההתקן של המדפסת.
	- .3 לחץ על **בדיקת פיה** בכרטיסייה **תחזוקה**.
- .4 פעל בהתאם להוראות המוצגות על המסך.

#### **מידע קשור**

- $\,$  הטענת נייר לתוך ה-מחסנית נייר $\,$  בעמוד  $\,\blacklozenge\,$
- $\,$  "גישה אל מנהל ההתקן של [המדפסת" בעמוד](#page-40-0)  $\blacklozenge$

## **בדיקת ראש ההדפסה וניקויו — OS Mac**

- . הכנס דף רגיל בגודל  $\rm A4$  אל מחסנית נייר.  $_1$
- ולאחר מכן בחר את המדפסת. .2 בחר באפשרות **העדפות המערכת** מתוך התפריט <sup>&</sup>gt; **מדפסות וסורקים** (או **הדפסה וסריקה**, **הדפסה ופקס**),
	- .3 לחץ על **אפשרויות וציוד** > **שירות** > **פתח שירות מדפסת**.
		- .4 לחץ על **בדיקת פיה**.
		- .5 פעל בהתאם להוראות המוצגות על המסך.

**מידע קשור**  $_2$ הטענת נייר לתוך ה-מחסנית [נייר" בעמוד](#page-23-0) 24 $\blacktriangleright$ 

## **יישור ראש ההדפסה**

אם רואים שקווים אנכיים אינם מיושרים כהלכה או אם רואים תמונות מטושטשות יש ליישר את ראש ההדפסה.

### **יישור ראש ההדפסה — לוח הבקרה**

*אפשר שיהיה עליך לישר את ראש ההדפסה אם הסביבה שלך או סוג הנייר משתנים אחרי היישור. לתשומת לבך:*

- .<br>הכנס דף רגיל בגודל  $\rm A4$  אל מחסנית נייר.  $_1$ 
	- .2 בחר ב-**תחזוקה** במסך הבית.

. כדי לבחור פריט, הזז את המיקוד אל הפריט באמצעות הלחצנים  $\blacktriangleright\blacktriangleleft\nabla$  ואז לחץ על לחצן OK.

- .3 בחר **יישור ראש הדפסה**.
- . בחר אחד מתפריטי היישור.  $4$

❏יישור שורה: בחר זאת אם קווים הסרגל האנכיים נראים כבלתי מיושרים.

 $\Box$ יישור אופקי: בחר באפשרות זו אם אתה רואה פסים מרוחים לרוחב במרווחים קבועים.

- .5 פעל בהתאם להוראות שעל גבי המסך כדי להדפיס את תבנית היישור.
	- .6 פעל לפי ההוראות שמופיעות על המסך ליישור ראש ההדפסה.

❏יישור שורה: מצא את המספר של הדפוס המלא ביותר ובחר אותו.

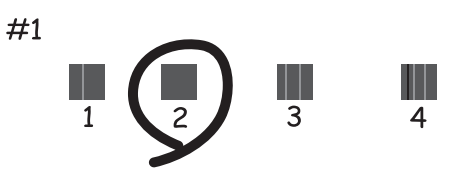

מצא ובחר את מספר הדפוס הכולל את הקו האנכי הכי פחות עקום.

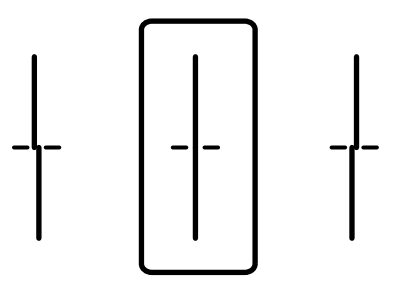

<span id="page-85-0"></span>יישור אופקי: מצא ובחר את המספר של התבנית הכי פחות מופרדת והכי חופפת. $\Box$ 

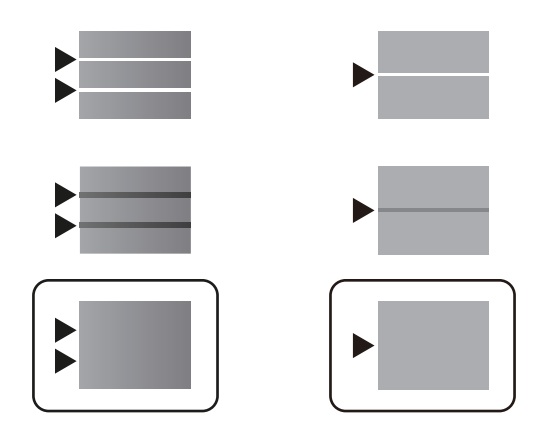

**מידע קשור**

 $_2$ והטענת נייר לתוך ה-מחסנית [נייר" בעמוד](#page-23-0) 24 $\blacktriangleright$ 

## **ניקוי נתיב הנייר ממריחות דיו**

כאשר התדפיסים מרוחים או שרוטים, נקה את הגלגלת בפנים.

*חשוב:* c

*אין להשתמש בנייר טישו לניקוי בתוך המדפסת. נחירי ראש ההדפסה עלולים להיסתם מסיבי בד.*

- $\,$  טען נייר רגיל בגודל  $A$ 4 לתוך מחסנית הנייר.  $_1$ 
	- .2 בחר ב-**תחזוקה** במסך הבית.

 $\rm _OK$  כדי לבחור פריט, הזז את המיקוד אל הפריט באמצעות הלחצנים  $\blacktriangleright\blacktriangleleft\nabla$  ואז לחץ על לחצן.

- .3 בחר **ניקוי מיישר הנייר**.
- .4 פעל לפי ההוראות שמופיעות על המסך לניקוי נתיב הנייר.

*חזור על התהליך עד שהנייר לא יוכתם בדיו. לתשומת לבך:*

**מידע קשור**

 $_2$ הטענת נייר לתוך ה-מחסנית [נייר" בעמוד](#page-23-0) 24 $\blacktriangleright$ 

# **שירותי רשת ומידע על התוכנה**

<span id="page-86-0"></span>סעיף זה מציג את שירותי הרשת ומוצרי התוכנה שזמינים עבור המדפסת שלך באתר של Epson או בדיסק התוכנה<br>המצורף.

## **אפליקציה עבור הגדרת תצורת פעולות מדפסת (Web (Config**

Config Web הוא יישום הפועל בדפדפן אינטרנט כגון Explorer Internet ו-Safari, במחשב או בהתקן חכם. באפשרותך לאשר את מצב המדפסת או לשנות את הגדרות שירותי הרשת ואת הגדרות המדפסת. כדי<br>להשתמש ב Web Config, חבר את המדפסת ואת המחשב או את ההתקן לאותה הרשת.

הדפדפנים להלן נתמכים.

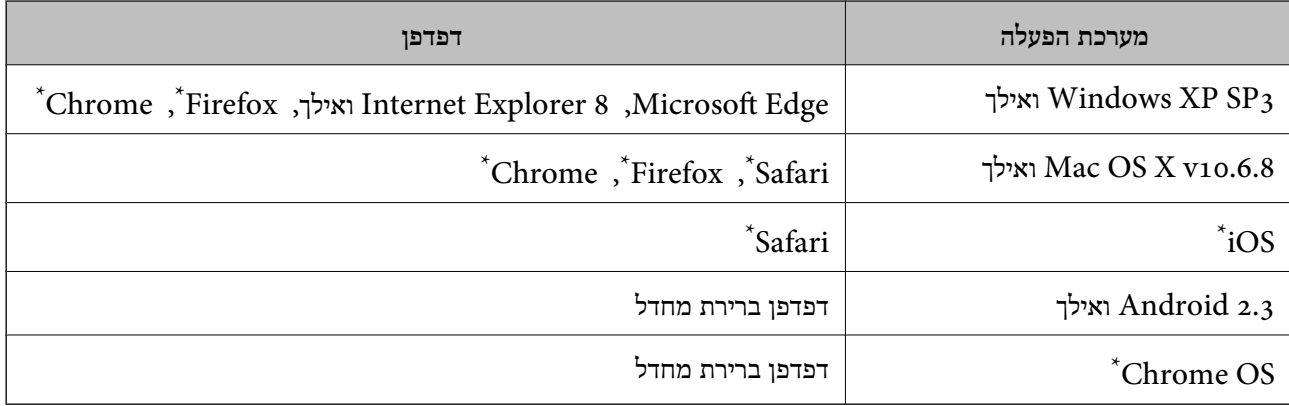

השתמש בגרסה העדכנית ביותר.

## **הפעלת Config Web בדפדפן אינטרנט**

.1 בדוק את כתובת ה -IP של המדפסת.

בחר את סמל הרשת במסך הבית של המדפסת, ואז בחר את שיטות החיבור הפעיל כדי לאשר את כתובת ה-IP<br>של המדפסת.

 $\rm _OK$  כדי לבחור פריט, הזז את המיקוד אל הפריט באמצעות הלחצנים  $\blacktriangleright\blacktriangleleft\blacktriangledown$  ואז לחץ על לחצן.

*תוכל לבדוק גם את כתובת ה-IP באמצעות הדפסת דו"ח חיבור רשת. לתשומת לבך:*

.2 הפעל דפדפן אינטרנט ממחשב או מהתקן חכם ולאחר מכן הזן את כתובת ה -IP של המדפסת. תבנית:

> $/$ :http:IPv4)/כתובת ה-IP של המדפסת $/$ :http: 6IPv: http//:]כתובת ה -IP של המדפסת]/ דוגמאות: /192.168.100.201//:http :IPv4

/[1000:1::db8:2001]//:http :IPv6 *באמצעות המכשיר החכם באפשרותך להפעיל את Config Web ממסך התחזוקה של iPrint Epson. לתשומת לבך:*

> **מידע קשור** | "שימוש ביישום [iPrint Epson "בעמוד](#page-72-0) 73

## **Windows-ב Web Config הפעלת**

בעת חיבור של מחשב למדפסת באמצעות WSD, בצע את הפעולות שלהלן להפעלת Config Web.

.1 גישה למסך התקנים ומדפסות ב-Windows.

Windows 10/Windows Server 2016❏ תחת **חומרה וקול**. לחץ לחיצה ימנית, אולחיצהשמאלית ממושכת, עללחצן 'התחל' ובחר **לוח הבקרה** <sup>&</sup>gt; **הצג התקנים ומדפסות**

- Windows 8.1/Windows 8/Windows Server 2012 R2/Windows Server 2012❏ בחר **שולחן עבודה** > **הגדרות** > **לוח בקרה** > **הצג התקנים ומדפסות** ב **חומרה וקול** (או **חומרה**).
	- Windows 7/Windows Server 2008 R2❏ לחץ על לחצן 'התחל' ובחר **לוח הבקרה** > **הצג התקנים ומדפסות** תחת **חומרה וקול**.

Windows Vista/Windows Server 2008❏ לחץ על לחצן 'התחל' ובחר **לוח הבקרה** > **מדפסות** תחת **חומרה וקול**.

- .2 לחץ באמצעות לחצן העכבר הימני על המדפסת שלך ובחר **מאפיינים**.
	- .3 בחר בלשונית **שירותי אינטרנט** ולחץ על ה -URL.

## **Mac OS-ב Web Config הפעלת**

- ולאחר מכן בחר את המדפסת. .1 בחר באפשרות **העדפות המערכת** מתוך התפריט <sup>&</sup>gt; **מדפסות וסורקים** (או **הדפסה וסריקה**, **הדפסה ופקס**),
	- .2 לחץ על **אפשרויות וציוד** > **הראה דף אינטרנט של מדפסת**.

## **אפליקציה עבור הדפסת דפי (Print Web-E) (עבור Windows בלבד)**

E-Web Print הוא יישום המאפשר להדפיס בקלות דפי אינטרנט בעלי פריסות שונות. לקבלת מידע נוסף, עיין<br>בעזרה של היישום. ניתן לגשת לעזרה מתפריט E-Web Print בסרגל הכלים E-Web Print.

*לתשומת לבך:* ❏ *מערכות הפעלה Server Windows אינן נתמכות.*

❏ *חפש דפדפנים נתמכים ואת הגרסה העדכנית ביותר באתר ההורדות.*

**התחלה**

כשמתקינים Print Web-E הוא מופיע בדפדפן שלך. לחץ על **Print** או על **Clip**.

## <span id="page-88-0"></span>**כלי עדכון תוכנה (Updater Software EPSON(**

EPSON Software Updater הוא יישום הבודק אם יש באינטרנט תוכנה חדשה או מעודכנת ומתקין<br>אותה.באפשרותך גם לעדכן את הקושחה של המדפסת ואת הוראות ההפעלה שלה.

*מערכות הפעלה Server Windows אינן נתמכות. לתשומת לבך:*

**שיטות התקנה**

הורד את Updater Software EPSON מתוך אתר האינטרנט של Epson.

אם אתה משתמש במחשב בעל מערכת הפעלה Windows ואינך יכול להוריד אותו מאתר האינטרנט, תוכל להתקין<br>אותו מתוך התקליטור המצורף.

#### [http://www.epson.com](http://www.epson.com/)

#### **הפעלה ב -Windows**

#### Windows 10❏

לחץ על הלחצן 'התחל', ואז בחר **Software Epson** < **Updater Software EPSON**.

#### Windows 8.1/Windows 8❏

הזן את שם היישום בצ'ארם החיפוש ולאחר מכן בחר בסמל המוצג.

#### Windows 7/Windows Vista/Windows XP❏

**Updater**. לחץ עללחצן 'התחל', ולאחר מכן בחר **כל התוכניות** או **תוכניות** <sup>&</sup>gt; **Software Epson** <sup>&</sup>lt;**Software EPSON**

*לתשומת לבך: באפשרותךלהפעיל את Updater Software EPSON בלחיצה על סמל המדפסת בשורת המשימות שבשולחן העבודה ולאחריה בחירה באפשרות עדכון תוכנה.*

**הפעלה ב -OS Mac**

בחר באפשרות **עבור אל** > **יישומים** > **Software Epson** < **Updater Software EPSON**.

## **התקנת האפליקציות העדכניות ביותר**

*כאשר מתקינים יישום כלשהו מחדש יש להסירו קודם. לתשומת לבך:*

.1 ודא שהמחשב והמדפסת זמינים לתקשורת, ושהמדפסת מחוברת לאינטרנט.

.EPSON Software Updater את התחל .2 צילום המסך הוא דוגמה במערכת הפעלה Windows.

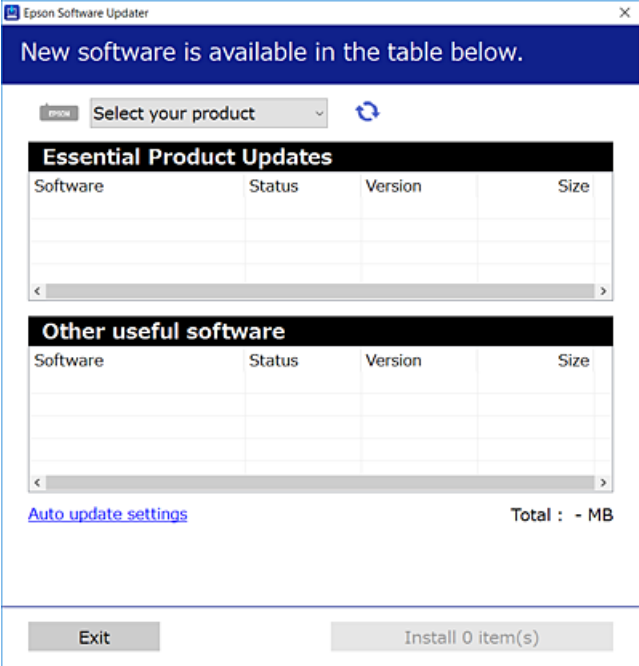

- עבור Windows, בחר את המדפסת שלך ואז לחץ  $\bullet$  כדי לבדוק את האפליקציות העדכניות הזמינות.  $_3$ 
	- .4 בחר את הפריטים שברצונך להתקין או לעדכן, ולאחר מכן לחץ על לחצן ההתקנה.

#### *חשוב:* c

*אל תכבה את המדפסת ואל תנתק אותו לפני השלמת העדכון; אחרת, עלולה להתרחש במדפסת תקלה.*

*לתשומת לבך:* ❏ *תוכל להוריד את האפליקציות העדכניות ביותר מאתר האינטרנט של Epson.*

*[http://www.epson.com](http://www.epson.com/)*

❏ *אם אתה משתמש במערכות הפעלה Server Windows לא תוכל להשתמש ב -Software EPSON Updater.הורד את האפליקציות העדכניות ביותר מאתר האינטרנט של Epson.*

> **מידע קשור** | "כלי עדכון תוכנה [\(Updater Software EPSON "\(בעמוד](#page-88-0) 89

## **התקנת מנהל התקן מדפסת PostScript**

## **התקנת מנהל התקן מדפסת Windows — PostScript**

- .1 התחל את תהליך ההתקנה מתוך אחת מבין האפשרויות הבאות.
	- ❏**השתמש בדיסק התוכנה שסופק עם המדפסת.**

הכנס את דיסק התוכנה לתוך המחשב, גש לנתיב התיקיה הבא, ואז הפעל את EXE64.SETUP) או .(SETUP.EXE או $\langle$  (SETUP\SETUP64.EXEWINX86 או $\langle$  (PostScript\WINX64Driver (SETUP.EXE

❏**השתמש באתר האינטרנט.**

גש לעמוד המדפסת שלך מאתר האינטרנט הבא, הורד את מנהל התקן המדפסת PostScript3, ואז הפעל<br>את קובץ ההפעלה. (אירופה ([http://www.epson.eu/Support](HTTP://WWW.EPSON.EU/SUPPORT) (מחוץ לאירופה) [http://support.epson.net/](HTTP://SUPPORT.EPSON.NET/)

- .2 בחר את המדפסת שלך.
- .3 פעל בהתאם להוראות המוצגות על המסך.
- .4 בחר את שיטת החיבור מבין חיבור רשת או חיבור USB.
	- ❏**עבור חיבור רשת.**

מוצגת רשימה של מדפסות זמינות באותה רשת. בחר את המדפסת בה ברצונך להשתמש.

❏**עבור חיבור USB.**

פעל בהתאם להוראות המוצגות על גבי המסך כדי לחבר את המדפסת אל המחשב.

.5 פעל בהתאם להוראות המוצגות על גבי המסך כדי להתקין מנהל התקן מדפסת PostScript.

## **התקנת מנהל התקן מדפסת OS Mac — PostScript**

הורד את מנהל התקן המדפסת מאתר התמיכה של Epson והתקן אותו.

(אירופה(<http://www.epson.eu/Support>

(לאירופה מחוץ (<http://support.epson.net/>

אתה זקוק לכתובת ה -IP של המדפסת בעת התקנת מנהל ההתקן של המדפסת.

בחר את סמל הרשת במסך הבית של המדפסת, ואז בחר את שיטות החיבור הפעיל כדי לאשר את כתובת ה-IP של<br>המדפסת.

## **הוספת מנהל התקן מדפסת (עבור OS Mac בלבד)**

.1 בחר **העדפות מערכת** מתוך התפריט > **מדפסות וסורקים** (או **הדפסה וסריקה**, **הדפסה ופקס**).

- .2 לחץ ,**+** ואז בחר **הוסף מדפסת אחרת או סורק אחר**.
	- .3 בחר את המדפסת שלך, ואז לחץ **הוסף**.

*אם המדפסת שלך אינה רשומה, ודא שהיא מחוברת בצורה נכונה למחשב ושהמדפסת דלוקה. לתשומת לבך:*

## **התקנתמנהל התקן המדפסת האוניברסלישלEpson) עבור Windows בלבד)**

מנהל התקן המדפסת האוניברסלי של Epson הוא מנהל התקן ההדפסה האוניברסלי התואם PCL6. מרגע שתתקין מנהל התקן מדפסת זה ٌ, תוכל להדפיס מכל מדפסת Epson התומכת במנהל התקן הדפסה זה.

מאחר וזהו מנהל התקן הדפסה גנרי, תכונות ההדפסה מוגבלות בהשוואה למנהל התקן מדפסת שתוכנן באופן ספציפי עבור מדפסת זו.

חבר את המדפסת לאותה רשת שאליה מחובר המחשב, ואז פעל בהתאם לנוהל שלהלן כדי להתקין את מנהל ההתקן<br>של המדפסת.

.1 הורד את הקובץ ההפעלה של מנהל ההתקן מאתר התמיכה של Epson.

(בלבד אירופה([http://www.epson.eu/Support](HTTP://WWW.EPSON.EU/SUPPORT) [http://support.epson.net/](HTTP://SUPPORT.EPSON.NET/)

- .2 לחץ לחיצה כפולה על הקובץ בר-ההרצה.
- .3 פעל בהתאם להוראות המוצגות על גבי המסך עבור שאר ההתקנה.

*אם אתה משתמשבמחשב בעל מערכת הפעלה Windowsואין ביכולתךלהוריד את מנהל ההתקן מאתר האינטרנט, לתשומת לבך: התקן אותו מדיסק התוכנה שהגיע יחד עם המדפסת. גש אל "Universal\Driver".*

## **הסרת אפליקציות**

היכנס למחשב שלך כמנהל. הזן את סיסמת המנהל אם המחשב מנחה אותך לעשות זאת.

## **הסרת אפליקציות — Windows**

- .1 לחץ על הכפתור  $\bigcup$  כדי לכבות את המדפסת.
	- .2 צא מכל היישומים הרצים.
		- .3 פתח את **לוח הבקרה**:

Windows 10/Windows Server 2016❏ לחץ על לחצן 'התחל' ואז בחר **מערכת Windows** < **לוח בקרה**.

Windows 8.1/Windows 8/Windows Server 2012 R2/Windows Server 2012❏ בחר **שולחן עבודה** > **הגדרות** > **לוח בקרה**.

- Windows 7/Windows Vista/Windows XP/Windows Server 2008 R2/Windows❏ Server 2008/Windows Server 2003 R2/Windows Server 2003 לחץ על לחצן 'התחל' ובחר **לוח הבקרה**.
	- .4 פתח את **הסר התקנת תכנית** (או **הוספה או הסרה של תוכניות**):
- Windows 10/Windows 8.1/Windows 8/Windows 7/Windows Vista/Windows❏ Server 2016/Windows Server 2012 R2/Windows Server 2012/Windows Server 2008 R2/Windows Server 2008 בחר **הסר התקנת תכנית** ב**תוכניות**.

Windows XP/Windows Server 2003 R2/Windows Server 2003❏ לחץ על **הוספה או הסרה של תוכניות**.

.5 בחר את היישום שברצונך להסיר.

לא תוכל להסיר את התקנת מנהל התקן המדפסת אם קיימות עבודות הדפסה. מחק או המתן להדפסת העבודות<br>לפני הסרת ההתקנה.

הסר את היישומים:  $6$ 

Windows 10/Windows 8.1/Windows 8/Windows 7/Windows Vista/Windows❏ Server 2016/Windows Server 2012 R2/Windows Server 2012/Windows Server 2008 R2/Windows Server 2008

לחץ על **הסר התקנה/שנה** או על **הסר התקנה**.

Windows XP/Windows Server 2003 R2/Windows Server 2003❏ לחץ על **הסר התקנה/שנה** או על **הסר**.

*אם מופיע חלון בקרת חשבון משתמש לחץ על המשך. לתשומת לבך:*

.7 פעל בהתאם להוראות המוצגות על המסך.

## **הסרת אפליקציות — OS Mac**

- .EPSON Software Updater באמצעות Uninstaller את הורד .1 לאחר הורדת ה -Uninstaller אין צורך להוריד אותו שוב בכל פעם שבו מסירים את היישום.
	- . לחץ על הכפתור  $\bigcup$  כדי לכבות את המדפסת.  $_2$
- **וסרוק**, **הדפסה ופקס**), ואחר כך הסר את המדפסת מרשימת המדפסות הזמינות. .3 כדי להסיר את מנהל ההתקן של המדפסת, בחר **העדפות מערכת** מתפריט <sup>&</sup>gt; **מדפסות וסורקים** (או **הדפס**
	- .4 צא מכל היישומים הרצים.
	- .5 בחר באפשרות **עבור אל** > **יישומים** > **Software Epson** < **Uninstaller**.

.6 בחר את היישום שברצונך להסיר ואחר כך לחץ על **Uninstall**.

#### *חשוב:* c

<span id="page-93-0"></span>*ה-Uninstaller מסיר מהמחשב את כל מנהלי ההתקנים של מדפסות הזרקת דיו של Epson.אם יש כמה מדפסות הזרקת דיו של Epson בשימוש וברצונךלמחוק מנהלי התקנים מסוימים בלבד, מחק קודם את כולם ואז התקן שוב את מנהל ההתקן הנחוץ של המדפסת.*

לתשומת לבך:<br>אם אינך יכול למצוא ברשימת היישומים את היישום שברצונך להסיר אינך יכול להסיר תוך שימוש ב-*Uninstaller.במצב זה, בחר עבור אל <sup>&</sup>gt; יישומים <sup>&</sup>gt; Software Epson, בחר ביישום שברצונך להסיר ואחר כך גרור אותו אל סמל האשפה.*

## **הדפסה באמצעות שירות רשת**

באמצעות שירות Connect Epson העומד לרשותך באינטרנט באפשרותך להדפיס מהטלפון החכם שלך, ממחשב הלוח שלך או מהמחשב הנייד בכל מקום ובכל שעה.כדי להשתמש בשירות זה, עליך לרשום את המשתמש<br>ואת המדפסת בשירות Epson Connect.

התכונות הזמינות באינטרנט הן כלהלן.

#### Email Print❏

כאשר אתה שולח דוא"ל עם צרופות כגון מסמכים או תמונות אל כתובת דוא"ל שהוקצתה למדפסת, ביכולתך<br>להדפיס את הדוא"ל והצרופות מאתרים מרוחקים כמו ביתך או מדפסת במשרד.

#### Epson iPrint❏

אפליקציה זו מיועדת עבור iOS ועבור Android, ומאפשרת לך להדפיס מטלפון חכם או טבלט.תוכל להדפיס<br>מסמכים. תמונות ואתרי אינטרנט באמצעות שליחתם ישירות למדפסת המחוברת לאותו LAN אלחוטי.

#### Remote Print Driver❏

זהו מנהל התקן משותף שיש לא תמיכה במנהל ההתקן להדפסה מרחוק.כאשר אתה מדפיס באמצעות מדפסת<br>הנמצאת באתר מרוחק, תוכל להדפיס באמצעות שינוי המדפסת בבחלון האפליקציות הרגילות.

לפרטים ראה את אתר הפורטל Connect Epson.

<https://www.epsonconnect.com/>

(בלבד אירופה ([http://www.epsonconnect.eu](http://www.epsonconnect.eu/)

#### **מידע קשור**

| "שימוש ביישום [iPrint Epson "בעמוד](#page-72-0) 73

## **פתרון בעיות**

## **בדיקת מצב המדפסת**

## **בדיקת הודעות על גבי מסך ה -LCD**

אם מופיעה הודעת שגיאה על גבי מסך ה-LCD, מלא את ההוראות על גבי המסך או השתמש בפתרונות להלן כדי<br>להתגבר על הבעיה.

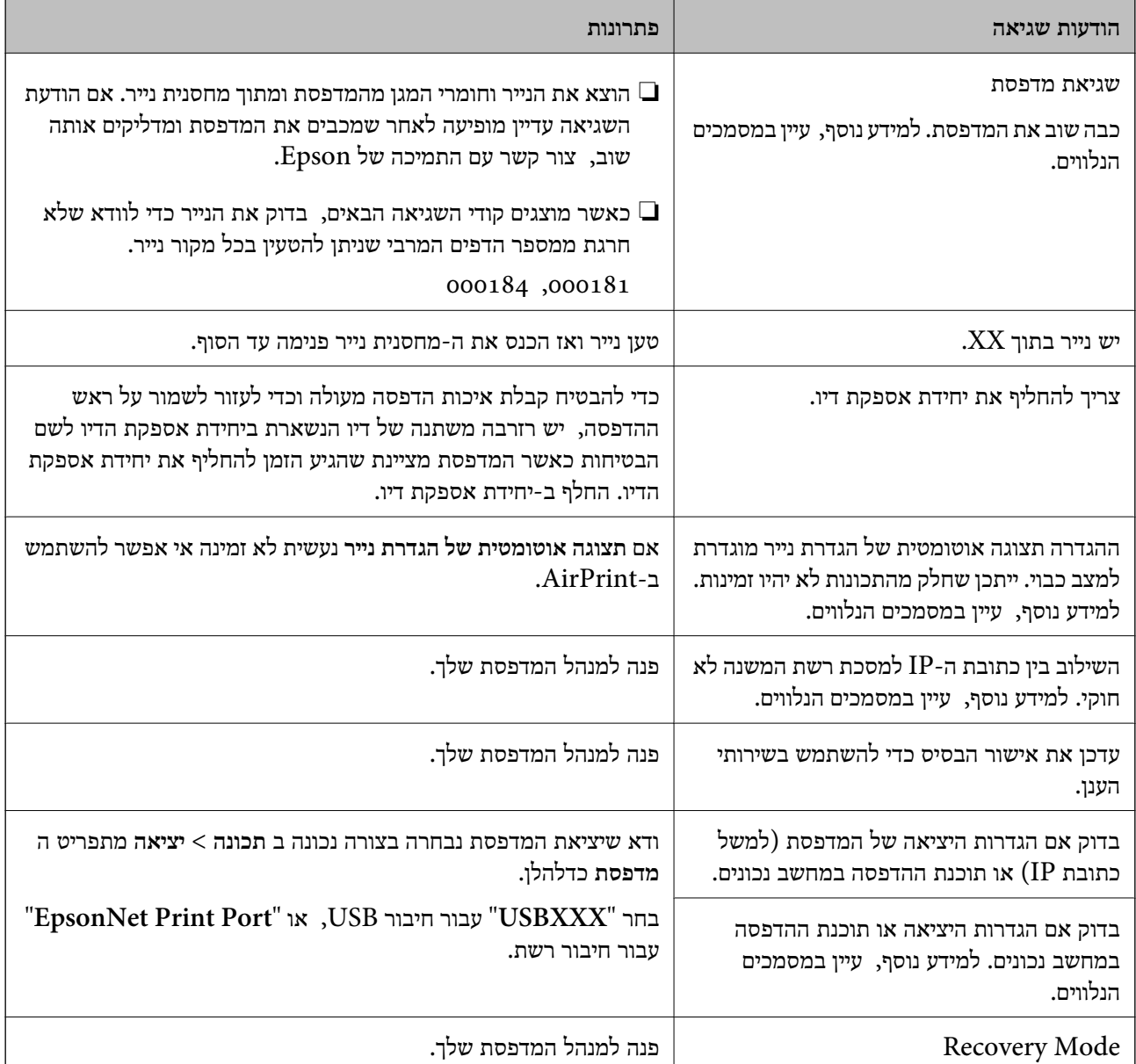

#### **מידע קשור**

| "יצירת קשר עם [התמיכה](#page-131-0) של [Epson "בעמוד](#page-131-0) 132

- | "כלי עדכון תוכנה [\(Updater Software EPSON "\(בעמוד](#page-88-0) 89
	- | "התקנת האפליקציות העדכניות [ביותר" בעמוד](#page-88-0) 89

## **בדיקת מצב המדפסת — Windows**

- .1 עבור לחלון של מנהל ההתקן של המדפסת.
- <span id="page-95-0"></span>.2 לחץ על **3 Monitor Status EPSON** בכרטיסייה **תחזוקה** ולאחר מכן לחץ על **פרטים**.

תוכל לבדוק את מצב המדפסת, רמות הדיו ומצב השגיאה.

לתשומת לבד:

*לתשומת לבך: אם 3 Monitor Status EPSON אינו זמין, היכנס אל מנהל ההתקן של המדפסת, לחץ על הגדרות מורחבות בכרטיסייה תחזוקה, ולאחר מכן בחר הפעל את 3 Monitor Status EPSON.*

**מידע קשור**

 $\,$  "גישה אל מנהל ההתקן של [המדפסת" בעמוד](#page-40-0)  $\blacklozenge$ 

## **בדיקת מצב המדפסת — OS Mac**

- ולאחר מכן בחר את המדפסת. .1 בחר באפשרות **העדפות המערכת** מתוך התפריט <sup>&</sup>gt; **מדפסות וסורקים** (או **הדפסה וסריקה**, **הדפסה ופקס**),
	- .2 לחץ על **אפשרויות וציוד** > **שירות** > **פתח שירות מדפסת**.
		- .**EPSON Status Monitor** על לחץ .3

תוכל לבדוק את מצב המדפסת, רמות הדיו ומצב השגיאה.

## **בדיקת מצב התוכנה**

<mark>אפשר שיהיה ביכולתך לפתור את הבעיה באמצעות</mark> עדכון התוכנה לגרסה העדכנית ביותר שלה. כדי לבדוק את מצב<br>התוכנה. יש להשתמש בכלי טדכוו התוכנה.

**מידע קשור**

- | "כלי עדכון תוכנה [\(Updater Software EPSON "\(בעמוד](#page-88-0) 89
	- | "התקנת האפליקציות העדכניות [ביותר" בעמוד](#page-88-0) 89

## **סילוק נייר חסום**

פעל בהתאם להוראות המוצגות על גבי המסך בלוח הבקרה של המדפסת, על מנת לאתר ולהסיר את הנייר החסום,<br>כולל פיסות קרועות כלשהן. מסך הגביש הנוזלי מציג אנימציה המראה לך כיצד להסיר נייר חסום.

#### !*זהירות:*

*לעולם אל תיגע בלחצנים שעלגבילוח הבקרה כאשר ידך בתוך המדפסת. אם המדפסת מתחילה לפעול היא יכולה לגרום לפציעה. היזהר לא לגעת בחלקים הבולטים, כדי להימנע מפציעה.*

### *חשוב:* c

*סלק בזהירות את הנייר התקוע. הסרת הנייר בחוזק רב מדי יכולה לגרום לנזק למדפסת.*

## **הנייר אינו מוזן כהלכה**

בדוק את הדברים הבאים ובצע את הפעולות הנדרשות כדי לפתור את הבעיה.

הנח את המדפסת על משטח שטוח והפעל אותה בתנאי הסביבה המומלצים. $\Box$ 

ם השתמש בנייר הנתמך בידי מדפסת זאת.

ם מלא את ההוראות בנושא אמצעי זהירות לטיפול בנייר.  $\Box$ 

אל תכניס יותר דפים מהכמות המרבית של דפים שניתן. אם אתה משתמש בדף רגיל אל תשים עוד דפים מעבר לקו $\Box$ שמסומן באמצעות סמל ה-−■ במכוון הקצה. לנייר עבה, כגון, נייר צילום, אל תטען דפים מעבר לקו שמסומן באמצעות סמל ה-<del>במב</del> במכווו הקצה.

הדא שגודל הנייר וסוג הנייר תואמים לגודל ולסוג הנייר שהכנסת בפועל למדפסת.  $\Box$ 

אם מתרחשת בעית הזנת נייר לעיתים תדירות, הזן נייר ממקור נייר אחר. $\Box$ 

#### **מידע קשור**

- $\,$ ומפרט [סביבתי" בעמוד](#page-117-0)  $\,$
- $_{22}$  אמצעי זהירות לטיפול [בנייר" בעמוד](#page-21-0)  $\blacklozenge$ 
	- | "גודל הנייר וכמויות [הדפים" בעמוד](#page-19-0) 20
		- | "רשימת סוג [הנייר" בעמוד](#page-28-0) 29

#### **נייר תקוע**

טען דף בכיוון הנכון והחלק את המסילות הצדדיות לאורך קצוות הדף.

#### **מידע קשור**

- | "סילוק נייר [חסום" בעמוד](#page-95-0) 96
- $_2$ הטענת נייר לתוך ה-מחסנית [נייר" בעמוד](#page-23-0) 24 $\blacktriangleright$ 
	- | "טעינת נייר לחריץ הזנת [הנייר" בעמוד](#page-25-0) 26

### **הנייר מוזן עקום**

טען דף בכיוון הנכון והחלק את המסילות הצדדיות לאורך קצוות הדף.

**מידע קשור**

- $_2$ הטענת נייר לתוך ה-מחסנית [נייר" בעמוד](#page-23-0) 24 $\blacktriangleright$ 
	- | "טעינת נייר לחריץ הזנת [הנייר" בעמוד](#page-25-0) 26

#### **כמה דפי נייר מוזנים ביחד**

אם כמה דפי נייר מוזנים ביחד בזמן הדפסה דו-צדדית, הוצא את הנייר שהכנסת למדפסת לפני שאתה מכניס מחדש<br>את הנייר.

## **בעיות באספקת החשמל ובלוח הבקרה**

## **המדפסת לא נדלקת**

 $\Box$ ודא שכבל החשמל מחובר כהלכה.

ם החזק את הלחצו  $\mathsf{U}$  לחוץ זמו ארוך קצת יותר.  $\Box$ 

## **המדפסת לא נכבית**

החזק את הלחצן  $\bf{C}$  לחוץ זמן ארוך קצת יותר. אם עדיין אינך מצליח לכבות את המדפסת, נתק את כבל החשמל מהחשמל. כדילמנוע מראש ההדפסה להתייבש לחלוטין, הדלק את המדפסת שוב וכבה אותה באמצעות לחיצה על  $\bigcup$ הלחצו  $\bigcup$ 

#### **מתבצע כיבוי אוטומטי**

**פעיל** ואת ההגדרה **הכיבוי מנותק**. ❏בחר באפשרות **הגדרות** <sup>&</sup>gt; **הגדרות כלליות** <sup>&</sup>gt; **הגדרות בסיסיות** <sup>&</sup>gt; **הגדרות כיבוי**והשבת את ההגדרה **הכיבוי אינו**

❏בחר באפשרות **הגדרות** > **הגדרות כלליות** > **הגדרות בסיסיות** והשבת את ההגדרה **טיימר כיבוי**.

לתשומת לבד:

*ייתכן שבמוצר שברשותך כלולה התכונה הגדרות כיבוי או טיימר כיבוי, בהתאם למיקום הרכישה. לתשומת לבך:*

## **מסך ה -LCD מחשיך**

המדפסת נמצאת במצב שינה. לחץ על לחצן כלשהו בלוח הבקרה כדי להחזיר את מסך ה-LCD למצבו הקודם.

## **לא ניתן לפעול מלוח הבקרה**

אם אופשרה תכונת הגבלת המשתמשים, דרושים זהות משתמש וסיסמה כדי להדפיס. אם אינך יודע מה הסיסמה,<br>פנה אל מנהל המדפסת שלר.

## **לא ניתן להדפיס ממחשב**

## **בדיקת החיבור (USB(**

❏חבר את כבל ה -USB היטב אל המדפסת ואל המחשב.

ם אם אתה משתמש ברכזת USB נסה לחבר את המדפסת ישירות אל המחשב. $\Box$ 

 $\overline{\mathsf{L}}$ אם לא ניתן לזהות את כבל ה- $\overline{\mathsf{L}}$ 5, שנה את הכניסה או שנה את כבל ה-USB.

ם המדפסת אינה מצליחה להדפיס באמצעות חיבור  $\text{USB}$ , נסה את הצעדים הבאים.  $\Box$ 

נתק את כבל ה-USB מהמחשב.לחץ לחיצה ימנית על סמל המדפסת המוצג במחשב, ואז בחר **הסר התקן.**עכשיו,<br>חבר את כבל ה-USB אל המחשב ונסה הדפסת בדיקה.

אפס את חיבור ה-USB באמצעות יישום השלבים במדריך זה לשינוי שיטת החיבור למחשב.לפרטים, עיין בקישור<br>מידע הרלוונטי שלהלו.

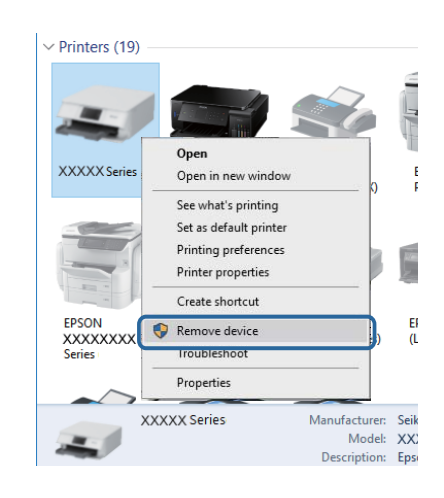

## **בדיקת החיבור (רשת)**

שחיבור הרשת נכשל, בדוק את דו"ח חיבור הרשת ואז צור קשר עם מנהל המדפסת שלך. ❏בחר **הגדרות** <sup>&</sup>gt; **הגדרות כלליות** <sup>&</sup>gt; **הגדרות רשת** <sup>&</sup>gt; **בדיקת חיבור**, ואז הדפס דו"ח חיבור רשת. אם הדו"ח מראה

ם אם לא ניתן לפתור את הבעיה, צור קשר עם מנהל המדפסת שלך. $\Box$ 

### **בדיקת התוכנה והנתונים**

❏ודא שהותקן מנהל התקן מדפסת מקורי של Epson.אם לא הותקן מנהל התקן מדפסת מקורי של Epson, הפונקציות הזמינות מוגבלות.אנו ממליצים להשתמש במנהל התקן מדפסת מקורי של Epson.לפרטים, <sup>י</sup>עיין<br>בקישור מידע הרלוונטי שלהלן.

אם אתה מדפיס נתונים בכמות גדולה זיכרון המחשב עלול לאזול.הדפס את התמונה ברזולוציה נמוכה יותר או G<br>במידות קטנות יותר.

**מידע קשור**

| "בדיקת מנהלי התקן מדפסת [מקוריים](#page-99-0) של [Epson "בעמוד](#page-99-0) 100

### **בדיקת מנהלי התקן מדפסת מקוריים של Epson**

<span id="page-99-0"></span>תוכל לבדוק אם מנהל התקן מדפסת מקורי של Epson מותקן במחשב שלך באמצעות אחת מהשיטות הבאות.

#### **Windows**

את חלון תכונות שרת ההדפסה. בחר **לוח בקרה** <sup>&</sup>gt; **צפה בהתקנים ומדפסות** (**מדפסות**, **מדפסות ופקסים**), ואז בצע את הפעולות הבאות כדילפתוח

Windows 10/Windows 8.1/Windows 8/Windows 7/Windows Server 2016/Windows❏ Server 2012 R2/Windows Server 2012/Windows Server 2008 R2 לחץ על סמל המדפסת, ואז לחץ **תכונות שרת הדפסה** בראש החלון.

- Windows Vista/Windows Server 2008❏ לחץ לחיצה ימנית על תיקיית **מדפסות** ואז לחץ על **הפעל כמנהל** > **תכונות שרת**.
- Windows XP/Windows Server 2003 R2/Windows Server 2003❏ מתוך תפריט **קובץ** בחר **תכונות שרת**.

מקורי במחשב שלך. לחץ על לשונית **מנהל התקן**.אם שם המדפסת שלך מוצג ברשימה, זהו סימן שמותקן מנהל התקן מדפסת Epson

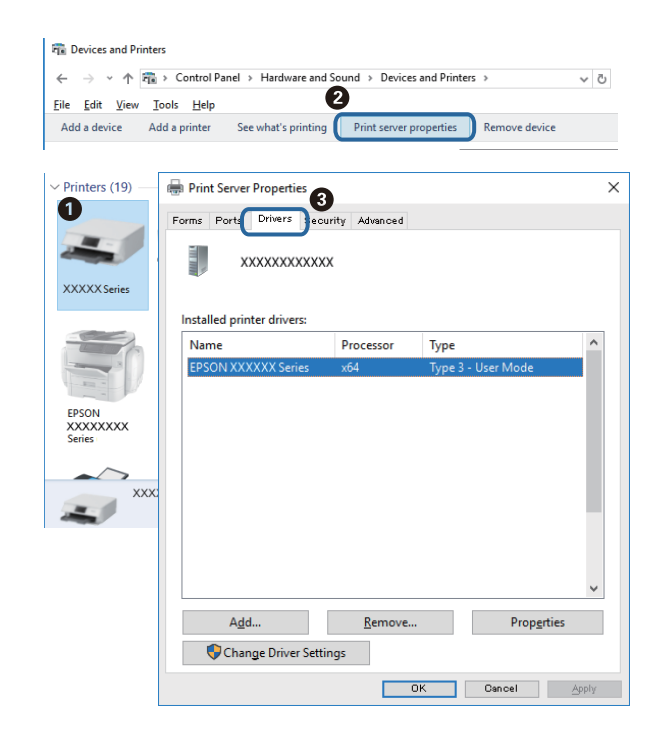

#### **Mac OS**

בחר באפשרות **העדפות המערכת** מתוך התפריט > **מדפסות וסורקים** (או **הדפסה וסריקה**, **הדפסה ופקס**), **עזר** בחלון, הרי שמנהל התקן מדפסת מקורי של Epson מותקן במחשב שלך. ולאחר מכן בחר את המדפסת.לחץ **אפשרויות וחומרים מתכלים**, ואם מוצגות לשונית <sup>ה</sup>**אפשרויות** ולשונית **תוכנת**

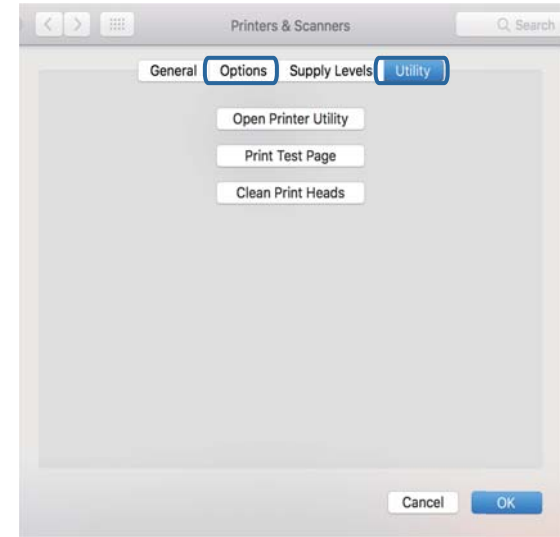

#### **מידע קשור**

| "התקנת האפליקציות העדכניות [ביותר" בעמוד](#page-88-0) 89

## **בדיקת מצב המדפסת מהמחשב (Windows(**

לחץ על **תור הדפסה** בלשונית **תחזוקה** של מנהל ההתקן של המדפסת ולאחר מכן בדוק את הגורמים להלן.

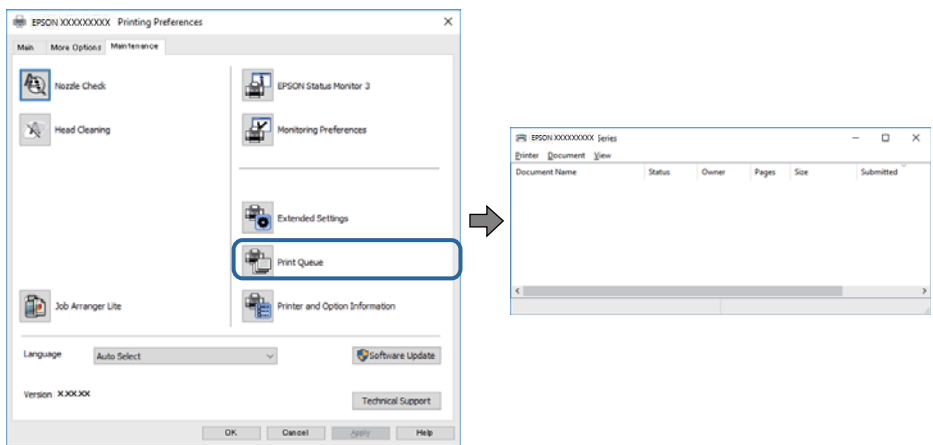

ם בדוק אם יש עבודות הדפסה בהשהיה. $\Box$ 

אם נשארו נתונים מיותר, בחר **בטל את כל המסמכים** מתוך תפריט ה **מדפסת**.

 $\Box$ ודא שהמדפסת אינה לא מקוונת או ממתינה.

אם המדפסת לא מקוונת או אם היא ממתינה, נקה את ההגדרה הרלוונטית למצבה (לא מקוונת או ממתינה)<br>מהתפריט **מדפסת**.

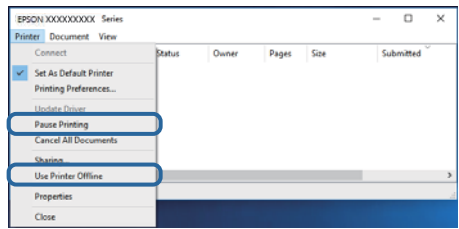

התפריט). ❏ודא שהמדפסת נבחרה כמדפסת ברירת המחדל מהתפריט **מדפסת** (אמור להיות סימן ביקורת בפריט

אם המדפסת לא נבחרה בתור מדפסת ברירת המחדל, הגדר אותה בתור מדפסת ברירת המחדל.אם קיימים סמלים רבים ב**לוח הבקרה** > **צפה בהתקנים ומדפסות** (**מדפסות**, **מדפסות ופקסים**), עיין בהוראות שלהלן כדילבחור את הסמל.

דוגמה)

EPSON XXXX Series מסדרת מדפסות :USB חיבור

חיבור רשת: מדפסות מסדרת Series XXXX EPSON

אם תתקין את מנהל ההתקן של המדפסת פעמים רבות, אפשר שתיצור בכך עותקים של מנהל התקן המדפסת.אם שהועתק ואז ללחוץ **הסר התקן**. נוצרים עותקים כגון, "1 copy (Series XXXX EPSON "(יש ללחוץ לחיצה ימנית על סמן מנהל ההתקן

> ❏ודא שיציאת המדפסת נבחרה בצורה נכונה ב **תכונה** > **יציאה** מתפריט ה **מדפסת** כדלהלן. בחר "**USBXXX** "עבור חיבור USB, או "**Port Print EpsonNet** "עבור חיבור רשת.

## **בדיקת מצב המדפסת מהמחשב (OS Mac(**

אפשר שהמדפסת לא תדפיס כאשר אופשרה תכונת הגבלת משתמשים. פנה למנהל המדפסת שלך. $\Box$ 

❏ודא שמצב המדפסת אינו **השהיה**.

```
בחר ב-העדפות מערכת מתוך התפריט > מדפסות וסורקים (או הדפסה וסריקה, הדפסה ופקס), ולאחר מכן
המדפסת). לחץ פעמיים על סמל המדפסת. אם המדפסת בהשהיה, לחץ על חדש פעולה (או על חדש את פעולת
```
## **לא יכול להדפיס מ-iPhone או iPad**

❏חבר את ה -iPhone או ה -iPad לאותה רשת (SSID (שאליה מחוברת המדפסת.

❏אפשר **תצוגה אוטומטית של הגדרת נייר** בתפריטים הבאים.

**הגדרות** > **הגדרות כלליות** > **הגדרות מדפסת** > **הגדרות מקור דפים** > **תצוגה אוטומטית של הגדרת נייר**

❏הפוך את ההגדרה AirPrint לזמינה ב-Config Web.

**מידע קשור**

<span id="page-102-0"></span> $8$ 7 "אפליקציה עבור הגדרת תצורת פעולות מדפסת (Web Config) "בעמוד  $^\bullet$ 

### **בעיות בתדפיסים**

### **תיקון איכות ההדפסה**

אם שמת לב לקווים אנכיים שיצאו מהיישור, תמונות מטושטשות, או פסים אופקיים, תקן את איכות ההדפסה.

*אפשר שיהיה עליך לישר את ראש ההדפסה אם הסביבה שלך או סוג הנייר משתנים אחרי היישור. לתשומת לבך:*

- .1 הכנס דף רגיל בגודל  $A$  אל מחסנית נייר.
	- .2 בחר ב-**תחזוקה** במסך הבית.

 $\rm _OK$  כדי לבחור פריט,  $\rm _H$  הזו את המיקוד אל הפריט באמצעות הלחצנים  $\blacktriangleright\blacktriangleleft\blacktriangledown\blacktriangleright\blacktriangleleft\mathbb{R}$ .

- .3 בחר **התאמת איכות ההדפסה**.
- .4 פעל בהתאם להוראות המוצגות על גבי המסך כדי לבדוק את המדפסת ולשפר את איכות ההדפסה. אם מוצגת הודעה הממליצה לנקות את ראש ההדפסה, בצע ניקוי של ראש ההדפסה.
- 5. פעל לפי ההוראות המוצגות על גבי המסך כדי להדפיס את הדפוסים עבור יישור ראש ההדפסה, ולאחר מכן יישר<br>את ראש ההדפסה.

פוס זה מאפשר לך לבצע את היישור אם התדפיסים שלך נראים מטושטשים.  $\Box$ מצא את המספר של הדפוס המלא ביותר ובחר אותו.

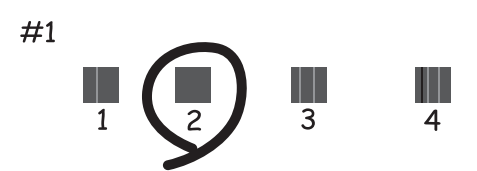

פוס זה מאפשר לך לבצע את היישור אם קווי סרגל אנכיים מופיעים בתדפיסים שלך בצורה עקומה. $\Box$ מצא ובחר את מספר הדפוס הכולל את הקו האנכי הכי פחות עקום.

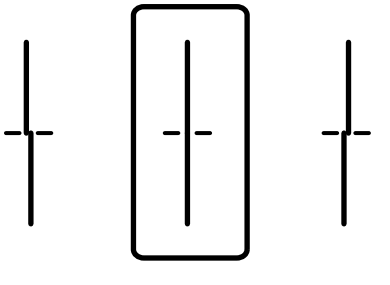

פוס זה מאפשר לך לבצע יישור אם אתה רואה פסים אופקיים במרווחים סדירים. $\Box$ מצא ובחר את המספר של התבנית הכי פחות מופרדת והכי חופפת.

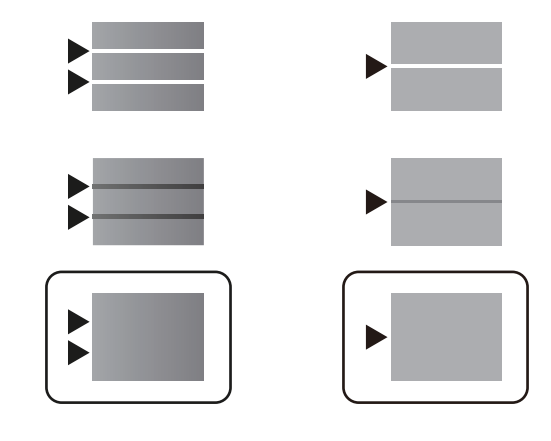

**מידע קשור**

 $_2$ הטענת נייר לתוך ה-מחסנית [נייר" בעמוד](#page-23-0) 24 $\blacktriangleright$ 

#### **התדפיס משופשף או שחסר בו צבע**

<mark>אם לא השתמשת במדפסת הרבה זמן, ייתכן שפיות ראש ההדפסה סתומות ולא יוציאו את הדיו. בצע בדיקת פיה</mark><br>ולאחר מכו נקה את ראש ההדפסה אם אחת מהפיות בראש ההדפסה סתומות.

**מידע קשור**

 $8$ בדיקת ראש ההדפסה [וניקויו" בעמוד](#page-82-0)  $\blacktriangleright$ 

#### **מופיעים פסים**

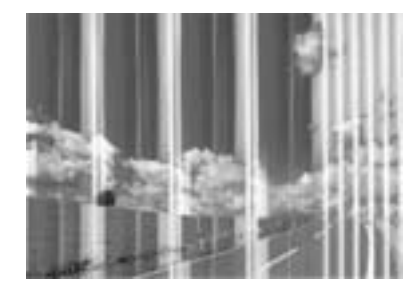

יתכן שנחירי ראש ההדפסה סתומים. בצע בדיקת נחיר במטרה לבדוק אם יש סתימה בנחירי ראש ההדפסה. נקה את<br>ראש ההדפסה אם נחירים כלשהם בראש ההדפסה סתומים.

**מידע קשור**

 $\,$  "בדיקת ראש ההדפסה [וניקויו" בעמוד](#page-82-0)  $\blacktriangleright$ 

## **פסים צבעוניים מופיעים במרווחים קבועים של כ3.3- ס"מ**

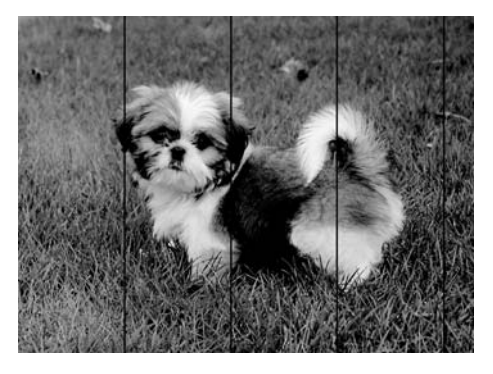

ם בחר בהגדרת סוג הנייר המתאימה לסוג הנייר המוטען במדפסת. $\Box$ 

❏יישר את ראש ההדפסה באמצעות התכונה **התאמת איכות ההדפסה**.

בעת הדפסה על נייר רגיל, הדפס באמצעות הגדרת איכות גבוהה יותר.  $\Box$ 

### **מידע קשור**

- | "רשימת סוג [הנייר" בעמוד](#page-28-0) 29
- | "תיקון איכות [ההדפסה" בעמוד](#page-102-0) 103

### **תדפיסים מטושטשים, רצועות אנכיות או יציאה מהיישור**

# enthanen ane 1 Aufdruck. W  $\sqrt{5008}$  "Regel

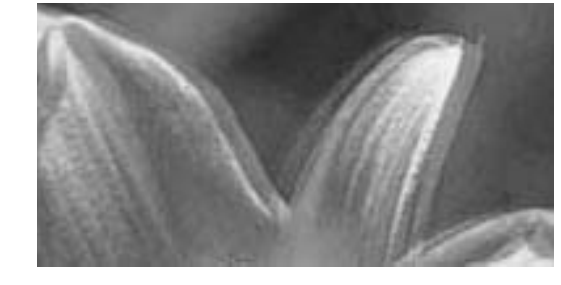

יישר את ראש ההדפסה באמצעות התכונה **התאמת איכות ההדפסה**.

**מידע קשור** | "תיקון איכות [ההדפסה" בעמוד](#page-102-0) 103

### **איכות ההדפסה לא משתפרת גם אחרי יישור ראש ההדפסה**

בזמן הדפסה דו-כיוונית (או במהירות גבוהה) ראש ההדפסה מדפיס כשהוא נע בשני הכיוונים וקווים אנכיים עשויים להיות לא ישרים.אם איכות ההדפסה לא משתפרת השבת את ההגדרה הדפסה דו-כיוונית (או במהירות<br>גבוהה).השבתת הגדרה זו עשויה להאט את מהירות ההדפסה.

#### Windows❏

הסר את הסימון מהאפשרות **מהירות גבוהה** בכרטיסייה **אפשרויות נוספות** של מנהל ההתקן של המדפסת.

Mac OS❏

בחר באפשרות **העדפות המערכת** מתוך התפריט > **מדפסות וסורקים** (או **הדפסה וסריקה**, **הדפסה ופקס**), ההגדרה **הדפסה במהירות גבוהה**. ולאחר מכן בחר את המדפסת.לחץ על **אפשרויות וציוד** <sup>&</sup>gt; **אפשרויות** (או **מנהל התקן**).בחר באפשרות **כבוי** עבור

#### **איכות ההדפסה גרועה**

בדוק את הגורמים להלן אם איכות ההדפסה גרועה בגלל הדפסים מטושטשים, רצועות, צבעים חסרים, צבעים<br>דהויים ויישור שגוי בתדפיסים.

**בדיקת המדפסת**

יש להשתמש בתכונה **התאמת איכות ההדפסה**.

בצע בדיקת פיה ולאחר מכו נקה את ראש ההדפסה אם אחת מהפיות בראש ההדפסה סתומות. $\Box$ 

❏ישר את ראש ההדפסה.

**בדיקת הנייר**

ם השתמש בנייר הנתמך בידי מדפסת זאת.

ל תדפיס על נייר לח, נייר שניזוק או נייר ישן מדי. $\Box$ 

ם אם הנייר מסולסל או המעטפות נפוחות, שטח אותם. $\Box$ 

של תערות את הוייר מיד לאחר ההדפסה. $\Box$ 

על יבש את התדפיסים מיד לפני שתתייק או תציג אותם. כשהתדפיסים מתייבשים יש להימנע מאור שמש ישיר, לא Ω<br>להשתמש במייבש ולא לנגוע בצד המודפס של הנייר.

של כשמדפיסים תמונות או תצלומים מומלץ להשתמש בנייר מקורי של Epson במקום בנייר רגיל. הדפס על צד הנייר C<br>של Epson שאפשר להדפיס עליו.

#### **בדיקת הגדרות ההדפסה**

בחר בהגדרת סוג הנייר המתאימה לסוג הנייר המוטען במדפסת.  $\Box$ 

❏הדפס באיכות גבוהה יותר.

**בדוק את יחידת אספקת דיו**

טסה להשתמש ב יחידות אספקת דיו מקוריות של Epson. מוצר זה תוכנן להתאים צבעים באמצעות שימוש ב $\Box$ יחידות אספקת דיו מקוריות של Epson. שימוש ב יחידות אספקת דיו שאינן מקוריות עלול לפגוע באיכות ההדפסה.

ם ממליצה להשתמש ב-יחידת אספקת דיו לפני התאריר המודפס על גבי האריזה.  $\Box$ 

#### **מידע קשור**

- | "תיקון איכות [ההדפסה" בעמוד](#page-102-0) 103
- | "גודל הנייר וכמויות [הדפים" בעמוד](#page-19-0) 20
	- | "רשימת סוג [הנייר" בעמוד](#page-28-0) 29

 $_{22}$  אמצעי זהירות לטיפול [בנייר" בעמוד](#page-21-0)  $\blacklozenge$ 

#### **הנייר מרוח או שרוט**

כאשר מופיעות רצועות אופקיות או שיש מריחה בראש או בתחתית הנייר, טען נייר בכיוון הנכון והחלק את מדריכי Q<br>הקצוות עד לקצוות הנייר.

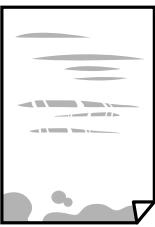

כאשר מופיעות רצועות אנכיות או שהנייר מרוח, יש לנקות את נתיב הנייר. $\Box$ 

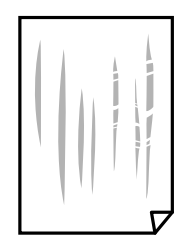

הנח את הנייר על גבי משטח שטוח על מנת לוודא שהוא לא מתעקל. אם הוא אינו ישר, יישר אותו.  $\square$ 

כאשר מדפיסים על נייר עבה,  $\cdot$ ראש ההדפסה קרוב לשטח ההדפסה ועלול לשפשף את הנייר. במקר כזה, יש $\Box$ לאפשר את הגדרת הפחותת השפשוף. אם תאפשר הגדר זו, אפשר שאיכות ההדפסה תרד או שההדפסה תאט.

❏לוח בקרה

בחר **הגדרות** > **הגדרות כלליות** > **הגדרות מדפסת** ממסך הבית, ואז אפשר **נייר עבה**.

Windows❏

לחץ על **הגדרות מורחבות** בכרטיסייה **תחזוקה** במנהל ההתקן של המדפסת, ולאחר מכן בחר את **נייר ומעטפות עבים**.

Mac OS❏

בחר באפשרות **העדפות המערכת** מתוך התפריט > **מדפסות וסורקים** (או **הדפסה וסריקה**, **הדפסה מופעל** עבור ההגדרה **נייר ומעטפות עבים**. **ופקס**), ולאחר מכן בחר את המדפסת. לחץ על **אפשרויות וציוד** <sup>&</sup>gt; **אפשרויות** (או **מנהל התקן**). בחר באפשרות

בשעת הדפסה ידנית על שני צדי הגיליוו יש לוודא שהדיו יבשה לגמרי לפני הטענת הנייר מחדש.  $\Box$ 

**מידע קשור**

- $_2$ והטענת נייר לתוך ה-מחסנית [נייר" בעמוד](#page-23-0) 24 $\blacktriangleright$ 
	- | "טעינת נייר לחריץ הזנת [הנייר" בעמוד](#page-25-0) 26
	- $86$  "ניקוי נתיב הנייר ממריחות [דיו" בעמוד](#page-85-0)  $\blacklozenge$

#### **הנייר נמרח בזמן הדפסה אוטומטית דו-צדדית**

אם משתמשים בתכונה <sup>י</sup>הדפסה דו-צדדית אוטומטית<sup>י</sup> ומדפיסים מסמך עם נתונים בצפיפות גבוהה, כמו תמונות<br>וגרפים. צריר להקטיו את צפיפות ההדפסה ולהאריר את משר הייבוש.

**מידע קשור**  $_3$ 1 הגדרות [מדפסת" בעמוד](#page-30-0)  $\blacklozenge$ 

#### **התמונות המודפסות דביקות**

אפשר שאתה מדפיס בצד הלא נכון של נייר התמונות. ודא שאתה מדפיס על הצד המיועד להדפסה. אחרי שמדפיסים בצד הלא נכון של נייר צילום, יש לנקות את נתיב הנייר.

**מידע קשור**

 $86$  "ניקוי נתיב הנייר ממריחות [דיו" בעמוד](#page-85-0)  $\blacklozenge$ 

## **המיקום, הגודל או השוליים של התדפיס שגויים**

טען דף בכיוון הנכון והחלק את המסילות הצדדיות לאורך קצוות הדף. $\Box$ 

ם בחר את ההגדרה המתאימה לגודל הנייר. $\Box$ 

התאם את הגדרת השוליים ביישום כר שהשוליים יהיו בתור השטח הניתו להדפסה. $\Box$ 

#### **מידע קשור**

- $_2$ הטענת נייר לתוך ה-מחסנית [נייר" בעמוד](#page-23-0) 24 $\blacktriangleright$ 
	- | "טעינת נייר לחריץ הזנת [הנייר" בעמוד](#page-25-0) 26
		- $\,$ שטח בר [הדפסה" בעמוד](#page-112-0)  $\,$

#### **התווים המודפסים הם שגויים או מעורבבים**

❏חבר את כבל ה -USB היטב אל המדפסת ואל המחשב.

אם יש עבודות הדפסה כלשהן שהופסקו, אפשר שהתווים המודפסים יהיו משובשים. $\Box$ 

ש בשעת ההדפסה אל תכניס את המחשב למצב <mark>תרדמה א</mark>ו למצב שינה. בפעם הבאה שתדליק את המחשב יתכן ⊡<br>שיודפסו עמודים של טקסט מעורבב.

אם אתה משתמש במנהל התקו מדפסת בו השתמשת בעבר, אפשר שהתווים המודפסים יהיו מעורבבים. ודא $\Box$ שמנהל ההתקן של המדפסת בו אתה משתמש, מתאים למדפסת זו. בדוק את שם המדפסת בראש חלון מנהל<br>ההתקו של המדפסת.

#### **התמונה המודפסת היא הפוכה**

נקה הגדרות של תמונת ראי במנהל ההתקן של המדפסת או ביישום.
#### Windows❏

נקה את **תמונת מראה** בלשונית **אפשרויות נוספות** של מנהל ההתקן של המדפסת.

#### Mac OS❏

נקה **תמונת מראה** מהתפריט **הגדרות הדפסה** של דיאלוג ההדפסה.

#### **דפוסים דמויי-מוזאיקה בתדפיסים**

בהדפסת תמונות או תצלומים הדפסה תוך שימוש בנתוני רזולוציה גבוהה. תמונות באתרי אינטרנט הן לעתים קרובות<br>ברזולוציה נמוכה אף על פי שהו נראות טוב מספיק בתצוגה ולכו איכות ההדפסה עלולה לרדת.

## **המדפסת מדפיסה משני צדדים בלא שנתבקשה לכך**

אפס כל הגדרת הדפסה דו-צדדית במנהל ההתקן של המדפסת.

Windows❏

בחר **כבוי** מתוך **הדפסה דו-צדדית** בלשונית **ראשי** של מנהל התקן המדפסת.

Mac OS❏

בחר **כבוי** מתוך **הדפסה דו-צדדית** בתפריט **הגדרות הדפסה דו-צדדית** של דו-שיח ההדפסה.

## **לא היה אפשר לפתור את בעיית התדפיס**

אם ניסית את כל הפתרונות ולא פתרת את הבעיה נסה להסיר את מנהל ההתקן של המדפסת ולהתקינו מחדש.

**מידע קשור**

| "הסרת [אפליקציות" בעמוד](#page-91-0) 92

| "התקנת האפליקציות העדכניות [ביותר" בעמוד](#page-88-0) 89

# **בעיות הדפסה אחרות**

#### **ההדפסה אטית מדי**

ם סגור יישומים הפתוחים שלא לצורר. $\Box$ 

הקטן את איכות ההדפסה. הדפסה באיכות גבוהה מאטה את ההדפסה. $\Box$ 

הפוך את ההגדרה הדו-כיוונית (או הגדרת המהירות הגבוהה) לזמינה. כאשר הגדרה זאת הופכת לזמינה ראש G<br>ההדפסה מדפיס כשהוא נט בשני הכיוונים ומהירות ההדפסה גודלת.

Windows❏

בחר **מהירות גבוהה** בכרטיסייה **אפשרויות נוספות** של מנהל ההתקן של המדפסת.

Mac OS❏

בחר באפשרות **העדפות המערכת** מתוך התפריט > **מדפסות וסורקים** (או **הדפסה וסריקה**, **הדפסה מופעל** עבור ההגדרה **הדפסה במהירות גבוהה**. **ופקס**), ולאחר מכן בחר את המדפסת. לחץ על **אפשרויות וציוד** <sup>&</sup>gt; **אפשרויות** (או **מנהל התקן**). בחר באפשרות

הפור מצב שקט ללא זמיו. תכונה זאת מאטה את ההדפסה. $\Box$ 

❏לוח בקרה

בחר במסך הבית, ואז השבת את **מצב שקט**.

Windows❏

בחר באפשרות **כבוי** עבור ההגדרה **מצב שקט** בכרטיסייה **ראשי** של מנהל ההתקן של המדפסת.

Mac OS❏

בחר באפשרות **העדפות המערכת** מתוך התפריט > **מדפסות וסורקים** (או **הדפסה וסריקה**, **הדפסה כבוי** עבור ההגדרה **מצב שקט**. **ופקס**), ולאחר מכן בחר את המדפסת. לחץ על **אפשרויות וציוד** <sup>&</sup>gt; **אפשרויות** (או **מנהל התקן**). בחר באפשרות

בהדפסה דו-צדדית, צד אחד של הנייר מודפס ומיובש, ואז מודפס הצד השני. כתוצאה מהעובדה שזמן הייבוש  $\Box$ משתנה בהתאם לסביבה, כגון הטמפרטורה או הלחות, או נתוני ההדפסה, אפשר שמהירות ההדפסה תהיה<br>איטים יותר.

# **מהירות ההדפסה מואטת משמעותית במהלך הדפסה רציפה**

מהירות ההדפסה מואטת כדילמנוע מהמנגנון של המדפסת להתחמם ולהינזק. עם זאת, ניתןלהמשיךלהדפיס. כדי לחזור למהירות הדפסה רגילה יש להפסיק להשתמש במדפסת למשך 30 דקות. אם מכבים את המדפסת מהירות<br>ההדפסה אינה חוזרת לקצב רגיל.

#### **המעטפה מקומטת**

<mark>אפשר שהמעטפות תהינה מקומטות בעת הזנתן מתוך חריץ הזנת הנייר. במקרה זה, טען את המעטפות לתוך מחסנית</mark><br>נייר. עייו בקישור המידע הרלוונטי להלו עבור הגדלים הזמינים וקיבולת הטעינה.

**מידע קשור** | "גודל הנייר וכמויות [הדפים" בעמוד](#page-19-0) 20

# **לא ניתןלבטל הדפסה ממחשב עם מערכת הפעלה 10.6.8v X OS Mac**

אם ברצונך להפסיק להדפיס מהמחשב שלך, הגדר את ההגדרות הבאות.

הפעל את Config Web, ואז בחר את **9100Port** כהגדרת **הפרוטוקול בעל הקדימות הגבוהה ביותר** ב **הגדרת ופקס**), הסר את המדפסת והוסף אותה מחדש. **AirPrint**. בחר באפשרות **העדפות מערכת** מתוך התפריט <sup>&</sup>gt; **מדפסות וסורקים** (או **הדפסה וסריקה**, **הדפסה**

# **בעיות מנהל התקן מדפסת PostScript**

*פריטי התפריט והטקסט במנהל התקן המדפסת משתנים בהתאם לסביבת המחשב שלך. לתשומת לבך:*

#### **המדפסת אינה מדפיסה בעת השימוש במנהל התקן מדפסת PostScript**

❏הגדר את הגדרת **שפת הדפסה** כ-**אוטומטי** או כ**3**-**PS** בלוח הבקרה.

**המדפסת** בלשונית **מתקדם** בתכונות המדפסת. ❏ב-Windows, אפשר שהמדפסת לא תדפיס אם שולחים אליה מספר רב של עבודות. בחר **הדפס ישירות אל**

**מידע קשור**

| "הגדרות [מדפסת" בעמוד](#page-30-0) 31

## **המדפסת אינה מדפיסה בצורה נכונה בעת השימוש במנהל התקן מדפסת PostScript**

- שה הקובץ נוצר באפליקציה המאפשרת לך לשנות את פורמט הנתונים, כגון, Adobe Photoshop, ודאΩ<br>שההגדרות באפליקציה תואמות את ההגדרות במנהל ההתקו של המדפסת.
- הערוכים בפורמט בינרי לא יודפסו בצורה נכונה. הגדר את הפורמט כ-ASCII בעת יצירת EPS אפשר שקבצי EPS אפשר שנת יצירת<br>הבצי EPS באפליקציה.
- במערכת הפעלה Windows, אין ביכולתה של המדפסת להדפיס נתונים בינריים כאשר היא מחוברת למחשב $\Box$ באמצעות ממשק USB. הגדר את **פרוטוקול הפלט** בלשונית **הגדרות התקן** בתכונות המדפסת כ-**ASCII** או כ-**TBCP**.
	- המדפסת. ❏במערכת הפעלה Windows, בחר את הגופנים החליפיים המתאימים בלשונית **הגדרות התקן** בתכונות

## **ההדפסה איטית מדי בעת השימוש במנהל התקן הדפסה PostScript**

הגדרת את הגדרת **Quality Print** למצב **Fast** במנהל ההתקן של המדפסת.

# **בעיות אחרות**

## **מכת חשמל קטנה עם הנגיעה במדפסת**

<mark>אם מחוברים למחשב הרבה התקנים היקפיים יתכן שתרגיש מכת חשמל קטנה עם הנגיעה במדפסת. התקן חוט</mark><br>הארקה למחשב המחובר למדפסת.

# **רעשי הפעולה חזקים**

אם המדפסת מרעישה מדי הפעל את **מצב שקט**. הפעלת תכונה זו עשויה להאט את מהירות המדפסת.

 $\Box$ לוח בקרה

בחר במסך הבית, ואז אפשר את **מצב שקט**.

❏מנהל התקן המדפסת ב-Windows

הפעל את **מצב שקט** בכרטיסייה **ראשי**.

 $M$ מנהל התקן המדפסת ב-Mac OS  $\Box$ 

בחר באפשרות **העדפות המערכת** מתוך התפריט > **מדפסות וסורקים** (או **הדפסה וסריקה**, **הדפסה ופקס**), עבור ההגדרה **מצב שקט**. ולאחר מכן בחר את המדפסת. לחץ על **אפשרויות וציוד** <sup>&</sup>gt; **אפשרויות** (או **מנהל התקן**). בחר באפשרות **מופעל**

#### **שכחת את הסיסמה**

אם שכחת את סיסמת המנהל, פנה לתמיכה של Epson.

#### **מידע קשור**

| "יצירת קשר עם [התמיכה](#page-131-0) של [Epson "בעמוד](#page-131-0) 132

# **היישום חסום בידי חומת אש (עבור Windows בלבד)**

הוסף את היישום לתכניות המותרות בחומת האש של Windows בהגדרות האבטחה ב**לוח הבקרה**.

# **נספח**

## **מפרט טכני**

#### **מפרט המדפסת**

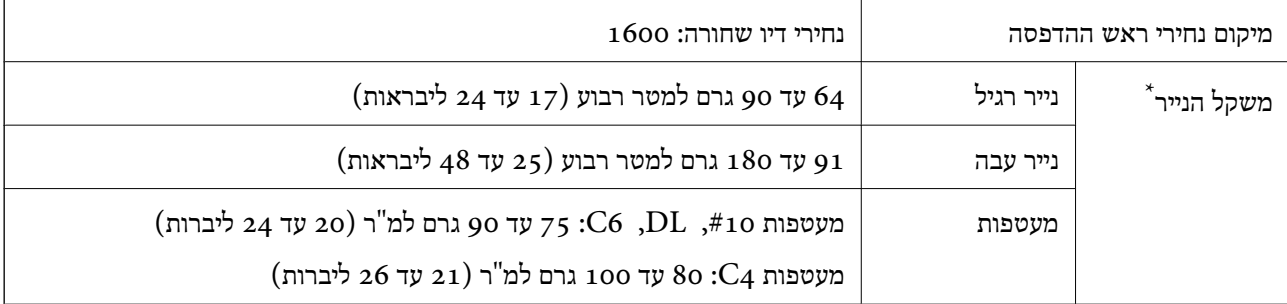

גם כאשר עובי הנייר נמצא בתוך טווח זה, אפשר שהנייר לא יוזן לתוך המדפסת או שתוצאת ההדפסה תושפע באופן שלילי, בהתאם לתכונות או איכות הנייר.

#### **שטח בר הדפסה**

איכות ההדפסה יכולה לרדת בשטחים המוצללים בגלל מנגנון המדפסת.

#### **גליונות בודדים**

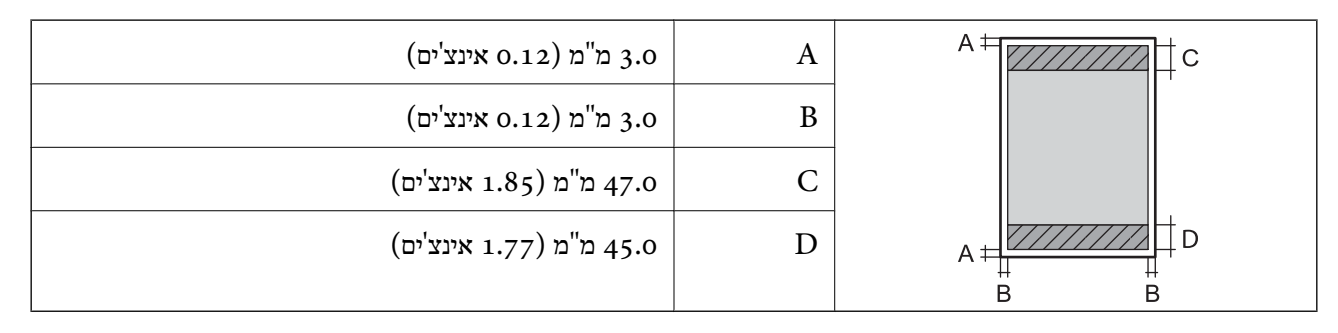

#### **נספח**

#### **מעטפות**

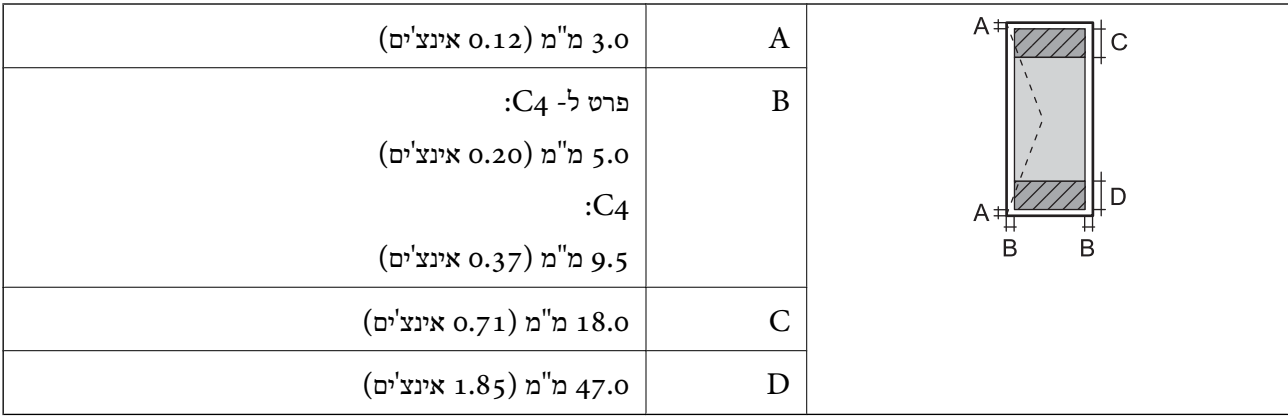

## **מפרט ממשקים**

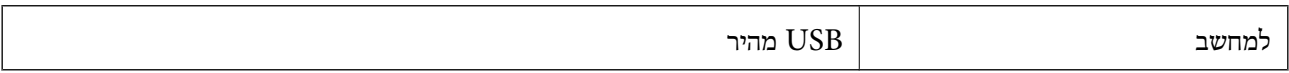

## **רשימת פונקציות רשת**

#### **פונקציות רשת ו - 6IPv4/IPv**

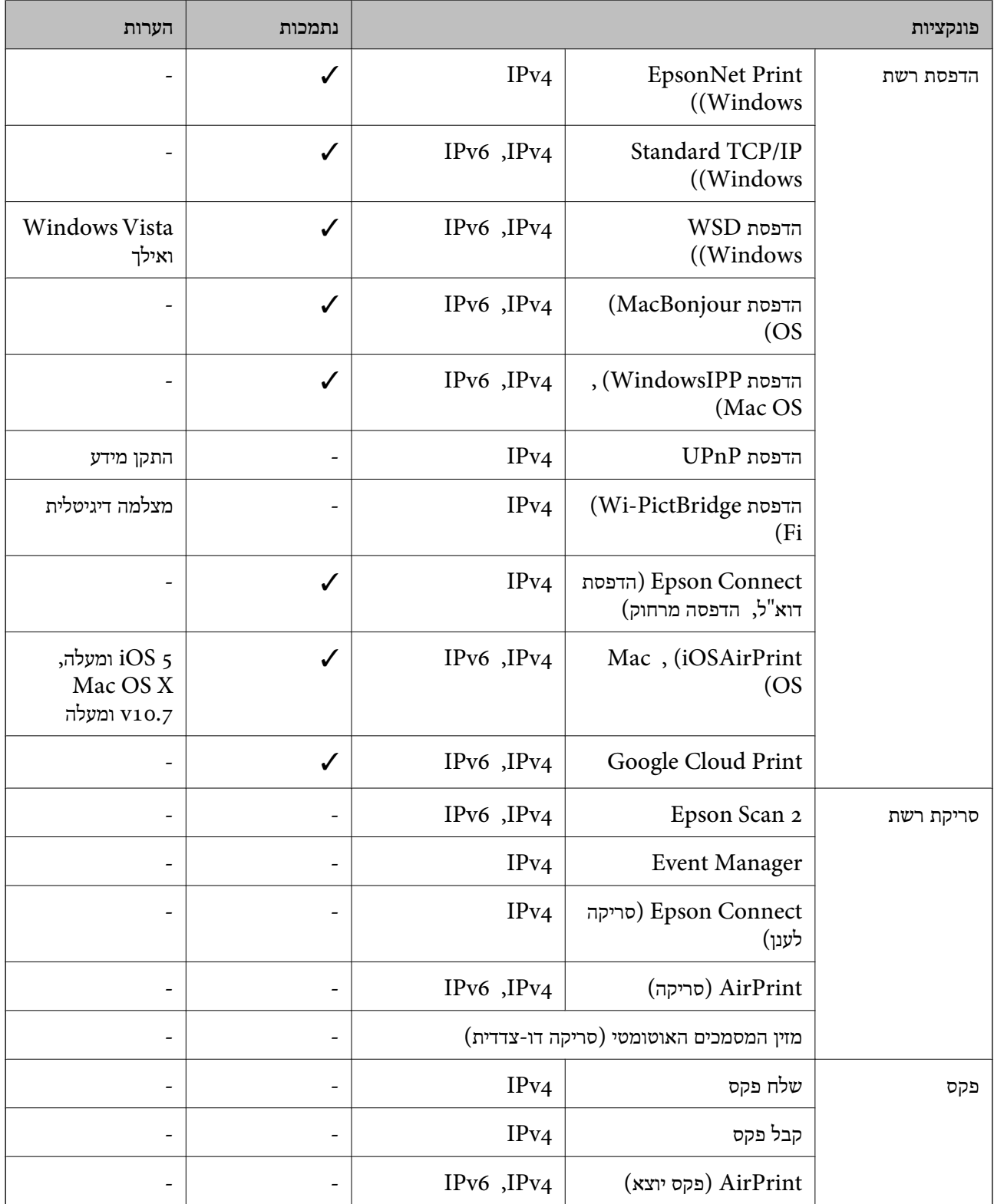

## **Wi-Fi מפרט**

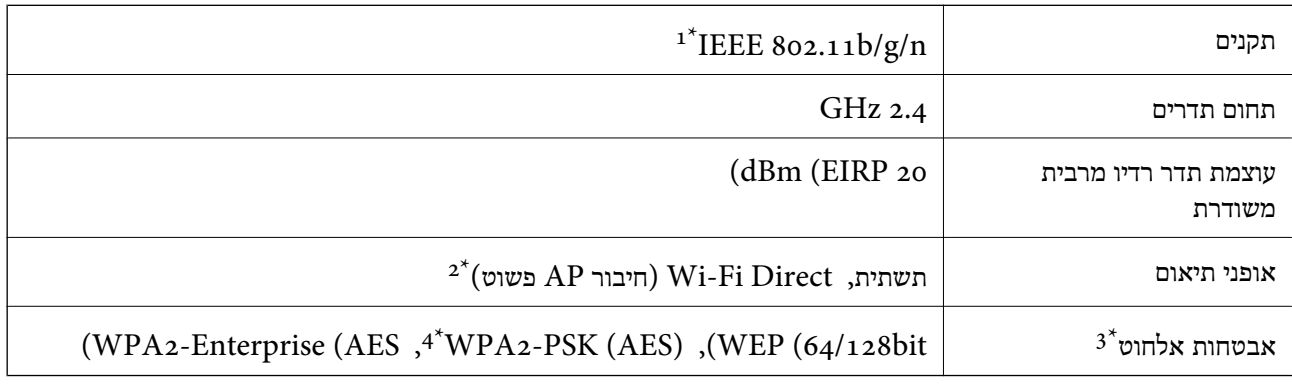

- $H$ 1 זמין רק עבור ה-11.10S. IEEE  $802.11n-1*$ 
	- $\text{IEEE }802.11\text{b}$  לא נתמך עבור תקן  $2^*$
- בלבד. WPA2-PSK (AES) תומך ב- WPA2-PSK (AES) התומך ב
- \*4 תואם לתקן ההצפנה 2WPA עם תמיכה בהצפנת 2WPA/WPA אישית.

# **מפרט Ethernet**

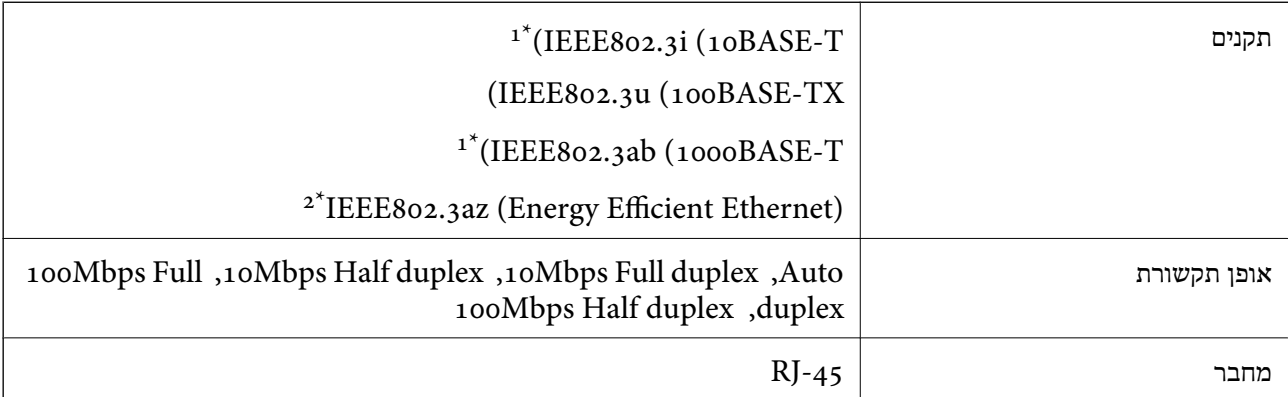

- ומעלה כדי למנוע סכנת הפרעות רדיו. (STP (Shielded twisted pair השתמש בכבל הדיו. כדי למנוע סכנת הפרעות ה
	- . ההתקן המחובר חייב לציית לתקני IEEE802.3az.

# **פרוטוקול אבטחה**

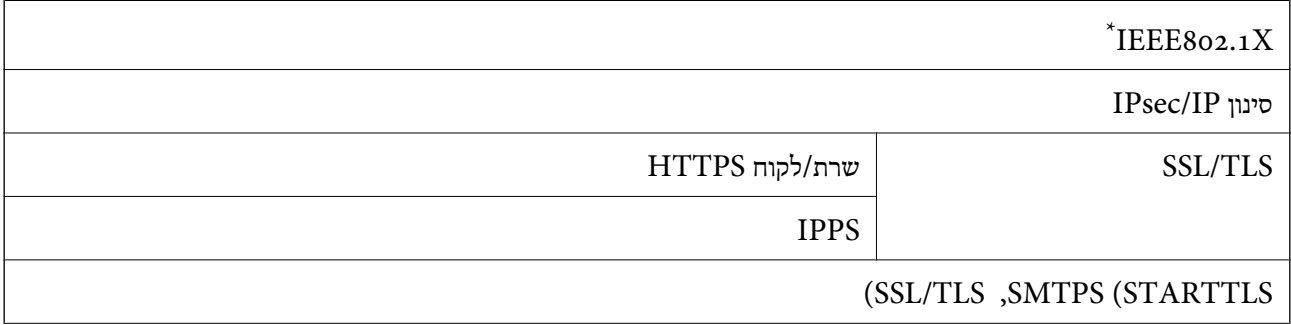

#### SNMPv3

 $\times$  עליך להשתמש בהתקן חיבור שתואם XBEE802.1X

# **תאימות PostScript רמה 3**

ה -PostScript המותקן במדפסת זו תואם אל PostScript רמה .3

# **שירותי צד שלישי נתמכים**

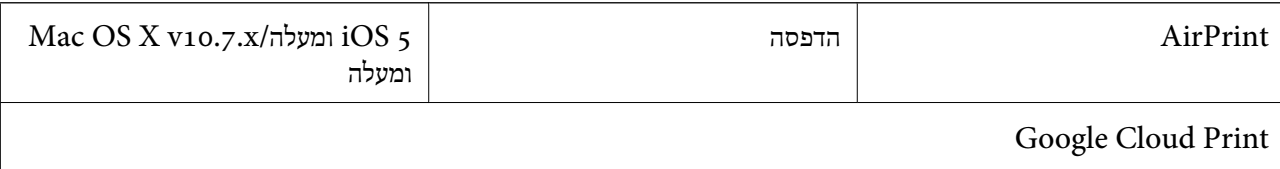

#### **מידות**

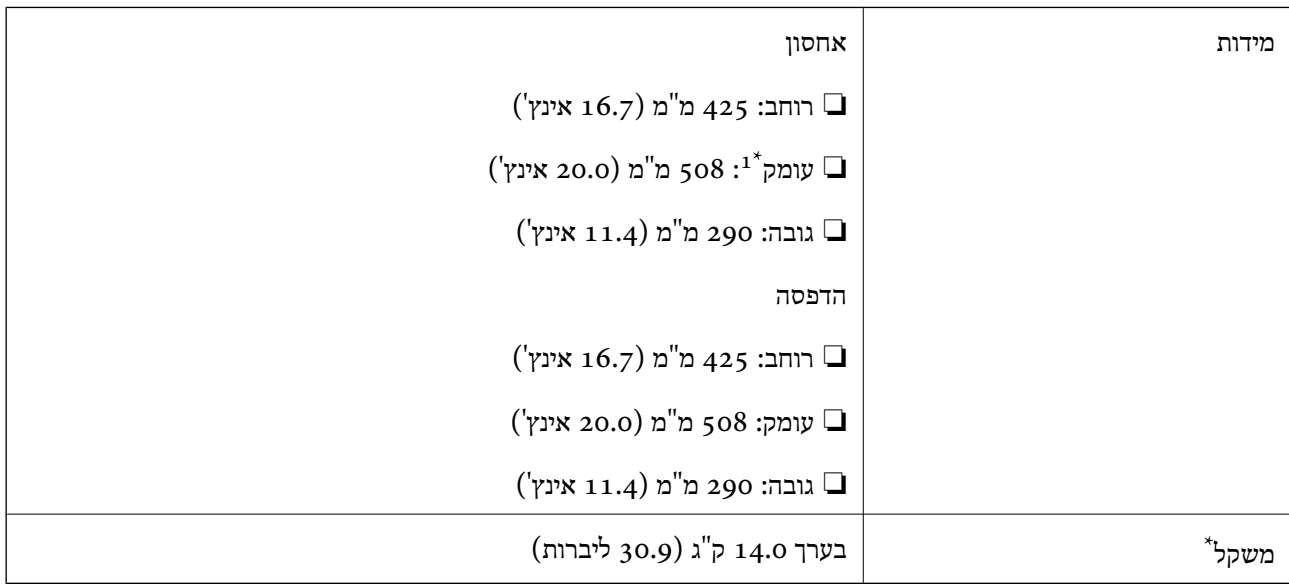

כאשר מגש הפלט מותקן.  $1^*$ 

\*2 ללא ה-יחידת אספקת דיו וכבל החשמל.

# **מפרטים חשמליים**

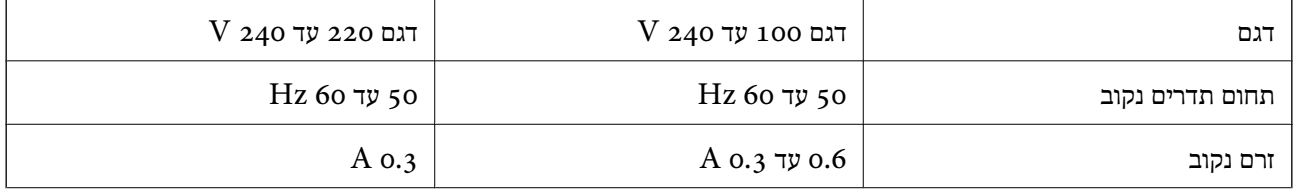

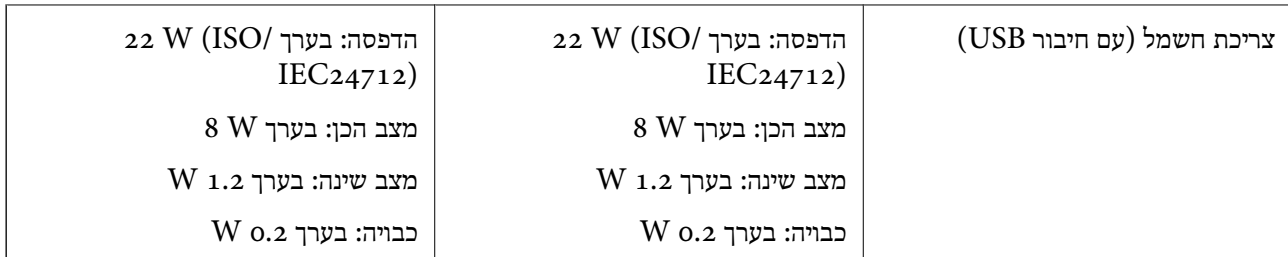

*לתשומת לבך:* ❏ *לפרטים על המתח החשמלי של המדפסת ראה התווית שעליה.*

❏ *פרטים על צריכת חשמל עבור משתמשים אירופיים, ראה האתר להלן. <http://www.epson.eu/energy-consumption>*

#### **מפרט סביבתי**

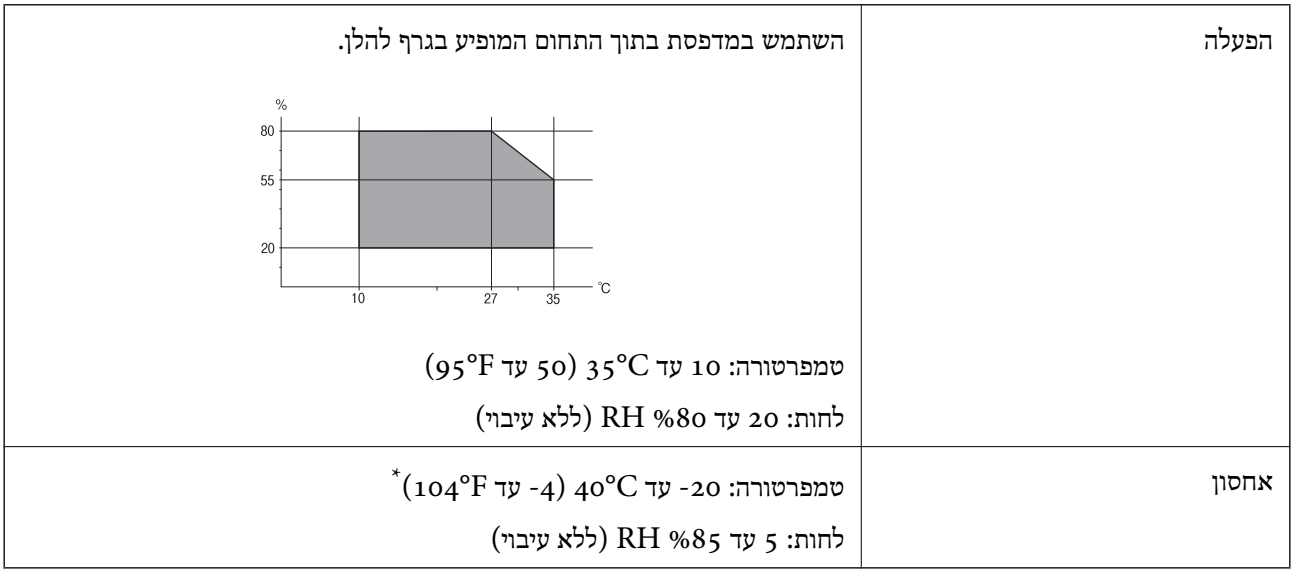

. באפשרותך לאחסן עד חודש אחד ב- 104 °C).

#### **מפרט סביבתי עבור ה -יחידות אספקת דיו**

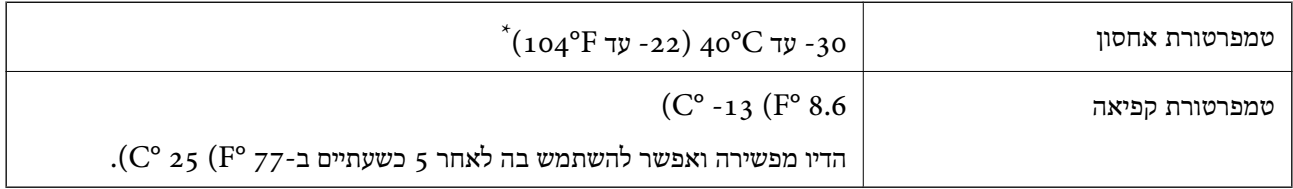

 $\rm (C^{\circ}$ 40  $\rm (F^{\circ}$  104- יבאפשרותך לאחסן עד חודש א

#### **דרישות המערכת**

-64 ,bit)/Windows 8 (32-bit-64 ,bit)/Windows 8.1 (32-bit-64 , (32-bitWindows 10❏ או bit)/Windows XP SP3-64 ,bit)/Windows Vista (32-bit-64 ,bit)/Windows 7 (32-bit /יותר מתקדמת או bit)/Windows XP Professional x64 Edition SP2-32) יותר מתקדמת /Windows Server 2012 R2/Windows Server 2012/WindowsWindows Server 2016 Server 2008 R2/Windows Server 2008/Windows Server 2003 R2/Windows Server יותר 2003 או מתקדמת יותר  $2003$ 

/macOS Sierra/OS X El Capitan/OS X Yosemite/OS X Mavericks/macOS High Sierra❏ OS X Mountain Lion/Mac OS X v10.7.x/Mac OS X v10.6.8

*לתשומת לבך:* ❏ *ייתכן שמערכת ההפעלה OS Mac אינה תומכת בתכונות וביישומים מסוימים.*

❏ *מערכת הקבצים של (UFS (UNIX עבור OS Mac אינה נתמכת.*

# **מידע גופן**

## **הגופנים הזמינים עבור PostScript**

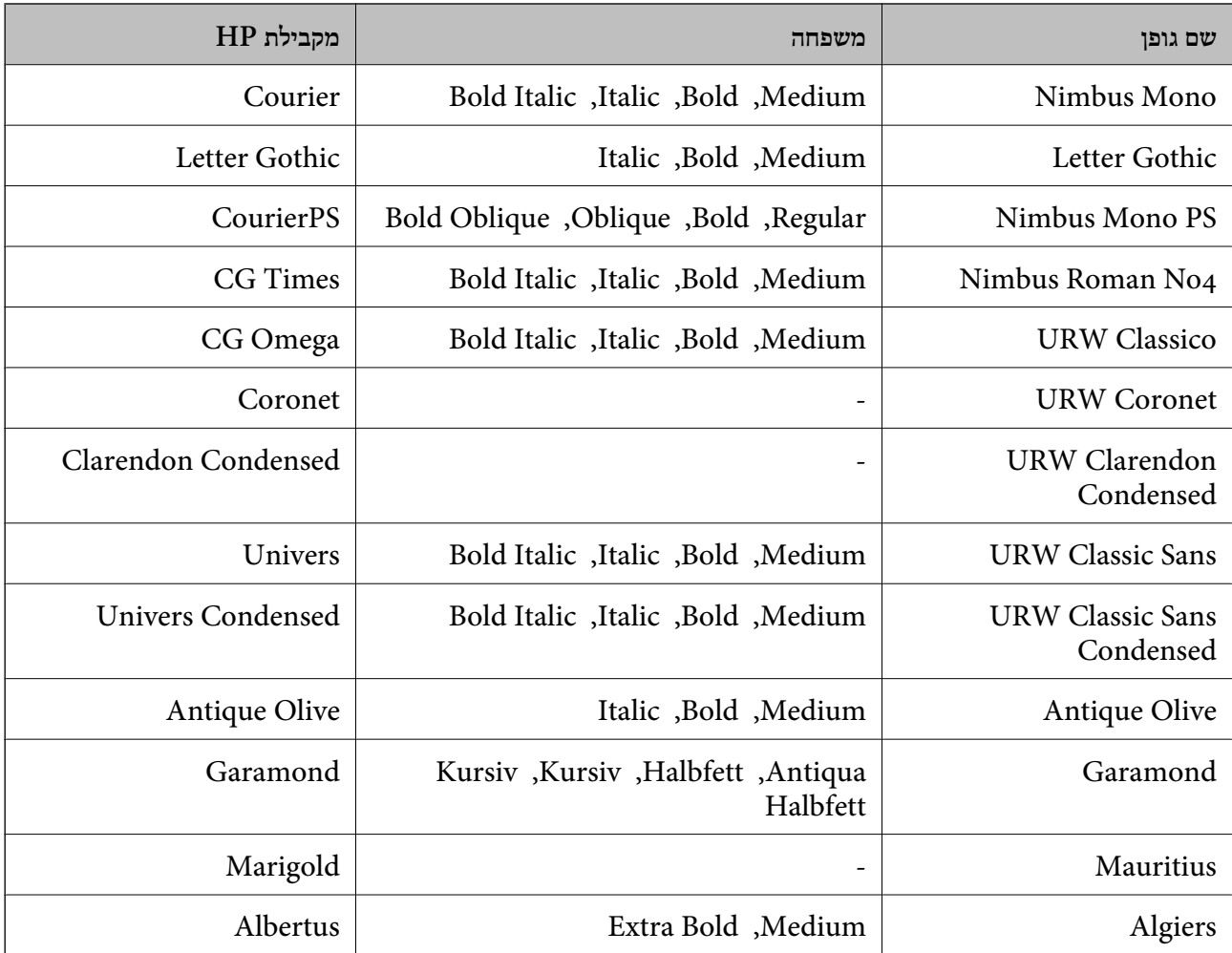

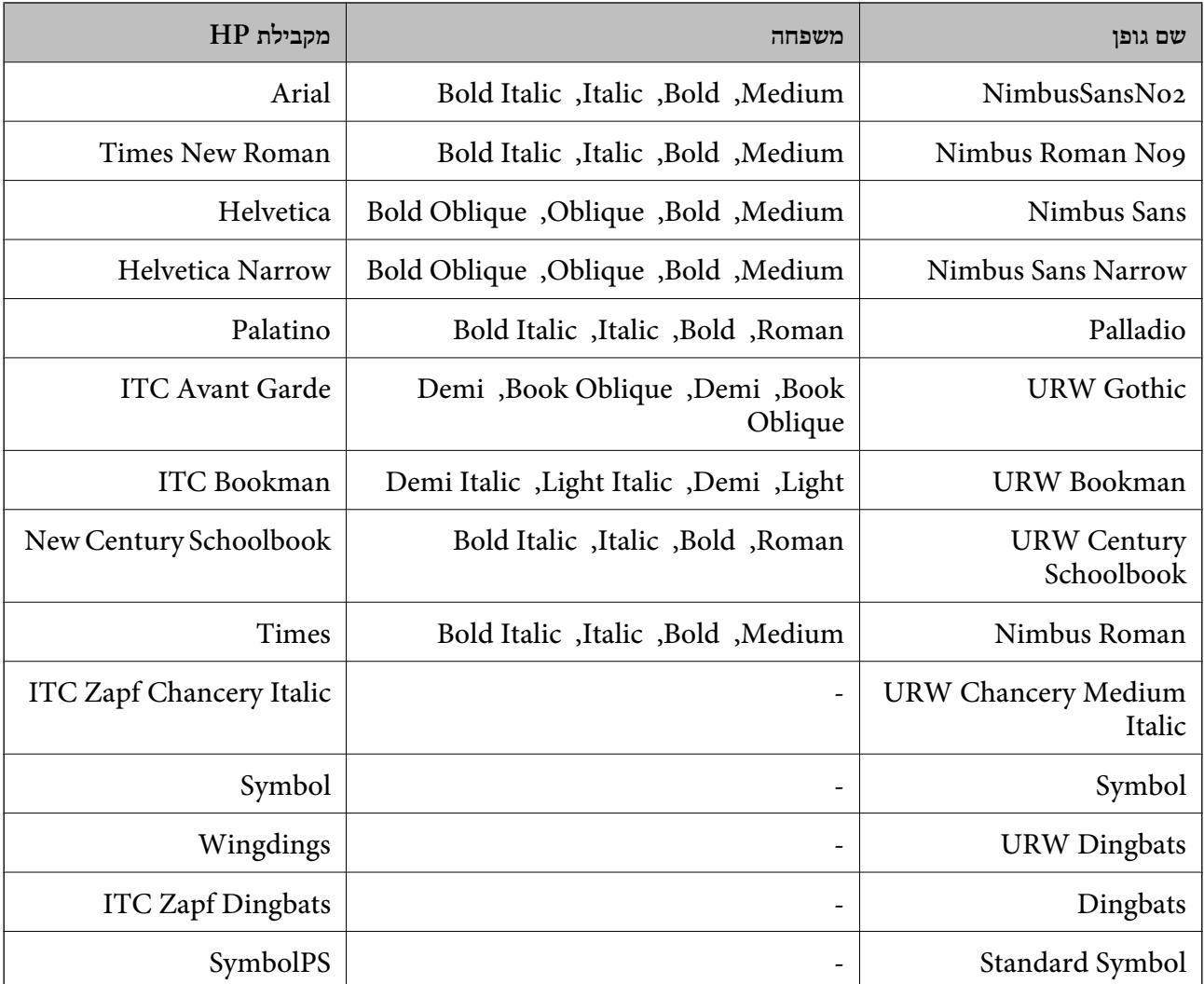

# **גופנים זמינים עבור URW (PCL(**

**גופן מסתלם**

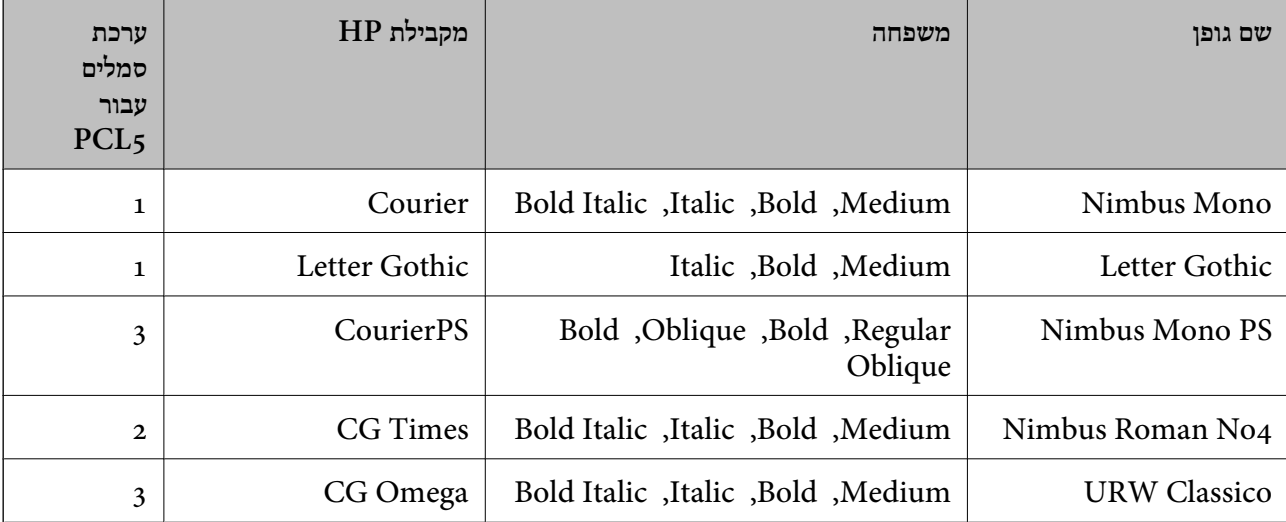

מדריך למשתמש

**נספח**

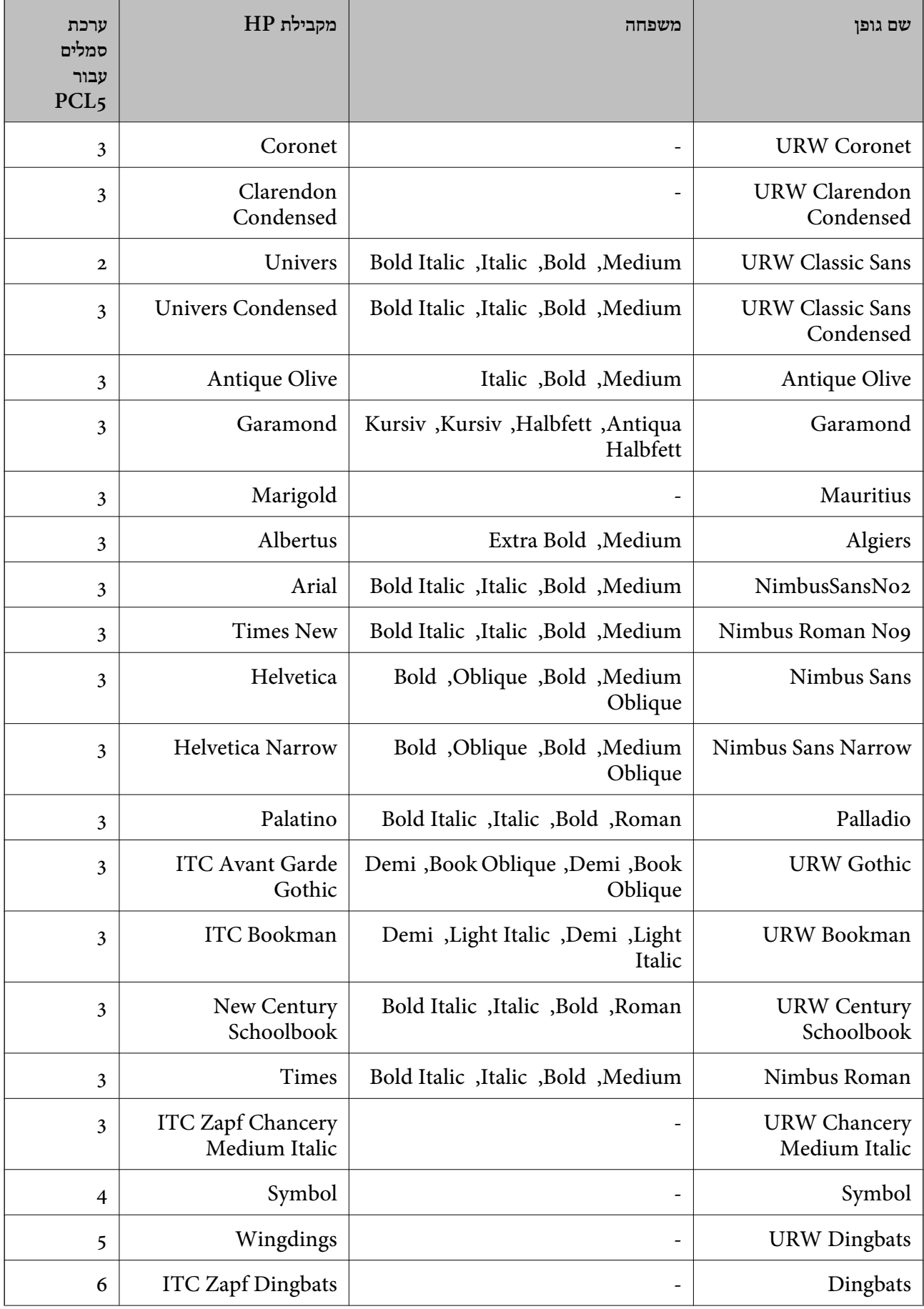

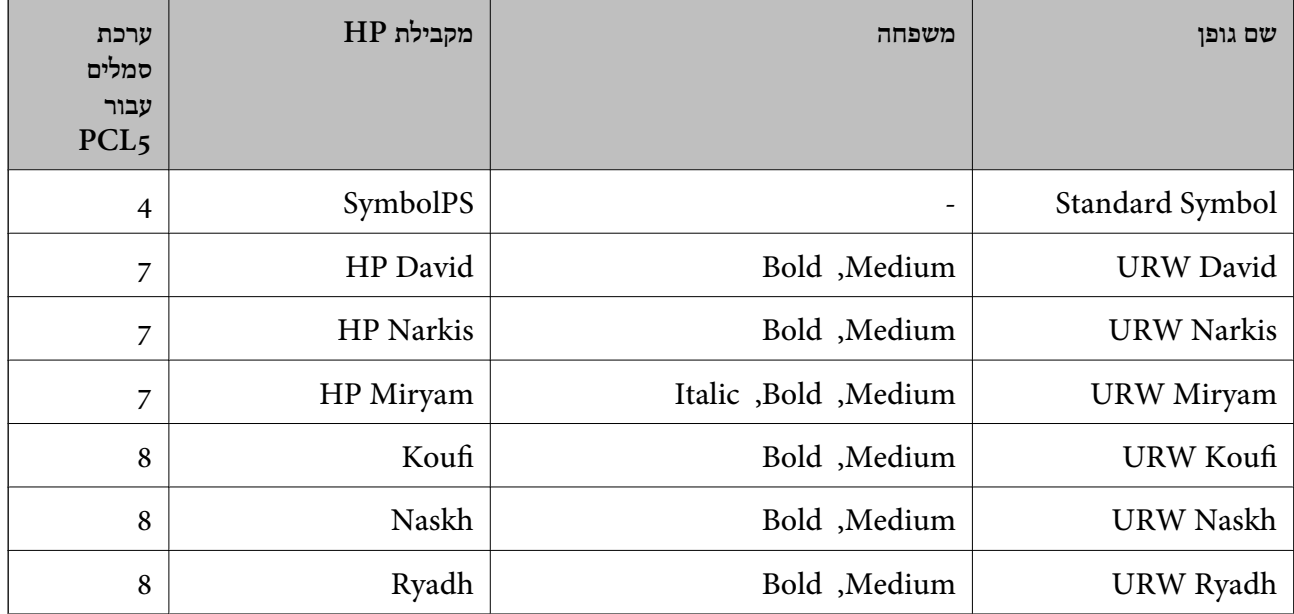

#### **גופן מפת סיביות**

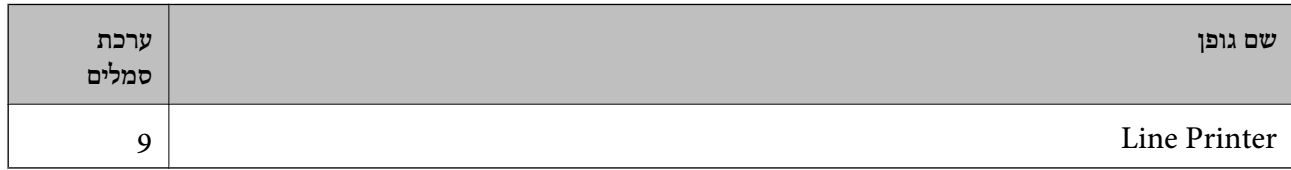

#### **גופן מפת סיביות OCR/ברקוד (עבור 5PCL בלבד)**

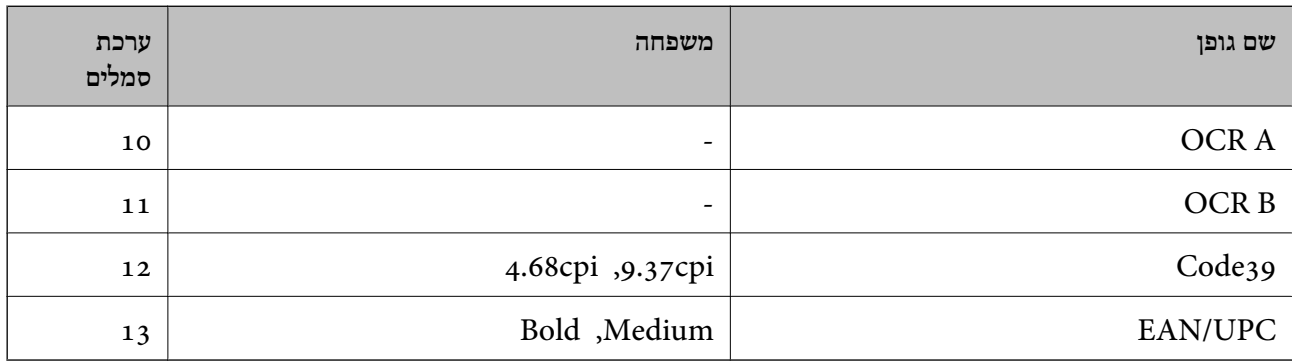

*לתשומת לבך: בהתאם לצפיפות ההדפסה, אולאיכות או צבע הנייר, אפשר שגופני, A OCR, B OCR, 39Code, ו-UPC/EAN לא יהיו קריאים. הדפס דוגמה וודא שניתן לקרוא את הגופנים לפני שתדפיס כמויות גדולות.*

# **רשימת ערכות סמלים**

המדפסת שברשותך יכולה לגשת למגוון של ערכות סמלים. רבות מערכות סמלים אלה שונות זו מזו רק בתווים<br>הבינלאומיים הספציפיים של כל שפה.

כאשר אתה שוקל באיזה גופן להשתמש, עליך לשקול גם איזה ערכת סמלים לשלב עם הגופן.

.<br>מאחר ומרבית התוכנות מטפלות בגופנים וסמלים באופן אוטומטי, קרוב לוודאי שלעולם לא תצטרך לשנות את הגדרות *המדפסת. אולם, אם אתה כותב תוכניות משלךלשליטה במדפסת, או במידה ואתה משתמש בתוכנות ישנות יותר שאינן יכולות לשלוט בגופנים, תוכל לעיין בסעיפים הבאים כדי למצוא פרטים על ערכות סמלים.*

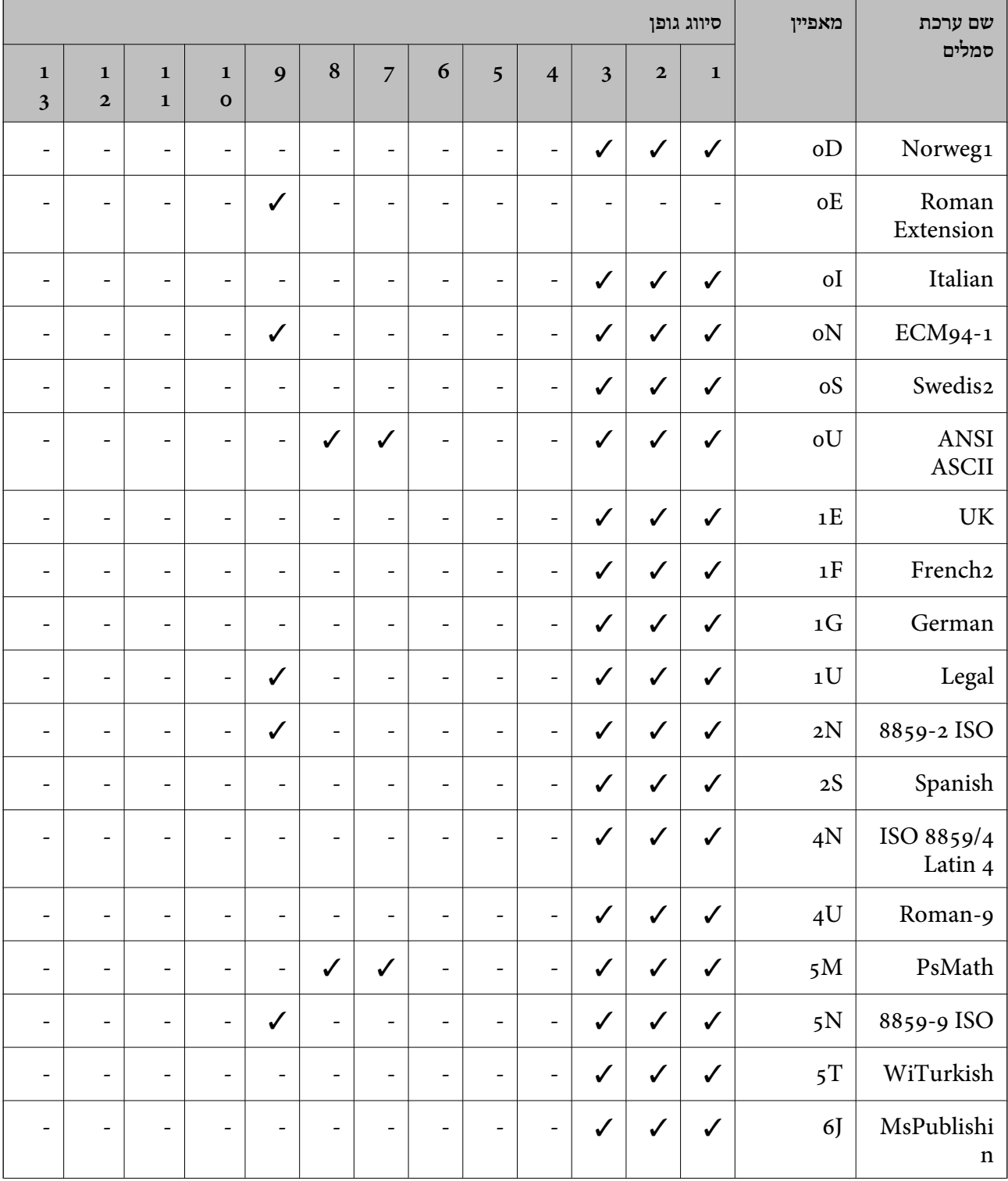

# **רשימת ערכות סמלים עבור 5 PCL**

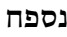

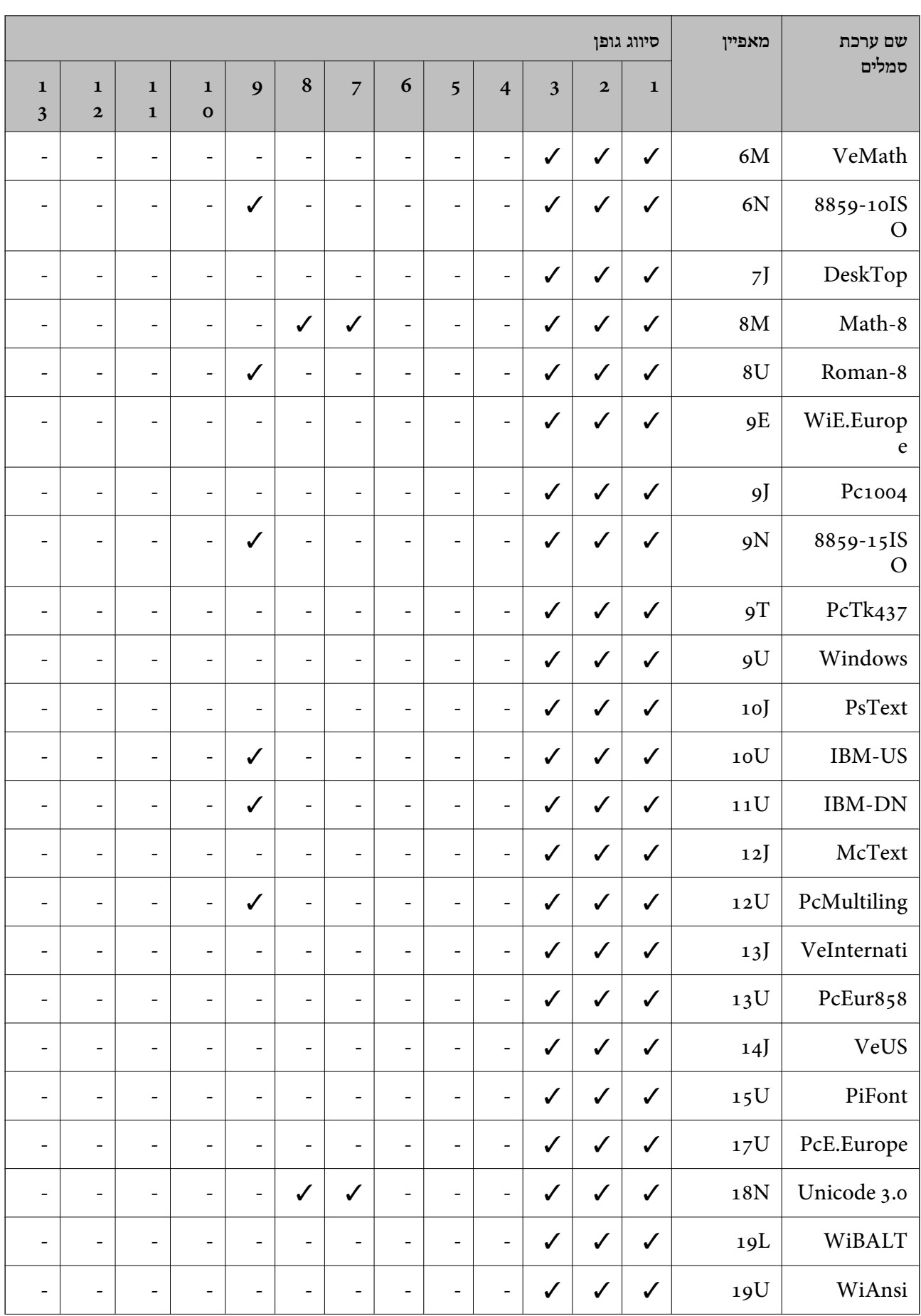

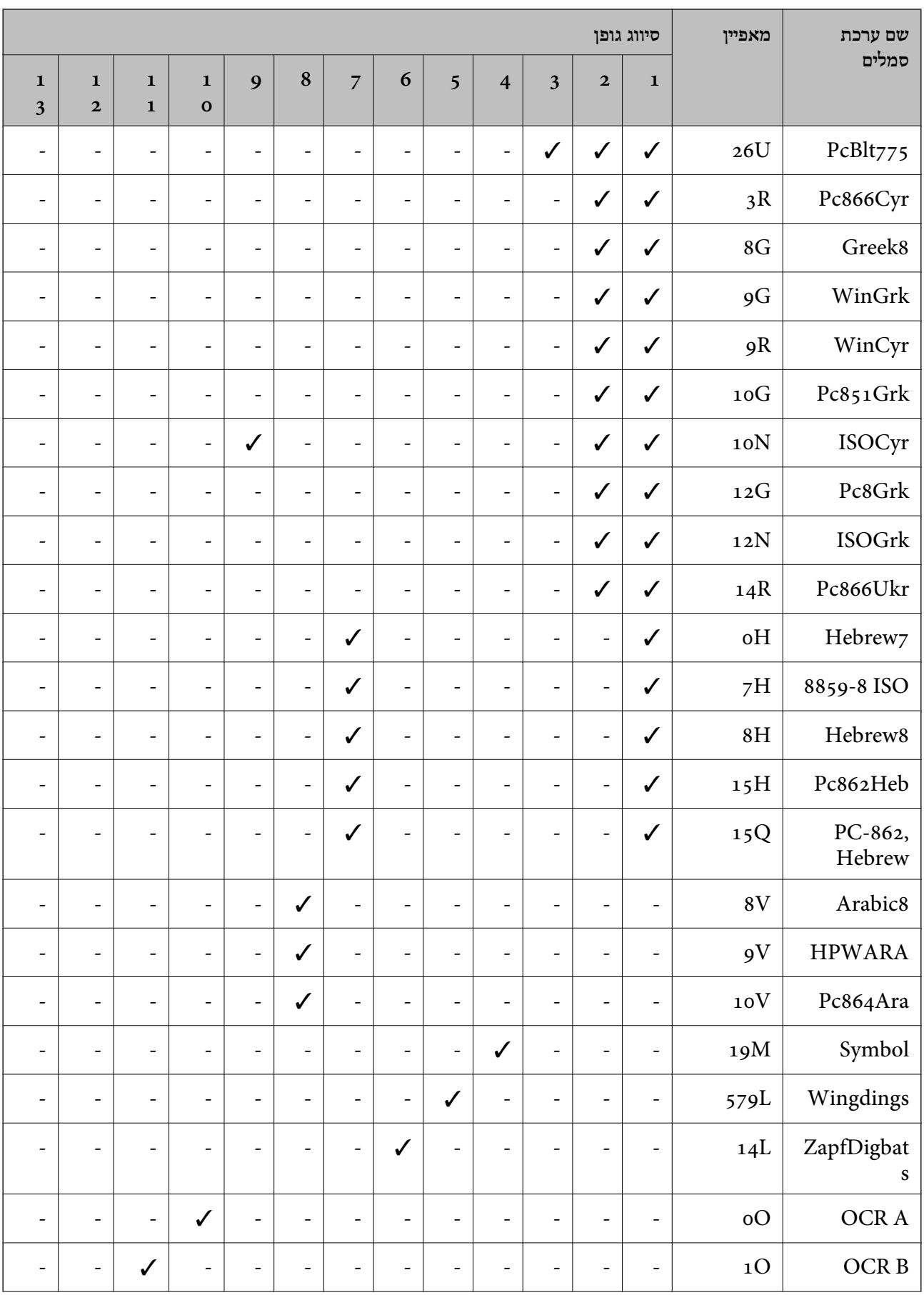

**נספח**

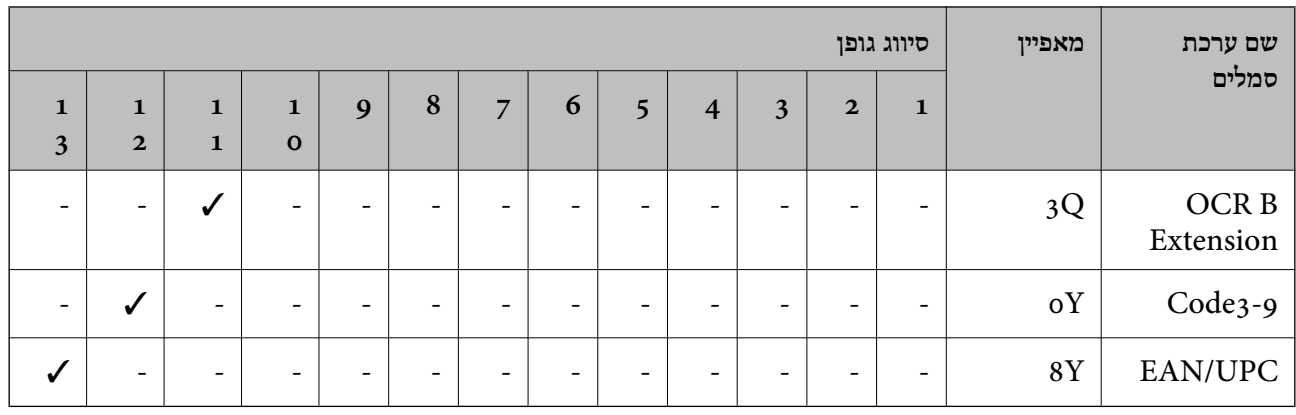

# **מידע רגולטורי**

## **תקנים ואישורים לדגם אירופי**

#### עבור משתמשים באירופה

הברת Seiko Epson Corporation מצהירה בזאת שדגם ציוד הרדיו שלהלן תואם להוראה 2014/53/EU.<br>הטקסט המלא של הוראת התאימות של ה-EU זמין באתר האינטרנט שלהלן.

#### <http://www.epson.eu/conformity>

#### B652B

לשימוש במדינות אלה בלבד: אירלנד, בריטניה, אוסטריה, גרמניה, ליכטנשטיין, שווייץ, צרפת, בלגיה,<br>לוקסמבורג, הולנד, איטליה, פורטוגל, ספרד, דנמרק, פינלנד, נורווגיה, שוודיה, איסלנד, קרואטיה, קפריסין,<br>יוון, סלובניה, מלטה, בולגריה,

Epson אינה יכולה לקבל על עצמה אחריות לכל כשל בעמידה בדרישות ההגנה הנגרמות משינוי של המוצרים שלא<br>הומלץ עליו.

# $C \in$

# **German Blue Angel**

עיין באתר הבא כדי לבדוק אם מדפסת זאת עומדת בתקנים עבור Angel Blue German. <http://www.epson.de/blauerengel>

# **מגבלות על העתקה**

הקפד לפעול לפי המגבלות להלן כדי להבטיח שימוש אחראי וחוקי במדפסת.

העתקת הפריטים להלן אסורה על פי חוק:

שטרות כסף, מטבעות, ניירות ערך סחירים בהנפקת הממשלה, אגרות חוב ממשלתיות ואגרות חוב עירוניות  $\Box$ 

בולים לא משומשים, גלויות מבוילות ופריטי דואר רשמי אחרים הנושאים דמי משלוח תקפים  $\Box$ 

בולי הכנסה בהנפקת הממשלה וניירות ערך שהונפקו לפי הליך חוקי. $\Box$ 

נקוט זהירות בעת הדפסת הפריטים האלה:

⊡ ניירות ערך סחירים פרטיים (תעודות מניות, שטרות, המחאות וכדומה), כרטיסים חודשיים לתחבורה ציבורית,<br>כרטיסים בהנחה וכדומה.

ררכונים, רישיונות נהיגה, תעודות כשירות, היתרי מעבר בדרכים, בולי מזון, כרטיסים וכדומה. $\Box$ 

*יתכן שהעתקת פריטים אלה גם אסורה על פי חוק. לתשומת לבך:*

שימוש אחראי בחומרים שיש עליהם זכויות יוצרים:

אפשר להשתמש במדפסות לרעה בכך שמעתיקים חומרים שיש עליהם זכויות יוצרים. אלא אם פועלים לפי ייעוץ מעורך דין ובידיעתו, יש לנהוג באחראיות ובכבוד באמצעות השגת רשותו של המחזיק בזכויות היוצרים לפני העתקת<br>רל חומר שיצא לאור.

## **העברת המדפסת**

אם צריך להעביר את המדפסת למקום אחר או למעבדה לתיקון, יש לבצע את השלבים הבאים כדי לארוז אותה<br>כהלכה.

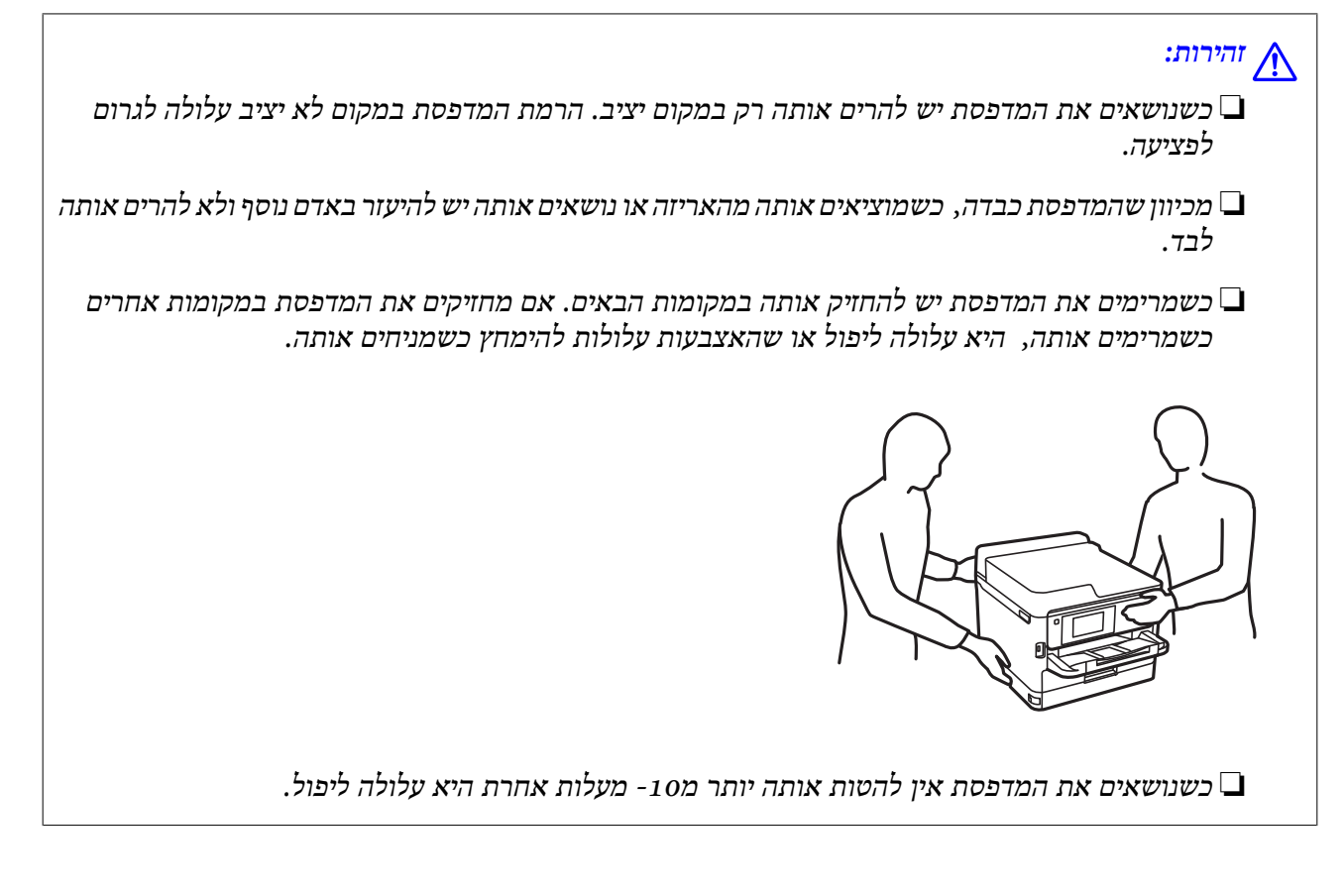

#### *חשוב:* c

❏ *בעת אחסון המדפסת או העברתה, הימנע מלהטות אותה, מלהציב אותה במאונך או מלהפוך אותה; אחרת הדיו עלולה לדלוף.*

❏ *השאר את יחידות אספקת דיו המותקנות. הסרת יחידות אספקת דיו עלול לייבש את ראש ההדפסה ולמנוע מהמדפסת להדפיס.*

- . $\bigcirc$  נבה את המדפסת באמצעות לחיצה על הלחצן .1
	- .2 ודא שמחוון ההפעלה כבה ונתק את כבל החשמל.

#### *חשוב:* c

*נתק את כבל החשמל מהשקע רק כשמחוון ההפעלה כבה. אחרת ראש ההדפסה לא יחזור למיקומו המקורי, הדיו עלול להתייבש וייתכן שלא תוכל להדפיס.*

- .3 נתק את כל הכבלים מהמדפסת, כגון כבל החשמל וכבל USB.
- .4 אם המדפסת תומכת בהתקני אחסון חיצוניים, ודא שהם אינם מחוברים.
	- .5 הוצא את כל הדפים מהמדפסת.
- .6 פתח את מכסה המדפסת. אבטח את ראש ההדפסה למארז בעזרת סרט הדבקה.

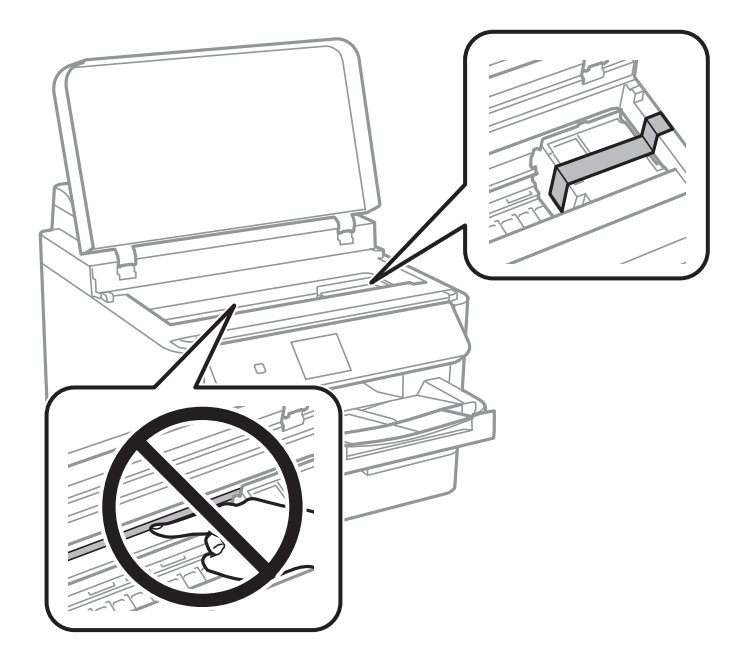

.7 סגור את מכסה המדפסת.

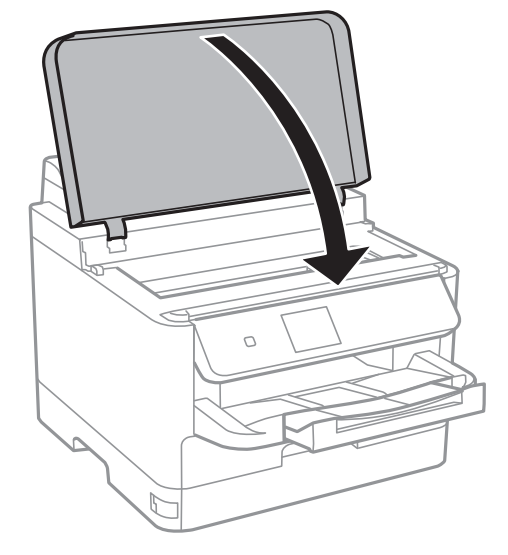

.8 הכן את המדפסת לאריזה כפי שמוצג בהמשך.

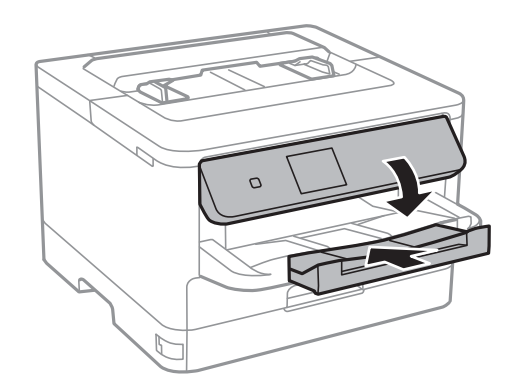

.9 הסר את מגש הפלט מהמדפסת.

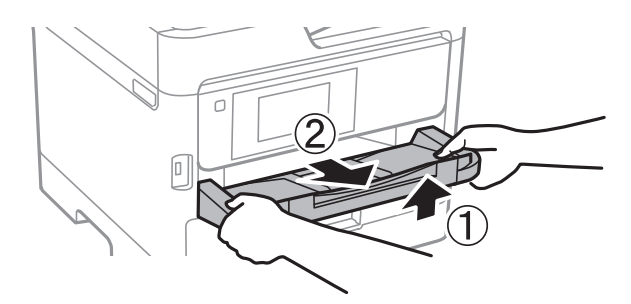

.10ארוז את המדפסת בקופסה והשתמש בחומרי המגן.

בפעם הבאה שתשתמש במדפסת הקפד להסיר את סרט ההדבקה שמאבטח את ראש ההדפסה. בפעם הבאה<br>שתשתמש במדפסת, אם איכות ההדפסה פחתה, נקה ויישר את ראש ההדפסה.

**מידע קשור**

- | "שמות החלקים [ותפקידיהם" בעמוד](#page-12-0) 13
- $\,$  "בדיקת ראש ההדפסה [וניקויו" בעמוד](#page-82-0)  $\blacktriangleright$ 
	- | "יישור ראש [ההדפסה" בעמוד](#page-83-0) 84

# **זכויות יוצרים**

איןלשכפל, לאחסן במערכת אחזור, אולשדר פרסום זה בכל צורה שהיא או בכל אמצעי שהוא, בין אלקטרוני, בין מכני, בין בצילום, הקלטה או כל דרך אחרת, בלא הסמכה בכתב מראש של חברת Epson Seiko. אין הנחה של חבות פטנט כלשהי ביחס לשימוש במידה הכלול כאן. אף אין הנחה של חבות כלשהי בגין נזקים שמקורם בשימוש במידע הכלול כאן. המידע הכלול כאן נועד אך ורק לשימוש עם מוצר Epson זה. Epson אינה אחראית לשימוש<br>כלשהו במידע זה ביחס למוצרים אחרים.

חברת Epson Seiko והחברות המסונפות לה לא תישאנה בכל חבות כלפי רוכש מוצר זה או צד שלישי כלשהו בגין נזקים, אובדן, עלויות או הוצאות שנגרמולרוכש אולצד שלישי כלשהו כתוצאה מתאונה, שימוש שגוי, או שימוש לרעה במוצר זה או ביצוע שינויים בלתי מורשים, תיקונים או שינויים אחרים במוצר זה, או (לא כולל ארה"ב) אי<br>הקפדה על ציות להוראות התפעול והתחזוקה של חברת Seiko Epson.

חברת Epson Seiko והחברות המסונפות לה לא תשאנה בכל חבות בגין נזקים או בעיות שמקורם בשימוש מאושרים על ידי חברת Epson Seiko. באפשרות כלשהי או במוצרי צריכה אחרים כלשהם פרט לאלו שהוגדרו כמוצרי Epson מקוריים או מוצרי Epson

חברת Seiko Epson לא תישא בכל חבות בגין נזק שמקורו בהפרעות אלקטרומגנטיות המתרחשות כתוצאה<br>מהשימוש בכבלי ממשק כלשהם מחוץ לאלא שהוגדרו כמוצרי Epson מאושרים על ידי חברת Seiko Epson.

Seiko Epson Corporation 2018 ©

תוכן מדריך זה ומפרטי מוצר זה נתונים לשינויים ללא הודעה מראש.

## **סימנים מסחריים**

- EPSON ❏® EXCEED או EPSON EXCEED YOUR VISION והביטויים רשום מסחרי סימן הוא .Seiko Epson Corporation של מסחריים סימנים הם YOUR VISION
- The N-Mark is a trademark or registered trademark of NFC Forum, Inc. in the United $\square$ States and in other countries.
- QR Code is a registered trademark of DENSO WAVE INCORPORATED in Japan❏ and other countries.
	- Microsoft<sup>®</sup>, Windows<sup>®</sup>, Windows Server<sup>®</sup>, and Windows Vista<sup>®</sup> are registered  $\Box$ trademarks of Microsoft Corporation.
- Apple, Macintosh, macOS, OS X, Bonjour, ColorSync, Safari, AirPrint, the AirPrint❏ Logo, iPad, iPhone, iPod touch, and iTunes are trademarks of Apple Inc., registered in the U.S. and other countries.
- Google Cloud Print, Chrome, Chrome OS, Google Play and Android are trademarks❏ of Google Inc.
- Adobe, the Adobe logo, Acrobat, Photoshop, PostScript<sup>®</sup>3<sup>™</sup>, and Reader are either  $\Box$ registered trademarks or trademarks of Adobe Systems Incorporated in the United States and/or other countries.
- Albertus, Arial, Coronet, Gill Sans, Joanna and Times New Roman are trademarks of❏ The Monotype Corporation registered in the United States Patent and Trademark Office and may be registered in certain jurisdictions.
- ITC Avant Garde Gothic, ITC Bookman, Lubalin Graph, Mona Lisa, ITC Symbol,❏ Zapf Chancery and Zapf Dingbats are trademarks of International Typeface Corporation registered in the U.S. Patent and Trademark Office and may be registered in certain other jurisdictions.
- Clarendon, Eurostile and New Century Schoolbook are trademarks of Linotype❏ GmbH registered in the U.S. Patent and Trademark Office and may be registered in certain other jurisdictions.
- Wingdings is a registered trademark of Microsoft Corporation in the United States❏ and other countries.
- CG Omega, CG Times, Garamond Antiqua, Garamond Halbfett, Garamond Kursiv,❏ Garamond Halbfett Kursiv are trademarks of Monotype Imaging, Inc. and may be registered in certain jurisdictions.
	- Antique Olive is a trademark of M. Olive.❏
	- Marigold and Oxford are trademarks of AlphaOmega Typography.❏
- Helvetica, Optima, Palatino, Times and Univers are trademarks of Linotype Corp.❏ registered in the U.S. Patent and Trademark Office and may be registered in certain other jurisdictions in the name of Linotype Corp. or its licensee Linotype GmbH.
	- PCL is the registered trademark of Hewlett-Packard Company.

Arcfour❏

This code illustrates a sample implementation of the Arcfour algorithm. Copyright © April 29, 1997 Kalle Kaukonen. All Rights Reserved. Redistribution and use in source and binary forms, with or without modification, are permitted provided that this copyright notice and disclaimer are retained. THIS SOFTWARE IS PROVIDED BY KALLE KAUKONEN AND CONTRIBUTORS ''AS IS'' AND ANY EXPRESS OR IMPLIED WARRANTIES, INCLUDING, BUT NOT LIMITED TO, THE IMPLIED WARRANTIES OF MERCHANTABILITY AND FITNESS FOR A PARTICULAR PURPOSE ARE DISCLAIMED. IN NO EVENT SHALL KALLE KAUKONEN OR CONTRIBUTORS BE LIABLE FOR ANY DIRECT, INDIRECT, INCIDENTAL, SPECIAL, EXEMPLARY, OR CONSEQUENTIAL DAMAGES (INCLUDING, BUT NOT LIMITED TO, PROCUREMENT OF SUBSTITUTE GOODS OR SERVICES; LOSS OF USE, DATA, OR PROFITS; OR BUSINESS INTERRUPTION) HOWEVER CAUSED AND ON ANY THEORY OF LIABILITY, WHETHER IN CONTRACT, STRICT LIABILITY, OR TORT (INCLUDING NEGLIGENCE OR OTHERWISE) ARISING IN ANY WAY OUT OF THE USE OF THIS SOFTWARE, EVEN IF ADVISED OF THE POSSIBILITY OF SUCH DAMAGE.

> microSDHC Logo is a trademark of SD-3C, LLC.❏ הערה: המוצר כולל microSDHC שלא ניתן להסירו.

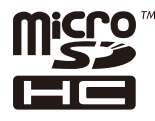

<span id="page-131-0"></span>⊡הערה כללית: שמות מוצרים אחרים הנזכרים כאן נועדו לשם זיהוי בלבד וייתכן שהם יהיו סימנים מסחריים של<br>בעליהם.Epson מתנערת מכל זכות בסימנים אלה.

# **היכן מקבלים עזרה**

## **אתר אינטרנט לתמיכה טכנית**

אם אתה זקוק לעוד עזרה, בקר באתר התמיכה של Epson בכתובת להלן. בחר את המדינה או את האזורשלךועבור אל הדף באתר של Epson העוסק בתמיכה. מנהלי ההתקנים העדכניים, הוראות למשתמש או חומר אחר<br>להורדה — כולם זמינים אף הם באתר זה.

<http://support.epson.net/>

(אירופה(<http://www.epson.eu/Support>

Epson לקבלת סיוע. אם מוצר Epson שברשותך אינו פועל כהלכה ואינך יכול לפתור את הבעיה צור קשר עם שירותי התמיכה של

# **יצירת קשר עם התמיכה של Epson**

## **לפני יצירת קשר עם Epson**

אם מוצר Epson שברשותך אינו פועל כהלכה ואינך יכול לפתור את הבעיה באמצעות שימוש במידע פתרון הבעיות<br>בהוראות למשתמש של המוצרים שלך, צור קשר עם שירותי התמיכה של Epson לקבלת סיוע. אם התמיכה של Epson לאזור שלך אינה מופיעה ברשימה להלן, צור קשר עם הספק במקום שבו קנית את המוצר שלך. בהוראות למשתמש של המוצרים שלך, צור קשר עם שירותי התמיכה של Epson לקבלת סיוע. אם התמיכה של

אנשי התמיכה של Epson יוכלו לעזור לך במהירות רבה הרבה יותר אם תתן להם את המידע להלן:

❏המספר הסידורי של המוצר

(תווית המספר הסידורי של המוצר נמצאת בדרך כלל בעורף המוצר.)

❏דגם המוצר

❏גרסת התוכנה של המוצר

(לחץ על **About**, **Info Version**, או לחצן דומה הנמצא בתכנת המוצר.)

❏מותג המחשב שלך והדגם שלו

שם מערכת ההפעלה של המחשב שלך והגרסה שלה $\Box$ 

שמות וגרסאות של יישומי התכנה המשמשים אותר בדרר כלל עם המוצר $\Box$ 

לתשומת לבד:

*לתשומת לבך: בהתאם למוצר שברשותך, אפשר שהגדרות הרשת יאוחסנו בזכרון המוצר. אפשר שההגדרות יאבדו, כתוצאה מתקלה* במוצר או תיקון של המוצר. Epson לא תהיה אחראית על אבדן נתונים כלשהם ועל גיבוי או שחזור הגדרות גם במהלך *תקופת האחריות. מומלץ לגבות את הנתונים בעצמך או לנהל רשימות שלהם.* **נספח**

#### **עזרה למשתמשים באירופה**

למידע על דרכי יצירת קשר עם התמיכה של Epson עיין ב-Document Warranty European-Pan.